# ProWORX 32 Programming Software for PLCs User Guide

372 SPU 780 01EMAN Version 1.0

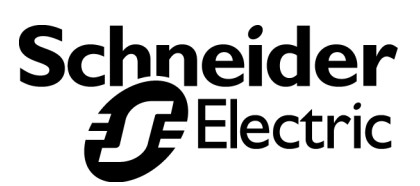

## **Table of Contents**

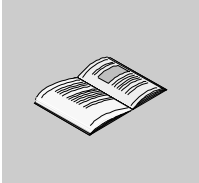

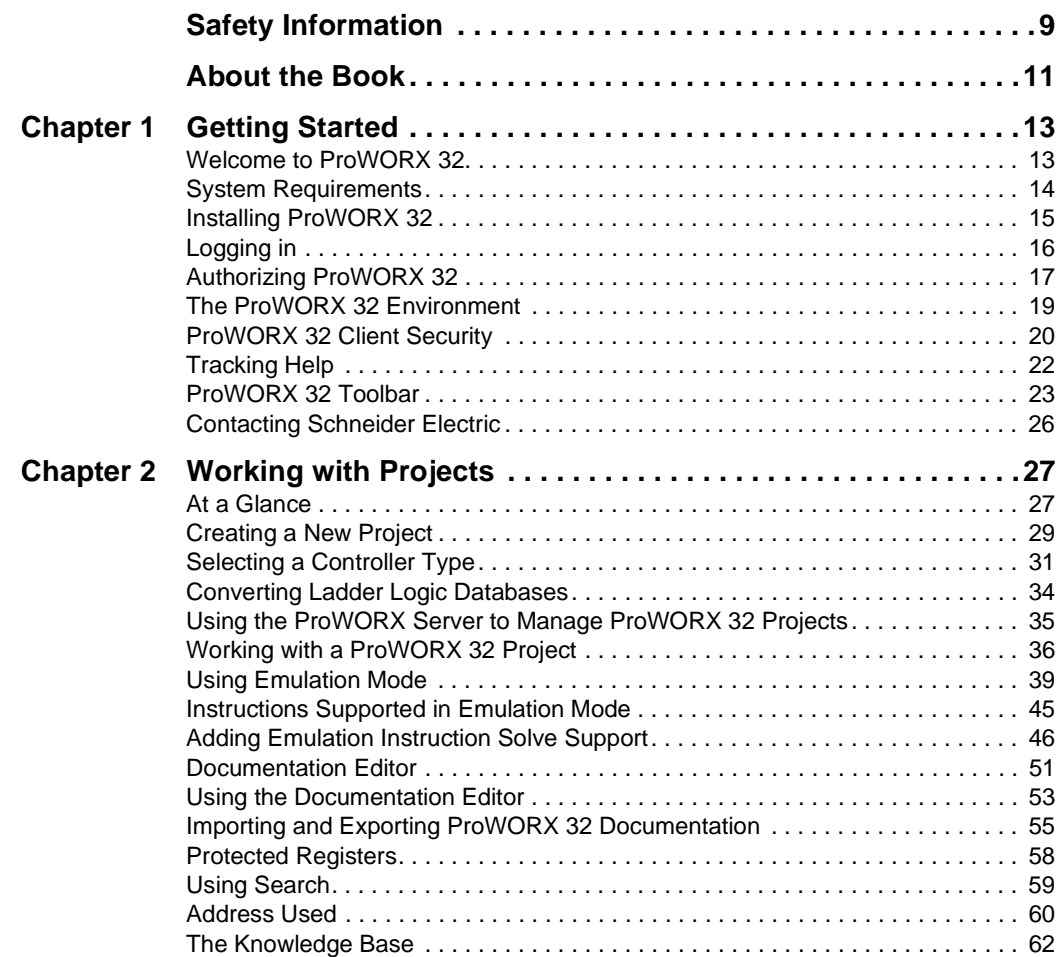

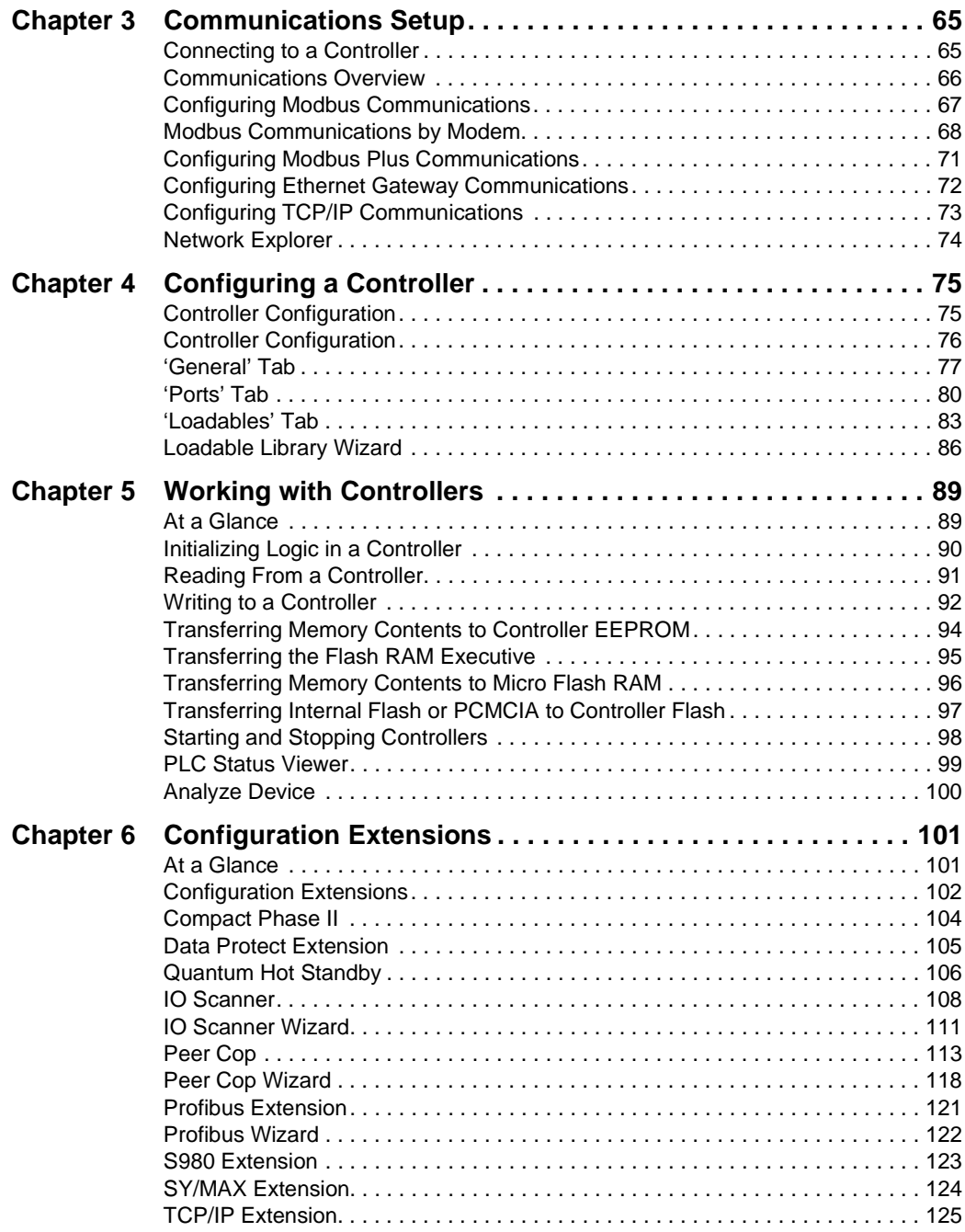

4 372 SPU 780 01EMAN May 2002

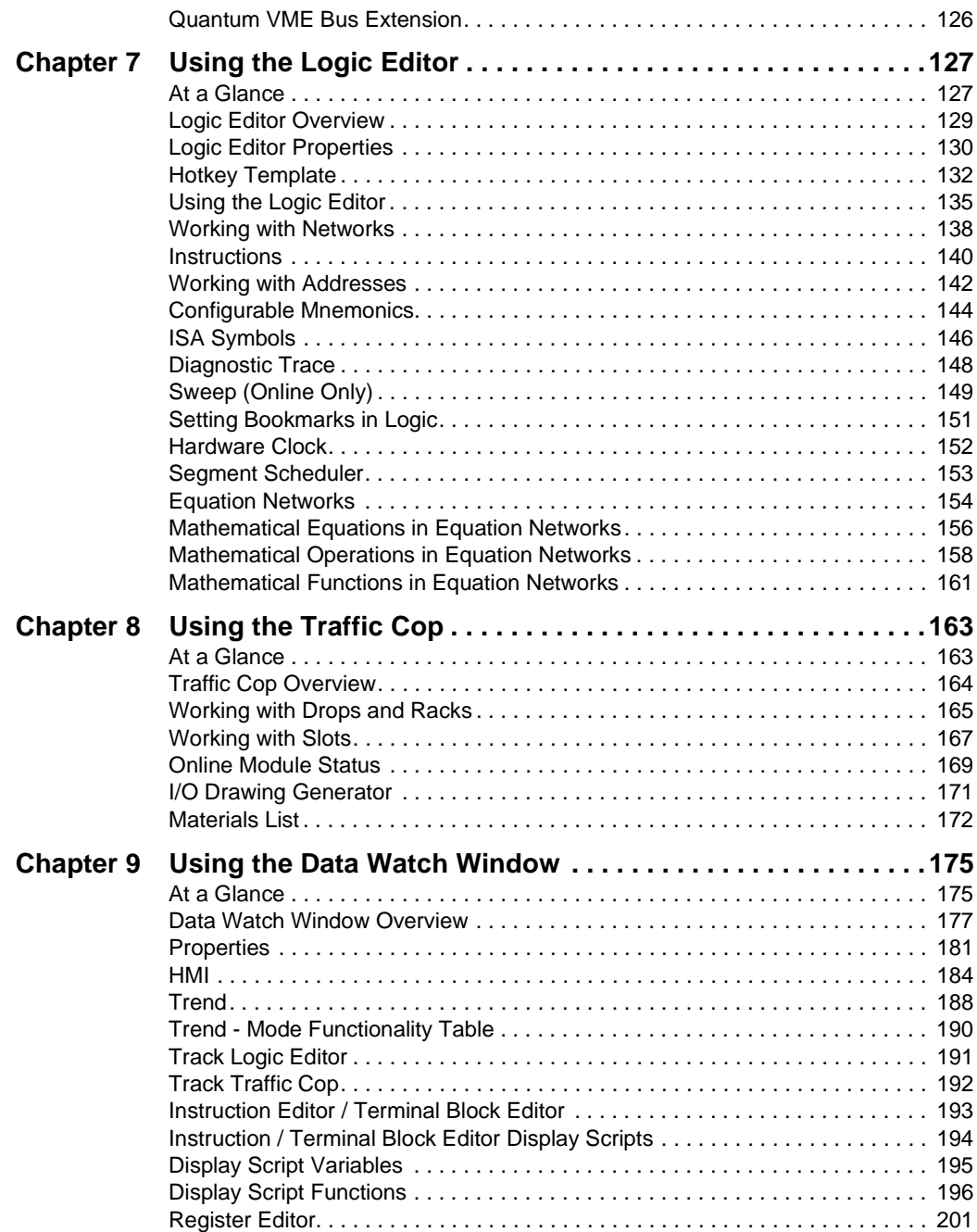

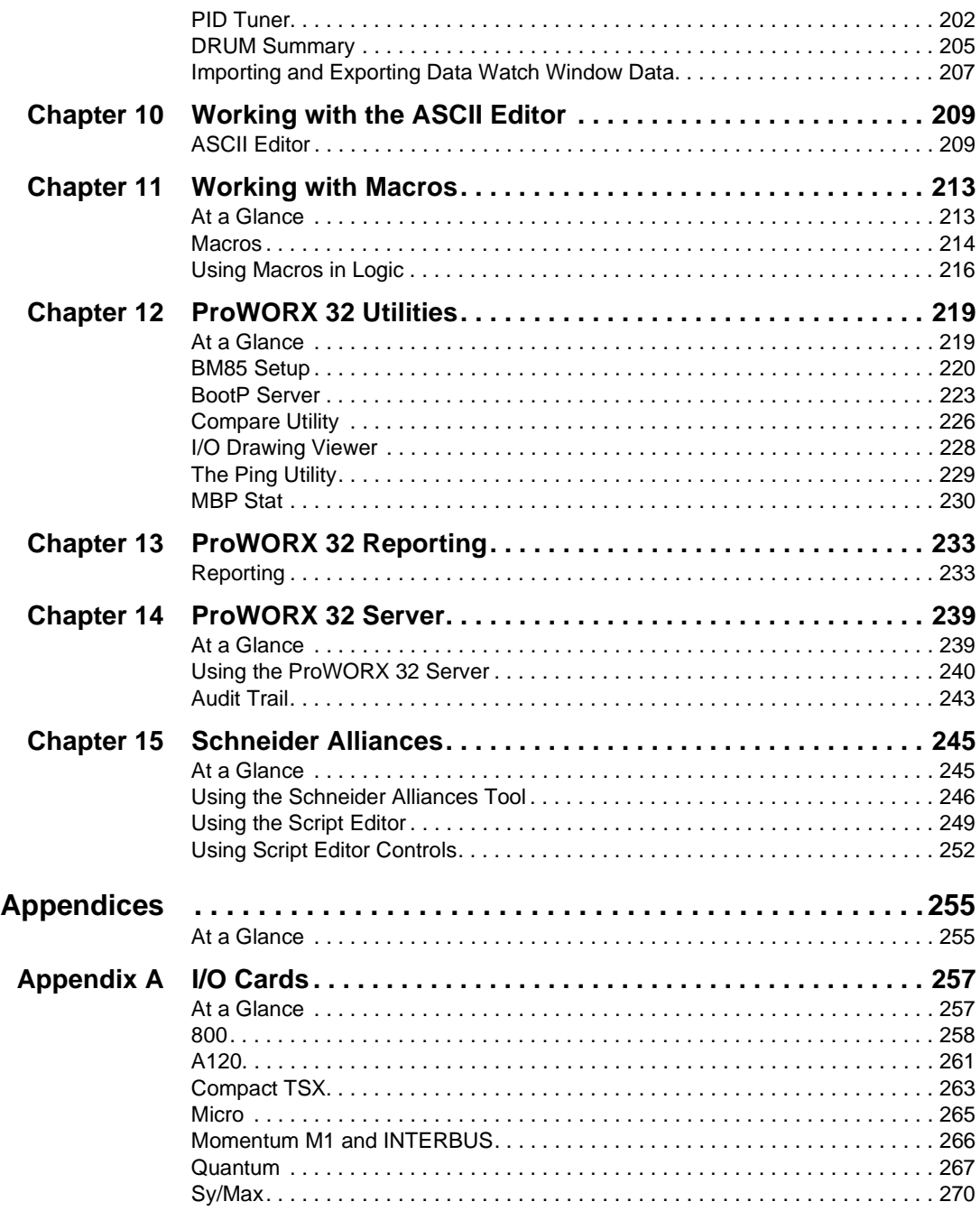

6 372 SPU 780 01EMAN May 2002

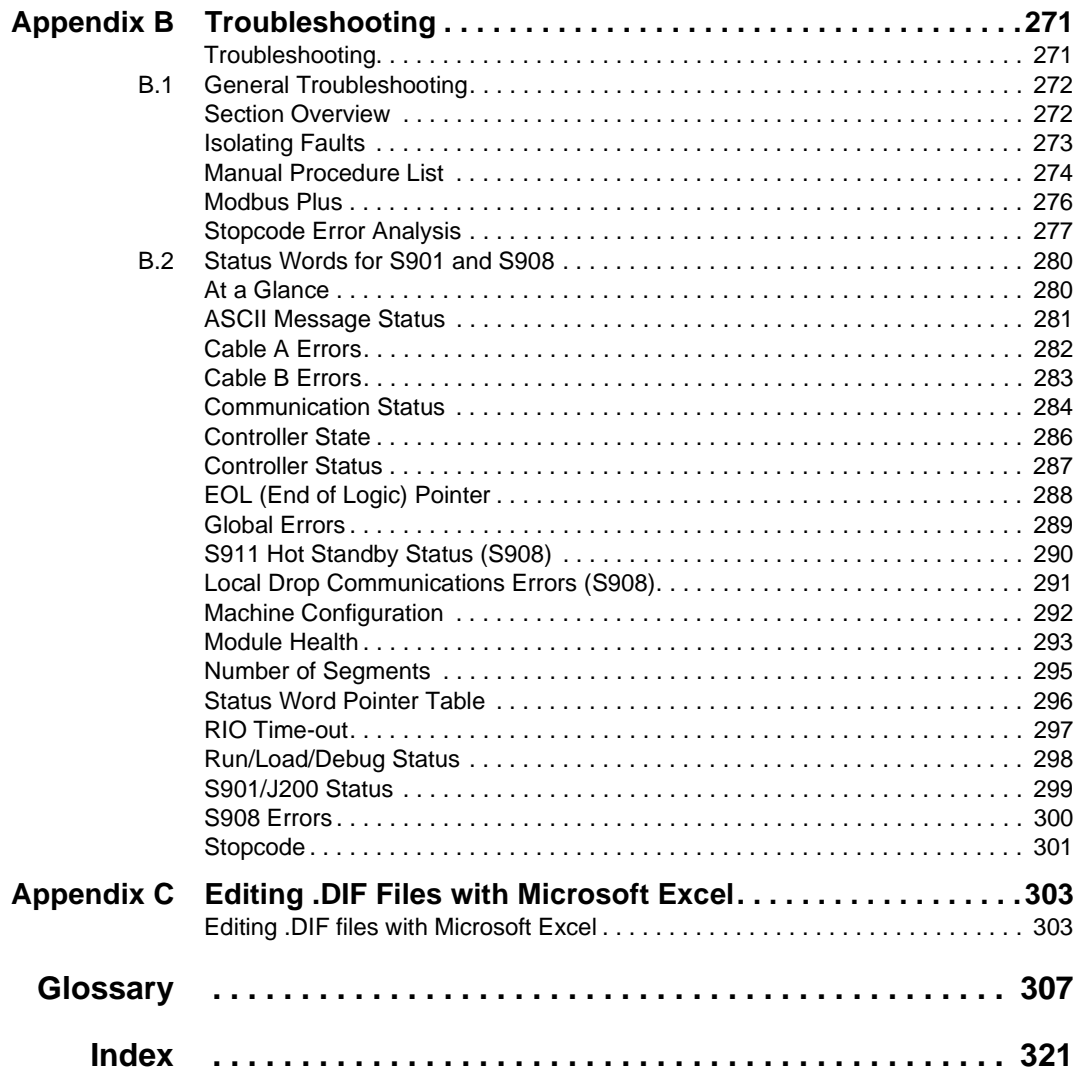

372 SPU 780 01EMAN May 2002 2003 2004 7 2004 7 2004 7 2004 7 2004 7 2004 7 2004 7 2004 7 2004 7 2004 7 2004 7 2004 7 2006 7 2006 7 2006 7 2006 7 2006 7 2006 7 2006 7 2006 7 2006 7 2006 7 2006 7 2006 7 2006 7 2006 7 2006 7

## <span id="page-8-0"></span>**Safety Information**

**§**

#### **Important Information**

**NOTICE** Read these instructions carefully, and look at the equipment to become familiar with the device before trying to install, operate, or maintain it. The following special messages may appear throughout this documentation or on the equipment to warn of potential hazards or to call attention to information that clarifies or simplifies a procedure.

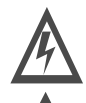

The addition of this symbol to a Danger or Warning safety label indicates that an electrical hazard exists, which will result in personal injury if the instructions are not followed.

This is the safety alert symbol. It is used to alert you to potential personal injury hazards. Obey all safety messages that follow this symbol to avoid possible injury or death.

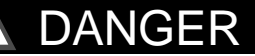

DANGER indicates an imminently hazardous situation, which, if not avoided, **will result** in death, serious injury, or equipment damage.

# WARNING

WARNING indicates a potentially hazardous situation, which, if not avoided, **can result** in death, serious injury, or equipment damage.

# CAUTION

CAUTION indicates a potentially hazardous situation, which, if not avoided, **can result** in injury or equipment damage.

**PLEASE NOTE** Electrical equipment should be serviced only by qualified personnel. No responsibility is assumed by Schneider Electric for any consequences arising out of the use of this material. This document is not intended as an instruction manual for untrained persons.

© 2002 Schneider Electric All Rights Reserved

## <span id="page-10-0"></span>**About the Book**

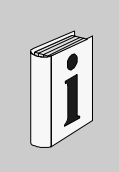

#### **At a Glance**

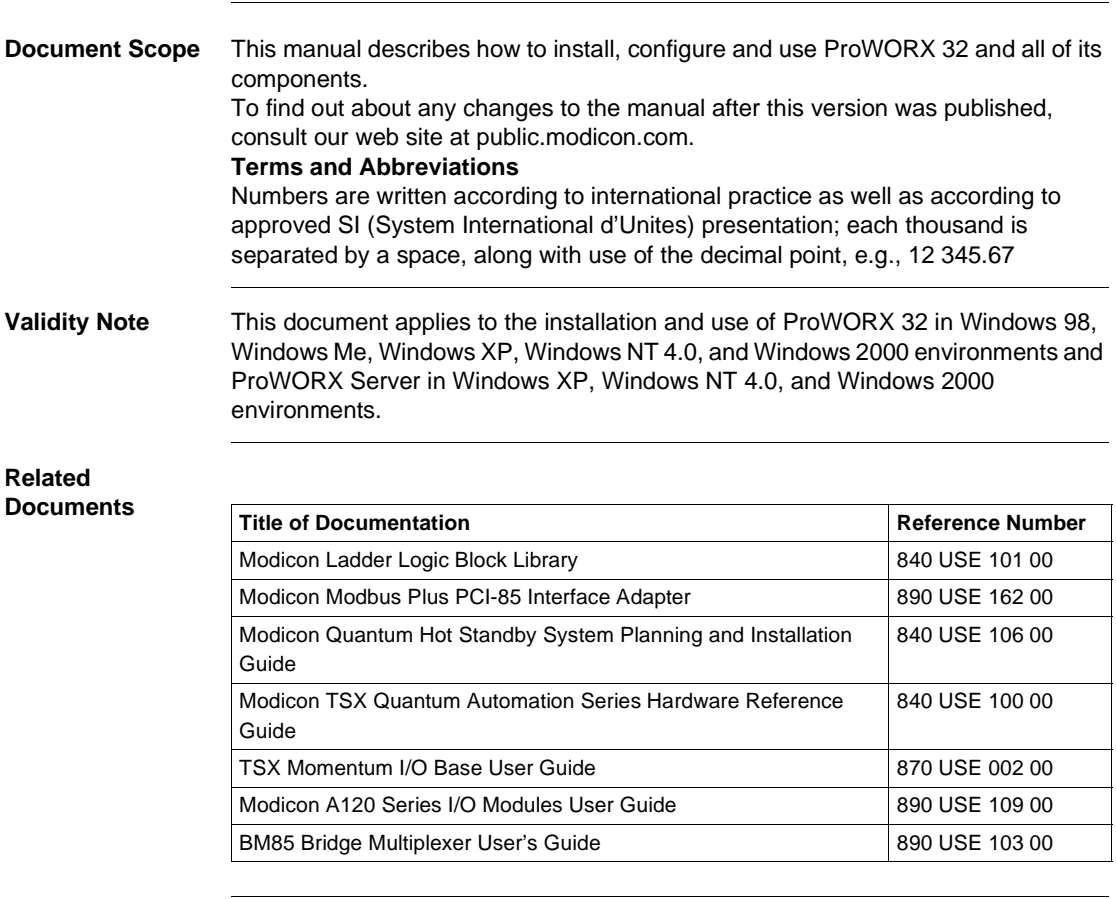

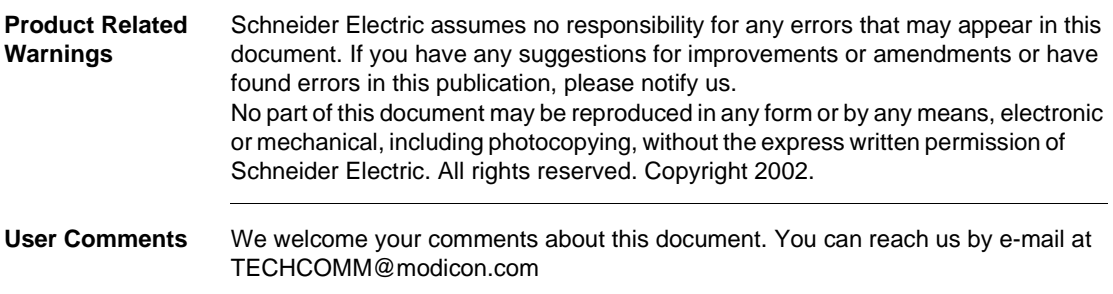

## <span id="page-12-0"></span>**Getting Started**

#### <span id="page-12-1"></span>**Welcome to ProWORX 32**

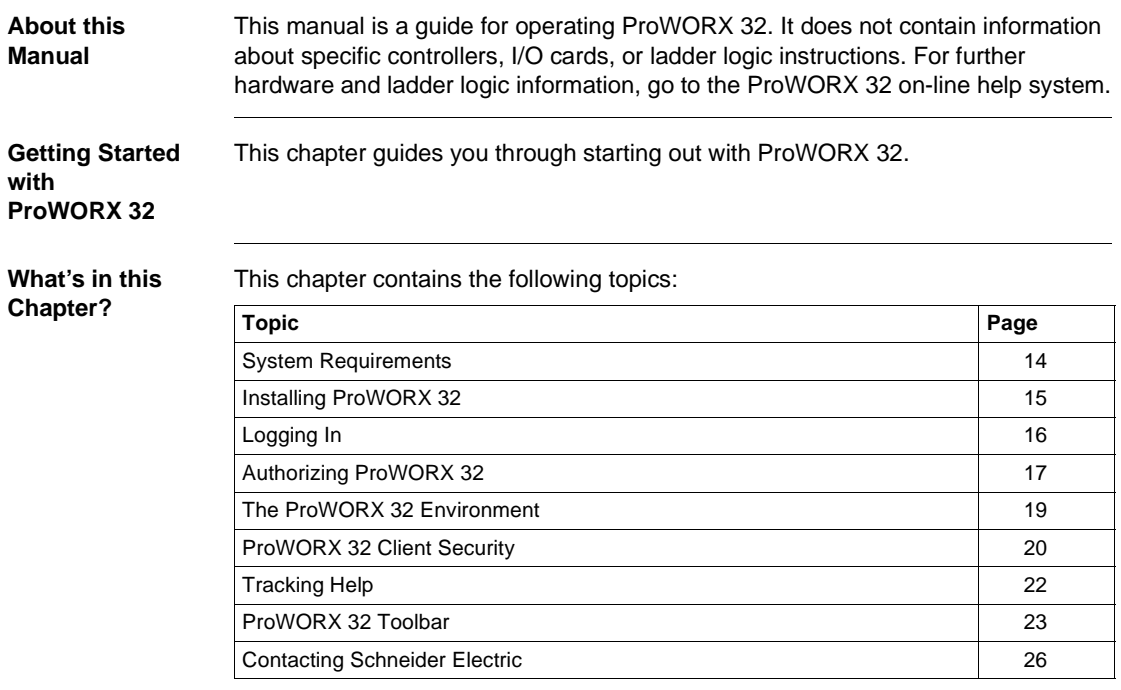

#### <span id="page-13-1"></span><span id="page-13-0"></span>**System Requirements**

#### **Hardware Requirements**

#### Hardware:

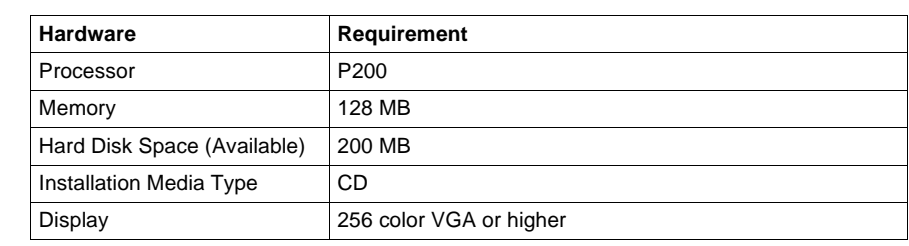

#### **Software Requirements**

#### Software:

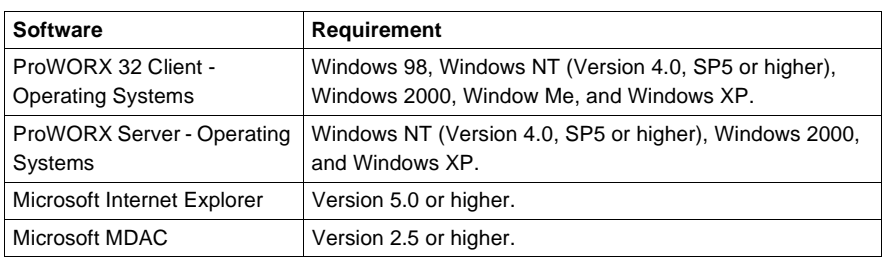

#### <span id="page-14-1"></span><span id="page-14-0"></span>**Installing ProWORX 32**

#### **Installing ProWORX 32**

ProWORX 32 requires the installation of MDac version 2.5 or greater and Internet Explorer 5.0 or greater. Install the MDac software from the ProWORX 32 installation CD, and ensure that you have a compatible version of Internet Explorer prior to installing ProWORX 32. Then, to install ProWORX 32:

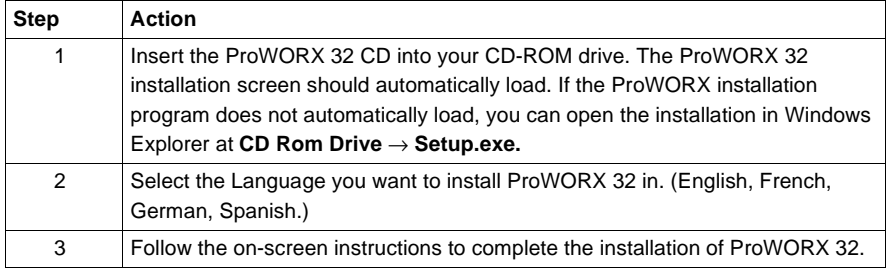

**Modifying or Repairing the ProWORX 32 Installation**

If you have already installed ProWORX 32:

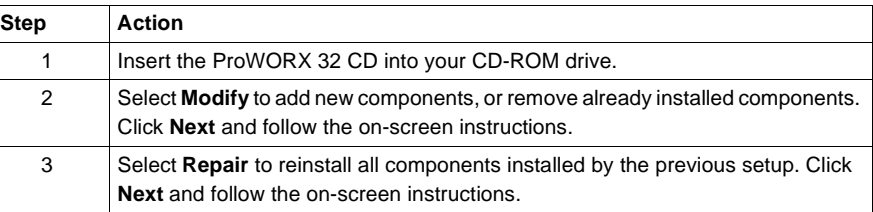

**Uninstalling (Removing) ProWORX 32** If you have already installed ProWORX 32:

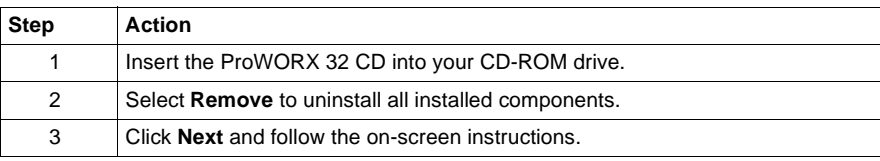

<span id="page-15-1"></span><span id="page-15-0"></span>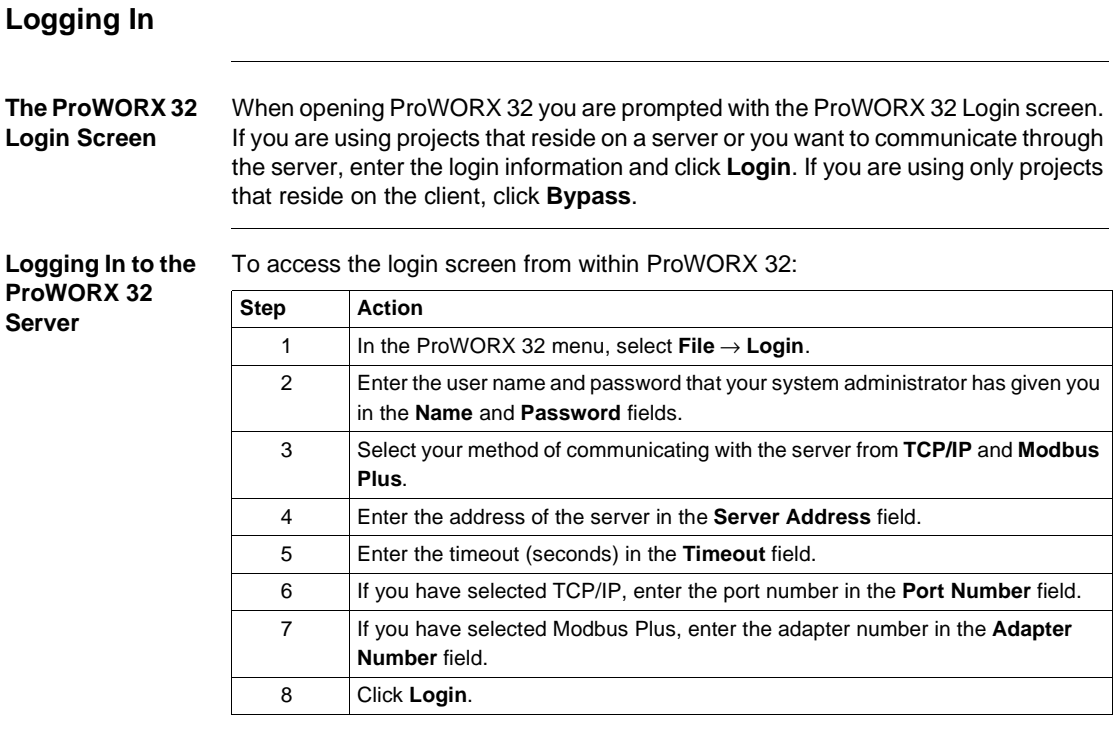

#### **Logging Out of the ProWORX 32 Server** Closing ProWORX 32 client logs you out of the server or to log out while remaining in ProWORX 32:

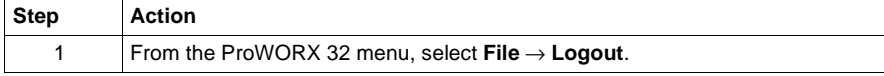

## <span id="page-16-1"></span><span id="page-16-0"></span>**Authorizing ProWORX 32**

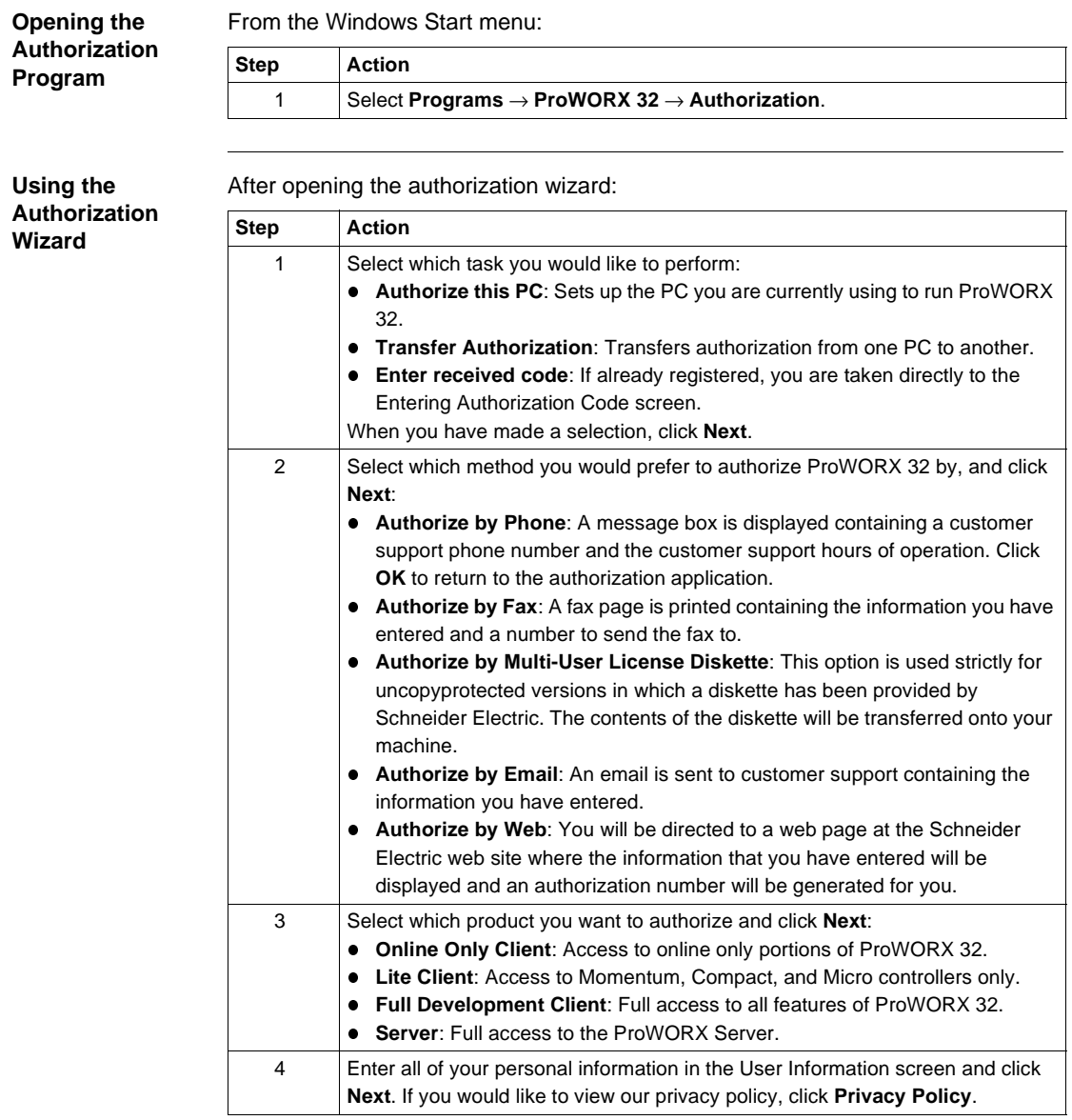

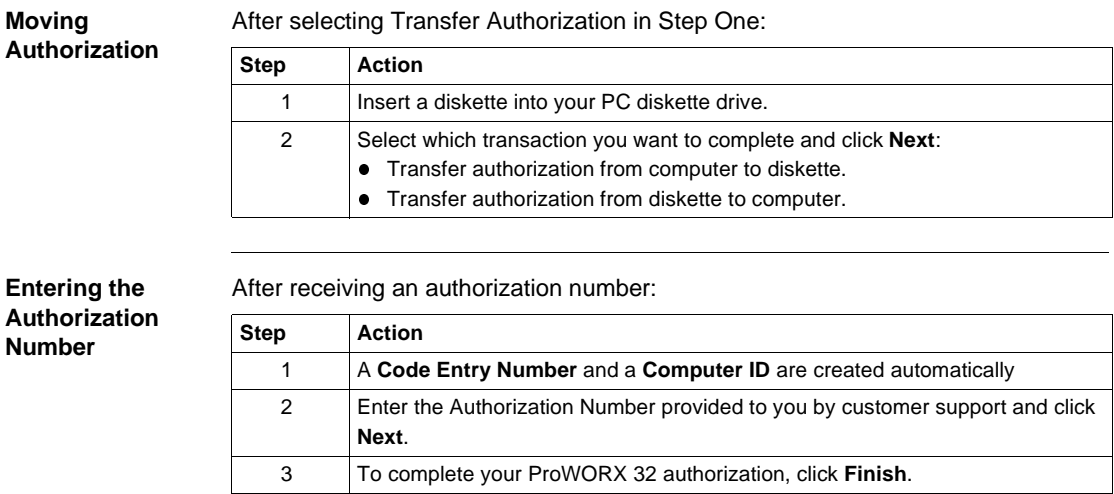

#### <span id="page-18-1"></span><span id="page-18-0"></span>**The ProWORX 32 Environment**

**Overview** ProWORX 32 is organized in such a way that the information you need at any time is readily accessible through the ProWORX 32 main interface. **Setting ProWORX 32 Properties** From the My Computer right-click menu in the Navigation panel: **Step Action** 1 Select **Properties**. 2 Select the **Environment** tab. 3 Set the following ProWORX 32 Environment parameters: 4 **Auto Monitor/Logout**: When selected with Logout, the Online Network Editor closes after the specified amount of inactive time. When selected with Monitor, the Online Network Editor closes after the specified amount of inactive time and Monitor mode is activated. 5 **Prompt For Read When Exiting Online**: Displays a prompt to perform a read after switching out of online mode. 6 **Compare To Project On Attach**: Displays a prompt to perform a compare when switching to online mode. 7 **Enable Audit Trails**: Audit trails and the log book are viewable. 8 **Automatically Update Used Tables Online**: When going online, the used tables are automatically updated. 9 **Enable Scrolling Navigation Panel**: When this option is selected, the navigation panel shrinks showing only the panel's border. To see the navigation panel, hover your mouse over the border and the navigation panel expands. 10 **Instruction Toolbar**: See *ProWORX 32 Toolbar, p. [23](#page-22-1)*.

### <span id="page-19-1"></span><span id="page-19-0"></span>**ProWORX 32 Client Security**

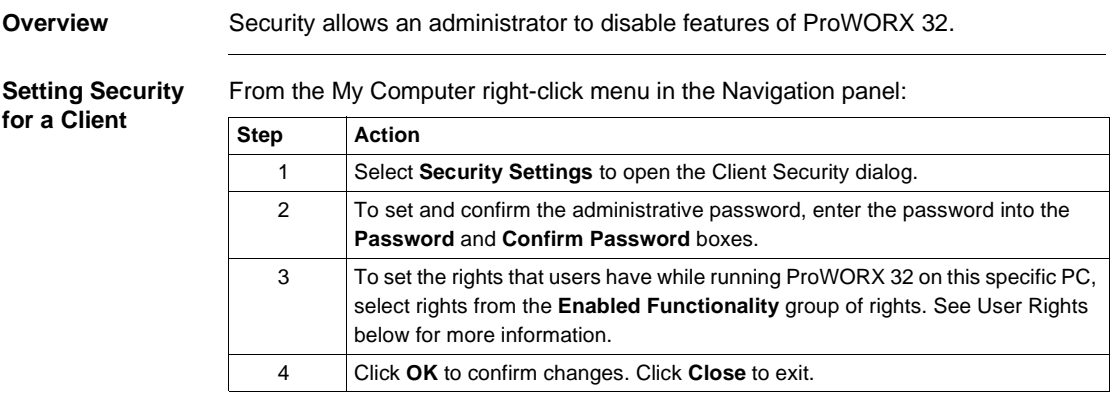

**User Rights** User rights descriptions:

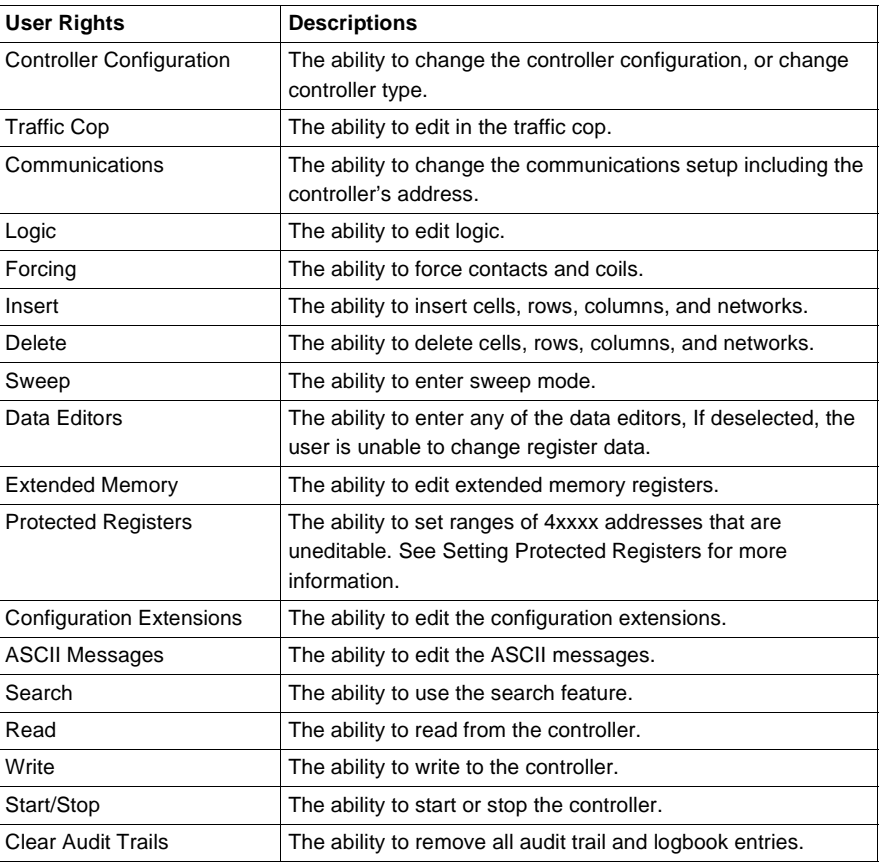

<span id="page-21-1"></span><span id="page-21-0"></span>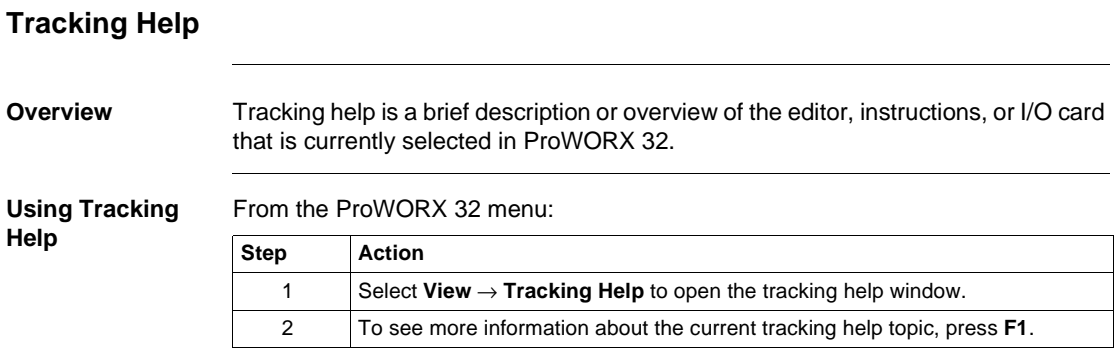

#### <span id="page-22-1"></span><span id="page-22-0"></span>**ProWORX 32 Toolbar**

**Using the Toolbar**

**Overview** The ProWORX 32 toolbar holds all of the icon buttons that can be used to access features, utilities, and tools needed to properly use ProWORX 32s development capabilities.

$$
\mathsf{Handle} = \left( \begin{array}{|c|c|c|c|c|} \hline \textbf{r} & \Leftrightarrow & \textbf{r} & \textbf{r} & \textbf{r} \\ \hline \textbf{r} & \textbf{r} & \textbf{r} & \textbf{r} & \textbf{r} & \textbf{r} \\ \hline \textbf{r} & \textbf{r} & \textbf{r} & \textbf{r} & \textbf{r} & \textbf{r} \\ \hline \textbf{r} & \textbf{r} & \textbf{r} & \textbf{r} & \textbf{r} & \textbf{r} \\ \hline \textbf{r} & \textbf{r} & \textbf{r} & \textbf{r} & \textbf{r} & \textbf{r} & \textbf{r} \\ \hline \textbf{r} & \textbf{r} & \textbf{r} & \textbf{r} & \textbf{r} & \textbf{r} & \textbf{r} & \textbf{r} \\ \hline \textbf{r} & \textbf{r} & \textbf{r} & \textbf{r} & \textbf{r} & \textbf{r} & \textbf{r} & \textbf{r} \\ \hline \textbf{r} & \textbf{r} & \textbf{r} & \textbf{r} & \textbf{r} & \textbf{r} & \textbf{r} & \textbf{r} \\ \hline \textbf{r} & \textbf{r} & \textbf{r} & \textbf{r} & \textbf{r} & \textbf{r} & \textbf{r} & \textbf{r} \\ \hline \textbf{r} & \textbf{r} & \textbf{r} & \textbf{r} & \textbf{r} & \textbf{r} & \textbf{r} & \textbf{r} \\ \hline \textbf{r} & \textbf{r} & \textbf{r} & \textbf{r} & \textbf{r} & \textbf{r} & \textbf{r} & \textbf{r} \\ \hline \textbf{r} & \textbf{r} &
$$

From the ProWORX 32 toolbar right-click menu:

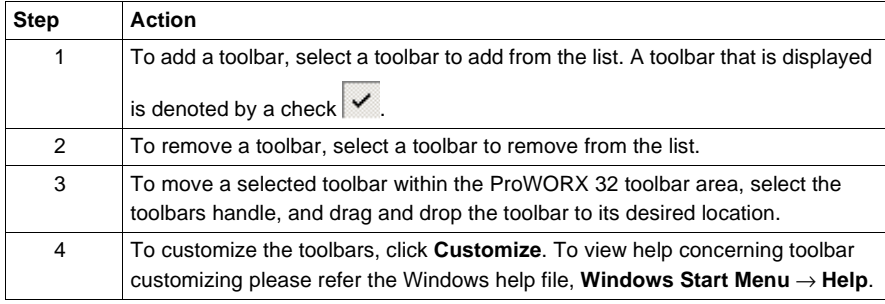

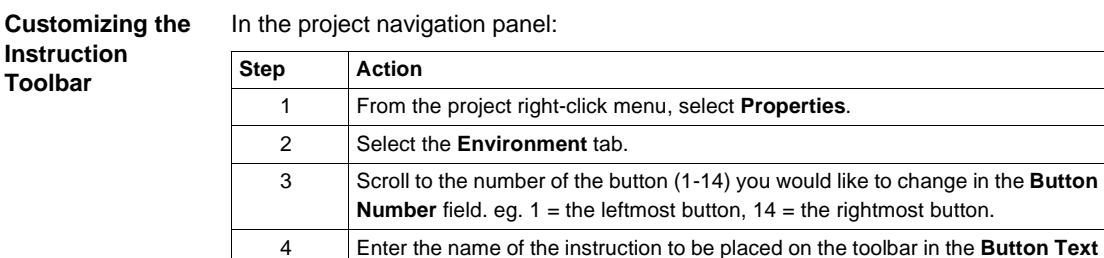

field.

like to change in the **Button** 

rightmost button.

#### **Toolbar Listing** Default toolbars and items:

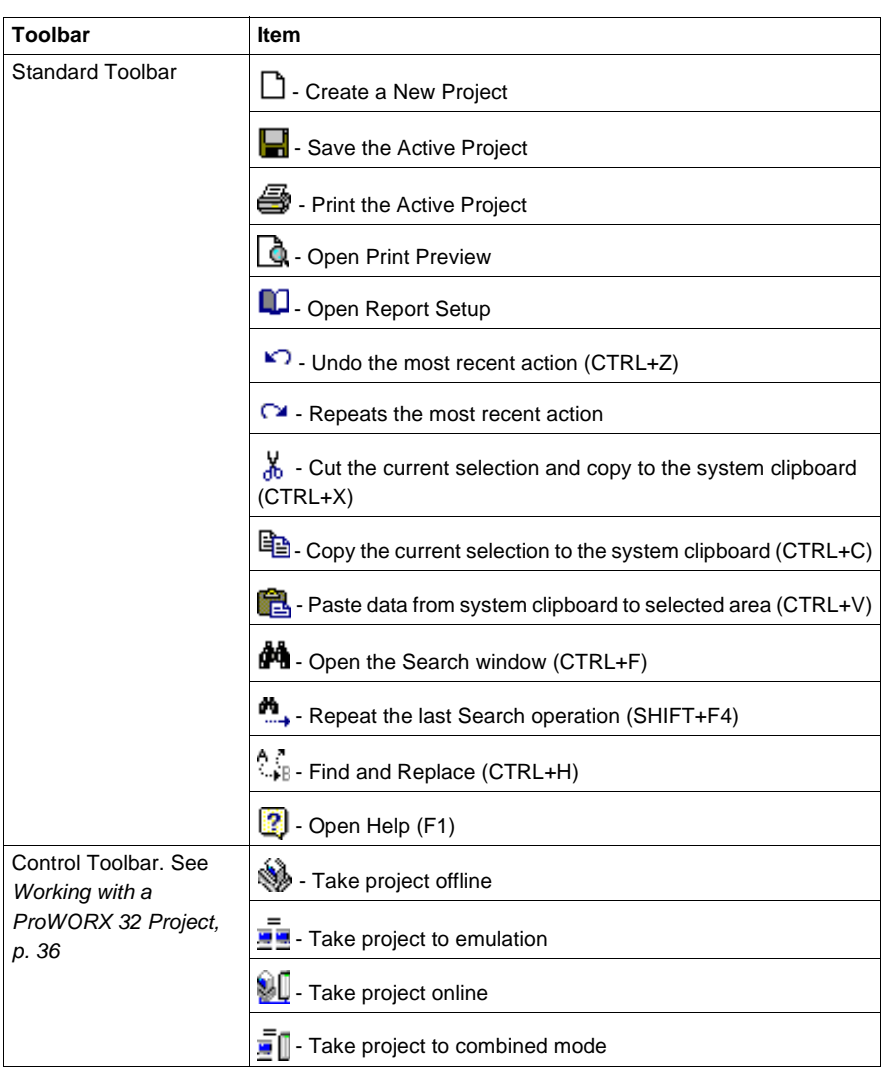

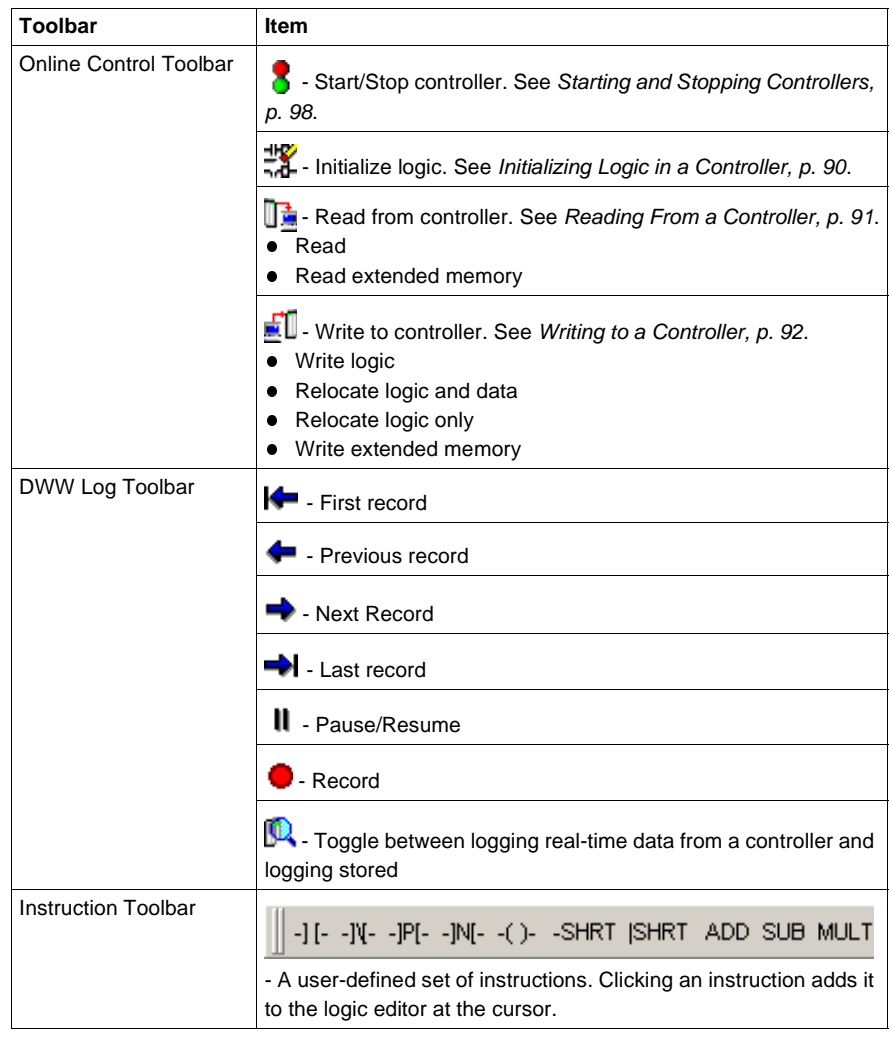

#### <span id="page-25-1"></span><span id="page-25-0"></span>**Contacting Schneider Electric**

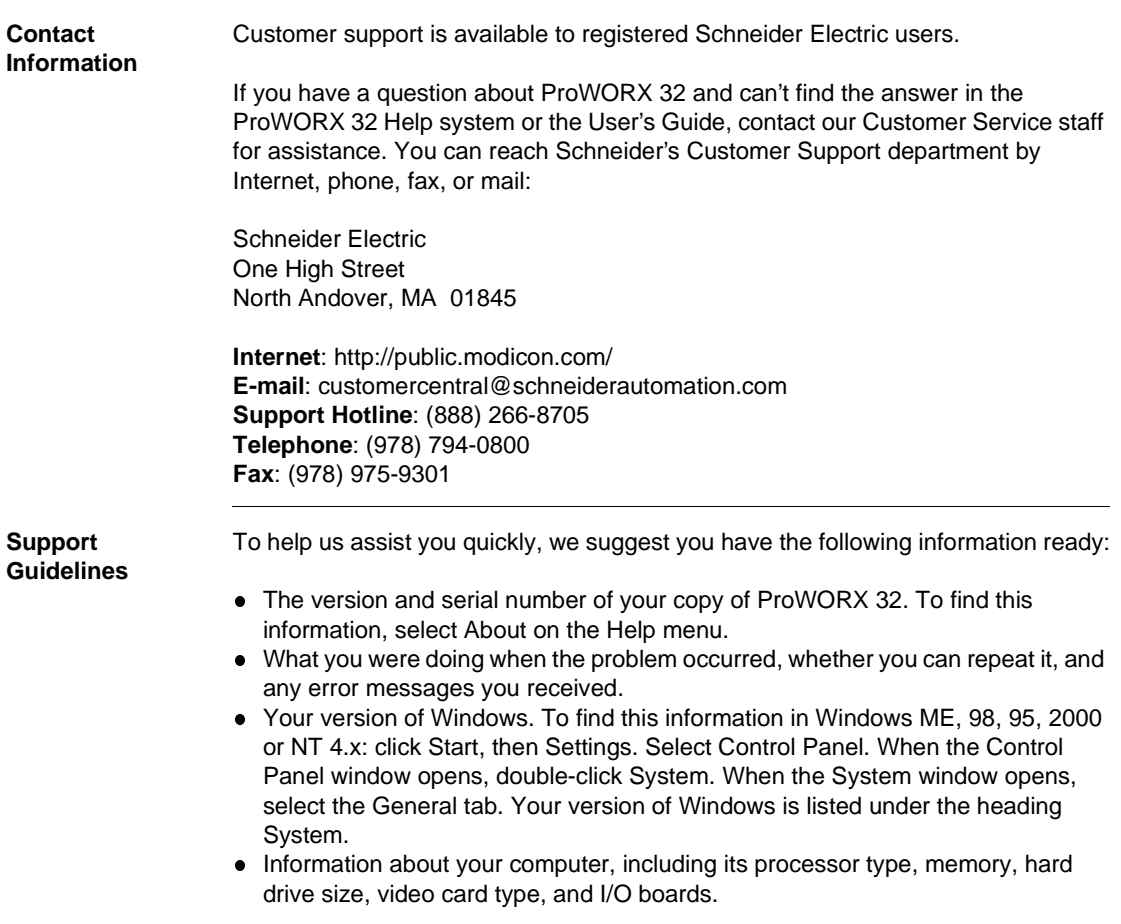

## **Working with Projects**

# <span id="page-26-0"></span> $\mathbf 2$

#### <span id="page-26-1"></span>**At a Glance**

**Overview** ProWORX 32 holds information about each of your controllers in a project. The project stores:

- The controller's configuration
- Ladder logic
- **•** Descriptors of the controller and ladder logic
- Project properties
- Data trends
- Compare results

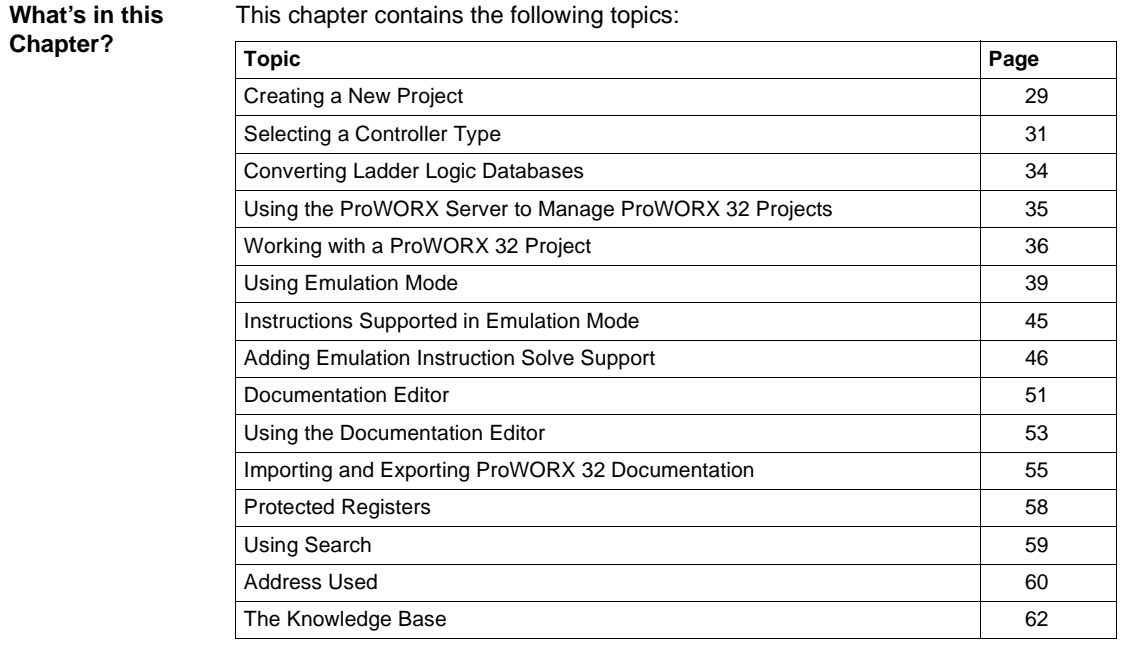

#### <span id="page-28-1"></span><span id="page-28-0"></span>**Creating a New Project**

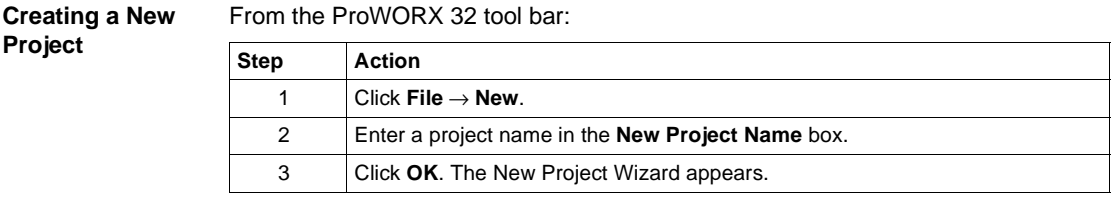

**Overview** The Project Configuration Wizard steps you through creating new default projects and modify existing projects in ProWORX 32. The configuration wizard guides you through a series of easy to understand steps to set up a project. Each step configures an important area of the project.

> Each screen in the wizard has a caption stating which step you are currently completing. Also, each screen has a diagram and description detailing what the current step involves.

The standard wizard buttons are:

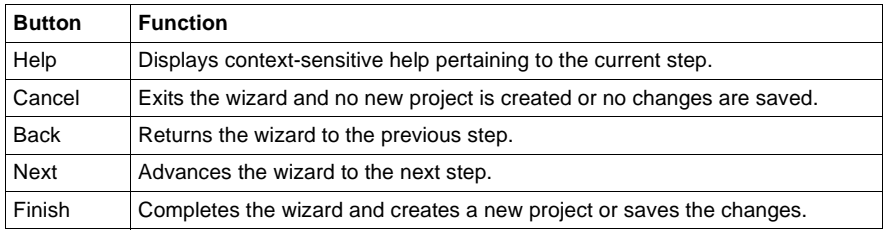

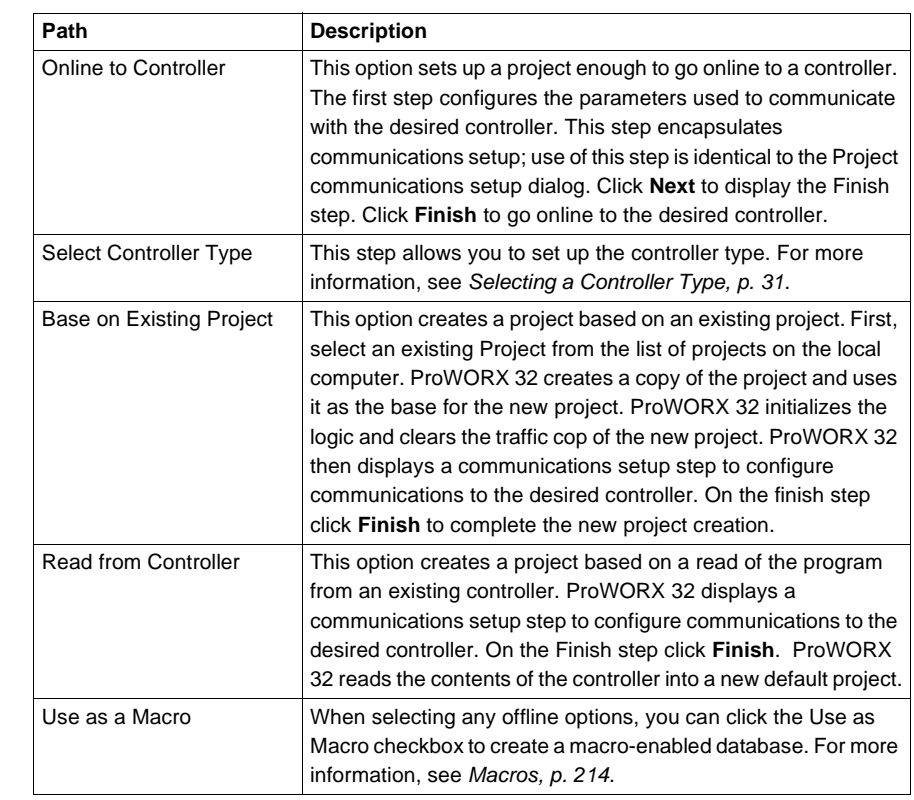

## **Step 1 - Select**

**Creation Method**

Select a path to create a new project:

#### <span id="page-30-1"></span><span id="page-30-0"></span>**Selecting a Controller Type**

#### **Selecting a Controller Type**

This step includes two drop down lists to select a controller. To the right of the drop down lists is a detailed description of the currently selected controller. Displayed below the controller selection drop down list are pictures of the I/O type(s) supported by the current controller.

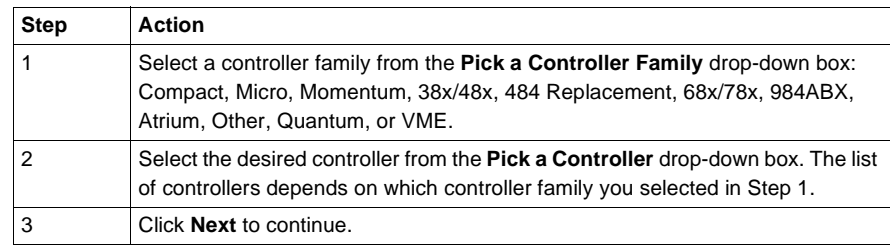

To select a controller:

#### **Controller Details**

The controller details available depends on the controller you have selected in the previous step. Set the available controller details:

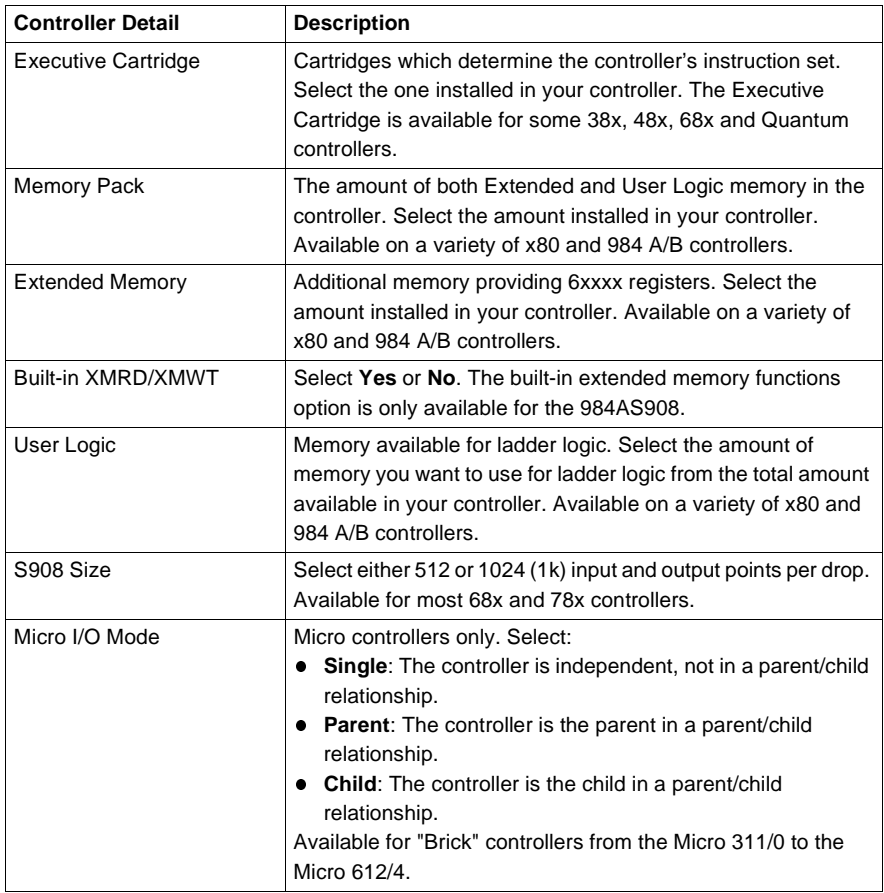

Click **Next** when you have set the controller details.

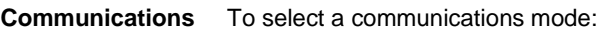

**Setup**

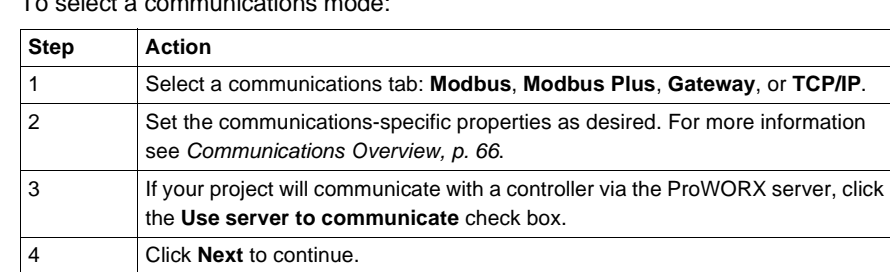

**Finish** The finish step displays a summary of the selected controller type. Click **Finish** to perform the operations set up in the previous steps. When the progress number reaches 100% the wizard closes. The newly created project appears in the project navigation tree.

## <span id="page-33-1"></span><span id="page-33-0"></span>**Converting Ladder Logic Databases**

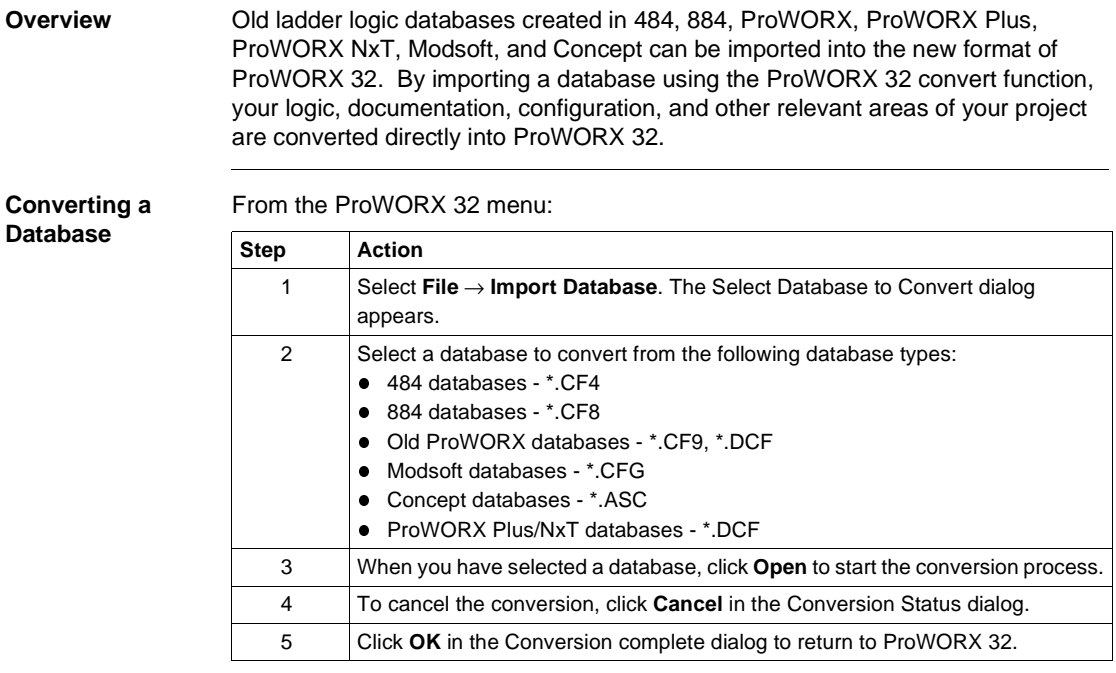

#### <span id="page-34-1"></span><span id="page-34-0"></span>**Using the ProWORX Server to Manage ProWORX 32 Projects**

**Overview** The ProWORX Server is an application used to store and manage ProWORX 32 projects. The following project transactions can occur between a ProWORX 32 client, and the ProWORX Server. For more information about the ProWORX Server, see *ProWORX 32 Server, p. [239](#page-238-0)*.

> In the project navigation panel of the ProWORX 32 client, from the project right-click menu:

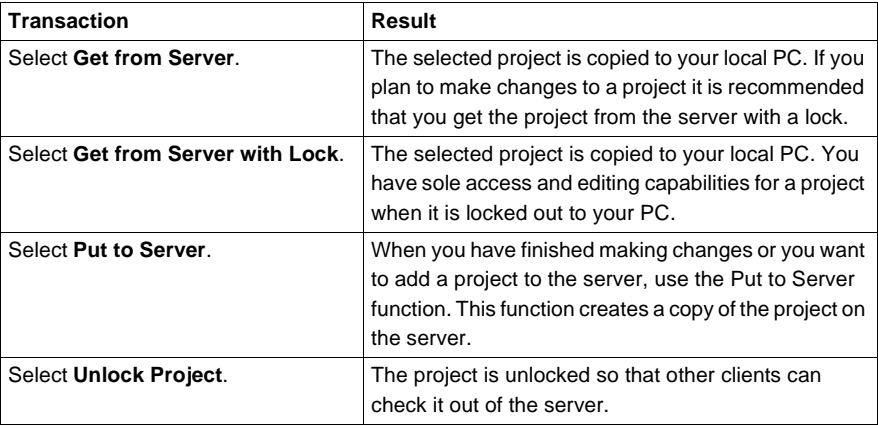

#### <span id="page-35-1"></span><span id="page-35-0"></span>**Working with a ProWORX 32 Project**

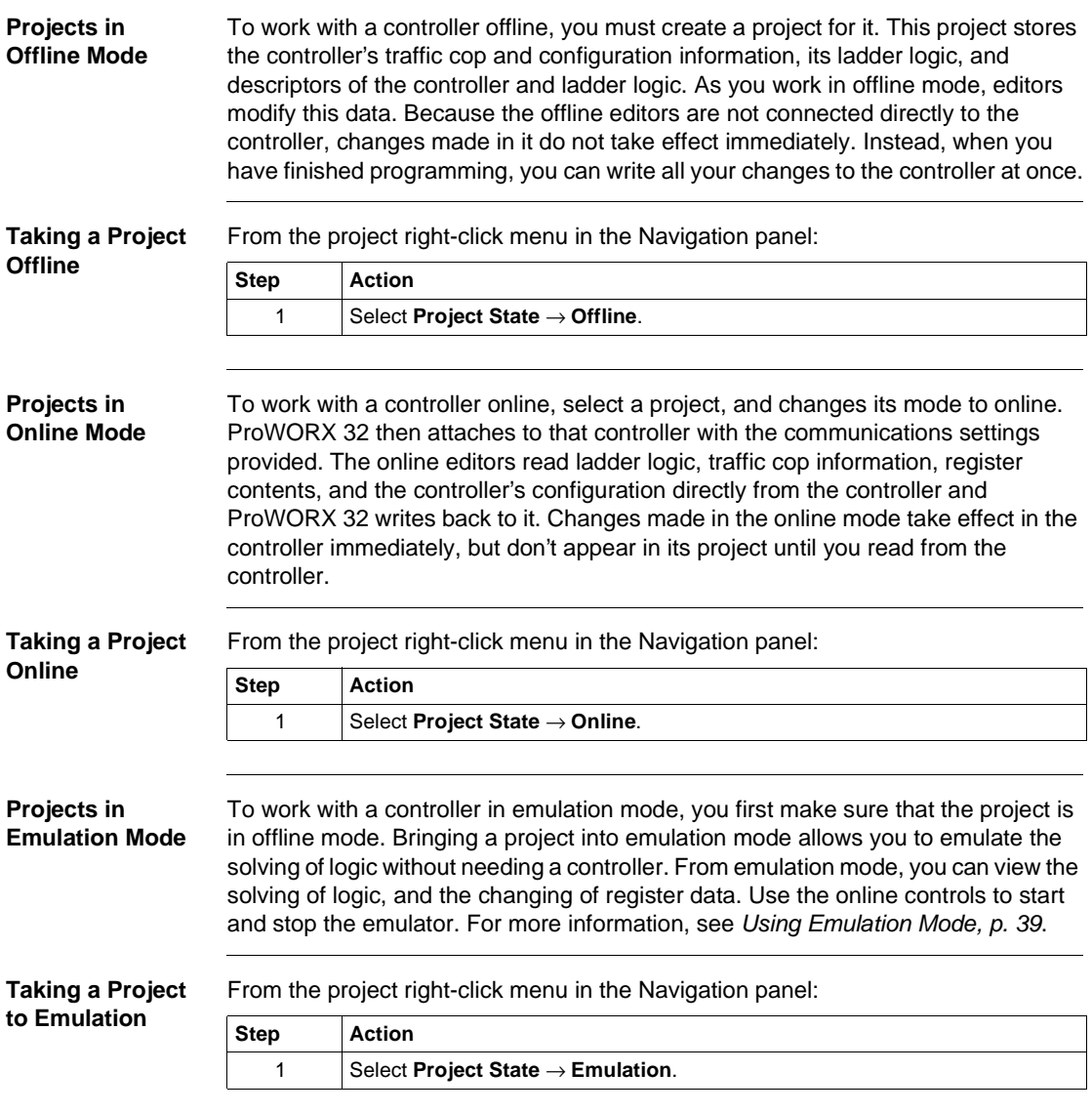
#### **Projects in Combined Mode** Combined mode is a combination of offline and online modes. When a project is in combined mode, it attaches to the controller specified by the communication settings. All work done in the editors are made directly to the controller. Work done in the logic editor, traffic cop, and register editors are also saved back to the project file, so there is no immediate need to read from the controller to update the project file with all of the changes.

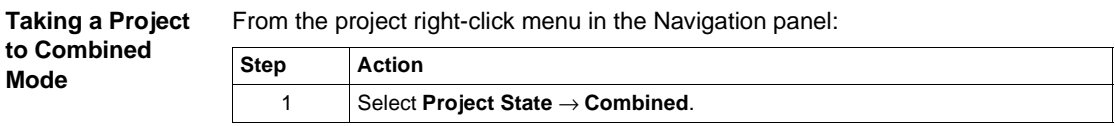

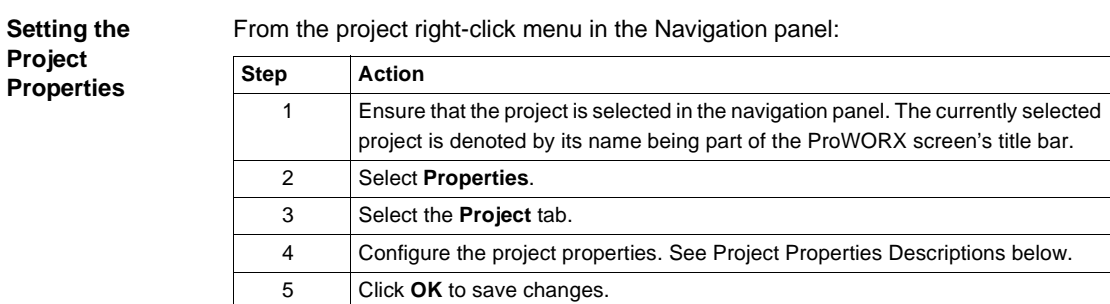

**Project Properties Description**

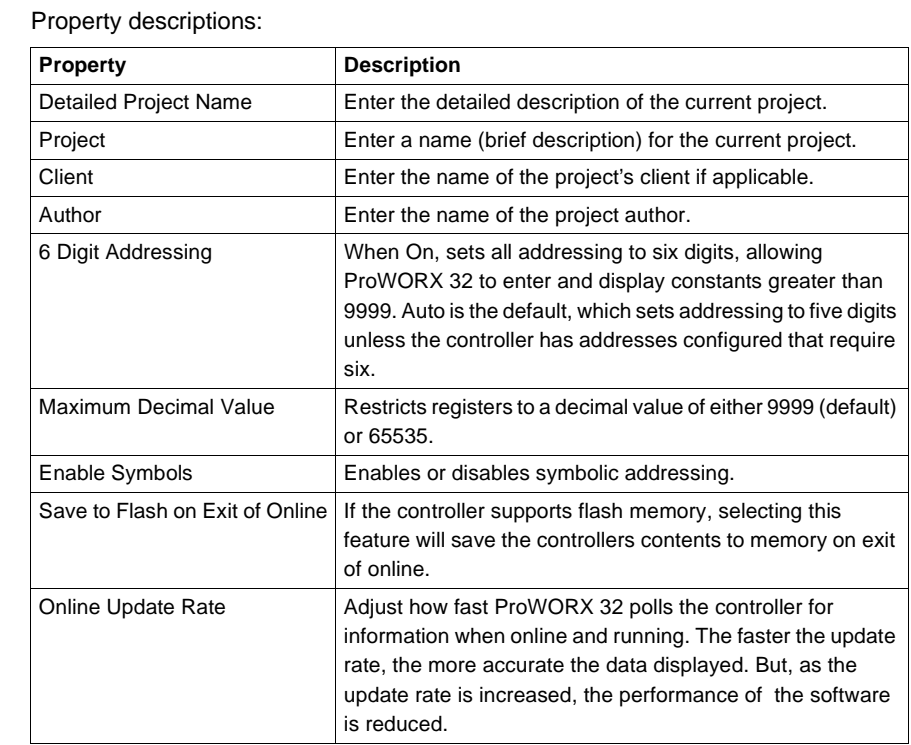

#### 38 372 SPU 780 01EMAN May 2002

# **Using Emulation Mode**

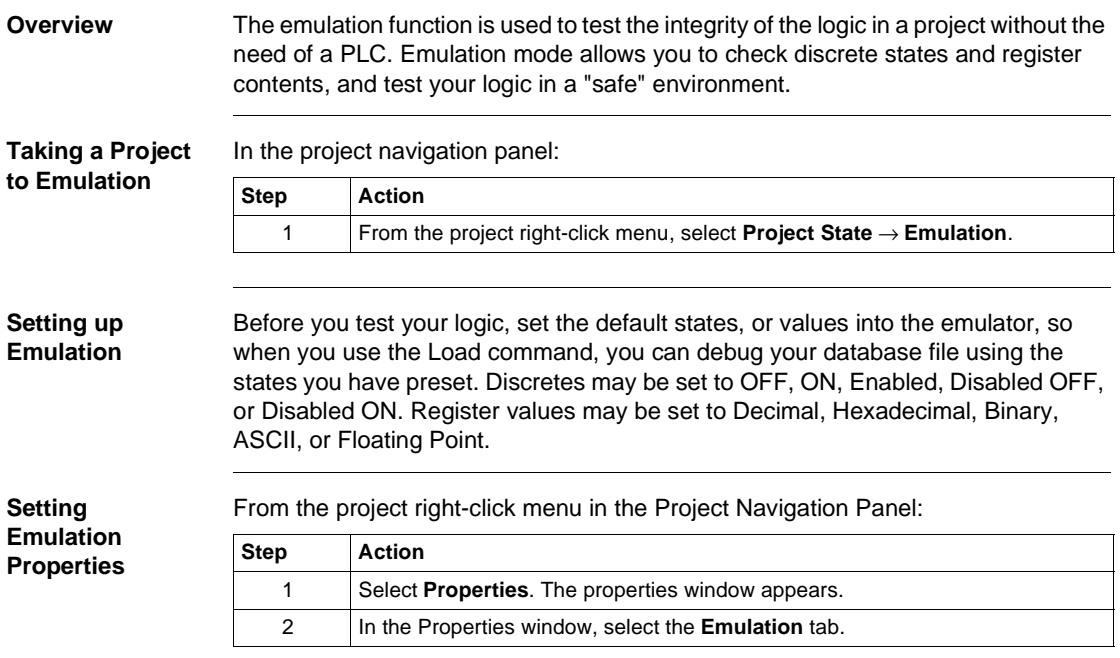

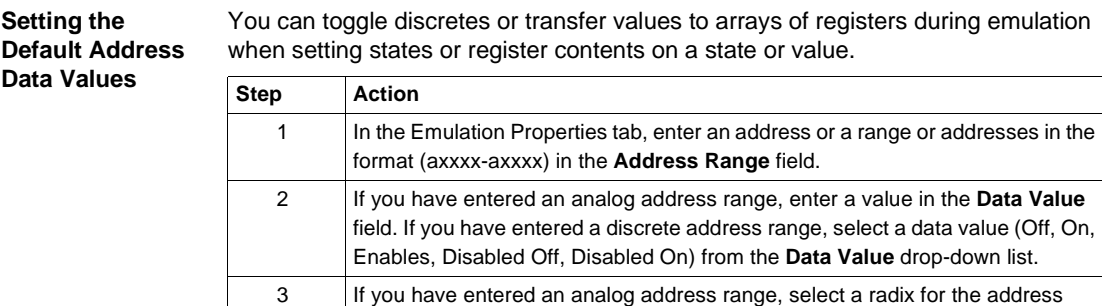

range from the **Radix** drop-down list.

4 Click **OK** to save the changes and return to ProWORX 32.

on ranges of addresses.

**Note**: Floating point only works with two registers. All others can be set to work

5 To load the default address values while in Emulation mode, select **Emulation** → **Load Default Address Values** from the logic editor right-click menu.

### **Setting Instructions with Loopback**

You can toggle discretes or transfer values to arrays of registers during emulation when setting states or register contents based on a state or value. To edit the loopback table, in the Emulation Properties tab:

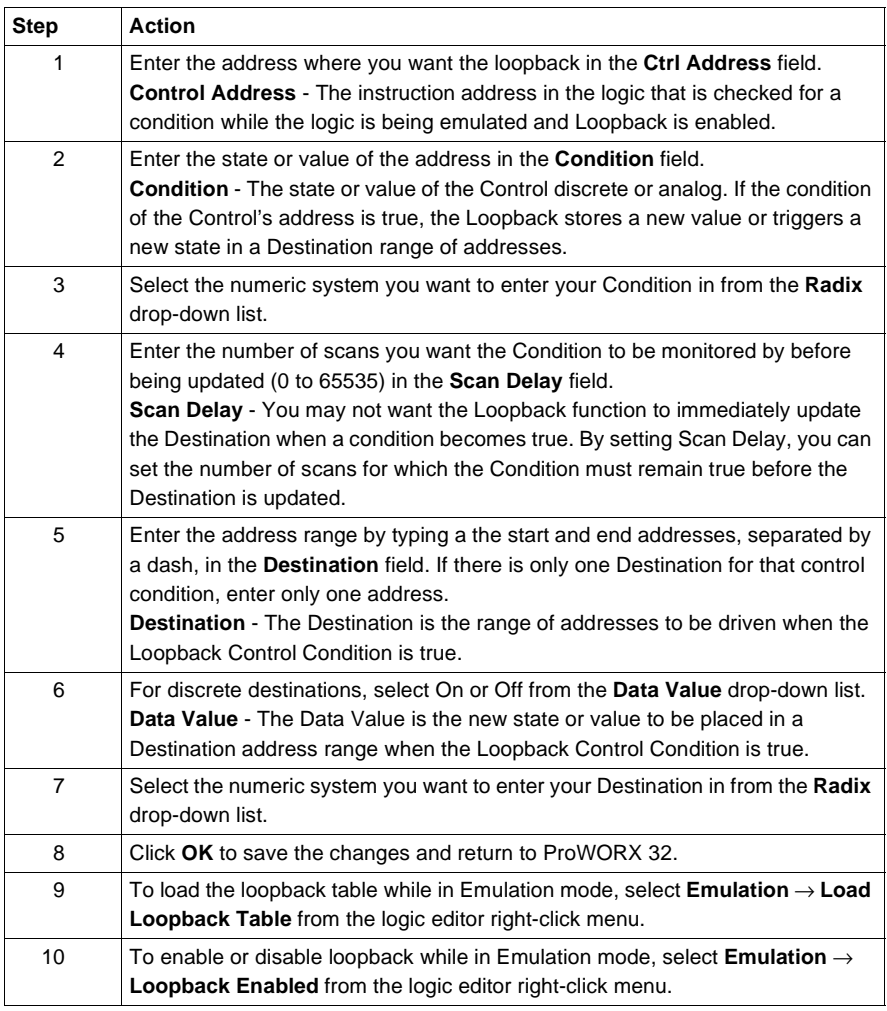

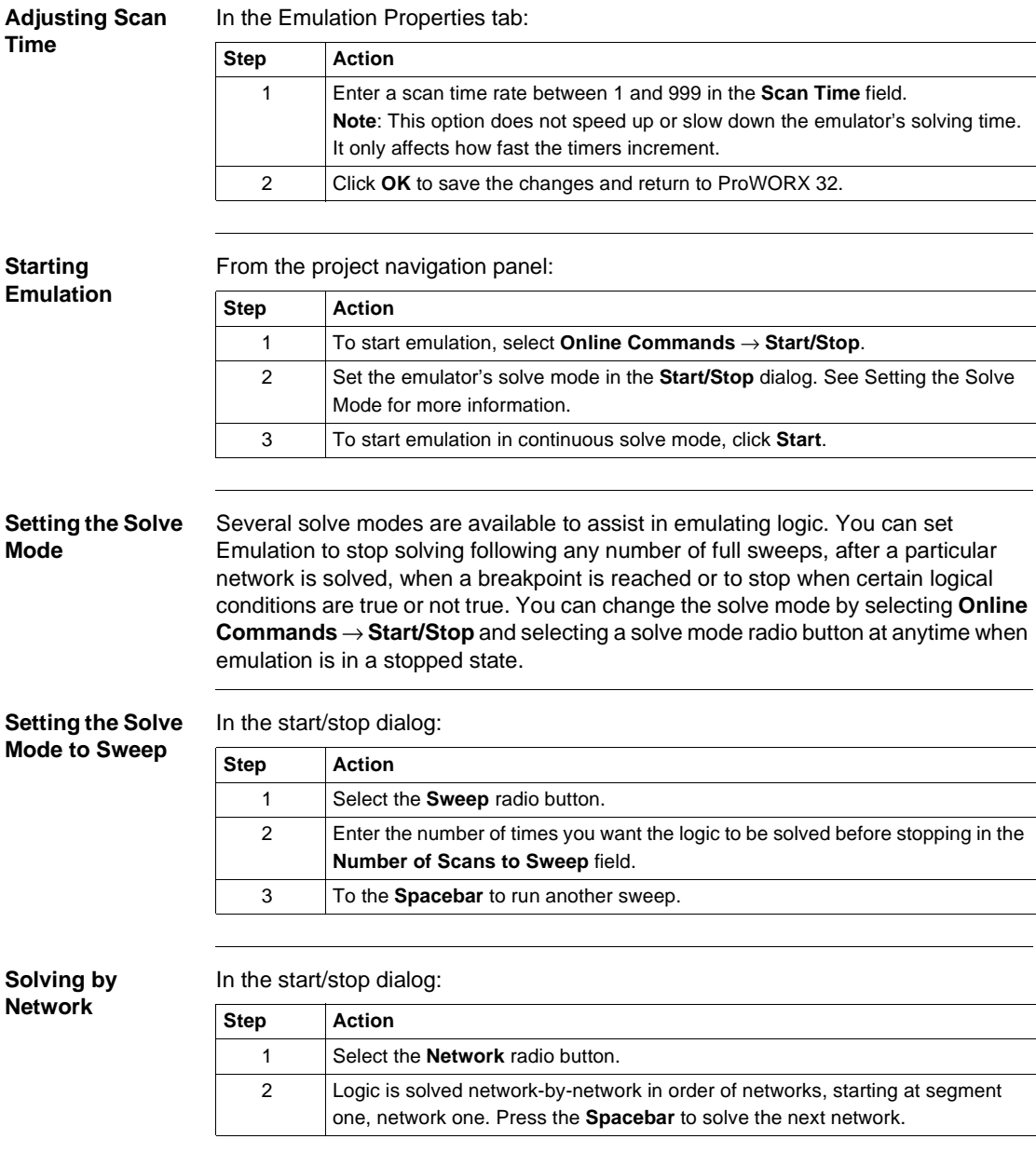

## **Solving by Instruction**

In the start/stop dialog:

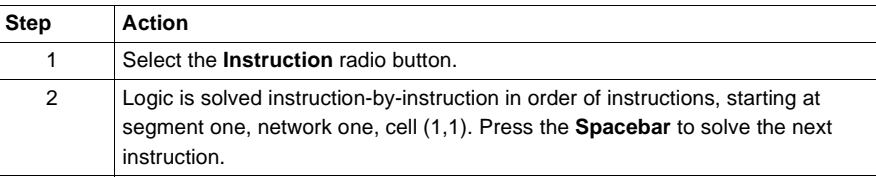

### **Solving to a Breakpoint**

In the start/stop dialog:

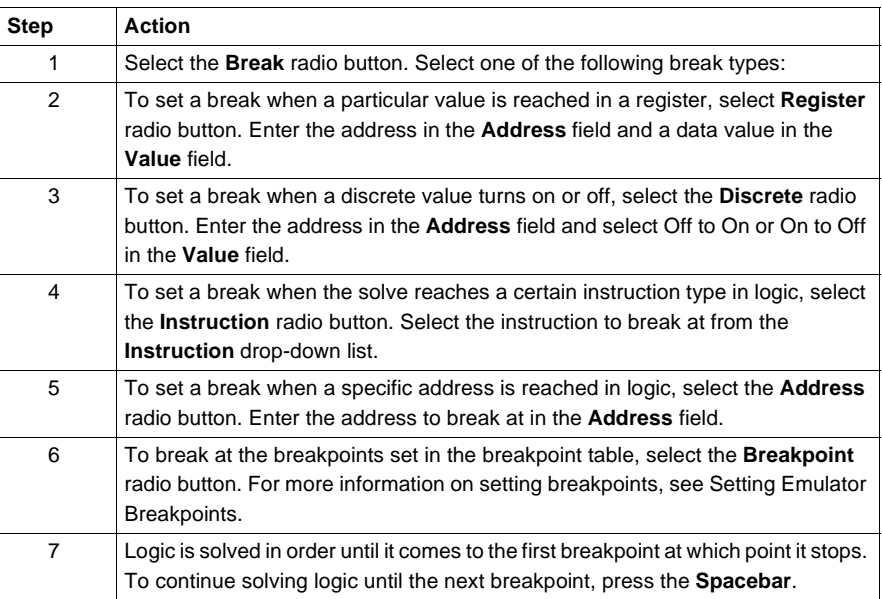

**Setting Emulator**  In the logic editor while in Emulation mode;

**Breakpoints**

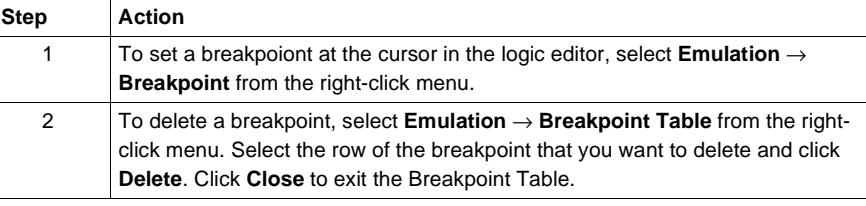

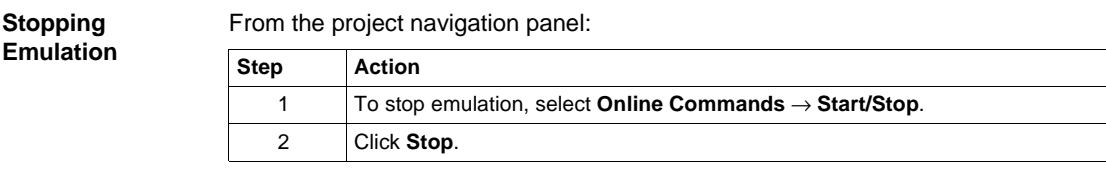

# **Instructions Supported in Emulation Mode**

**Overview** Following is an alphabetical list of instructions support by ProWORX 32 1.0 emulation mode.

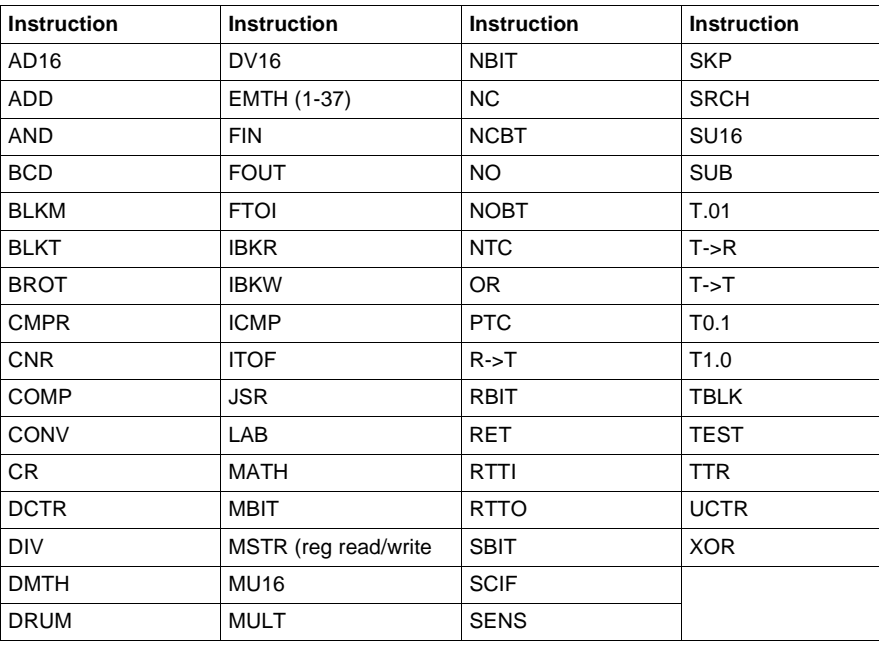

# **Adding Emulation Instruction Solve Support**

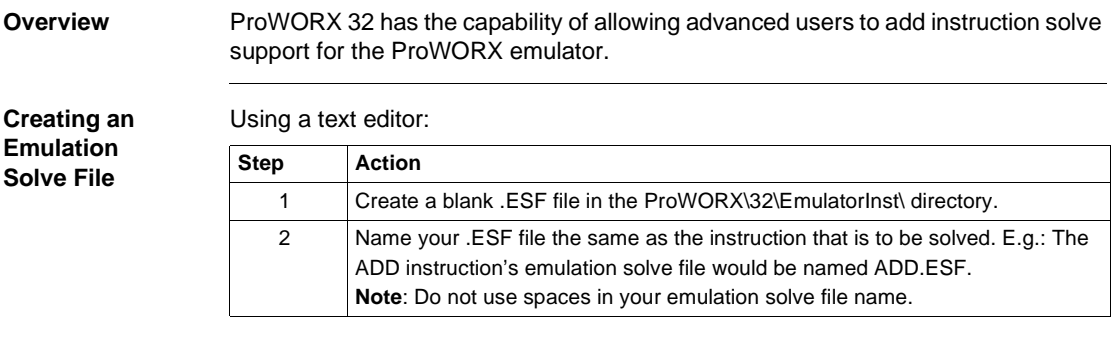

**File Function Parameters**

**Instruction Solve**  Parameter Descriptions

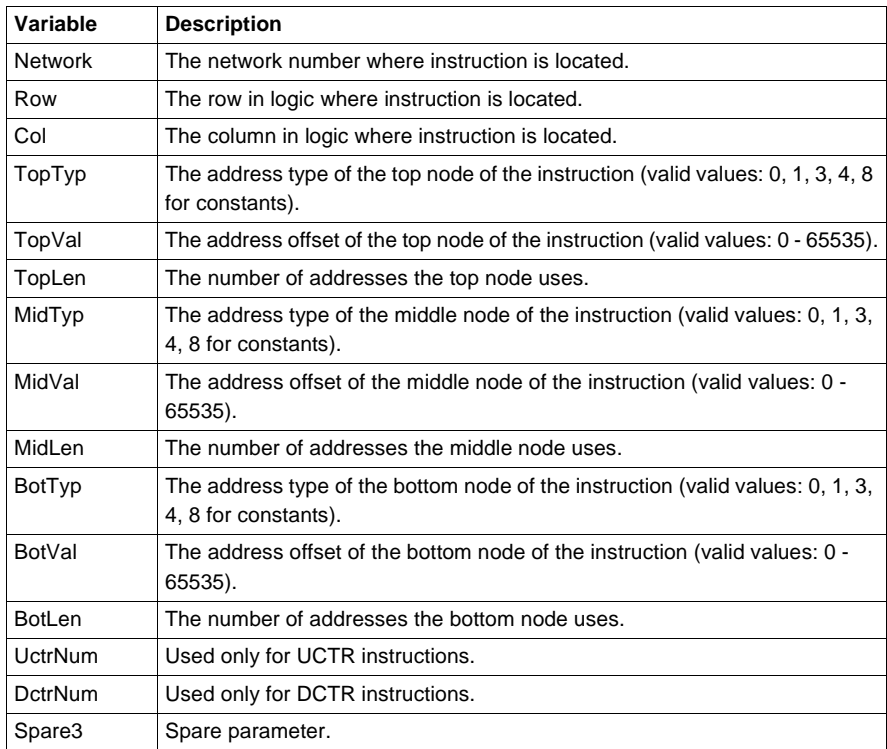

**Note:** All parameters must appear in the instruction subroutine declaration.

#### **Emulation Solve File API Calls**

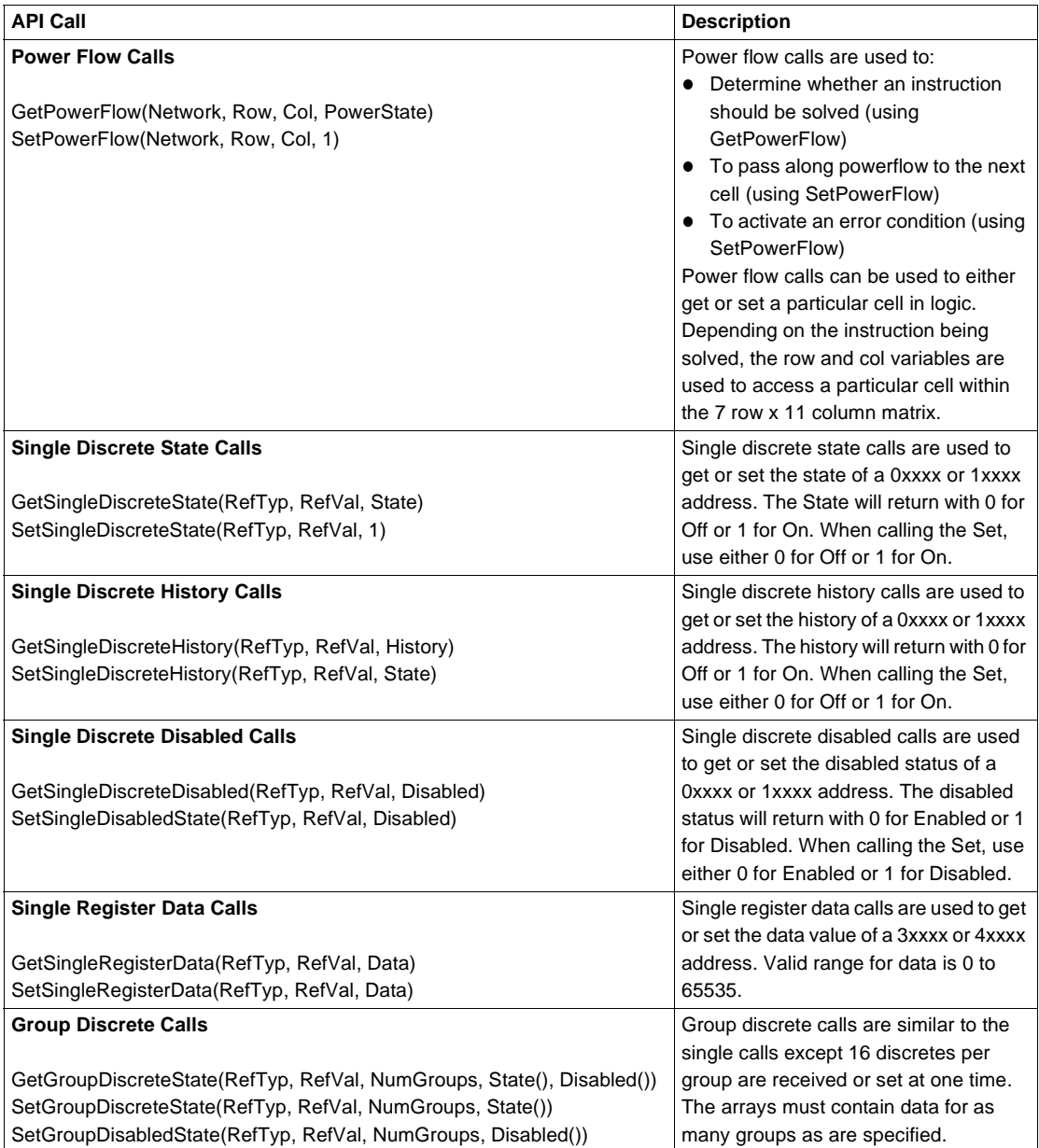

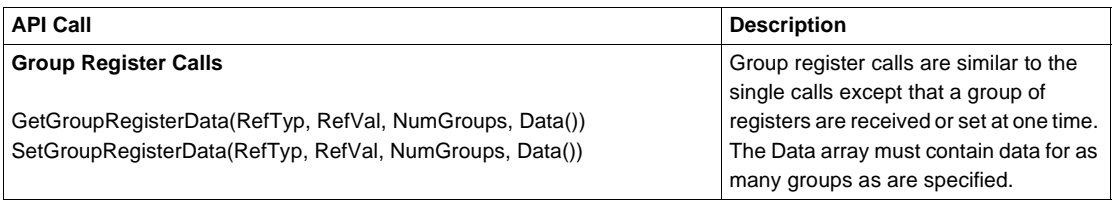

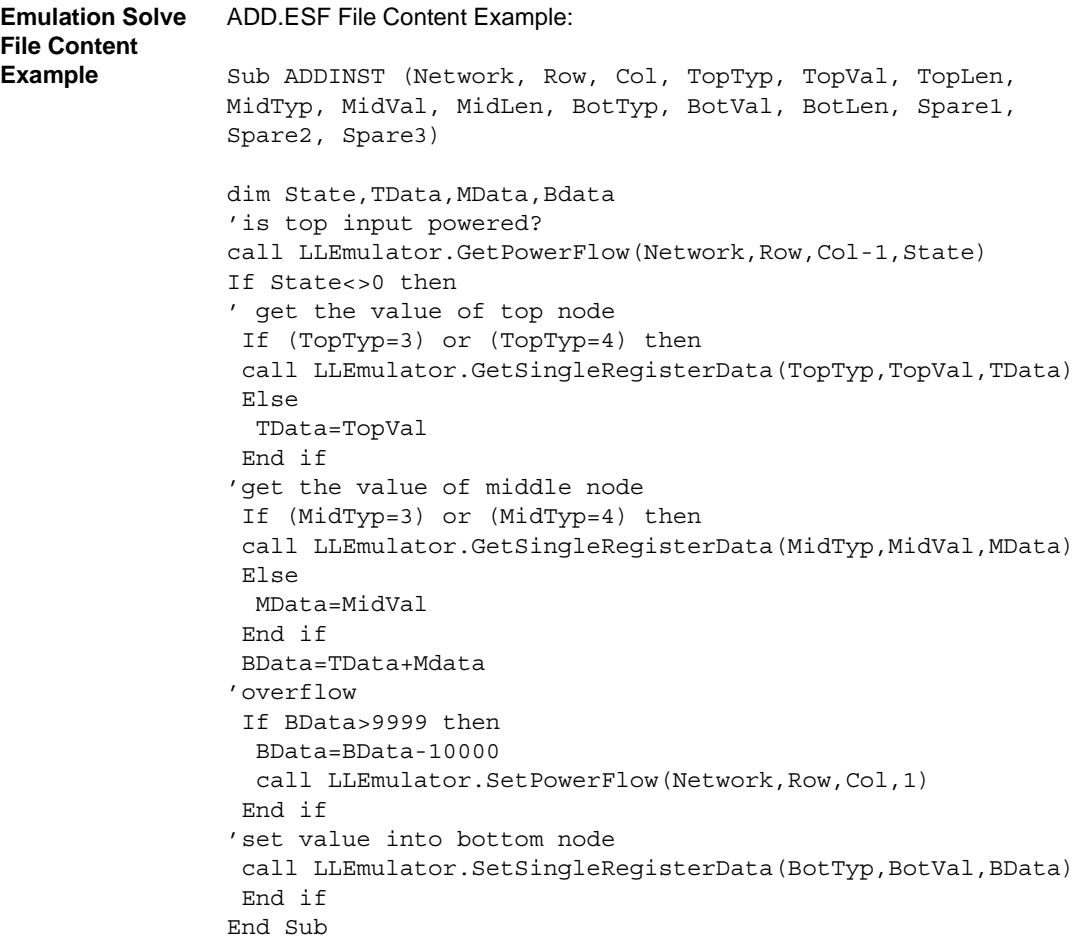

**Note:** Only emulation solve files for instructions currently not supported by the Emulator are checked for by ProWORX 32. You cannot edit built-in instructions.

# **Documentation Editor**

**Overview** The documentation editor, the defaulted bottom-left editor, allows you to see and edit documentation for addresses and Traffic Cop items. It hot-tracks items that are selected in the many of the editors, including the data watch window and traffic cop. To open the documentation editor, select **View** → **Documentation** from the ProWORX 32 menu

> There are three sections of the documentation editor: Edit, Summary, and Traffic Cop. To switch between sections, select the corresponding radio button at the top of the documentation editor.

**Opening the Documentation Editor Properties Window**

In the navigation tree:

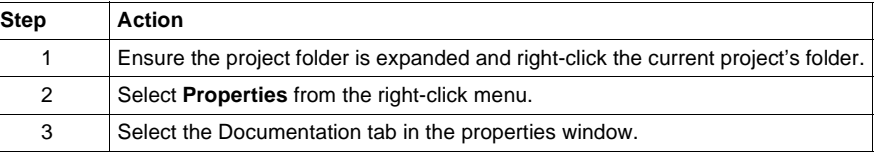

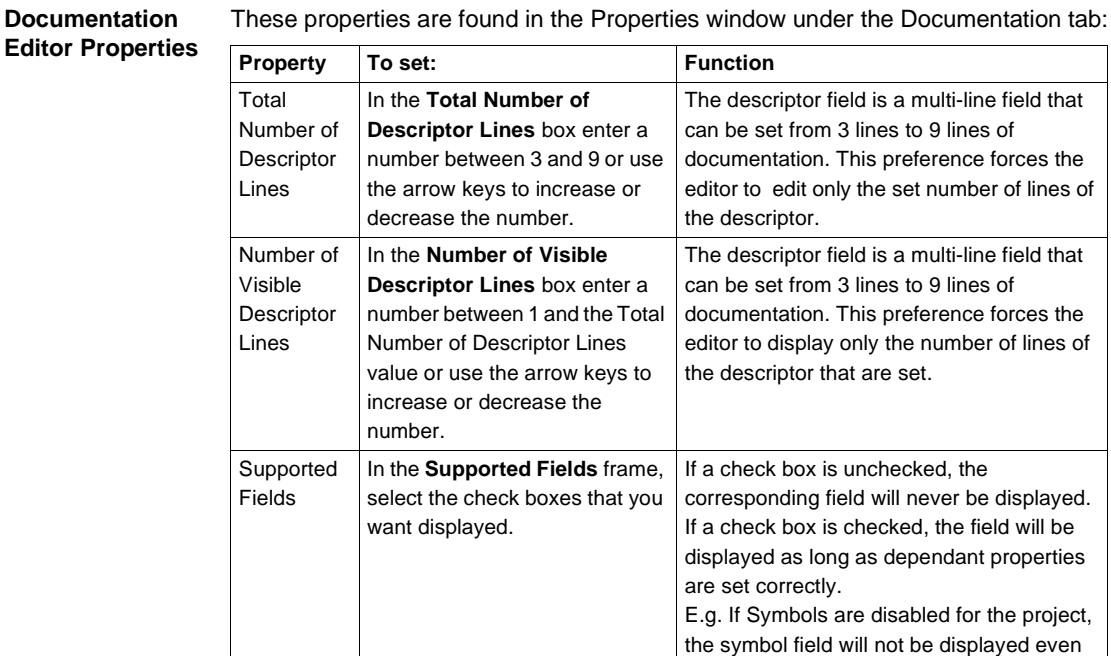

though the check box is checked.

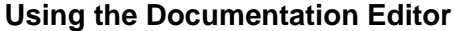

**Edit Mode Overview** The edit mode is a completely customizable and editable visual representation of the current project documentation. The edit mode hot-tracks items currently selected in ProWORX 32 including instructions, I/O cards, and addresses in the Data Watch Window.

**Customizing the Edit Mode Field** 

In the documentation editor:

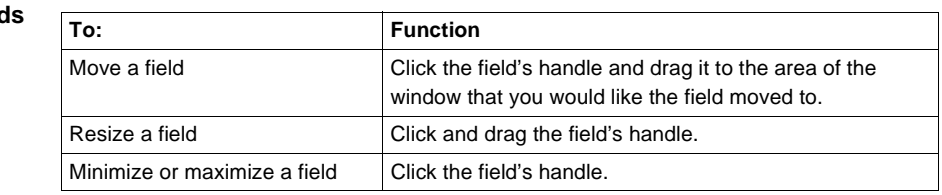

**Using the Edit Mode** Enter an address into the **Reference** box to view the addresses documentation. To navigate through documented addresses click the previous documented address

and next documented address **buttons**. To navigate sequentially through

addresses click the previous address  $\Box$  and next address  $\Box$  buttons.

**Using the Singleline Mode** The single-line documentation editor displays the currently selected address' descriptors and is un-editable. To view the single-line documentation editor:

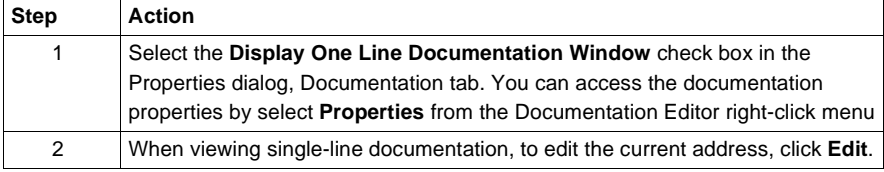

#### **Summary Mode Overview** Summary mode shows the most common information for documented addresses. Using the address type drop-down list box, select the type of address (Symbol, 0x, 1x, 3x, 4x, Xmem, or 'All addresses') you want to view. To edit the documentation of any address, double-click on the appropriate row and the documentation editor will switch to edit mode showing the selected address.

372 SPU 780 01EMAN May 2002 53

**Using the Symbol Filter** When 'Symbol' has been selected in the address type drop-down list box, the Filter box will be visible. The symbol filter is a simple query that filters the symbol summary based on what criteria is entered into the filter. To view all symbols, leave the filter empty and press ENTER.

> The contents of the filter is the LIKE statement of an SQL SELECT statement. Therefore, rules for entering text into the filter box are the same as composing an SQL query. Some filter examples:

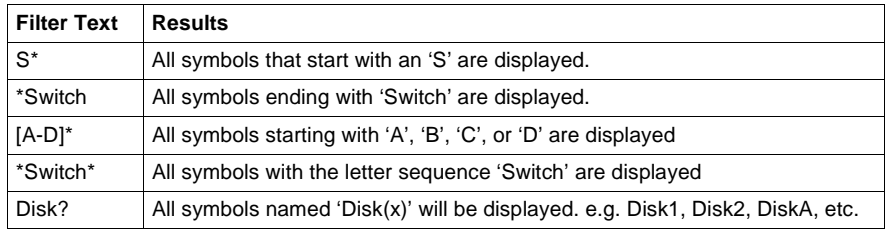

**Traffic Cop Mode** Using the traffic cop editor, you can edit short comments for head, drop, rack and slot addresses.

# **Importing and Exporting ProWORX 32 Documentation**

**Overview** ProWORX 32 imports and exports database documentation in several formats. The Documentation Import feature lets you bring documentation from existing files or databases into ProWORX 32 without having to re-enter information. Documentation Export lets you edit documentation in a separate word processing or spreadsheet program.

**Note:** This function **does not** import controller logic.

In the Project Navigation panel:

#### **Importing Documentation**

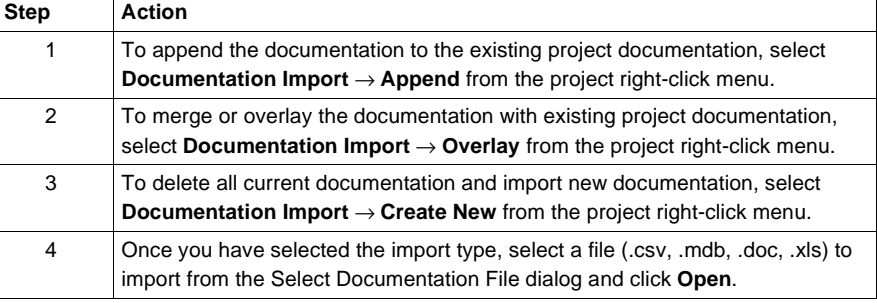

#### **Exporting Documentation**

In the Project Navigation panel:

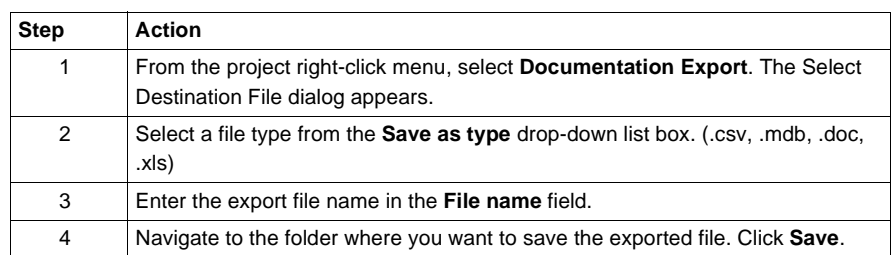

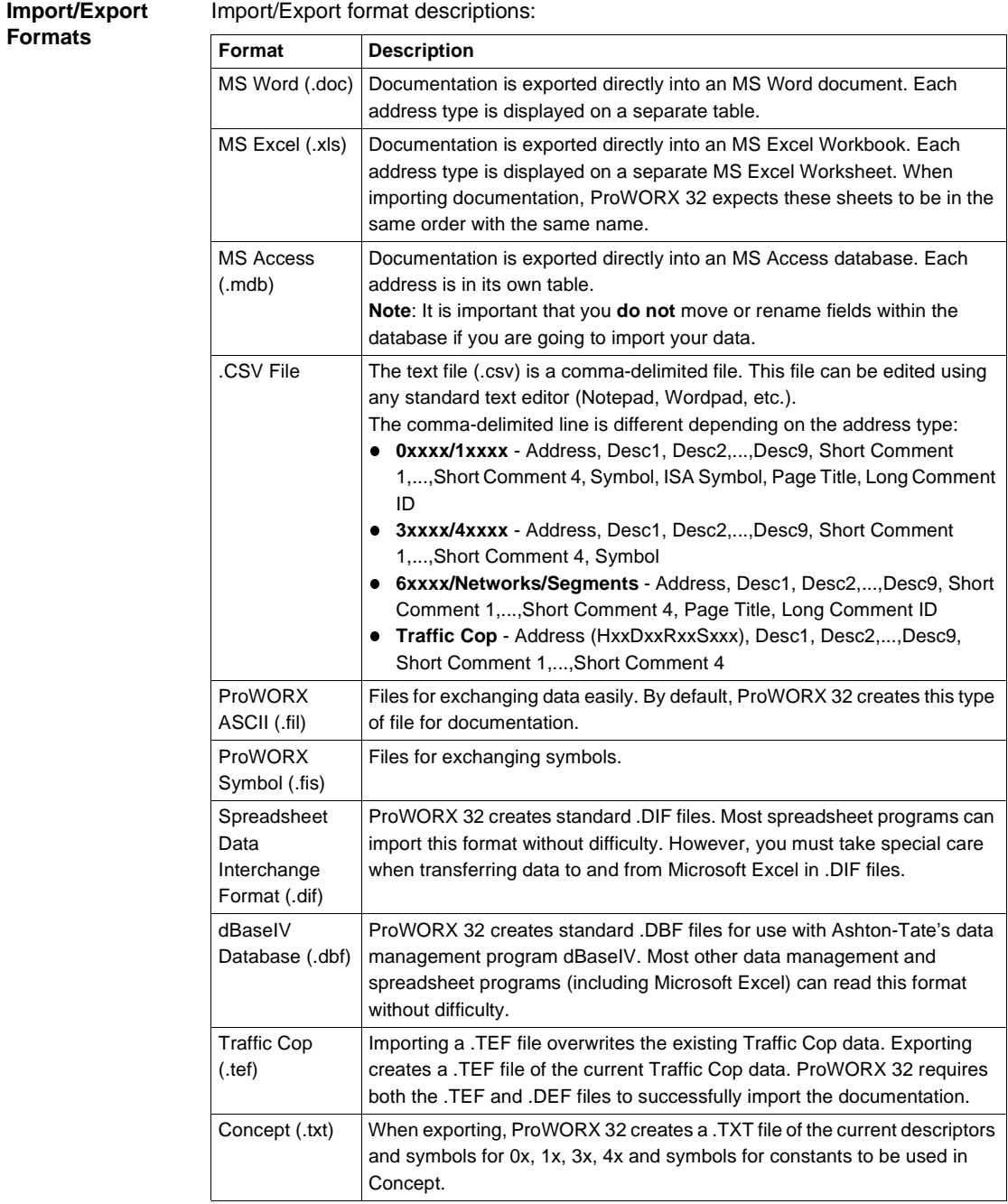

**Note:** In order to import and export using .doc (MS Word) and .xls (MS Excel) files, you must have MS Word and/or MS Excel installed on your PC.

**Note:** Documentation files of type .fil, .fis, .dif, .dbf, .tef, and .txt are compatible across these ProWORX applications: ProWORX NxT, ProWORXPLUS, and ProWORX 32.

# **Protected Registers**

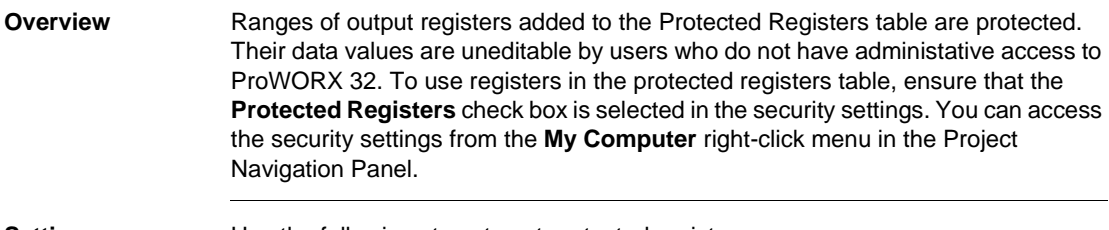

**Setting Protected Registers**

Use the following steps to set protected registers:

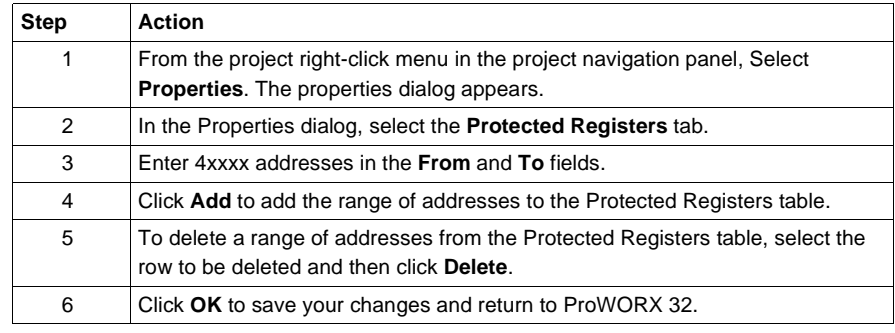

# **Using Search**

**Overview** The search dialog is used find, replace or go to addresses or symbols in ProWORX 32.

**Using Find** From the ProWORX 32 menu:

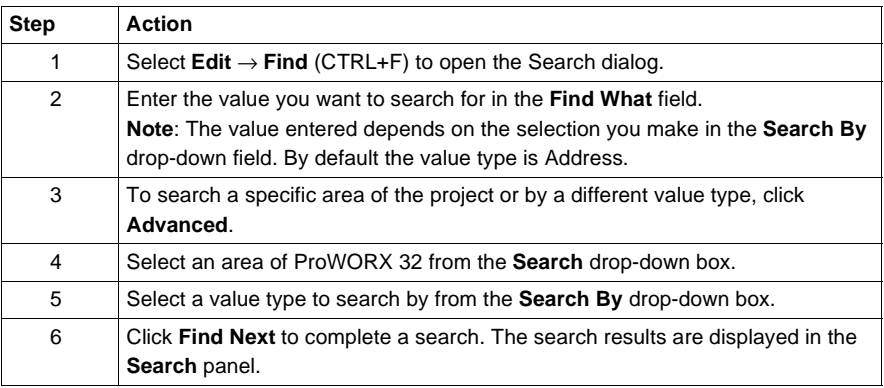

**Panel**

**Using the Search**  From the ProWORX 32 menu:

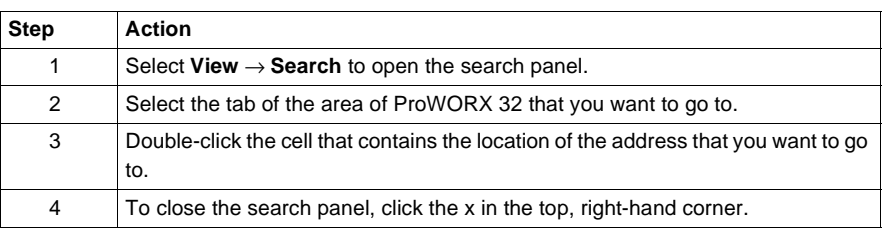

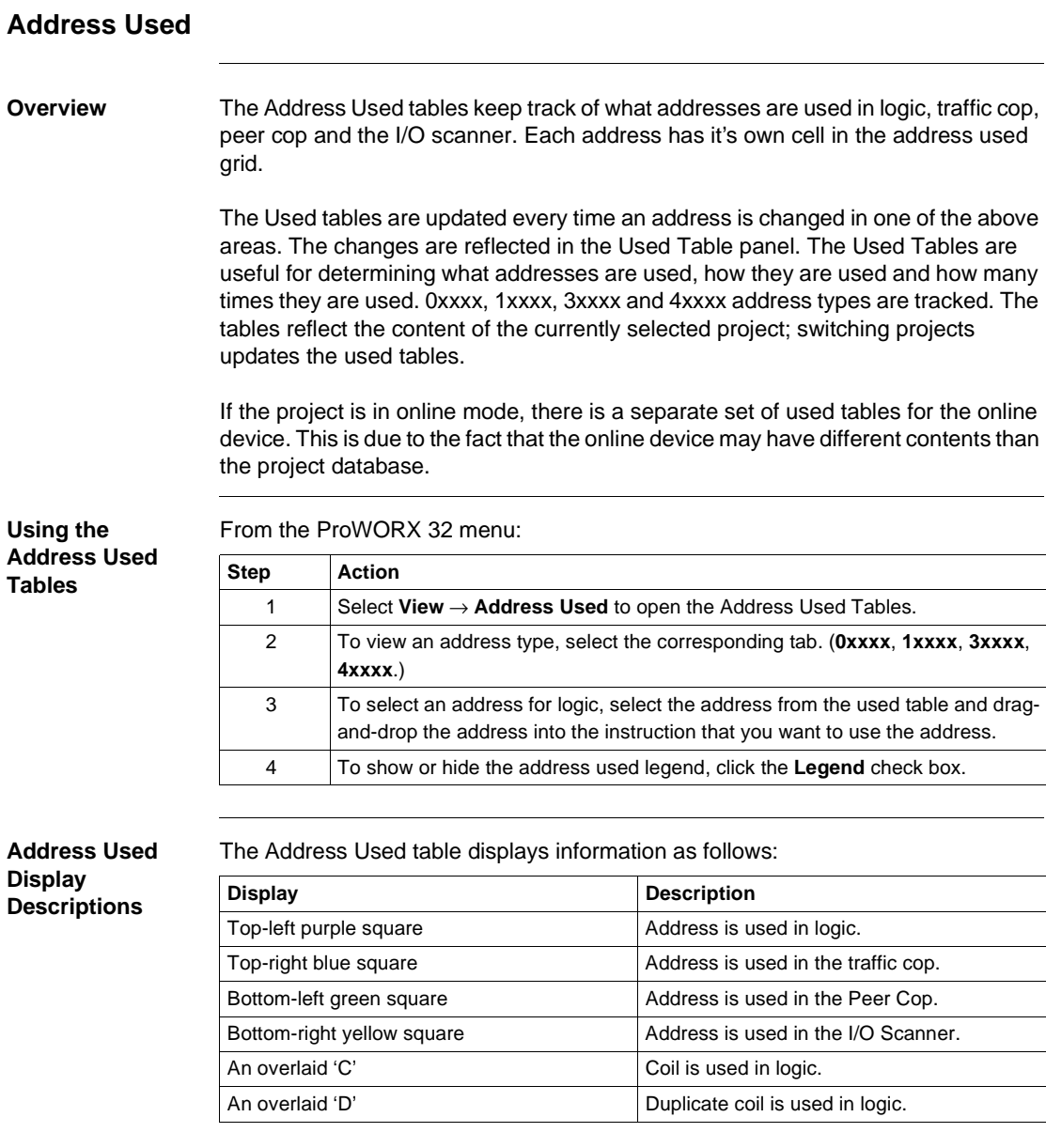

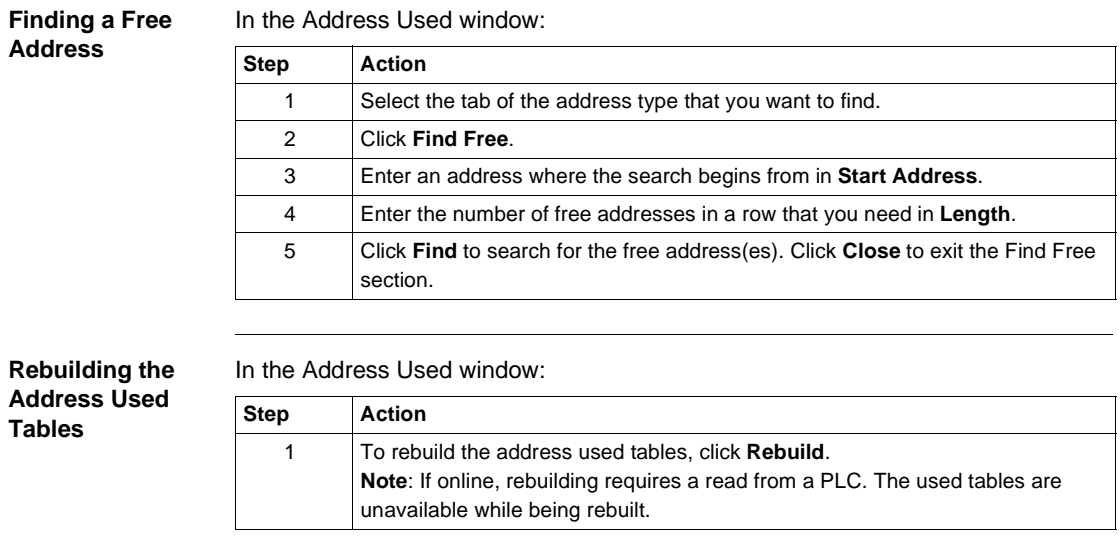

# **The Knowledge Base**

**Overview** The Knowledge Base is a warehouse of accumulated process experience relating to a specific project. It is used to identify solutions to problems that have occurred in the past. It is also used to keep maintenance records of fixes.

**Opening the Knowledge Base** In the project navigation panel:

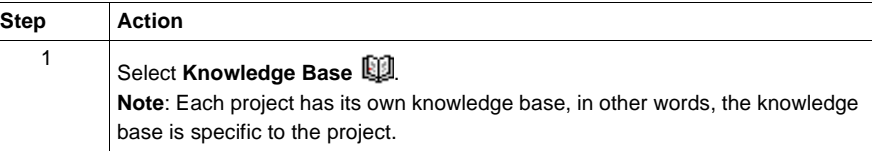

3 To find the next instance of the keyword, press the **Search** button again.

**Searching for Keywords in the Knowledge Base** After opening the knowledge base: **Step Action** 1 Enter a word in the **Keyword** box. 2 Press **Search**. (All fields in the knowledge base are searched for the keyword.)

**Note:** You may also search for partial word matches.

**Adding a Record to the Knowledge Base**

 $\overline{a}$ 

In the knowledge base utility:

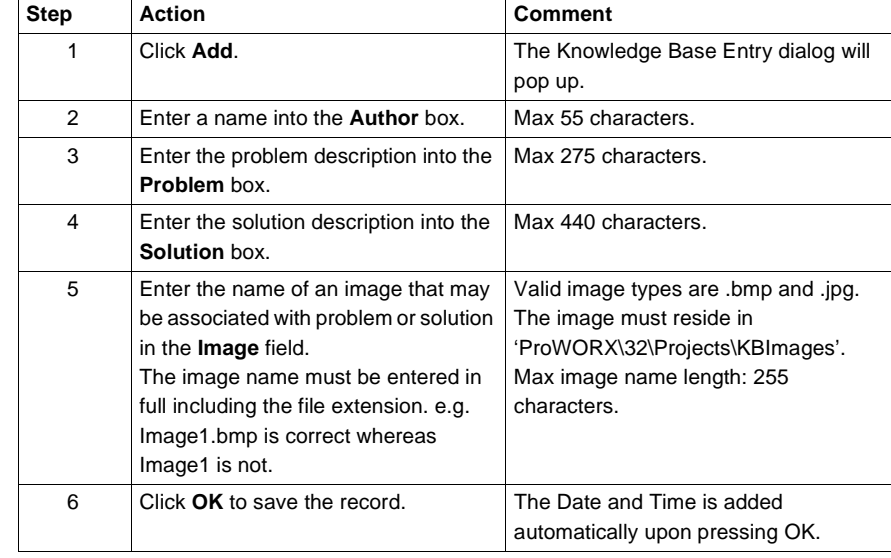

### **Deleting a Record from the Knowledge Base**

In the knowledge base utility:

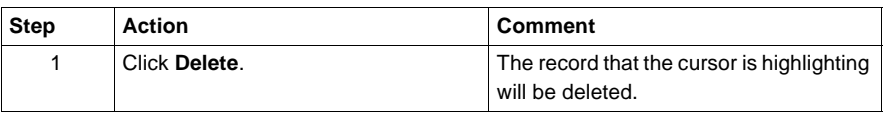

**Printing the Knowledge Base** In the knowledge base utility:

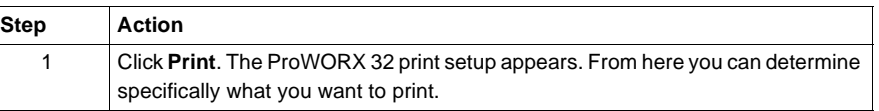

# **Communications Setup**

# **Connecting to a Controller**

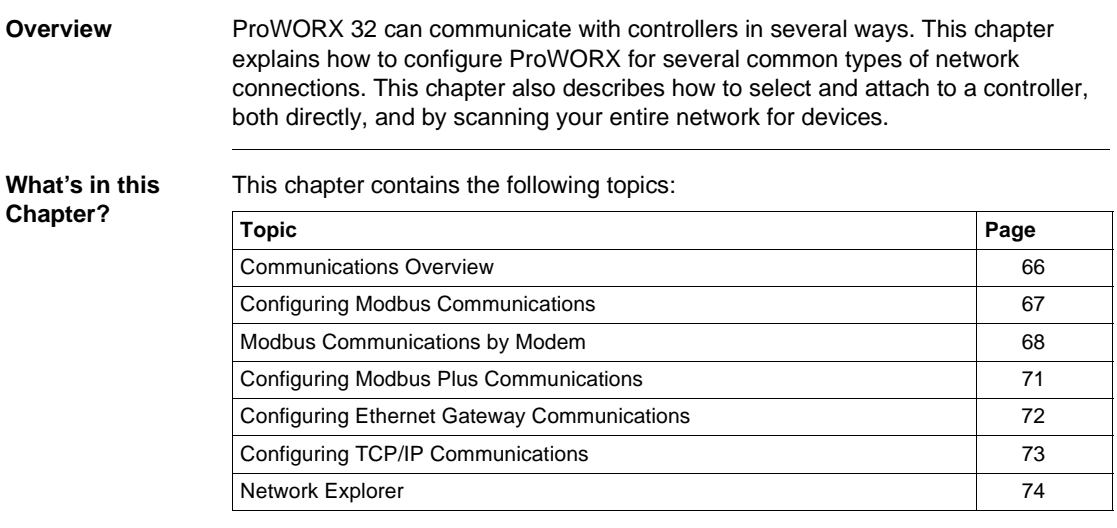

# <span id="page-65-0"></span>**Communications Overview**

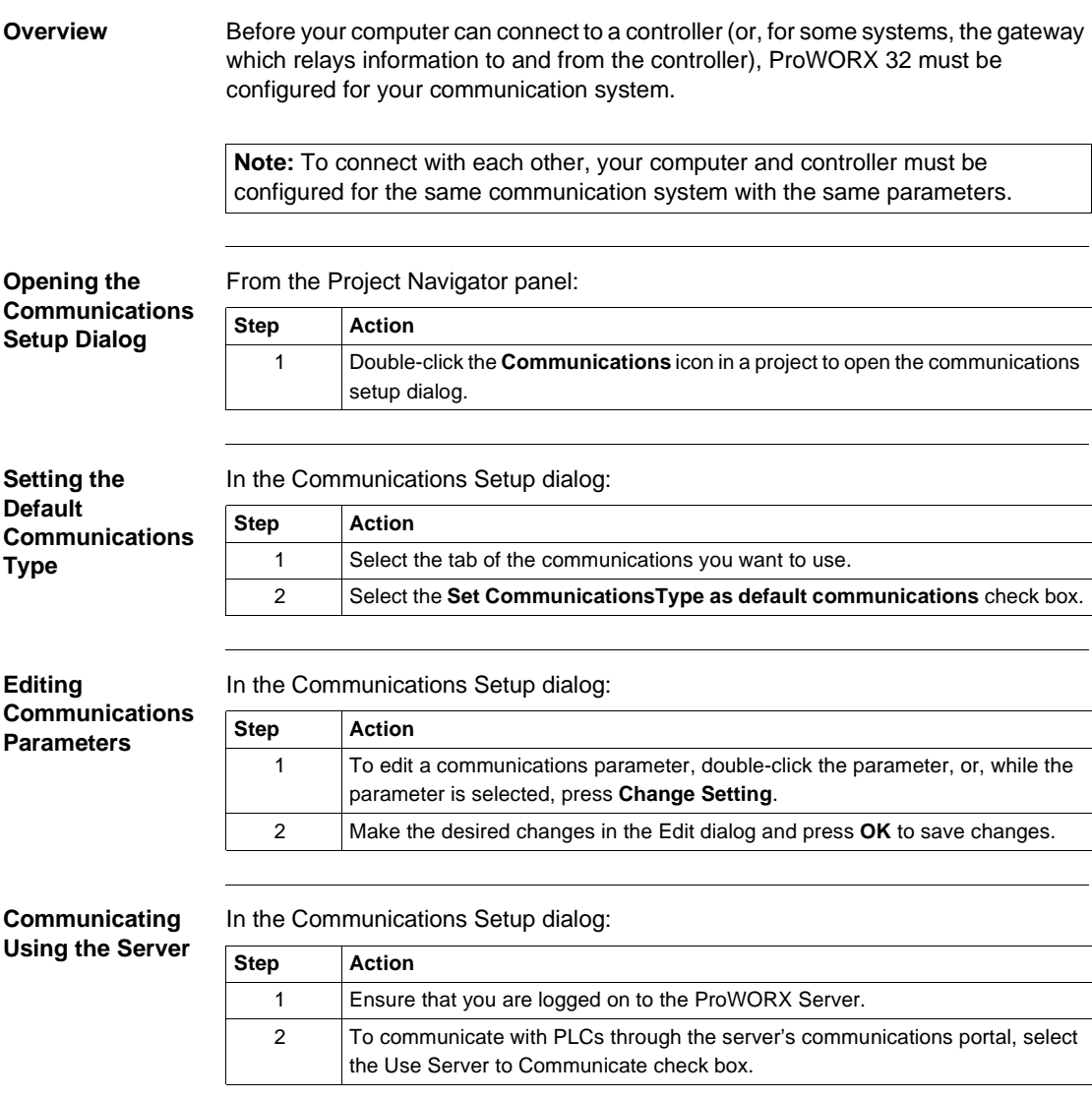

# <span id="page-66-0"></span>**Configuring Modbus Communications**

**Overview** Modicon's master/slave protocol, standard on 984 and many other controllers. Select this option if your computer is connected to a controller's Modbus port, either directly or through a modem.

> **Note:** The controller must have the same Modbus settings as the computer. Set Modbus parameters for your PLC with the Ports tab of the Controller Configuration window or with its DIP switches.

#### **Setting Modbus Parameters**

Select the **Modbus** tab and set the following communications parameters:

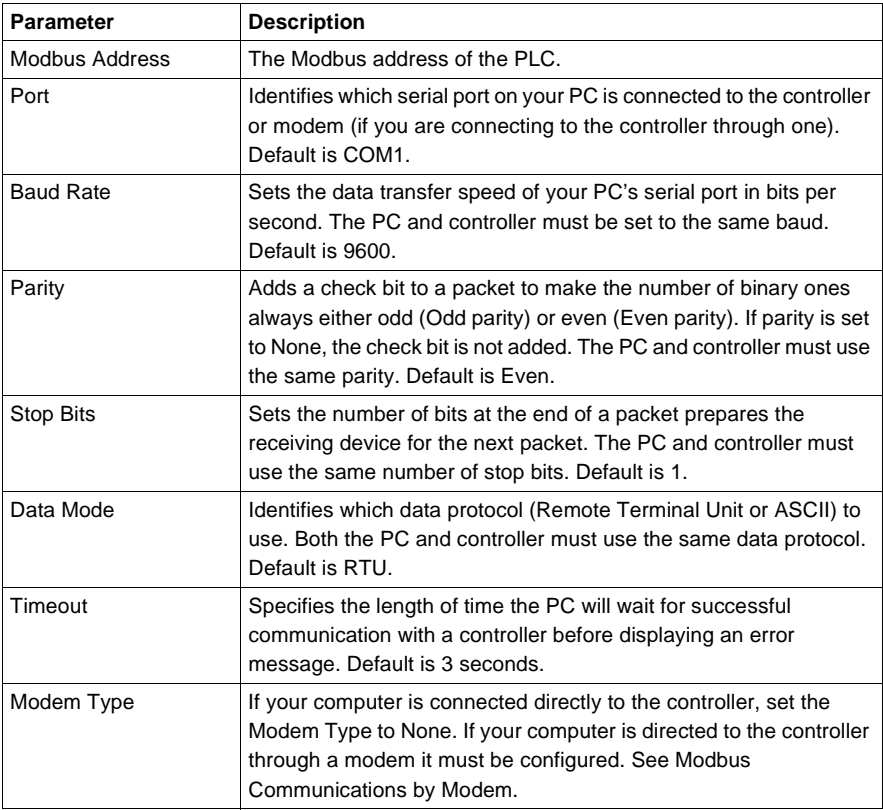

When you have finished configuring the parameters, press **OK**.

372 SPU 780 01EMAN May 2002 67

# <span id="page-67-0"></span>**Modbus Communications by Modem**

**Overview** Controllers in remote locations can be equipped with RS-232 modems. Your computer can then connect to the controller (by telephone, radio, or microwave systems) using its own modem. Once the connection is established, the computer and controller behave as if they were connected directly through a Modbus network.

> You can easily configure ProWORX 32 to connect to controllers through dial-up and dedicated-line modems. Before you begin, confirm that:

- The controller is properly connected to its RS-232 modem.
- Your computer is properly connected to its modem.
- The modems' DIP switches, if they have them, are set like this:

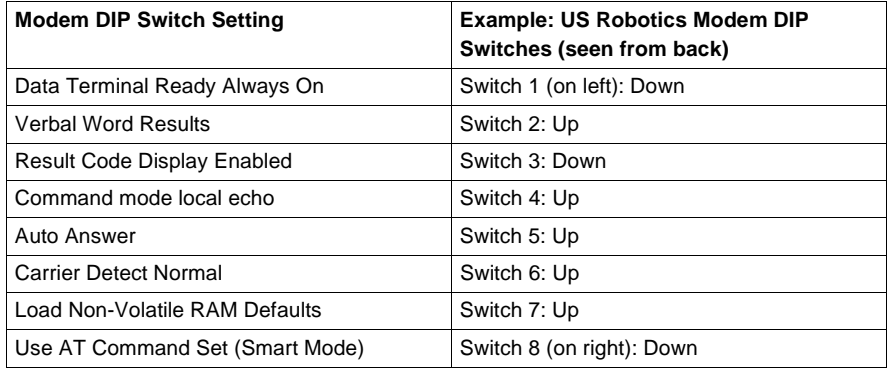

DIP Switch Settings:

After configuring ProWORX 32 to use a modem, it checks to see whether there is an active connection each time you select a device on your network.

- If it cannot find one, ProWORX 32 asks you for a phone number to dial or, if your modem uses a dedicated line, opens a connection automatically.
- **.** If it finds a connection (or after opening one), you can choose to select a Modbus device or close the connection and open a new one.

Use a modem connection to a controller just like a direct Modbus link. You can scan for and attach to Modbus devices (and Modbus Plus devices, if the controller supports Bridge Mode to allow you to connect to a Modbus Plus network) just as you normally would.

**Setting the Modbus Modem Parameters**

In the Communications Setup dialog:

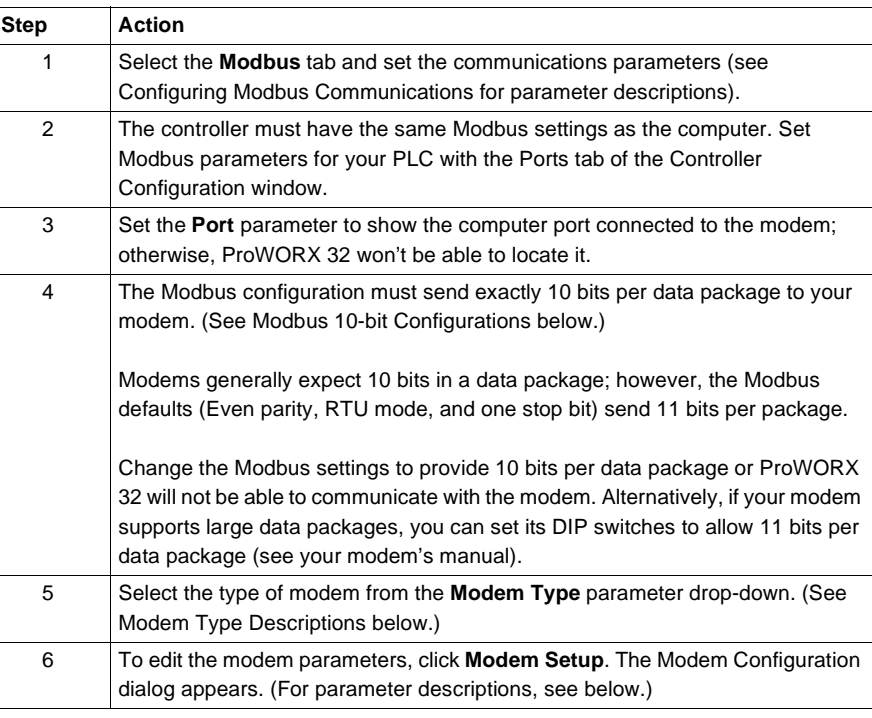

#### **Modbus 10-bit Configurations**

These Modbus configurations provide 10 bits per data package:

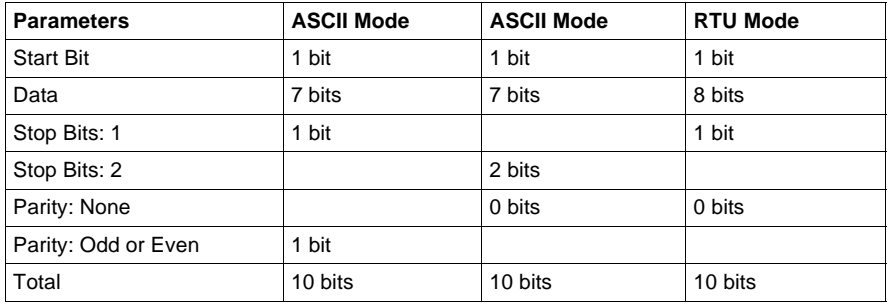

**Modbus Modem Parameter Descriptions**

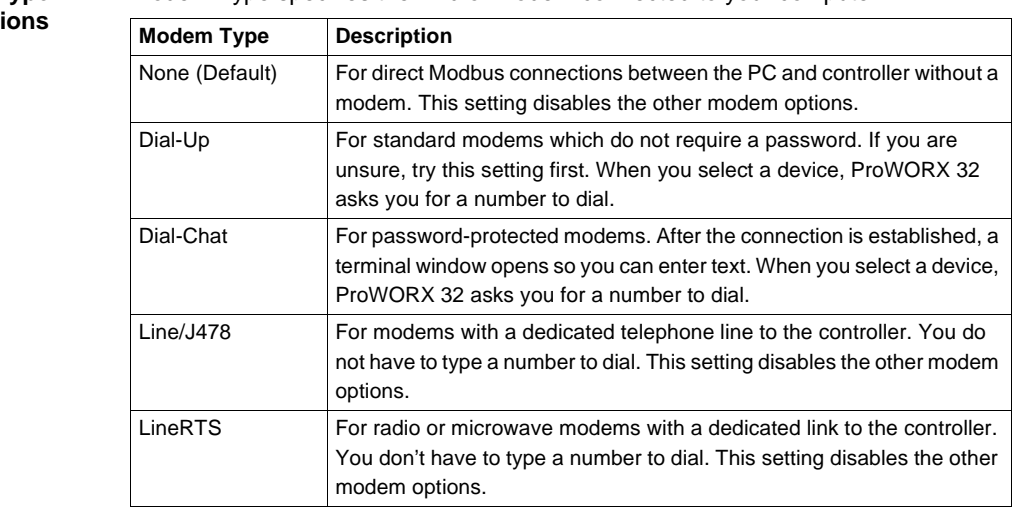

#### **Modem Type Descripti** Modem Type specifies the kind of modem connected to your computer:

#### Set the following Modem parameters:

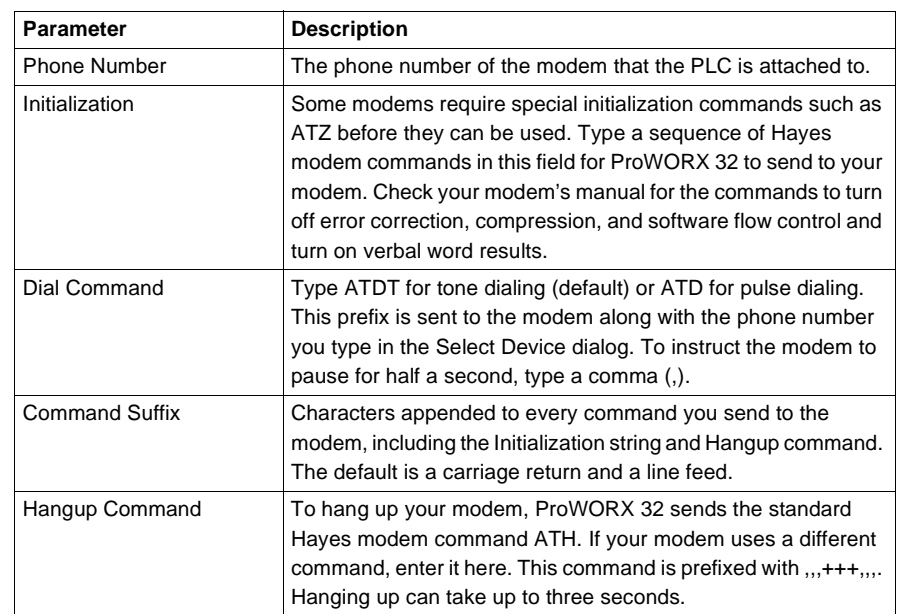

When you have finished configuring the parameters, press **OK**.

# <span id="page-70-0"></span>**Configuring Modbus Plus Communications**

**Overview** Modicon's fast peer-to-peer protocol, standard on many 984 and other controllers. Select this option if your computer is connected to a Modbus Plus network through a network adapter card such as an SA85.

#### **Setting Modbus Plus Parameters**

Select the **Modbus Plus** tab and set the following communications parameters:

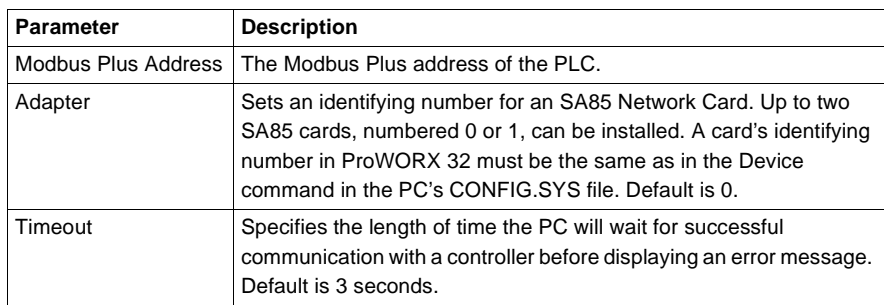

When you have finished configuring the parameters, press **OK**.

<sup>372</sup> SPU 780 01EMAN May 2002 2003 2004 2005 2012 2022 2023 2034 2040 2051 2062 2071 2082 2093 2094 2094 2095 20

# <span id="page-71-0"></span>**Configuring Ethernet Gateway Communications**

#### **Overview** A gateway connects two networks that would not normally be able to communicate with each other. ProWORX 32 supports Modicon's EMBP Gateway, which bridges your computer's TCP/IP Ethernet to the controller's Modbus Plus network.

**Note:** Your computer's Ethernet address is set in Windows by your network administrator (as is its sub-network mask address, if necessary).

Select the **Gateway** tab and set the following communications parameters:

**Setting Ethernet Gateway Parameters**

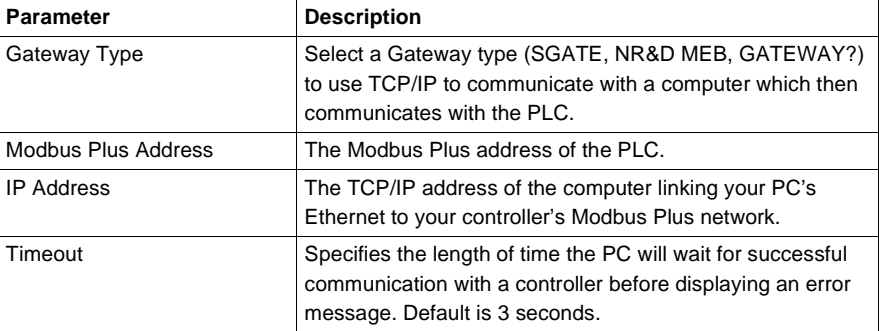

When you have finished configuring the parameters, press **OK**.
#### **Configuring TCP/IP Communications**

**Overview** Some controllers can be equipped with TCP/IP cards. Select this option if both your computer and controller use TCP/IP networking, regardless of whether they are on the same network or are connected by a gateway.

> **Note:** Your PC's TCP/IP address is set in Windows by your network administrator (as are the gateway and sub-network mask addresses, if necessary).

**Setting TCP/IP Parameters**

Select the **TCP/IP** tab and set the following communications parameters:

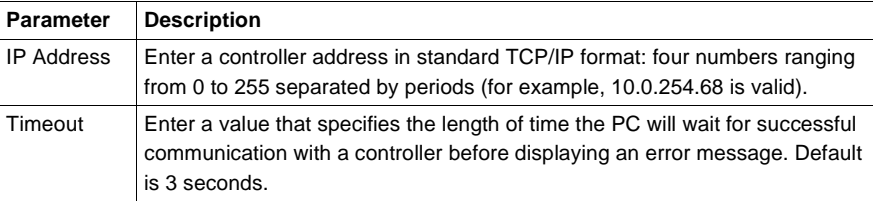

**Note:** You must install the TCP/IP Configuration Extension into your controllers to set TCP/IP addresses for their communication cards. For more information, see the *TCP/IP Extension, p. [125](#page-124-0)*.

When you have finished configuring the parameters, press **OK**.

#### **Network Explorer**

#### **Overview** The Network Explorer finds controllers, bridges, bridge multiplexers, and other devices attached to networks. ProWORX 32 displays the devices it finds by their address number and also shows their type, mode, and status.

The results of a network scan are displayed in the panel tree on the left of the display. If any PLCs are found, they are displayed on the right panel. The right panel has two different views, the graphical, and the list view. The graphical view displays a picture of the series of controller found, along with all of its data. The list view displays the data in a spreadsheet format.

**Using the Network Explorer**

To access the network explorer:

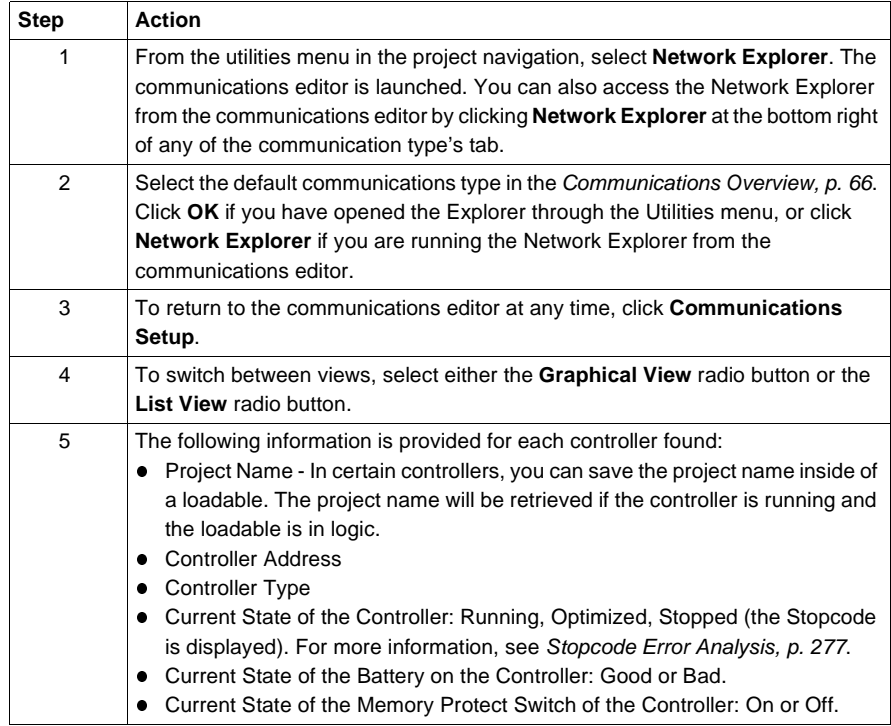

# **Configuring a Controller**

# 4

# **Controller Configuration**

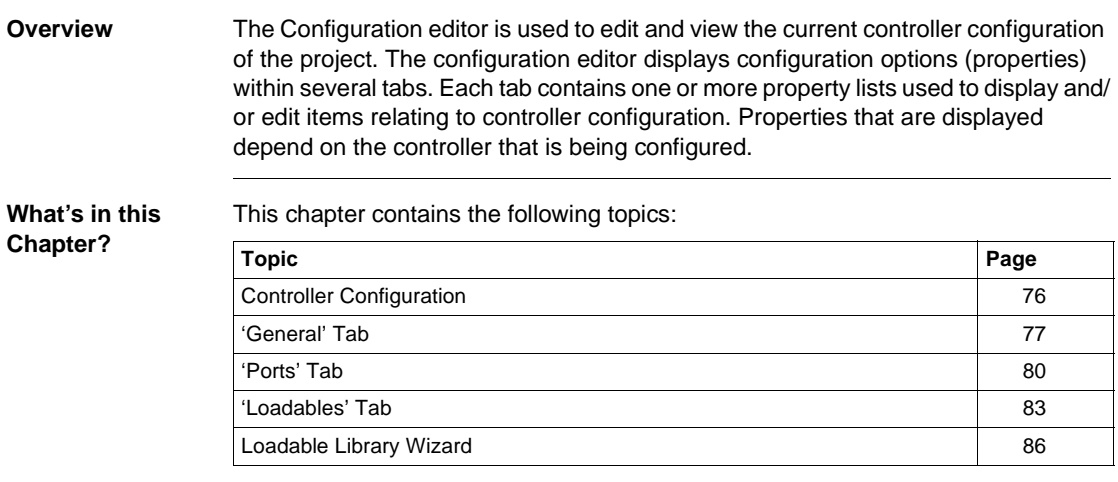

#### <span id="page-75-0"></span>**Controller Configuration**

**Overview** Before you begin, use the *Creating a New Project, p. [29](#page-28-0)* to select the right type of controller. The options that appear in the configuration editor depend on the controller type, so if the wrong one is selected, you can spend time configuring options your controller does not support.

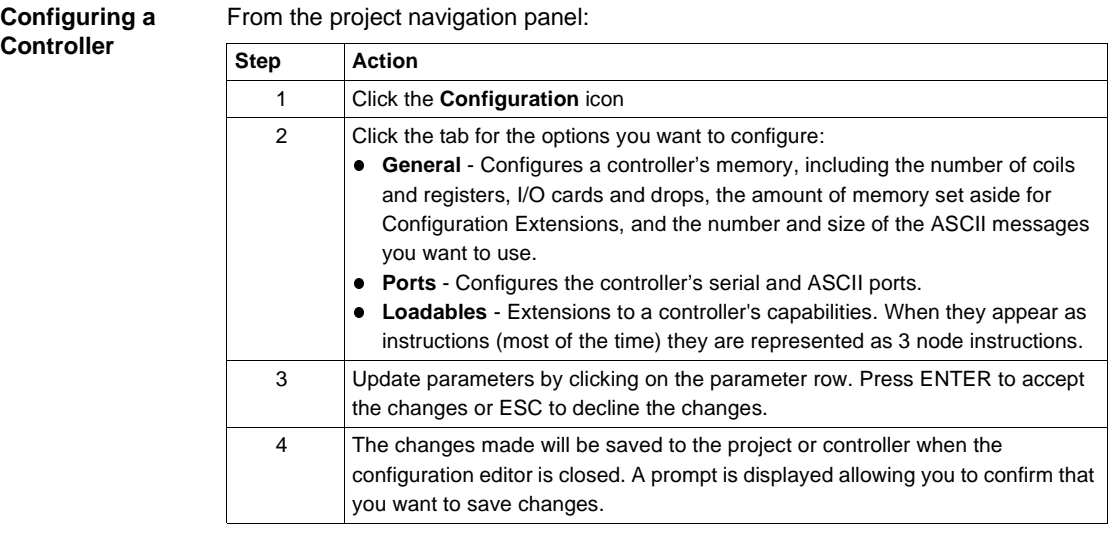

#### <span id="page-76-1"></span><span id="page-76-0"></span>**'General' Tab Overview** This tab in the Controller Configuration window allows you to configure a controller's memory. It contains many important options, including the number of coils, registers, segments of logic, and I/O cards the controller will use, the amount of memory it sets aside for configuration extensions, and the number and size of its ASCII messages. **General Tab Parameters** The following parameters are editable: **Parameter Description** Registers For each of the 0xxxx, 1xxxx, 3xxxx, and 4xxxx register fields, type the number of registers the controller will use. The controller polls all of these registers each scan, so to keep your controller scanning quickly, set up only as many registers as you need. Segments Type the number of logic segments the controller will use. I/O Drops | Different controllers use different I/O drops: **If you have a controller that uses Channels instead of I/O Drops, type the** number of channels the controller I/O will use. Channels always come in pairs, so this must be an even number. **If you have a Micro series controller in parent mode, type the number of** children (0 to 4) associated with it. **.** If you have a Micro series controller in child mode, type the Child ID (1 to 4). I/O Words Quantum, Atrium, 785E LMS, Momentum, Compact (E258, E265, E275, E258) controllers only: type the maximum number of I/O words that will be available for programming in the Traffic Cop. Check your controller documentation for the appropriate values. DCP Drop ID 680, 685, 685E, 780, 785, 785E or 785L controllers only: If another computer uses this controller for distributed control, type the controller's Distributed Control Processor ID number (0 to 32). I/O Time Slice Type the amount of time the controller will devote to peripheral port communication, from 1 to 100 milliseconds. The default is 10 ms for 984A, B, and X controllers and 20 ms for Quantum controllers. Duplicate Coil Set the starting address to a non-zero value to enable the duplicate coil

**Start** 

1 coil).

range (i.e. allow coil addresses within this range to be assigned to more than

Set the range to 0 disable the duplicate coil address range. The starting address of the duplicate coil range is part of the configuration and defines the entire range of coils that will be treated as duplicate coils. The range is from the starting address to the configured number of coils. Therefore to

enable the entire range of coils, set the starting address to 1.

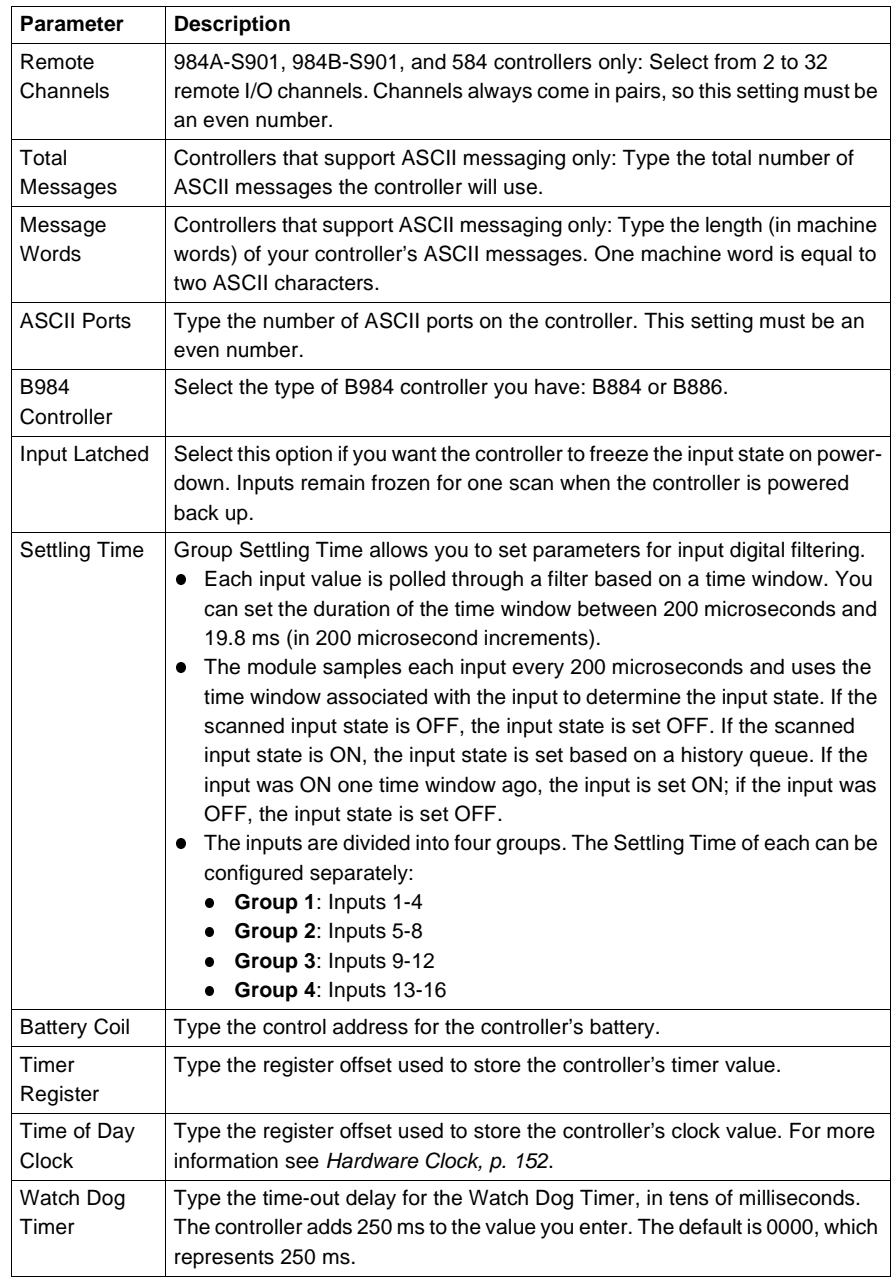

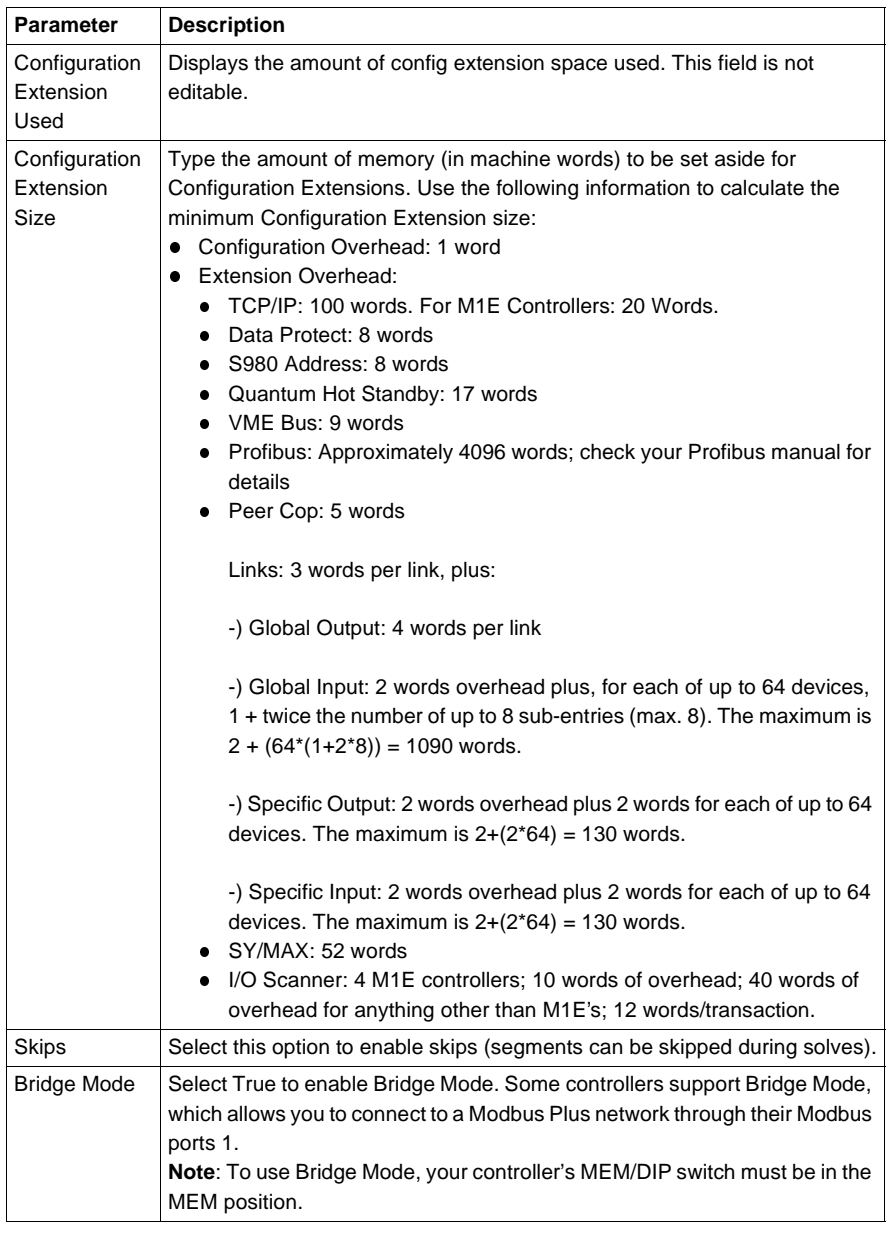

#### <span id="page-79-0"></span>**'Ports' Tab**

**Overview** From this tab in the Controller Configuration window, you configure the controller's Modbus and ASCII ports. These settings do not affect the communications setup of your PC in any way - only the controller's.

**Modbus Ports** The following parameters are editable:

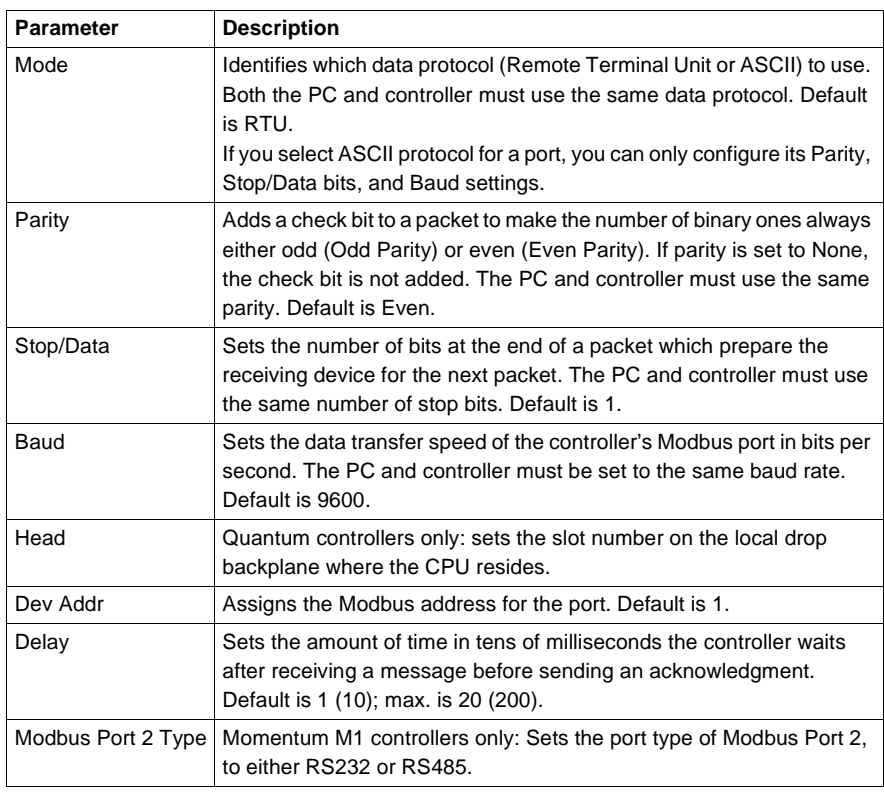

#### **Simple ASCII Ports** Some Modicon controllers have RS-232 ports as part of Remote I/O drops. Advanced programmers can use these ports (called simple ASCII or ASCII/DAP ports), for serial communications between controllers and data terminal equipment. In ladder logic, use the Block Move (BLKM) instruction to send and receive Simple ASCII messages. Configure the number of ASCII ports for a controller by setting the ASCII Ports parameter in the General tab.

The 984A, 984B, and Micro 311, 411, 512, 612 controllers have simple ASCII ports having fewer properties than Modbus ports:

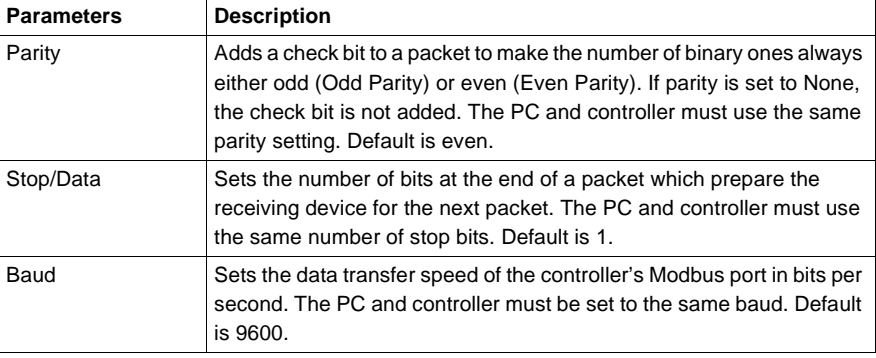

**ASCII Ports** This table allows the user to set each port to be compatible with the device to which it is being connected.

There are five properties that can be set:

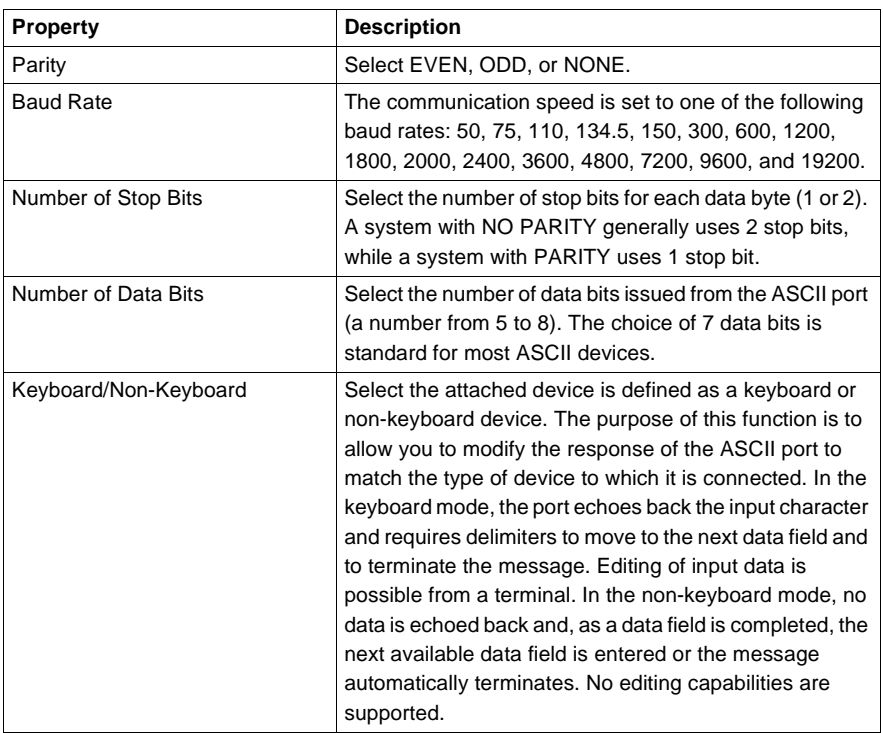

**Micro Ports** If you are using a Micro 311, 411, 512, or 612 controller, assign it's ports using the Micro port drop-down menu. The assignments in the list are combinations of the controller's COM1, COM2, and I/O Expansion Link port. The assignments availabledepend on which Micro I/O Mode you set in the Controller Details section of the General tab in the Controller Configuration editor.

<span id="page-82-0"></span>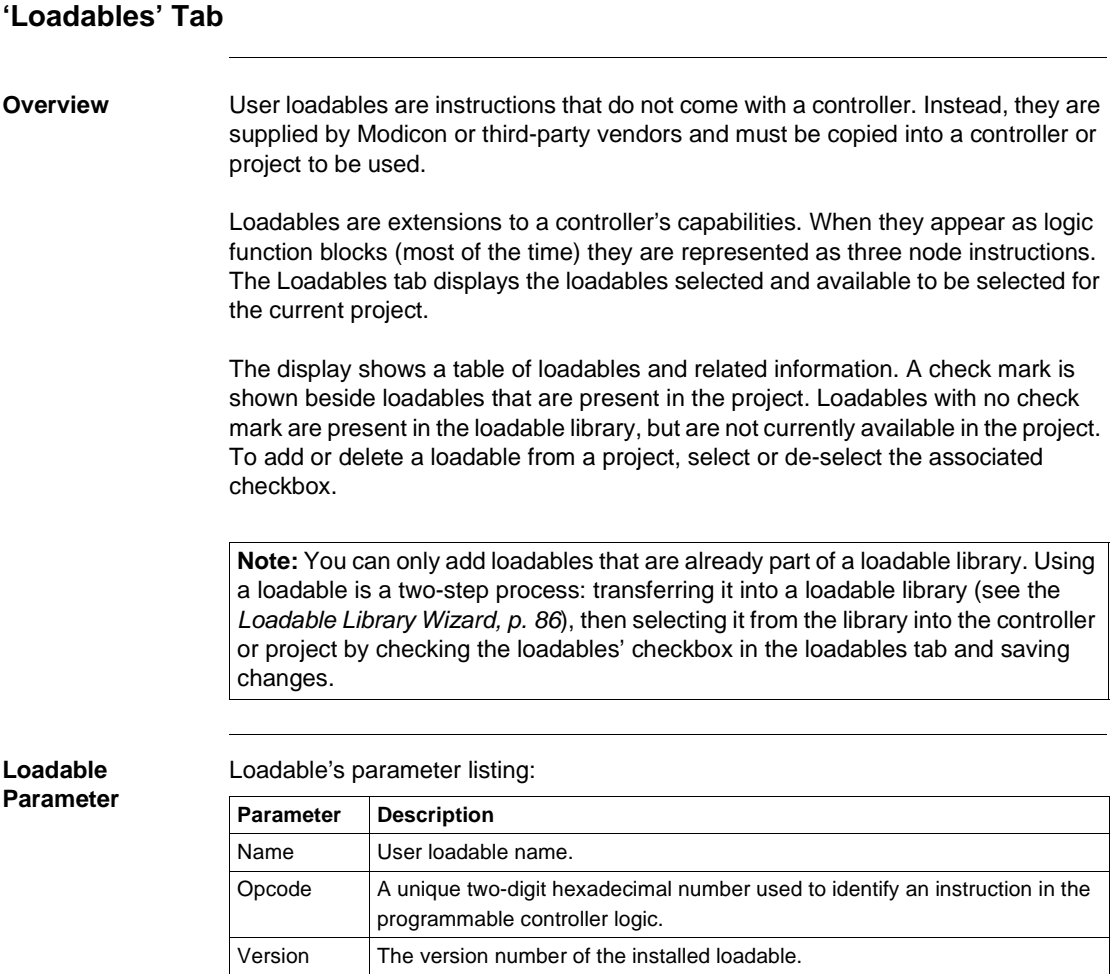

Type Either MSL or USL.

#### Here are two possible scenarios that would require you to update a loadable:

#### **Updating Loadables Overview**

- Periodically, new versions of loadables are made available. If you try to delete an old loadable from the configuration, the configurator alerts you to the fact that it is already used in logic and prevents the loadables' deletion. As adding or readding a loadable can be an extensive task, update loadable conveniently allows you to replace a loadable without first deleting it from logic.
- You may have read a controller's data into a project where the controller data contained an .MSL loadable (i.e. an .EXE file from Schneider Electric or a third party vendor). If the controller had been run prior to performing the read, the MSL loadable in the project is unusable if written back to the controller. Use update loadable to get the MSL loadable back to a state where it can be written to the controller. Update loadable asks you for the original .EXE loadable. It places it into the project and the project may then be rewritten successfully to the controller.

#### **Updating Loadables**

To update a loadable in a project:

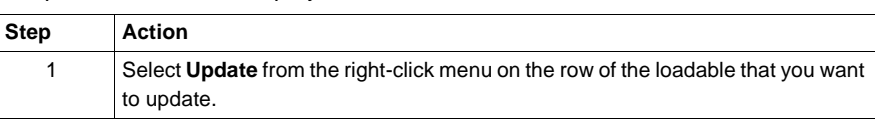

To copy a loadable to a controller or project:

#### **Copying a Loadable to a Controller**

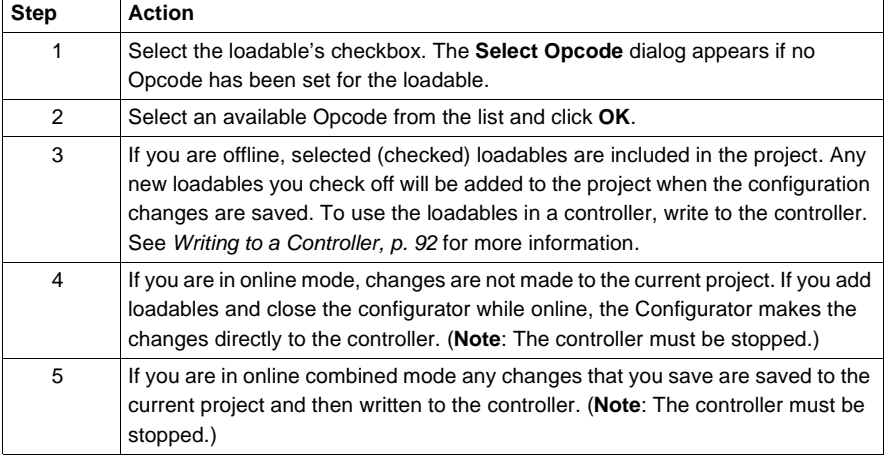

84 372 SPU 780 01EMAN May 2002

**Deleting Loadables** To delete a loadable from a controller or project:

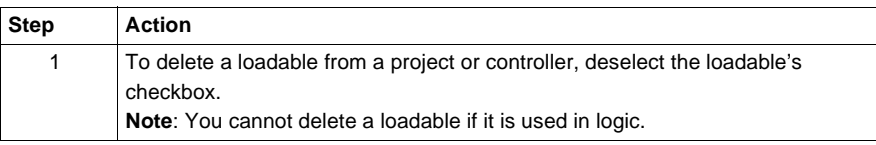

#### <span id="page-85-0"></span>**Loadable Library Wizard**

**Using the Loadable Library**

**Overview** Before you can place a user loadable into a controller or project, it must be read into the loadable library. A loadable library holds a set of loadables for you so that you only have to translate them to ProWORX 32 format once.

> In the Loadable Library, you can read a loadable from disk, translate it to ProWORX 32 format, and move it into a library. You can read loadables from an existing project, a Schneider Electric (.exe or .dat) or third party disk (.exe or .dat) or a ProWORX .TLD library file.

> **Note:** Reading a user loadable into a loadable library does not copy it into your controller or project. Using a loadable is a two-step process: reading it into a loadable library, then from the library into the controller or project (see *'Loadables' Tab, p. [83](#page-82-0)* for more information).

**Note:** You are unable to open the loadable library wizard while the controller configuration editor is open.

From the Navigation Panel, Utilities tab:

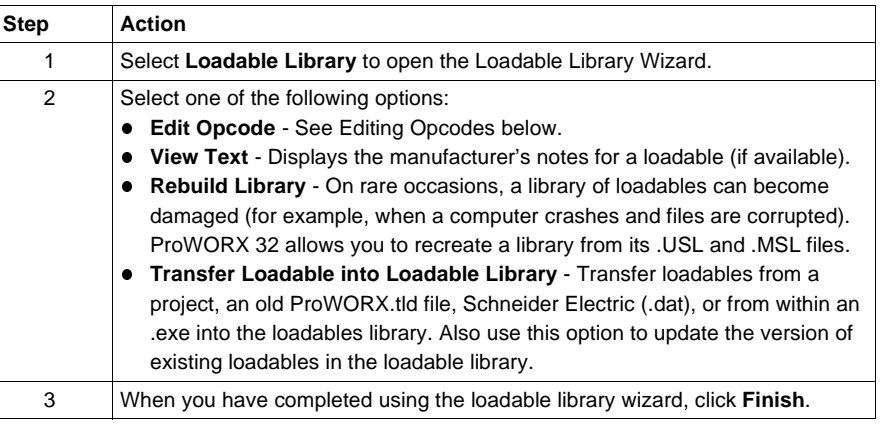

#### **Editing Opcodes** An opcode is a unique number identifying a loadable in the controller or project. Because each opcode must be different, they may need changing.

When a loadable is added to a project or controller, the configurator will compare the new loadable's opcode with the opcodes already used in the controller by built-in instructions and previously loaded loadables. If it sees that the new loadable opcode will conflict, the Select Opcode window appears.

However, if you happen to know an opcode that won't conflict with the loadables already in your controller you can use the Edit Opcode option in the wizard to make the change. Then when you add the loadable in configuration, you won't be prompted to provide a new opcode.

# **Working with Controllers**

# 5

## **At a Glance**

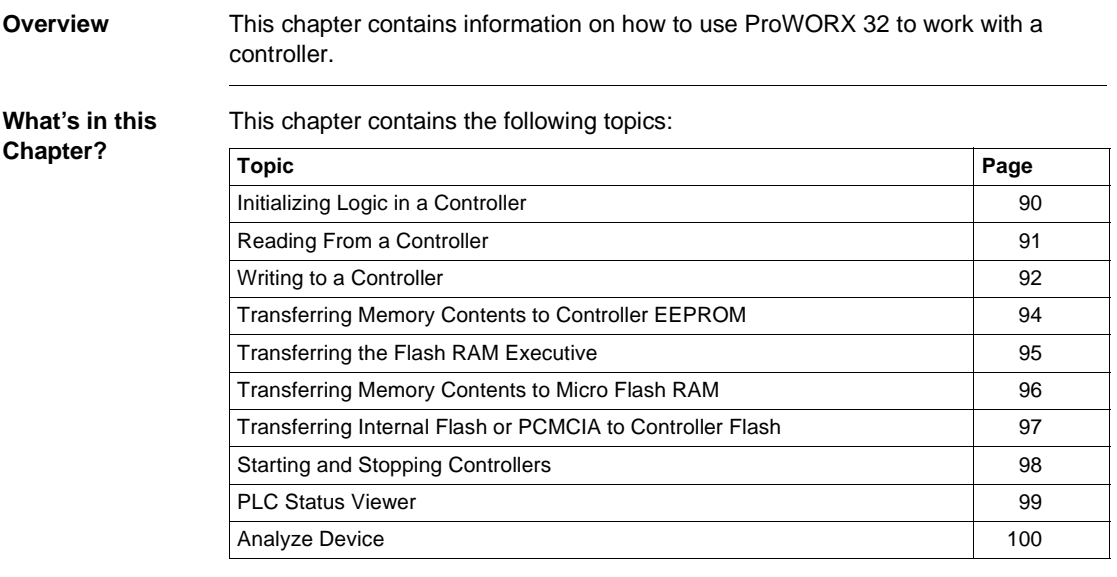

#### <span id="page-89-0"></span>**Initializing Logic in a Controller**

#### **Overview** Initializing logic erases the networks, register contents and ASCII messages in a programmable controller. The controller must be stopped before you can initialize logic.

It is strongly recommended that you read the contents of the controller to a backup database before initializing logic.

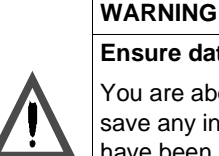

# **Ensure data integrity is maintained.**

ou are about to erase the contents of your controller. If you want to ave any information stored in the controller, ensure that its contents ave been read to a database.

**Failure to follow this precaution can result in severe injury or equipment damage.**

#### **Initializing Logic** From the project right click menu:

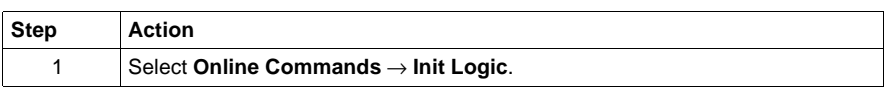

### <span id="page-90-0"></span>**Reading From a Controller**

#### **Overview** The Read from Controller function transfers memory contents from a programmable controller into a designated database. It is strongly recommended that you use this function to backup the contents of a controller before working with it online.

#### **Reading From a Controller** From the project navigation panel:

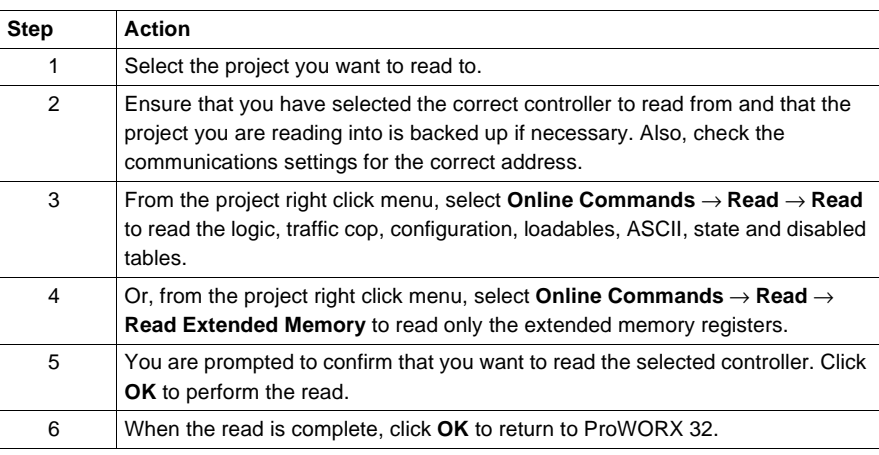

### <span id="page-91-0"></span>**Writing to a Controller**

**Overview** The Write to Controller function writes the contents of a database to a controller. The controller must be stopped before you can write to it.

**Writing to a Controller**

From the project navigation panel:

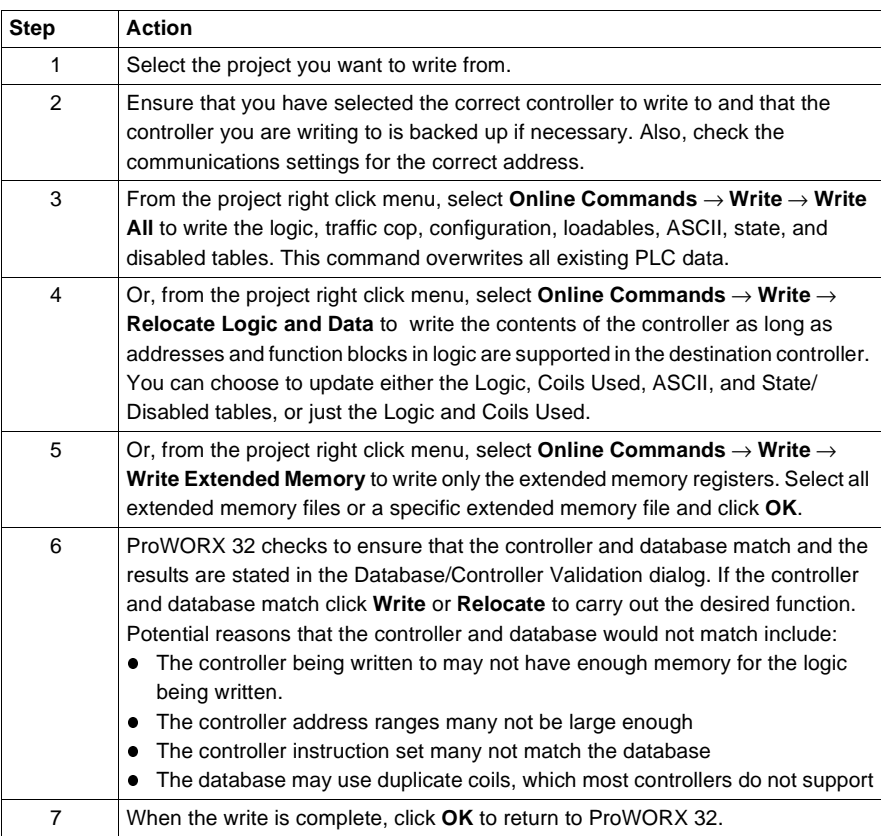

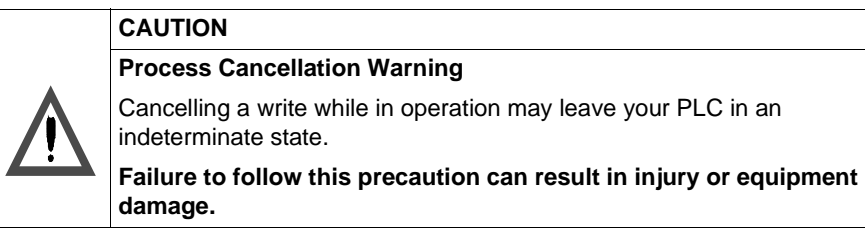

### <span id="page-93-0"></span>**Transferring Memory Contents to Controller EEPROM**

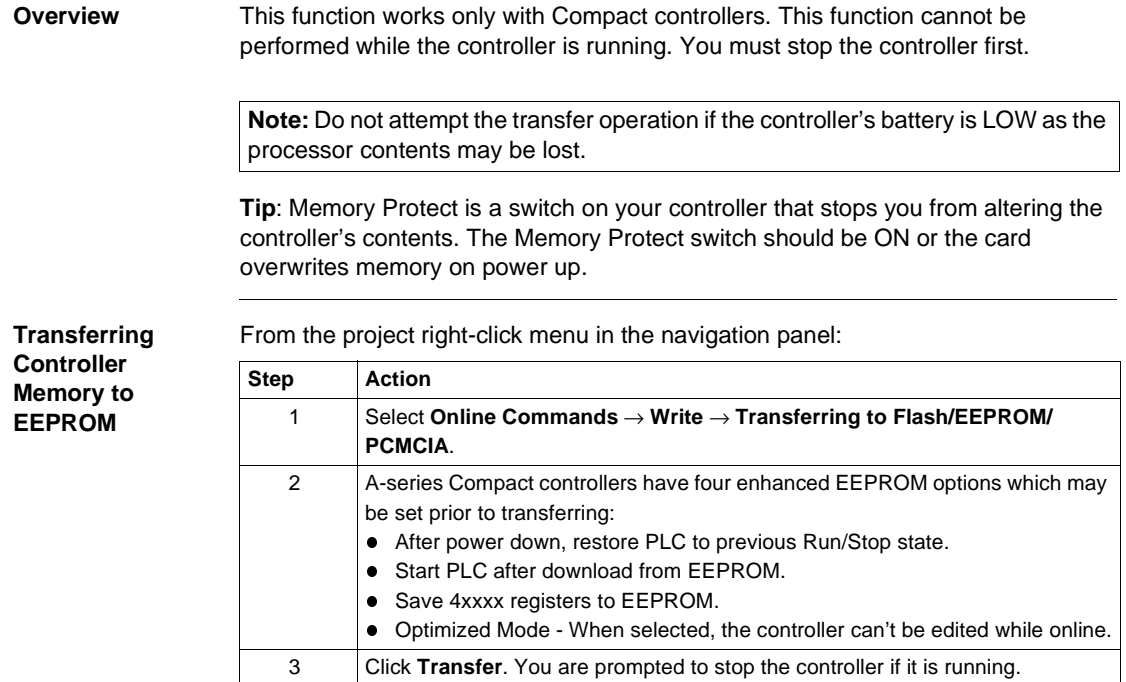

### <span id="page-94-0"></span>**Transferring the Flash RAM Executive**

**Using EXECLoader**

To transfer the flash RAM executive, read a controller's flash RAM executive into a disk file, or write a device's flash RAM executive from a disk file, use the third-party EXECLoader application. The EXECLoader is a Windows based 32-bit program that allows you to update the executive firmware in a variety of Schneider Electric PLC modules.

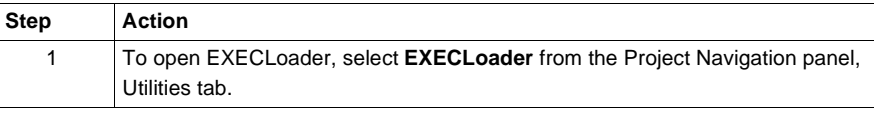

#### <span id="page-95-0"></span>**Transferring Memory Contents to Micro Flash RAM**

**Overview** This function works only with Micro controllers. This function copies the memory contents of a Micro controller to the controller's flash RAM.

> When the Micro controller receives power, it first checks to see if a valid configuration is present in the data memory. If not, the contents of the flash RAM are re-loaded into the controller memory.

> Flash RAM may be used as an alternative to the optional battery backup, or as an extra backup of the logic and configuration.

**Transferring to Micro Controller Flash RAM**

From the project right-click menu in the navigation panel:

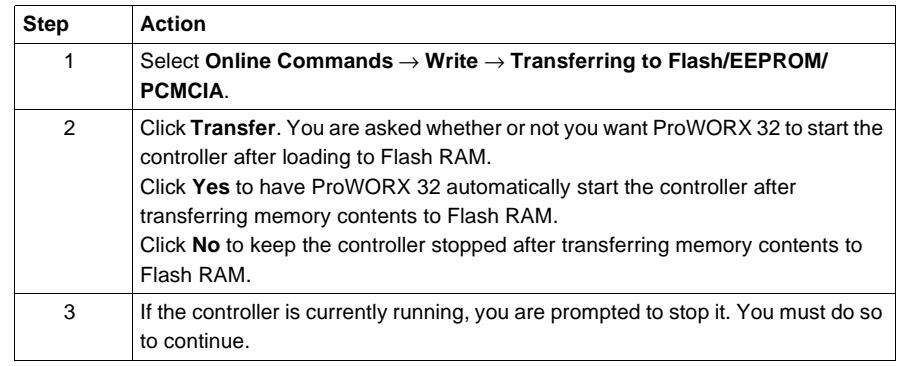

#### <span id="page-96-0"></span>**Transferring Internal Flash or PCMCIA to Controller Flash**

**Overview** This function copies the memory contents of a Compact TSX, Quantum 434, or Quantum 534 controller to the controller's flash RAM or PCMCIA memory card. When the controller receives power, it first checks to see if a valid configuration is present in the data memory. If not, the contents of the flash RAM or PCMCIA memory card are re-loaded into the controller memory. Flash RAM or PCMCIA memory card may be used as an alternative to the optional battery backup or an extra backup of the logic and configuration. This function cannot be performed while the controller is running. You must stop the controller first. **Transferring the Controller's Memory Contents to Controller Flash or PCMCIA Memory Card** From the project right-click menu in the navigation panel: **Note:** Do not attempt the transfer operation if the controller's battery is LOW as the processor contents may be lost. **Step Action** 1 Select **Online Commands** → **Write** → **Transferring to Flash/EEPROM/PCMCIA**. 2 Select **Internal Flash** to transfer the current logic to flash memory or **PCMCIA** to transfer the current logic to the PCMCIA memory card. 3 Compact controllers have enhanced options that may be set prior to transferring. Set the parameters for internal flash and PCMCIA settings: **• Start PLC after download from EEPROM:** Automatically starts the controller with the logic that was stored in flash memory or the PCMCIA card during a power failure. **Save state RAM**: Saves the last state to flash memory or the PCMCIA card in the event of a power failure. 4 Type the number of registers to save in the **4xxxx registers** to save field. The specified number of registers are saved to flash memory or the PCMCIA card in the event of a power failure. 5 Click **Transfer** to transfer the logic to flash memory or the PCMCIA card. You are prompted to stop the controller if it is running. **Note**: Click **Clear Flash** to clear the logic stored in the flash memory or the PCMCIA card. 6 If the controller is currently running, click **Stop**.

**Starting and Stopping a Controller**

# <span id="page-97-0"></span>**Starting and Stopping Controllers**

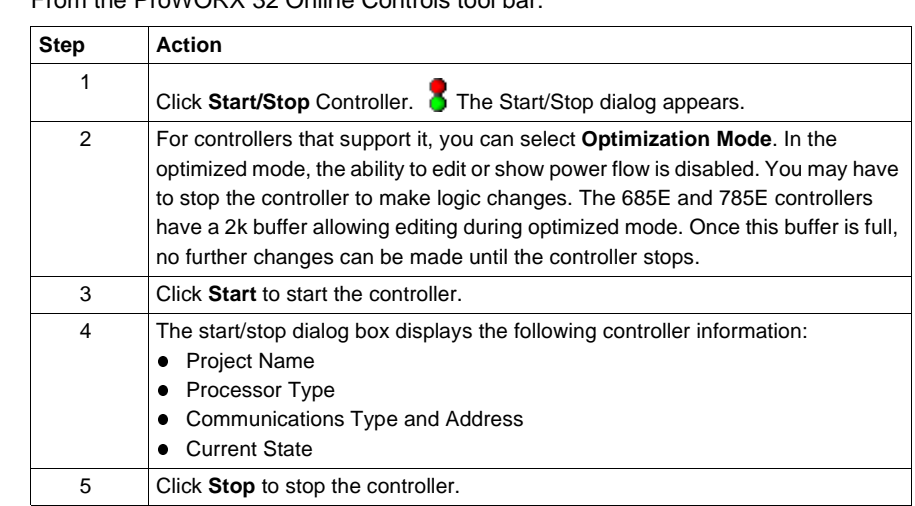

From the ProWORX 32 Online Controls tool bar:

#### **WARNING**

#### **Controller may be Process-Critical.**

Stopping a controller stops a controller from solving logic, or performing I/O functions; the controller remains in the ready state. Stopping a controller may have a major impact on your process. Always consider fully the possible consequences of stopping a controller (i.e., is it performing a critical operation?) before proceeding.

**Failure to follow this precaution can result in severe injury or equipment damage.**

<span id="page-98-0"></span>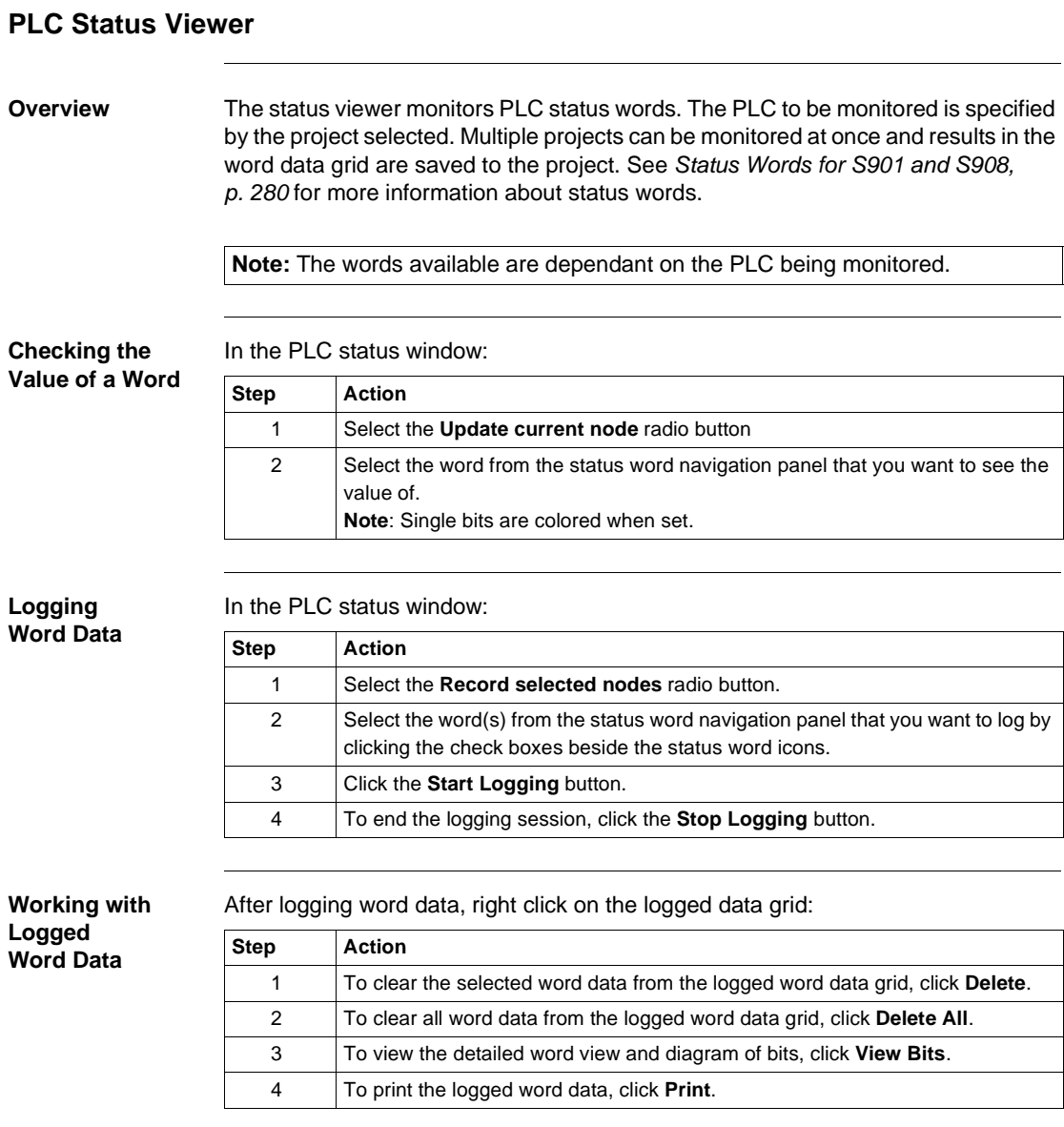

### <span id="page-99-0"></span>**Analyze Device**

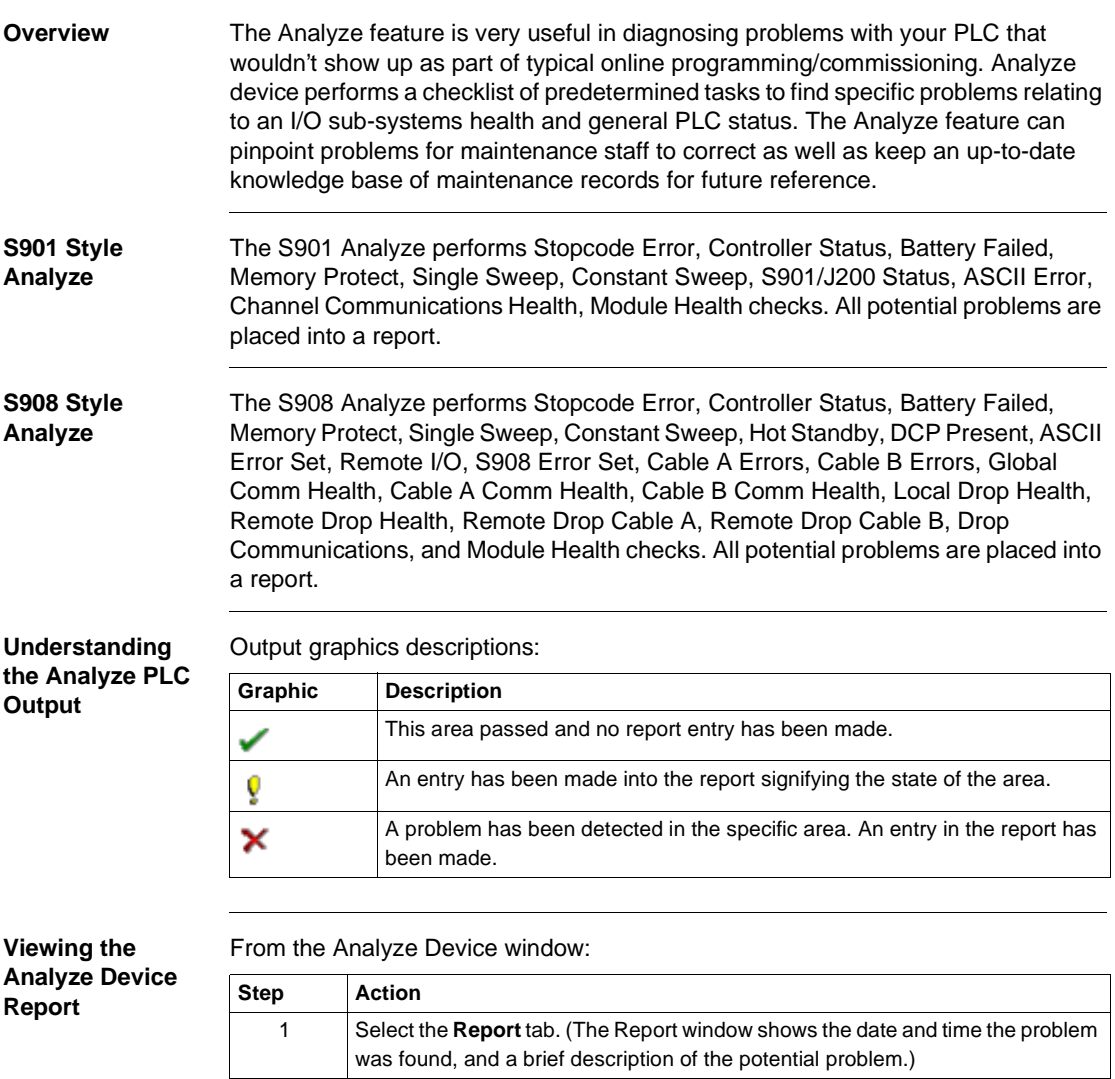

# **Configuration Extensions**

# 6

## **At a Glance Overview** Configuration extensions are utilities that can be loaded into a controller. The Configuration Extensions area contains several different hardware configuration extensions. These extensions are controller-specific. Each different extension hasits own editor and some of the more complex extensions have a wizard as well. **What's in this Chapter?** This chapter contains the following topics: **Topic Page** Configuration Extensions [102](#page-101-0) Compact Phase II [104](#page-103-0) Data Protect Extension 2005 [105](#page-104-0) Quantum Hot Standby [106](#page-105-0) IO Scanner [108](#page-107-0) | 108 IO Scanner Wizard [111](#page-110-0) Peer Cop 2020 [113](#page-112-0) Peer Cop Wizard [118](#page-117-0) **Profibus Extension** [121](#page-120-0) Profibus Wizard [122](#page-121-0) S980 Extension [123](#page-122-0) SY/MAX Extension [124](#page-123-0) TCP/IP Extension [125](#page-124-1) Quantum VME Bus Extension [126](#page-125-0)

#### <span id="page-101-0"></span>**Configuration Extensions**

#### **Overview** Configuration extensions can be edited while the project is either online or offline. Online changes can only be made to a stopped controller. The configuration extension information is stored within the project and can be loaded at any time.

Available configuration extensions listed in the **Active Extensions** panl:

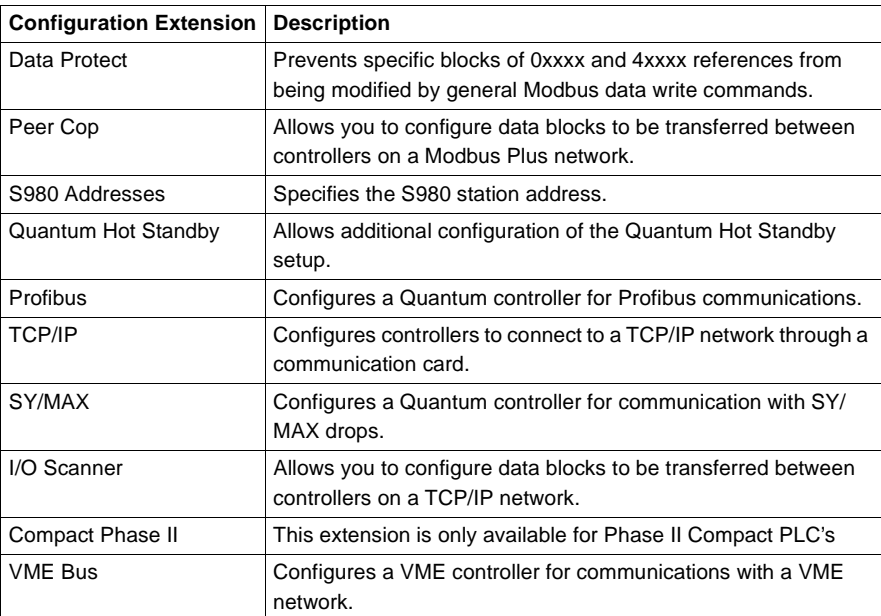

**Note:** Before setting config extensions, you must set the Configuration Extension Size parameter in the controller configuration editor. For more information see, Configuring a Controller, *General Tab Parameters, p. [77](#page-76-1)*.

**Using the Configuration Extensions Utility**

In the project navigation tree:

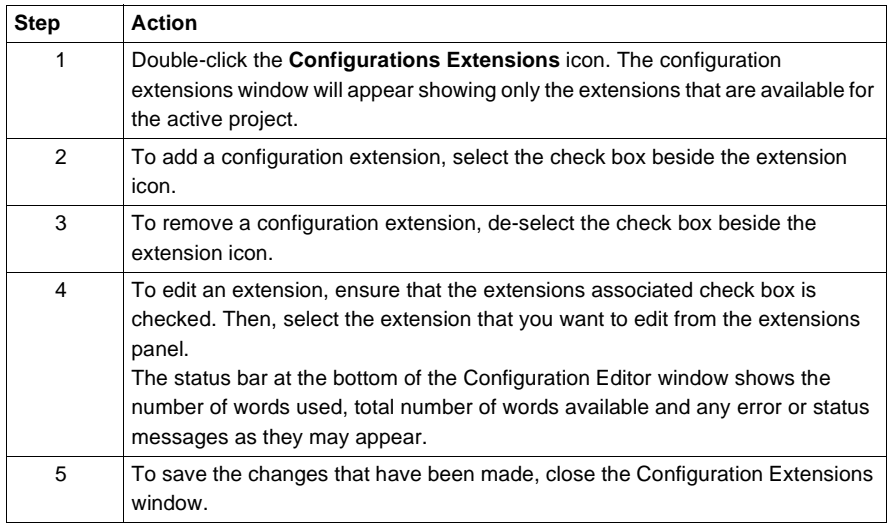

#### <span id="page-103-0"></span>**Compact Phase II**

**Editing the** 

**Extension**

**Overview** Compact Phase II extensions allow the programming of functions specific to the Compact Phase II controllers. This provides support for:

- PLC based password access
- Secure Data Area (SDA)
- Comm 1 CTS/RTS delay time settings.

**Note:** If the Compact Phase II extension does not appear in the Active Extensions panel, it is not a valid extension for the current controller type.

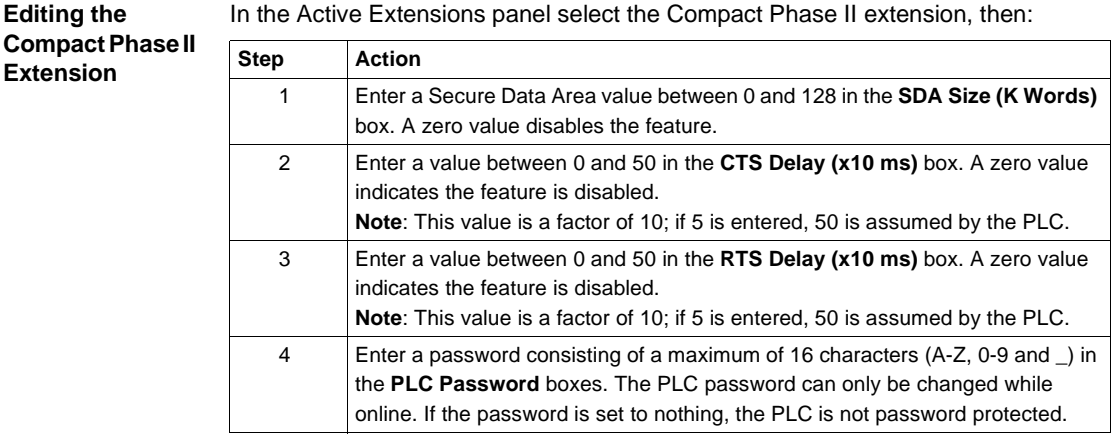

#### <span id="page-104-0"></span>**Data Protect Extension**

**Overview** Data Protect is used to protect specific 0xxxx and 4xxxx references from being modified by Process Monitoring and Control software. Write access is allowed for all 0xxxx and 4xxxx references within the specified block.

> References outside the ranges specified are protected from general Modbus data write commands. By default, all 0xxxx and 4xxxx references are unprotected.

**Note:** If the Data Protection extension does not appear in the Active Extensions panel, it is not a valid extension for the current controller type.

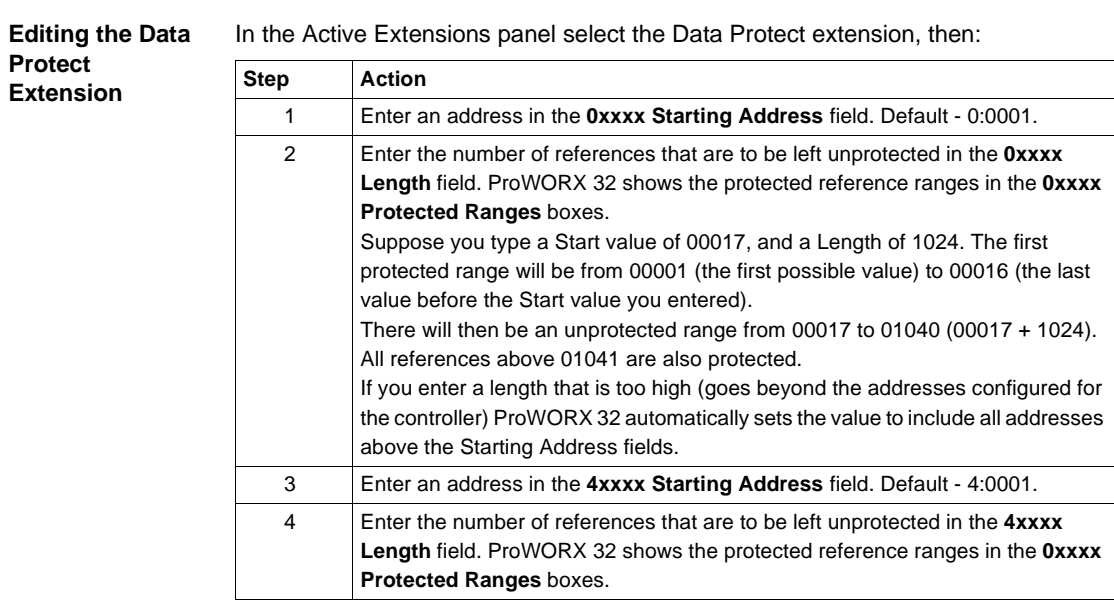

#### <span id="page-105-0"></span>**Quantum Hot Standby**

#### **Overview** The Quantum Hot Standby extension allows additional configuration of the Quantum Hot Standby setup. This lets you set the type of state RAM transfer between the CHS110-00 modules. It also lets you set the Initial Command Register and the Non-Transfer Area.This area is only available on version 2.x Quantum controllers that contain the CHS loadable in the configuration.

**Note:** If the Quantum Hot Standby extension does not appear in the Active Extensions panel, it is not a valid extension for the current controller type.

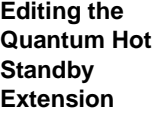

ć

In the Active Extensions panel select the Quantum Hot Standby extension, then:

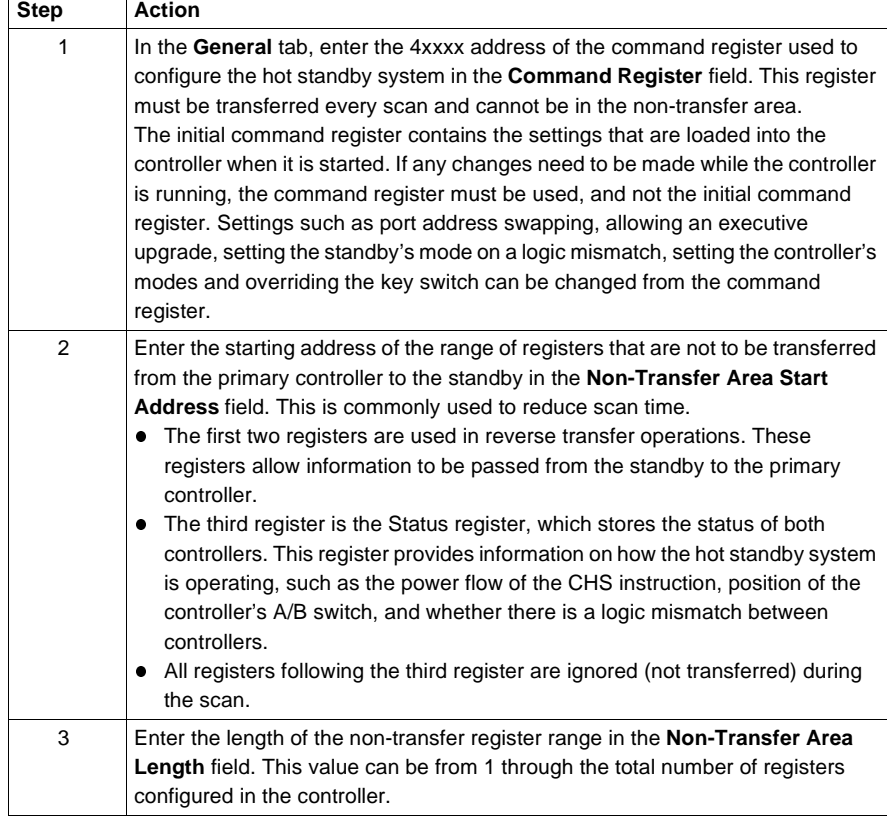

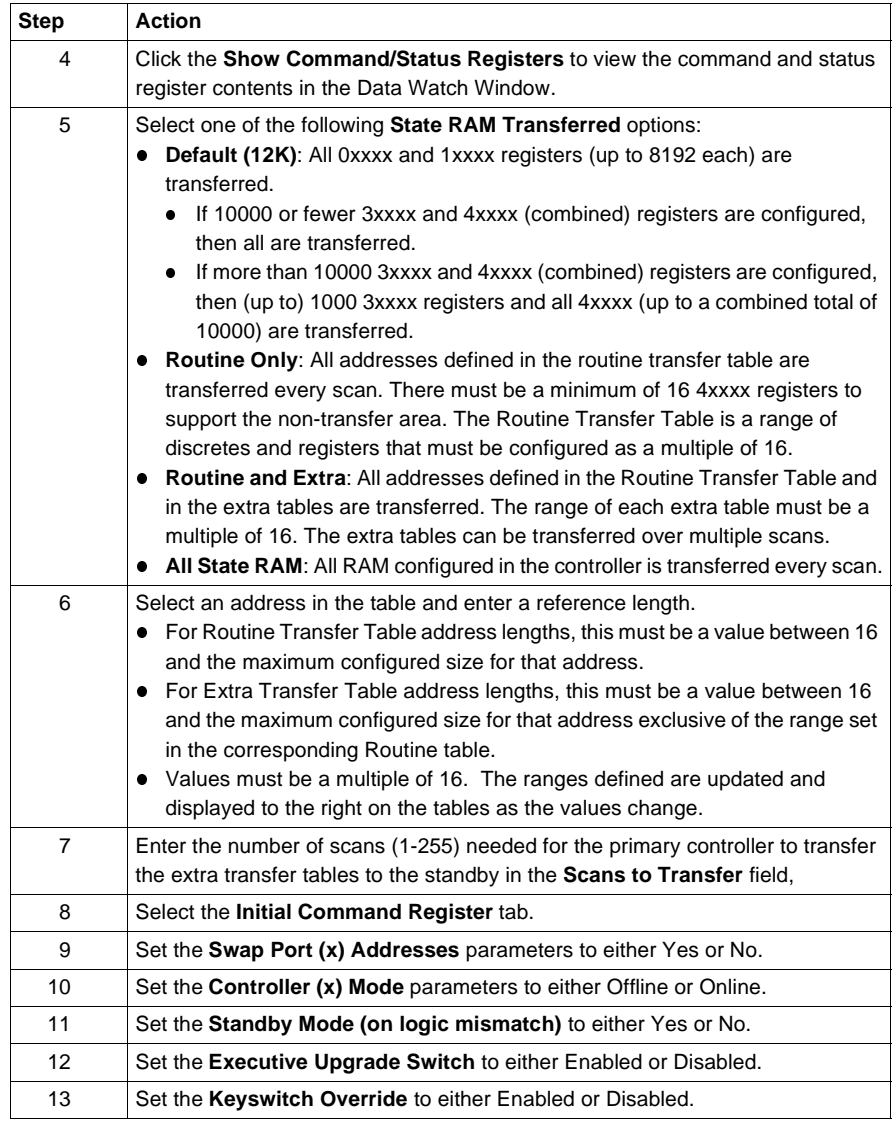

# <span id="page-107-0"></span>**IO Scanner**

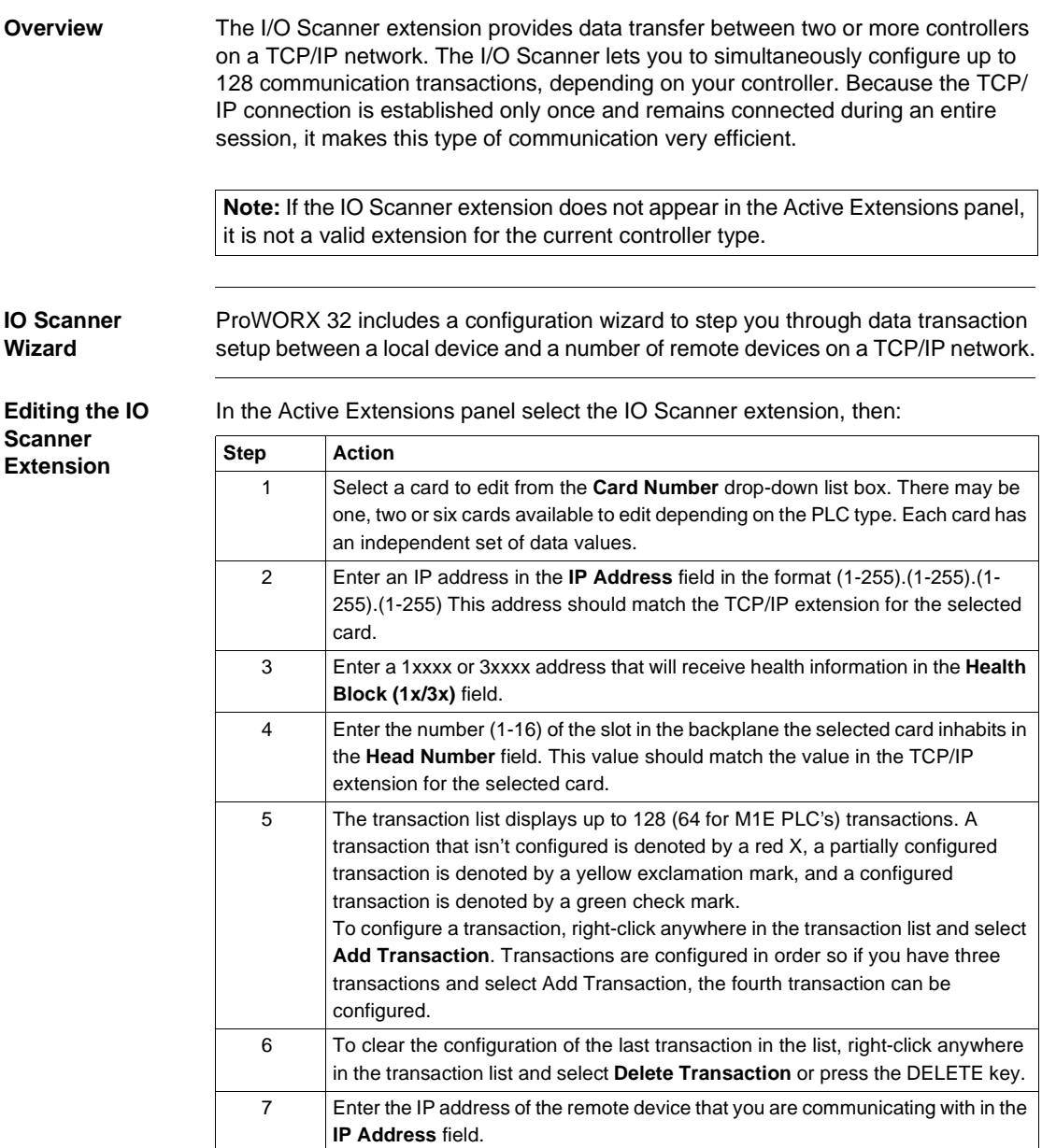
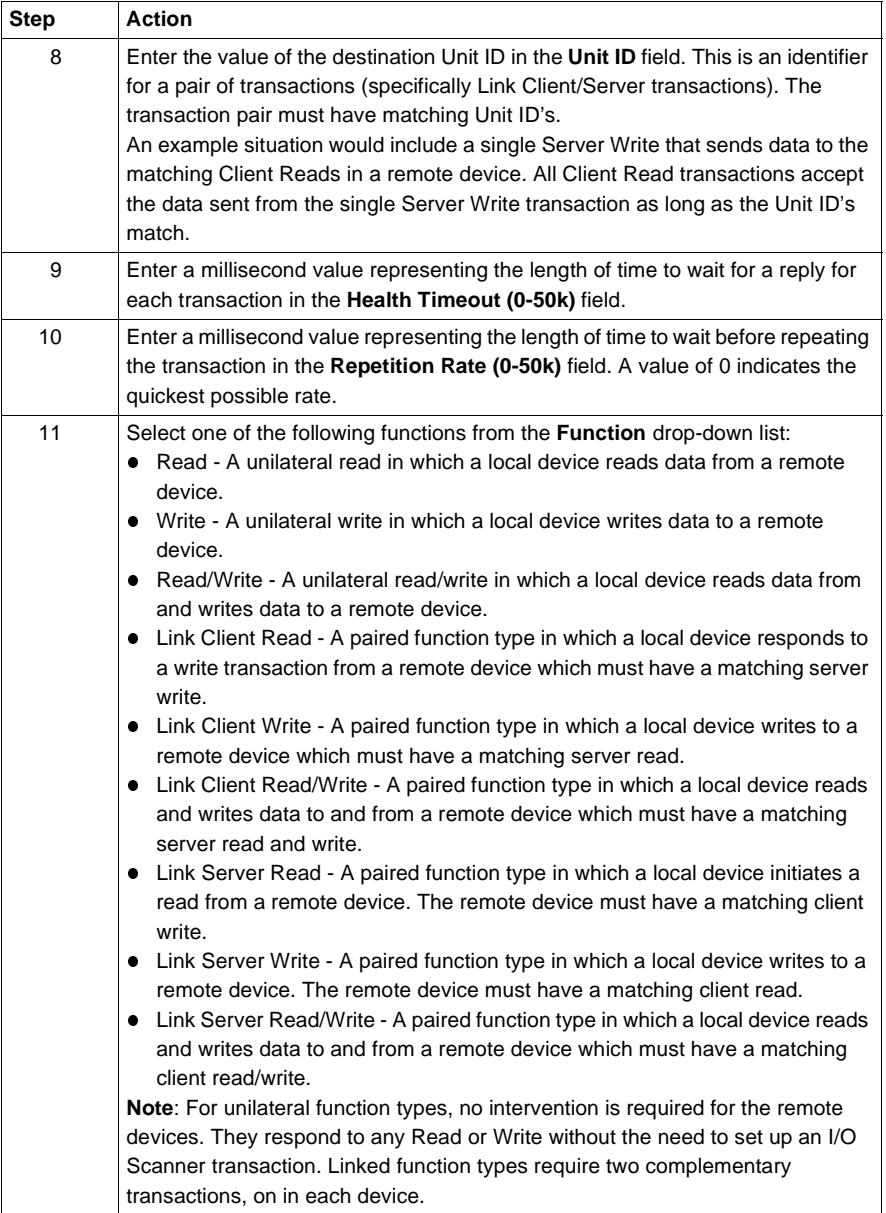

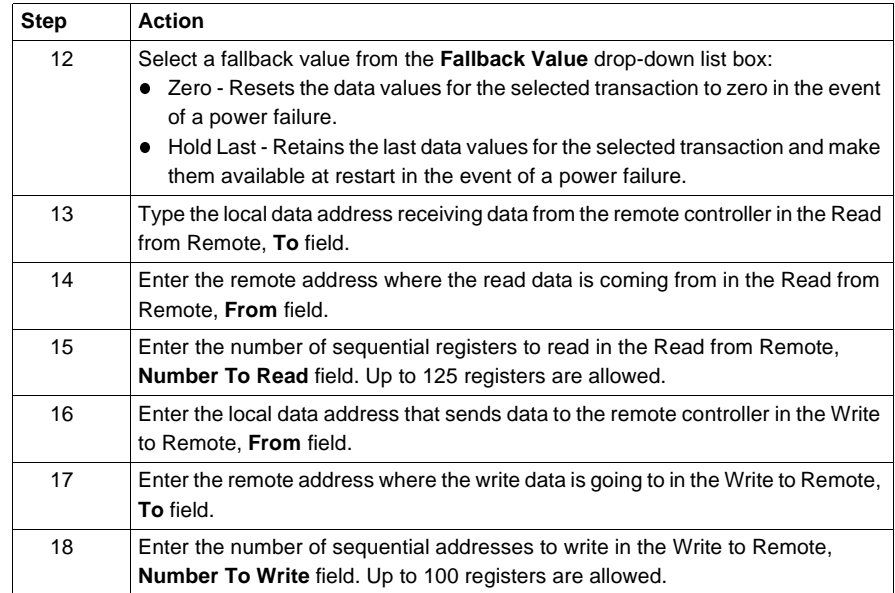

# **IO Scanner Wizard**

**Using the IO** 

**Overview** To launch the IO Scanner wizard, click the **IO Scanner Wizard** button situated directly below the Active Extensions panel.

> The wizard operates independently of the Offline/Online mode. All changes are made to Offline projects with an option to modify Online devices as well. TCP/IP communications are required only when modifying online devices.

Read the introduction instructions on the first screen and click **Next**:

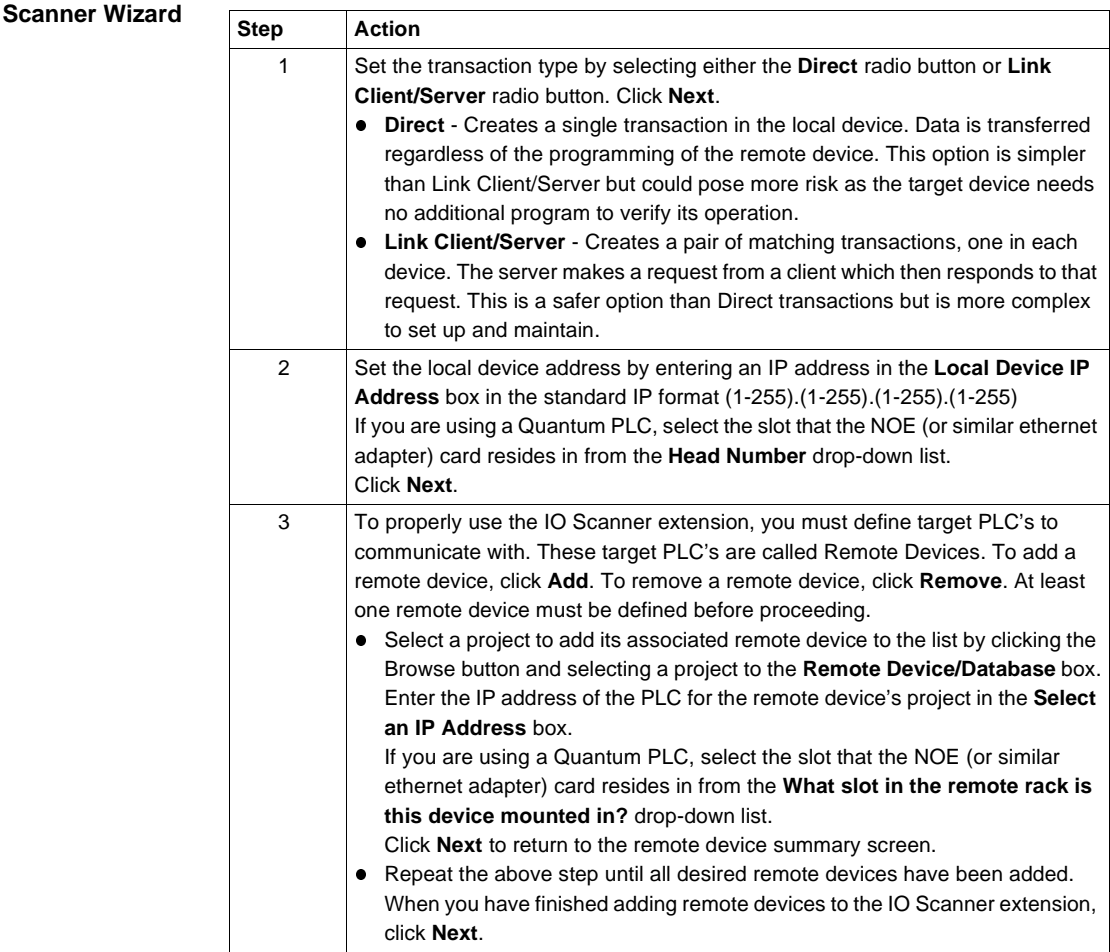

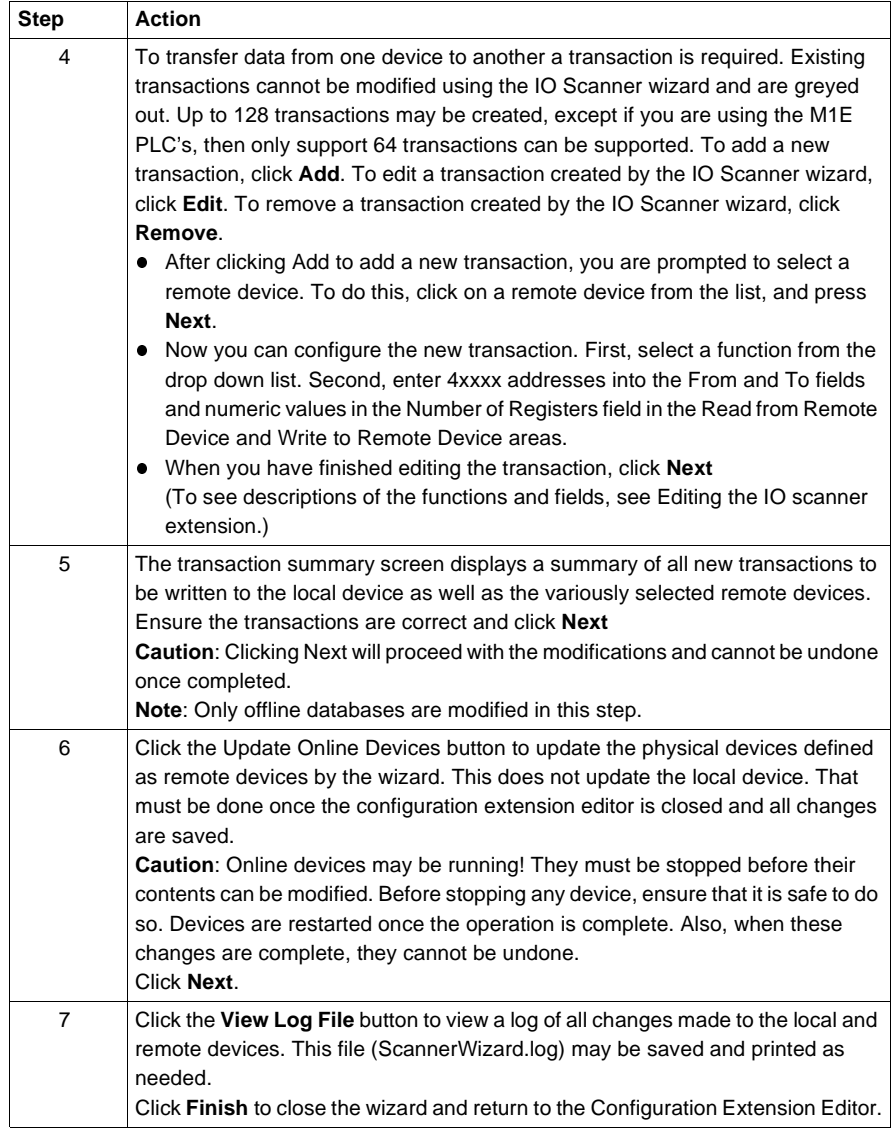

# **Peer Cop**

**Overview** The Peer Cop extension provides data transfer between two or more controllers on a peer-to-peer network, as well as linking multiple networks using the S985 communication card. Peer Cop configures data blocks to be continuously transferred (once per scan) between nodes on a Modbus Plus network. Data can be broadcast to all nodes on a single link (Global I/O) or between specific Modbus Plus nodes on a link (Specific I/O).

> A maximum of 32 data registers or 512 (for example, 32\*16) I/O points can be transferred to or read from a controller at a time. Peer Cop is supported by the A145 and all E-Series and Quantum controllers. Up to three Links of the Peer Cop can be configured and edited.

> **Note:** If the Peer Cop extension does not appear in the Active Extensions panel, it is not a valid extension for the current controller type.

**Peer Cop Wizard** ProWORX 32 includes a configuration wizard to help you set your Peer Cop extensions. To access the Peer Cop wizard, see *Peer Cop Wizard, p. [118](#page-117-0)*.

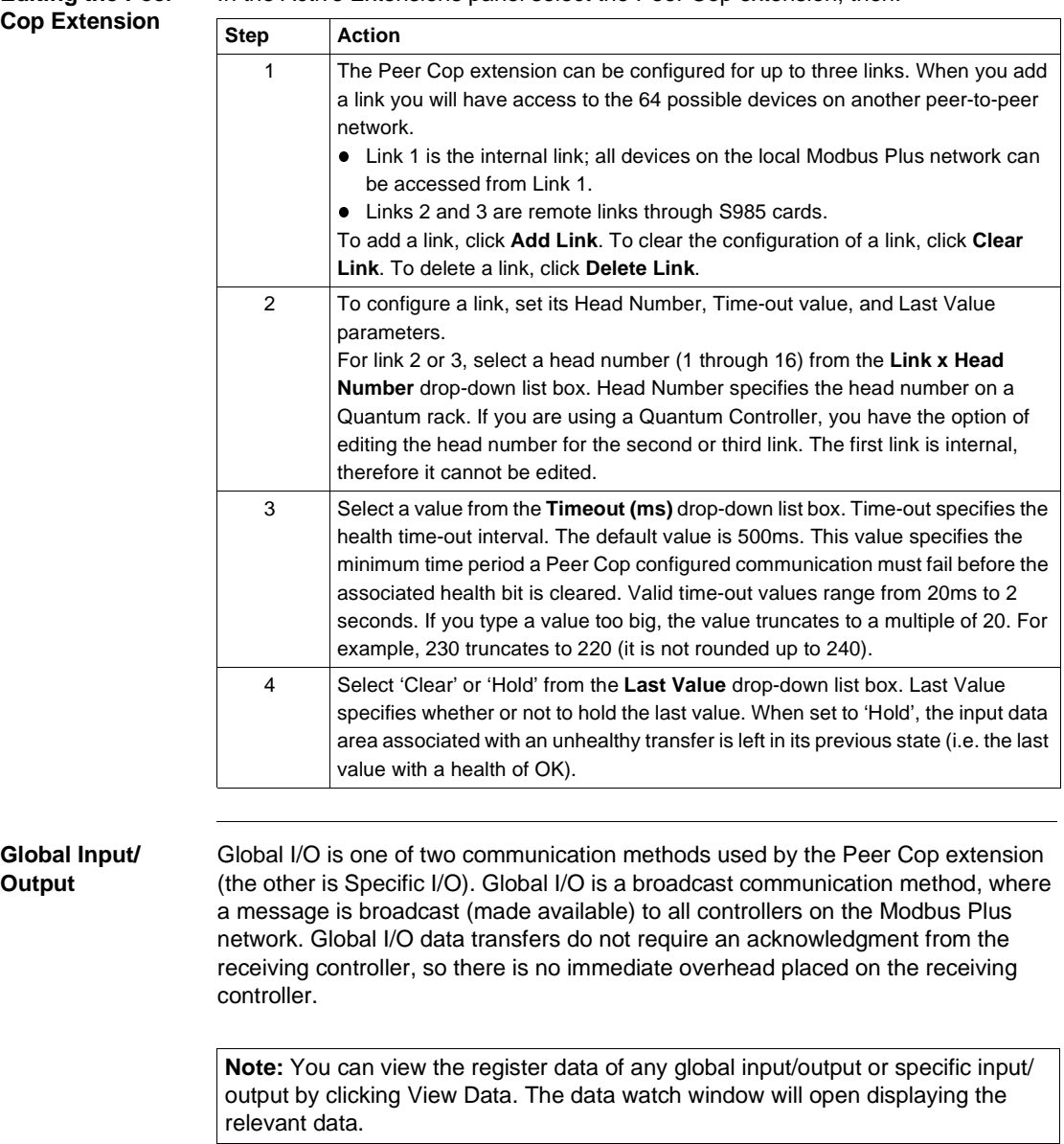

#### **Editing the Peer**  In the Active Extensions panel select the Peer Cop extension, then:

#### **Editing Global Inputs** Global Input is used to receive global data from any device on a Modbus Plus network. One entry (line) is available for each device (1 through 64). Each device's global data can also be received in pieces determined by Subfields.

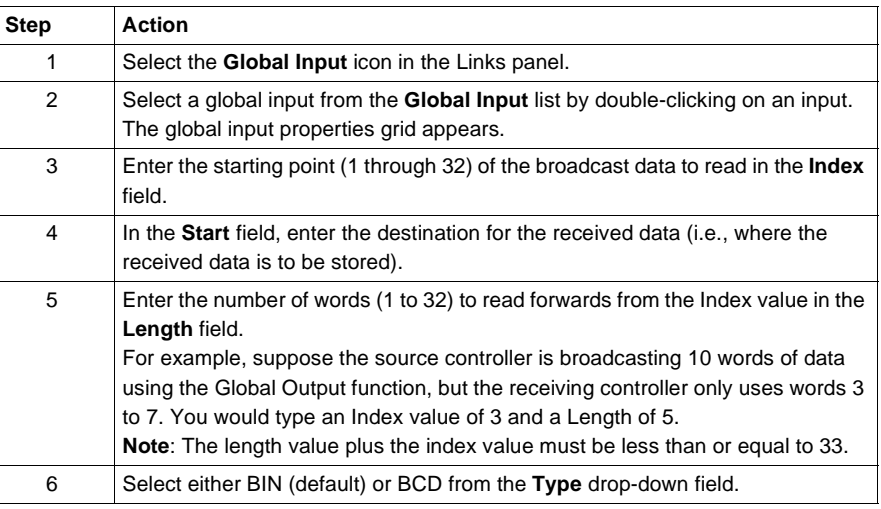

#### **Editing Global Input Subfields**

Each device's global data can also be received in sections determined by Subfields. You can define a subfield for each block of the broadcast data that you want the controller, to receive while ignoring the remainder.

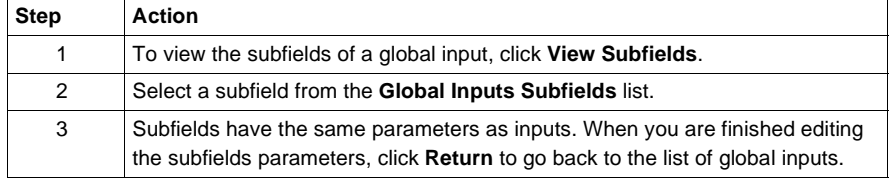

#### **Editing the Global Output** Global Output broadcasts the specified range of discretes or registers to the devices on the Modbus Plus network. Each device used to access the data must also be configured to accept Global Input from the broadcasting device (1-32).

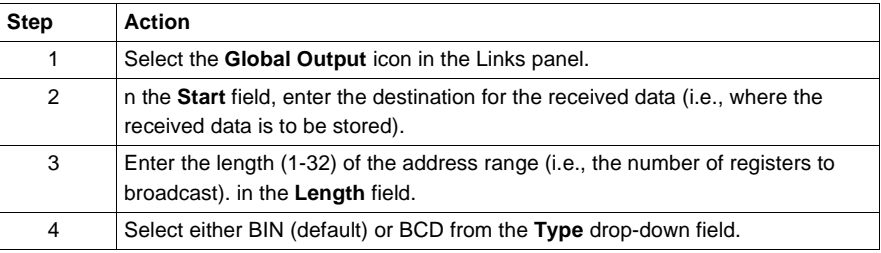

#### **Specific Input/ Output**

Specific I/O is one of two communication methods used by the Peer Cop extension (the other is Global I/O). Specific I/O uses a one-to-one communication method and requires an acknowledgment from the receiving device, which creates a certain amount of overhead. When using Specific I/O, the destination controller must accept the entire block of data from the source controller. This means that the Index value used in Global I/O is not necessary.

Specific I/O allows you to configure multiple defined data blocks for transmission to specific devices on the Modbus Plus network. The device receiving the data must be configured for Specific Input from the broadcast device. The length (in words) of the specific input (configured in the destination controller) must be identical in length to the specific output (configured in the source controller). The input data, however, can be stored in any type of reference desired. That is, five words of 4xxxx data can be stored into five words of 0xxxx memory area.

**Note:** You can view the register data of any global input/output or specific input/ output by clicking View Data. The data watch window will open displaying the relevant data.

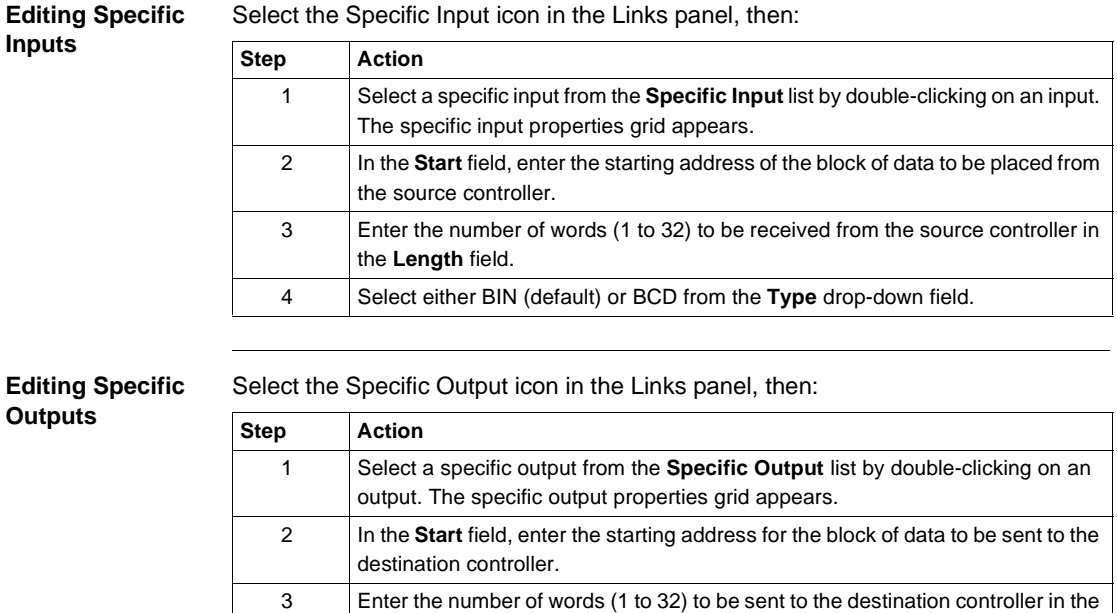

4 Select either BIN (default) or BCD from the **Type** drop-down field.

**Length** field.

# <span id="page-117-0"></span>**Peer Cop Wizard**

#### **Overview** To launch the peer cop wizard, click the **Peer Cop Wizard** button situated directly below the Active Extensions panel.

ProWORX 32 includes a peer cop wizard to step you through transaction setup between a local device and a number of remote devices on a Modbus Plus network. The wizard operates independently of the Offline/Online mode. All changes are made to Offline projects with an option to modify Online devices as well. Modbus Plus communications are required only when modifying online devices.

**Using the Peer Cop Wizard**

Read the introduction instructions on the first screen and click **Next**:

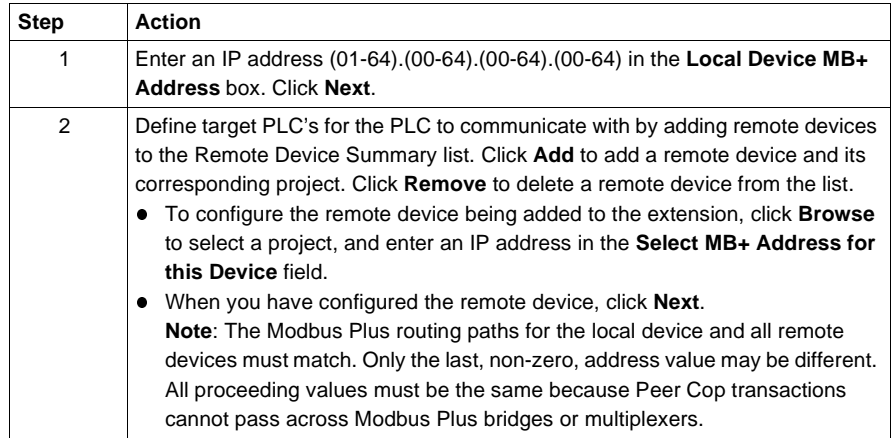

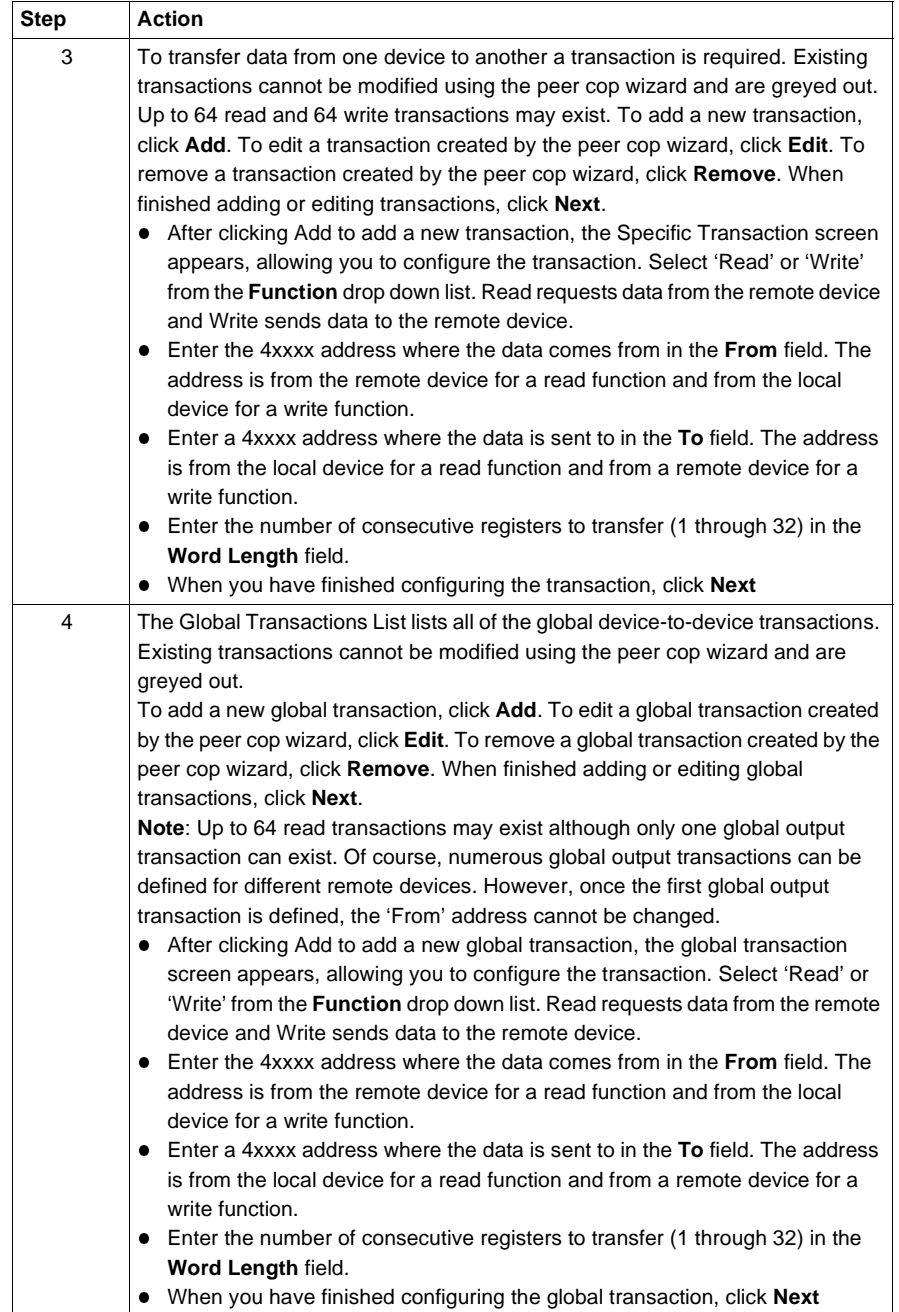

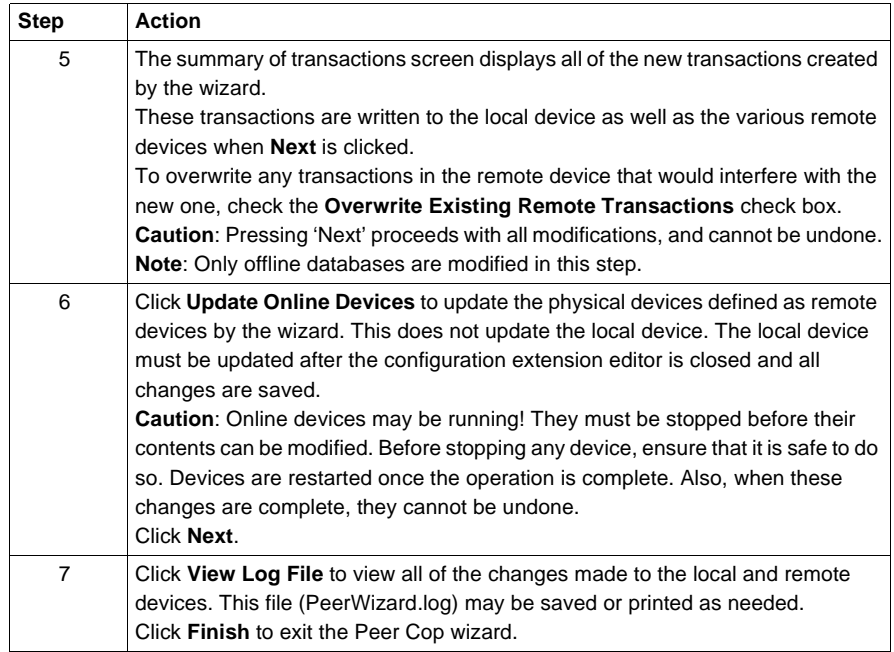

# **Profibus Extension**

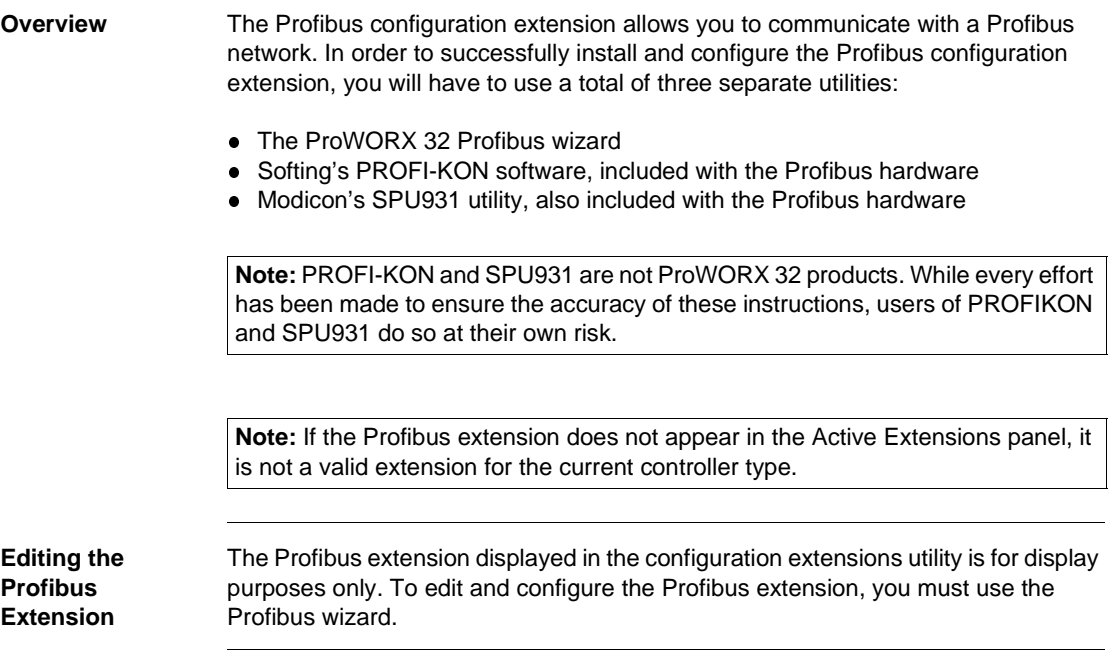

# **Profibus Wizard**

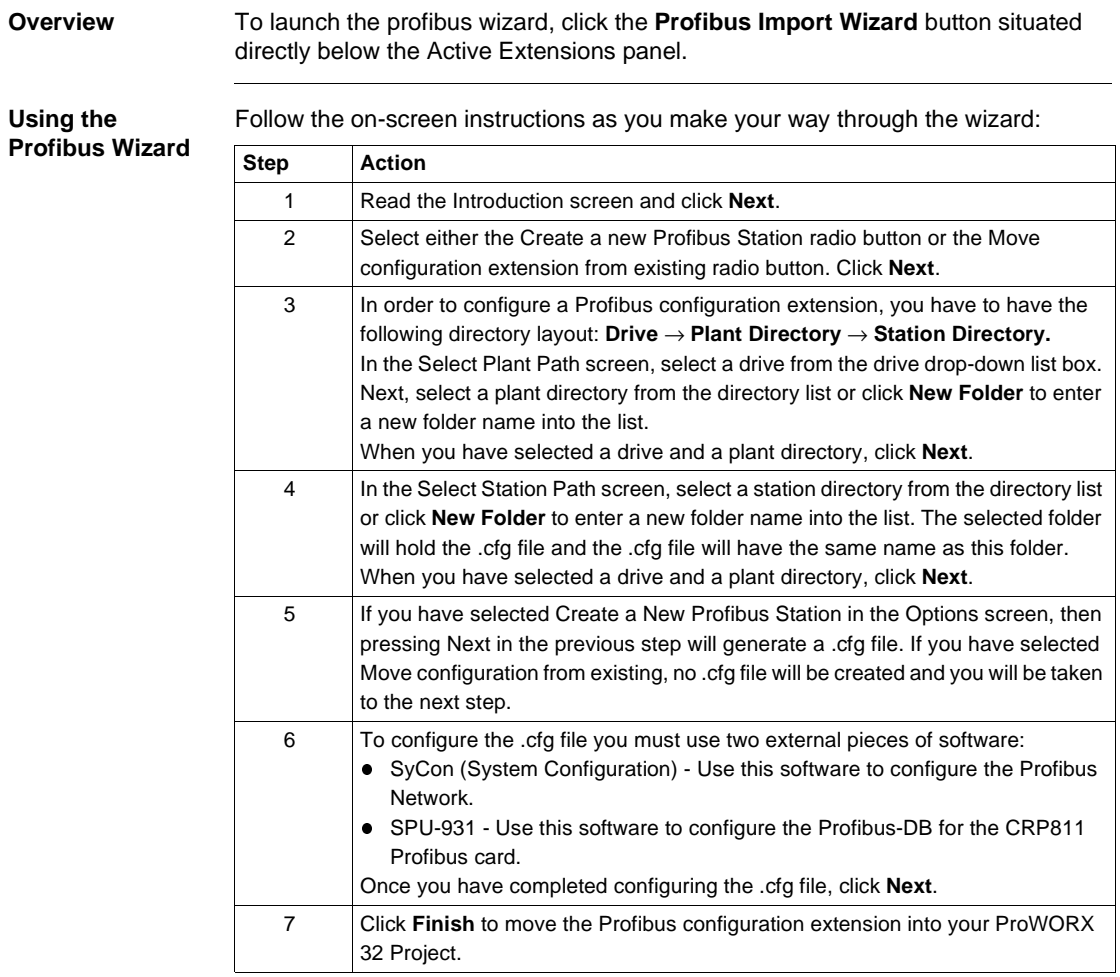

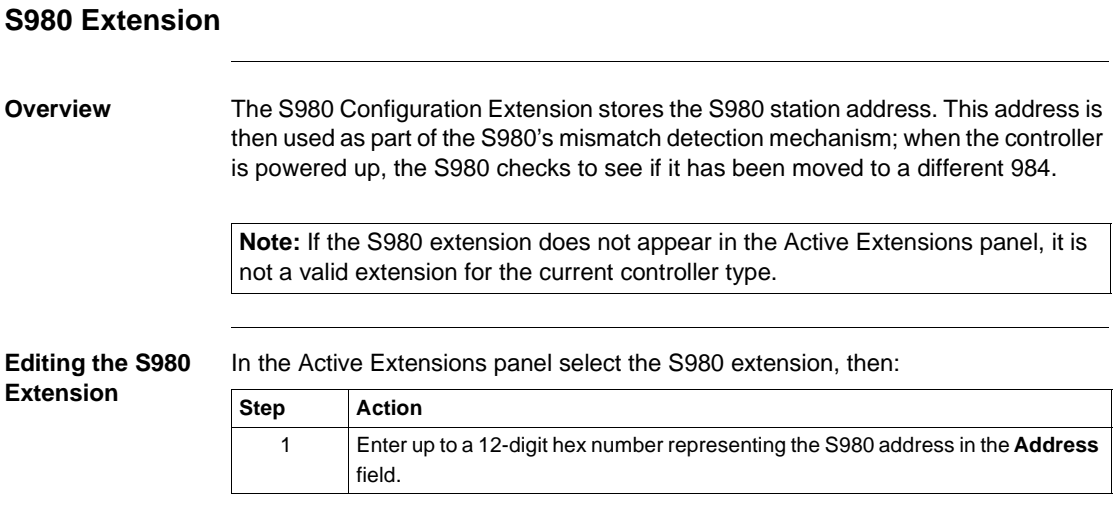

# **SY/MAX Extension**

#### **Overview** The SY/MAX configuration extension allows you to properly access and configure up to six SY/MAX RIO cards. This extension is only available when using Quantum controllers revision 2 or later.

**Note:** If the SY/MAX extension does not appear in the Active Extensions panel, it is not a valid extension for the current controller type.

**Editing the SY/MAX Extension**

In the Active Extensions panel select the SY/MAX extension, then:

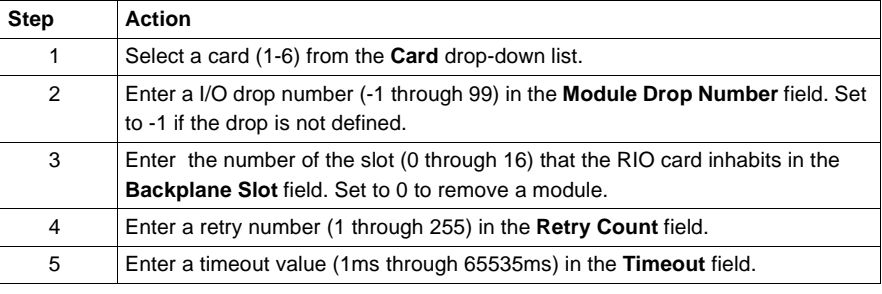

# **TCP/IP Extension Overview** Before your controller can connect to a TCP/IP network, you must install and set up the TCP/IP configuration extension. This extension lets the controller recognize its TCP/IP communication card. For more information about configuring TCP/IP communications, see *Configuring TCP/IP Communications, p. [73](#page-72-0)*. **Editing the TCP/IP Extension** In the Active Extensions panel select the TCP/IP extension, then: **Note:** If the TCP/IP extension does not appear in the Active Extensions panel, it is not a valid extension for the current controller type. **Step Action** 1 Select a card (1-6) from the **Card** drop-down list box. **Note**: Different controllers support different numbers of communications cards: • Quantum 113 Rev. 2 and 213 Rev. 2 controllers support two cards. • Quantum 424 Rev. 2 supports up to six cards. • M1E Momentum controllers only support one card and the Head Number is fixed at one. 2 Select a head number (1 through 16) from the **Head Number** drop-down list box. 3 Enter an IP address (1-255).(1-255).(1-255).(1-255) in the **IP Address**, **Subnet Mask**, and **Gateway IP** fields. 0.0.0.0 indicates an undefined address. 4 Select either Ethernet II or IEEE 802.3 from the **Framing Type** drop-down list box. 5 Select either Extension or BOOTP Server from the **IP Address Selection** dropdown list box. **Extension** - Upon Power Up, the PLC will read its TCP/IP addressing information from this extension. **BOOTP** - Upon Power Up, the PLC will require a BOOTP server to supply TCP/IP addressing information.

# **Quantum VME Bus Extension**

#### **Overview** The VME Bus extension lets a VME-424/X controller control data transfers between devices on a master/slave Quantum network. In a master/slave protocol, one device (the "master") has control over other devices ("slaves"). As the network runs, each element can lose and gain master status, based on negotiations with other members of the network.

**Note:** If the VME Bus extension does not appear in the Active Extensions panel, it is not a valid extension for the current controller type.

#### **Editing the VME Bus Extension**

In the Active Extensions panel select the VME Bus extension, then:

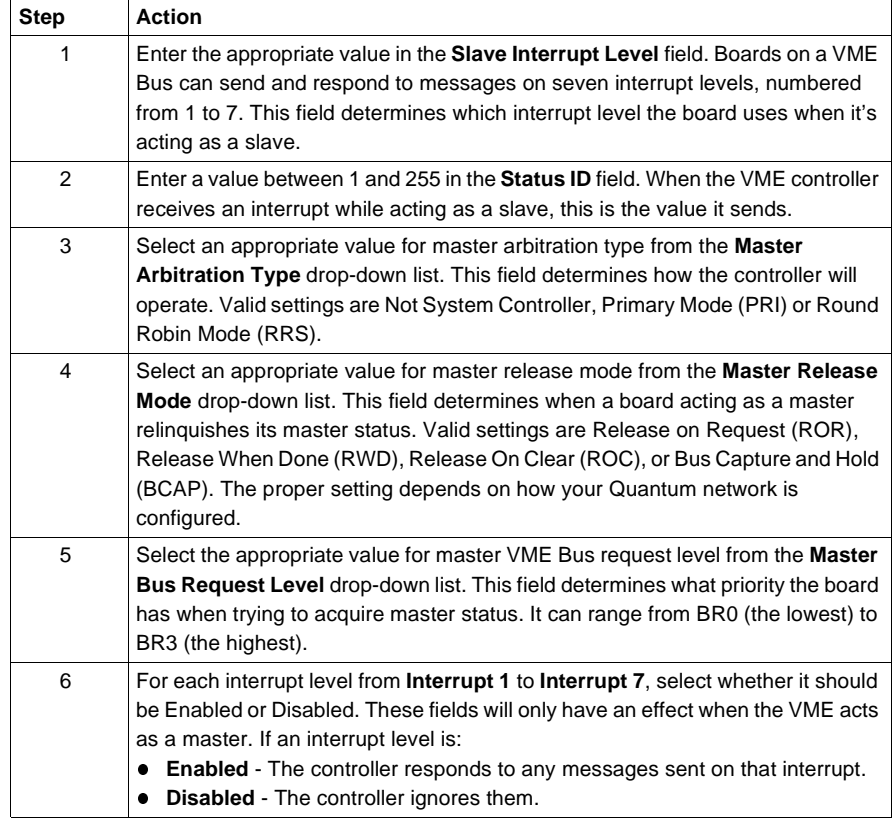

# **Using the Logic Editor**

# **At a Glance**

**Logic Editor Overview** The Logic Editor is used to view and/or edit ladder logic in Offline, Online or Emulation mode. In Offline mode, network logic is loaded into the Logic Editor from the database when it is opened. In Online mode, network logic is read from the PLC one network at a time. In Emulation mode the power flow is simulated using the network logic loaded from the project.

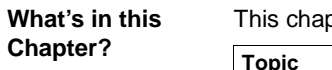

oter contains the following topics:

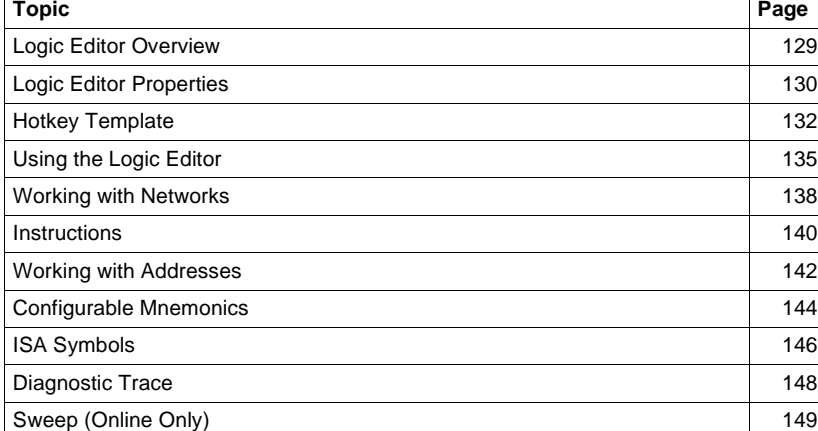

Setting Bookmarks in Logic [151](#page-150-0) Hardware Clock 252 and 252 and 252 and 252 and 252 and 252 and 252 and 252 and 252 and 252 and 252 and 252 and 252 and 252 and 252 and 252 and 252 and 252 and 252 and 252 and 252 and 252 and 252 and 252 and 252 and 252 and Segment Scheduler [153](#page-152-0) Equation Networks [154](#page-153-0) Mathematical Equations in Equation Networks [156](#page-155-0) Mathematical Operations in Equation Networks [158](#page-157-0) Mathematical Functions in Equation Networks [161](#page-160-0)

#### 128 372 SPU 780 01EMAN May 2002

# <span id="page-128-0"></span>**Logic Editor Overview**

**Overview** The Logic Editor is used to enter logic elements, display input/output data, and add descriptors and force discretes.

> The Logic Editor shows project ladder logic in either Offline, Online, Combined or Emulation mode. In Offline mode, network logic is loaded into the Logic Editor from the project when the editor is opened. In Online and Combined mode, network logic is read from the PLC one network at a time. During idle states of Online mode, networks around the currently displayed network may be cached for faster access to the networks.

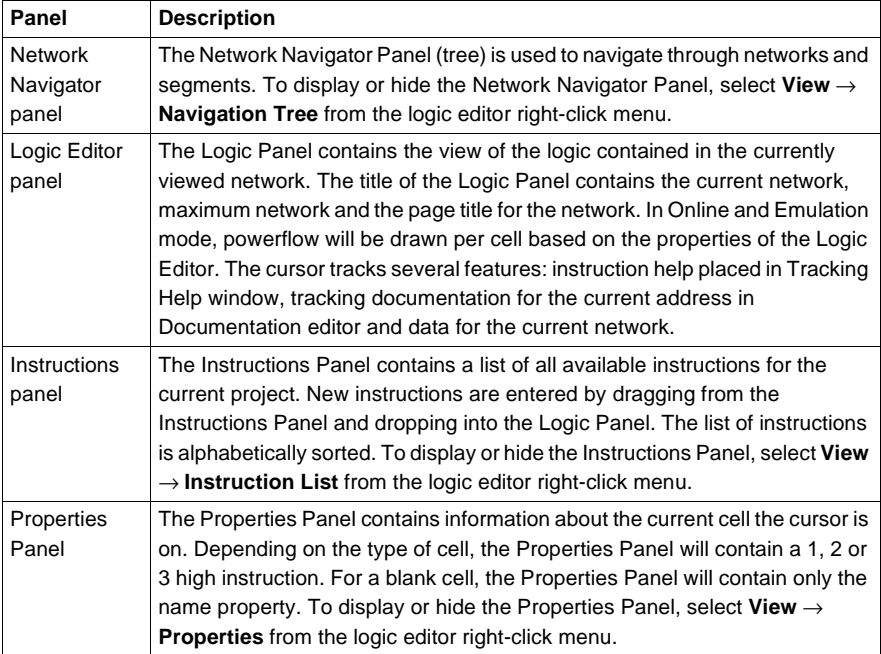

The logic editor is made up of four panels:

**Note:** The instructions, properties and networks panels can be opened or closed using the right-click menu in the logic panel. Select **View** → **Instruction List or Properties or Navigation Tree.**.

# <span id="page-129-0"></span>**Logic Editor Properties**

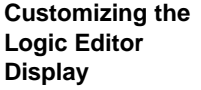

The Logic properties dialog box tells ProWORX 32 how to display each cell in a network. In the project navigation tree:

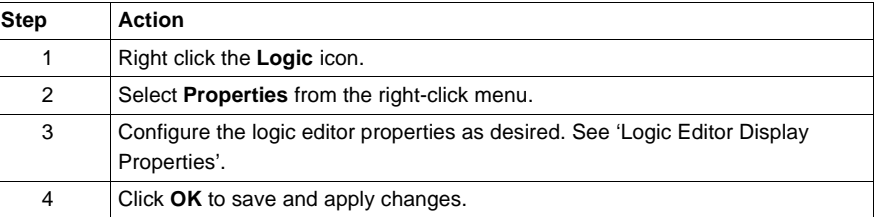

**Logic Editor Display Properties**

In the logic editor properties window:

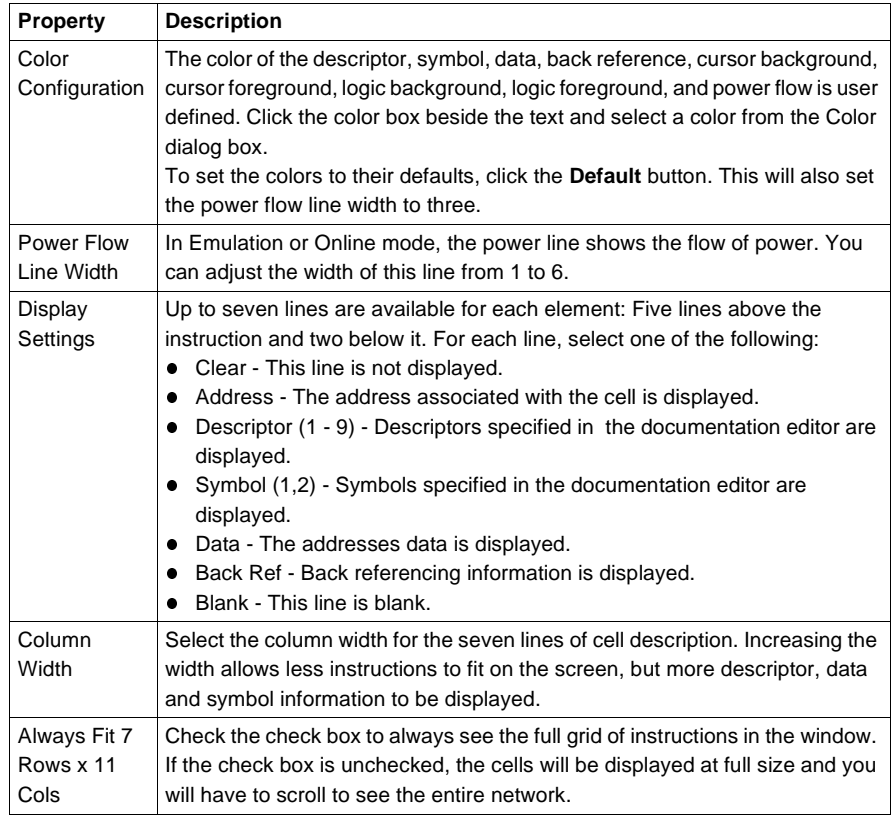

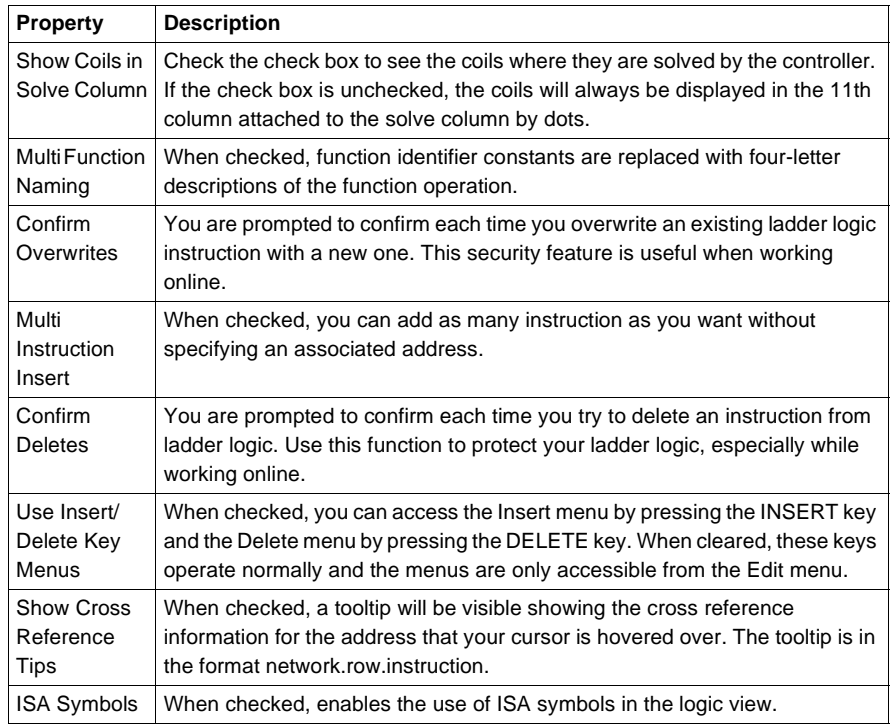

# <span id="page-131-0"></span>**Hotkey Template**

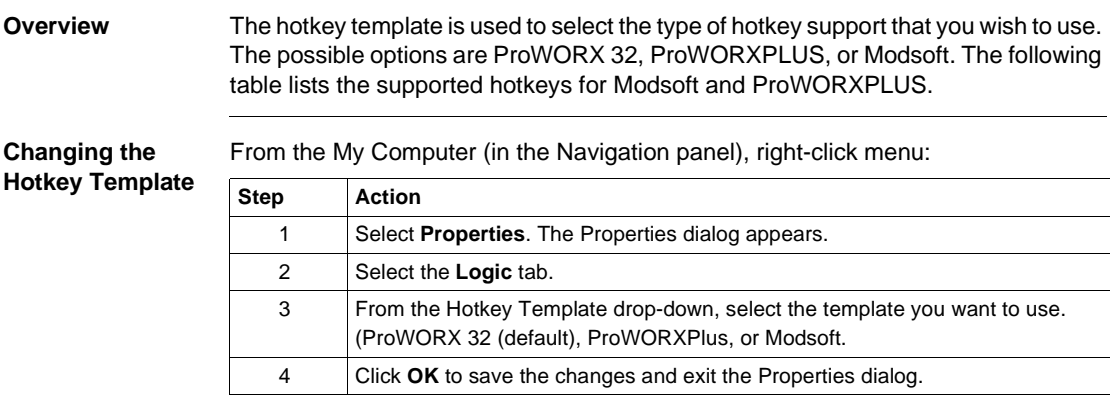

## **Modsoft Hotkey Listing**

Modsoft Hotkey Listing:

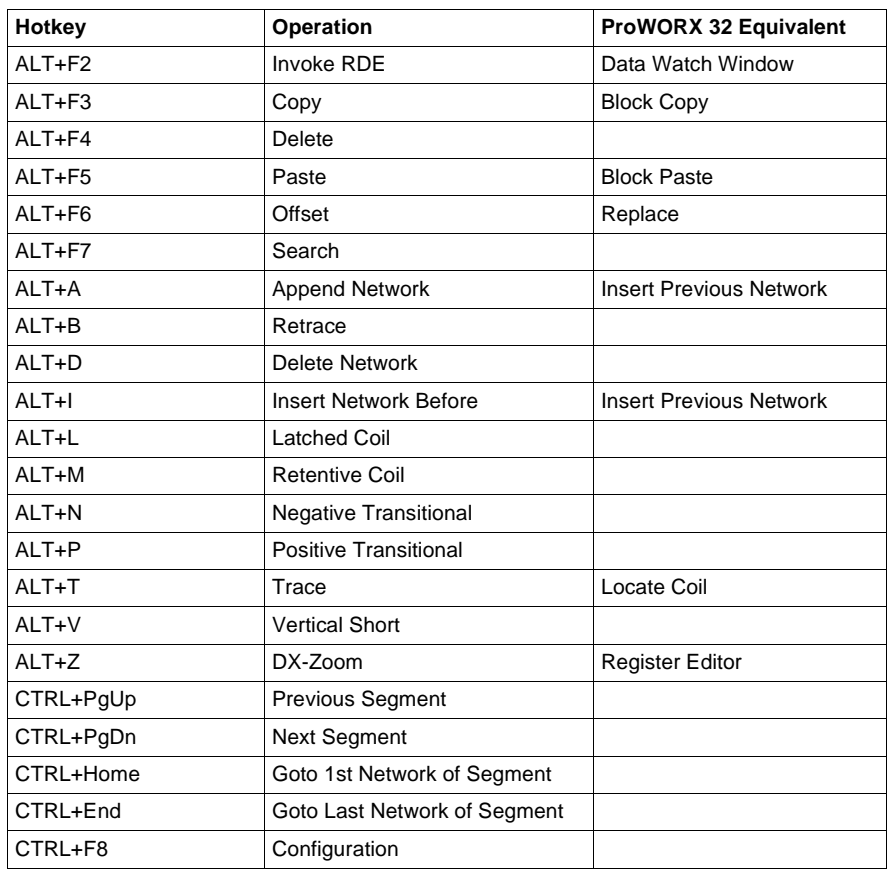

#### **ProWORXPLUS**  ProWORXPLUS Hotkey Listing:

**Hotkey Listing**

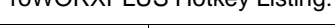

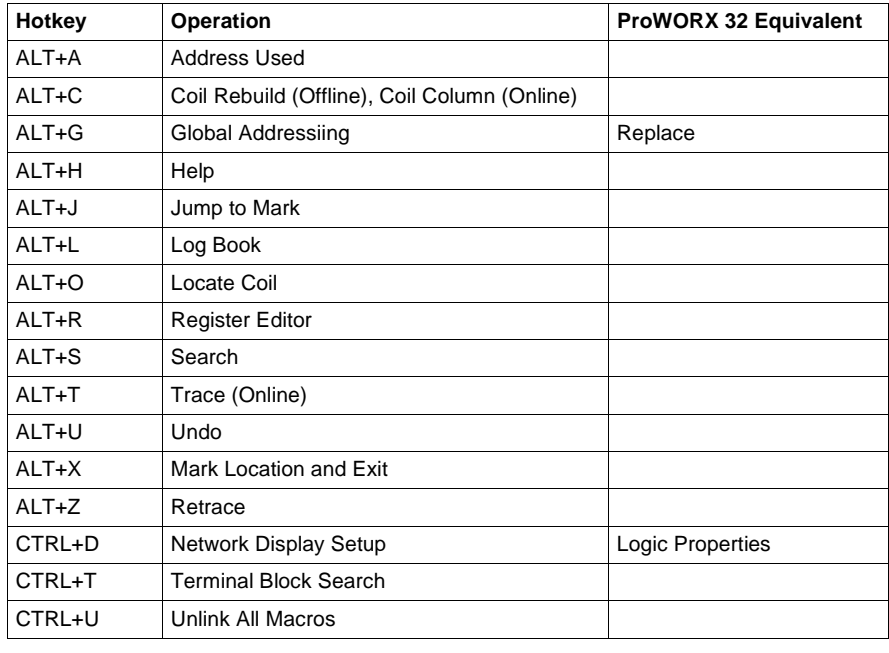

# <span id="page-134-0"></span>**Using the Logic Editor**

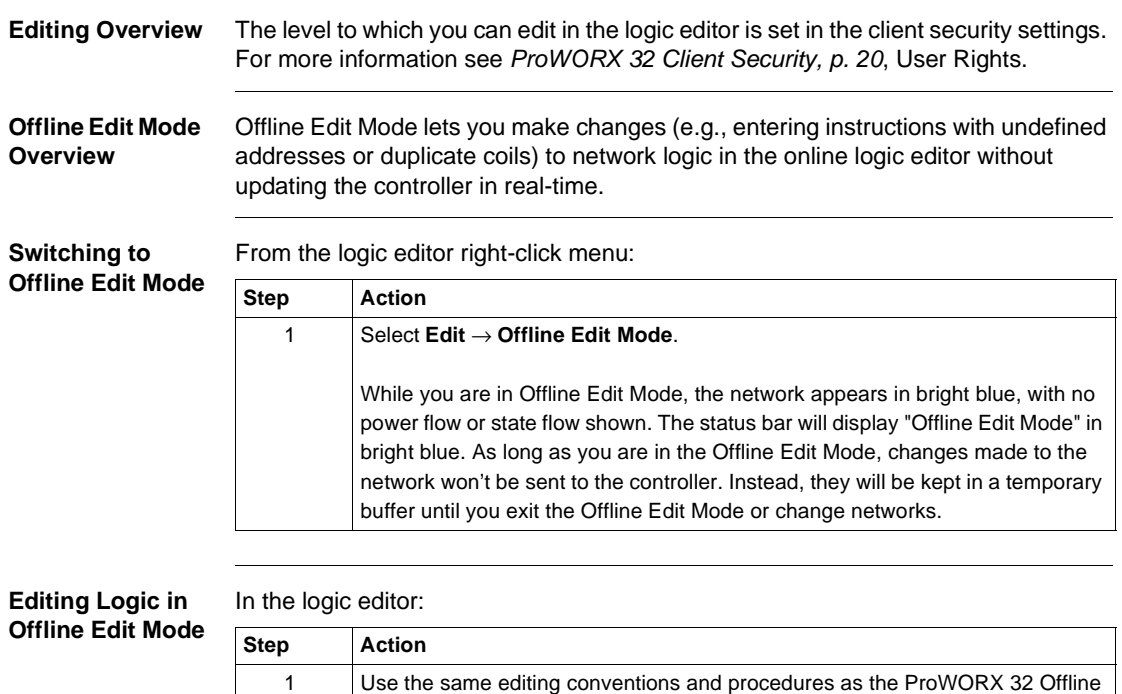

editor does.

Remember, however, that you cannot edit more than one network without either cancelling the edit or writing the edit to the controller.

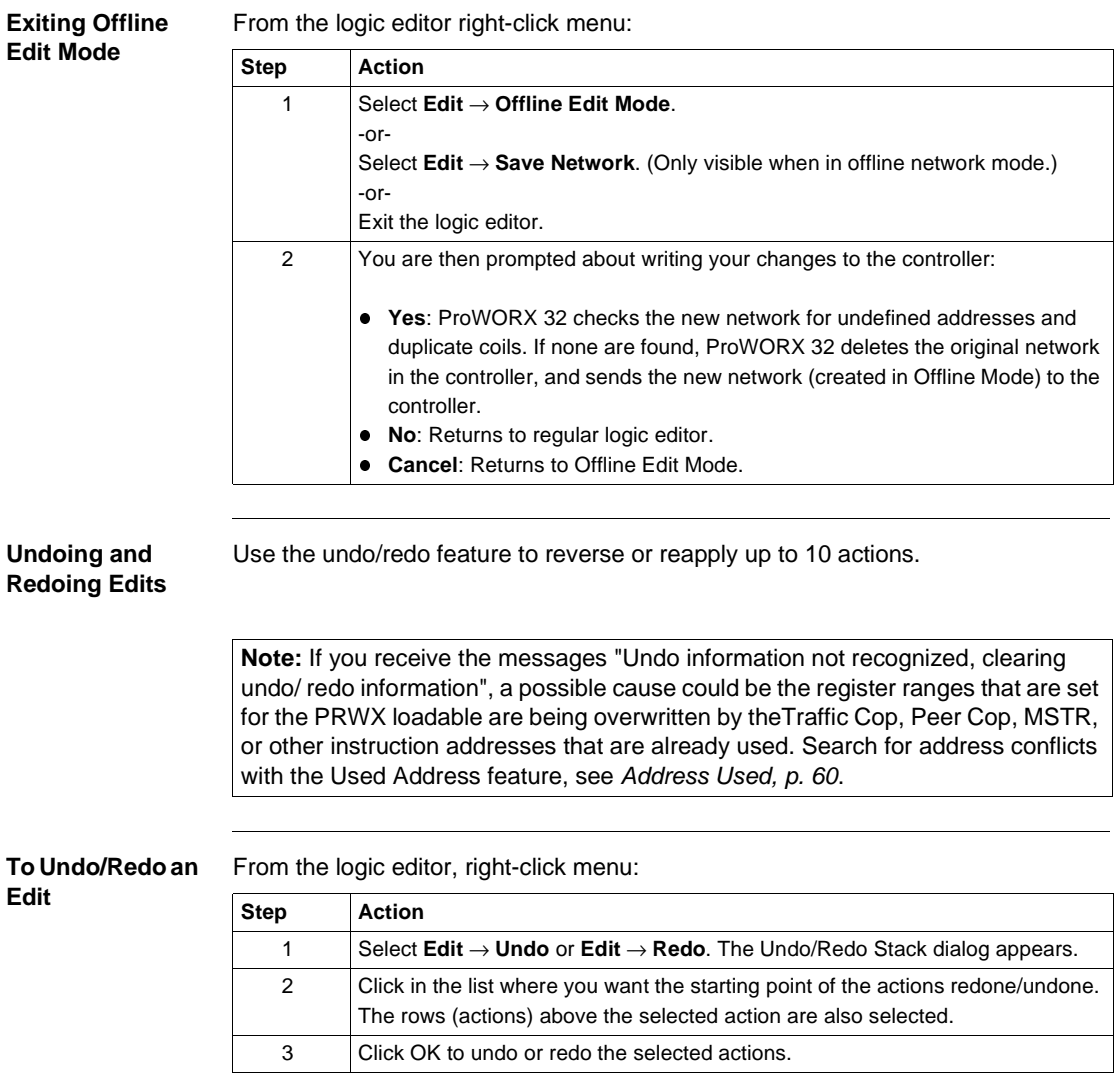

#### **Undoing/ Redoing Online**

While working online, the undo/redo feature only works when:

- **The property Online Multiple Undo/Redo Enabled is selected. See Logic Editor** *Properties, p. [130](#page-129-0)* for more information.
- The PRWX MSL loadable is added to your controller and is in the logic.
- You use a running controller that supports this feature.

Online undo/redo is supported by the following controllers:

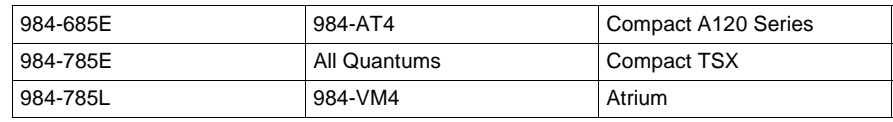

**Adding the PRWX MSL Loadable**

After the Online Multiple Undo/Redo Enabled property is enabled:

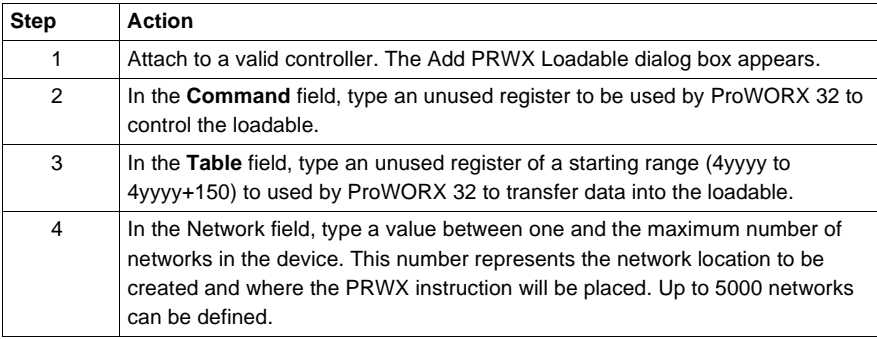

# <span id="page-137-0"></span>**Working with Networks**

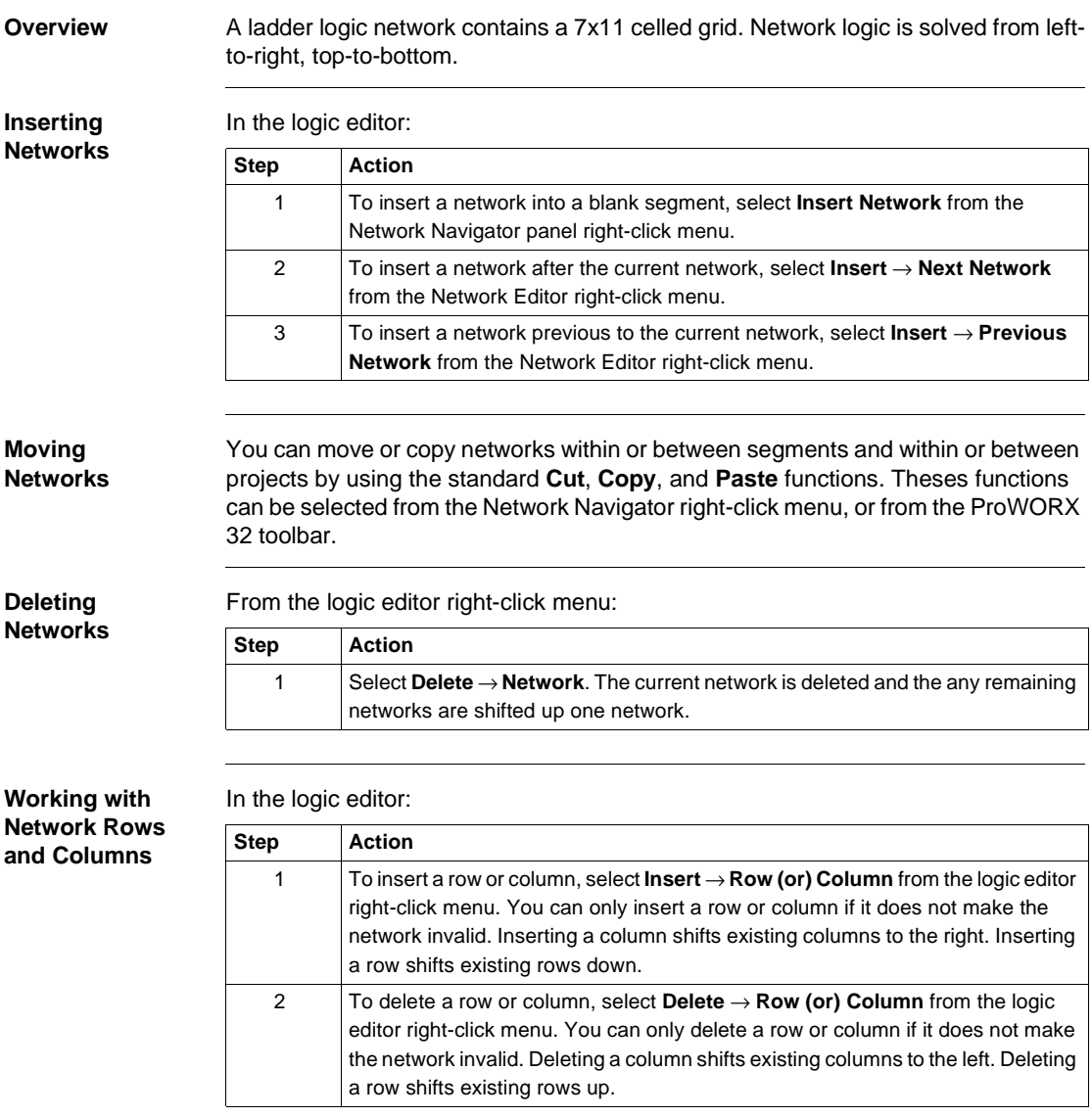

# **Initializing Logic** In the logic editor:

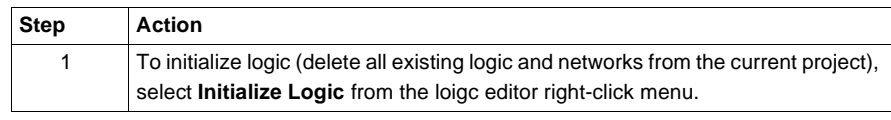

## <span id="page-139-0"></span>**Instructions Overview** The Instruction Panel contains all available logic instructions. You can use the instruction list to drag and drop instructions into logic. **Displaying the Instruction List** From the logic editor right-click menu: **Adding an Instruction to a Network** From the instruction panel: **Moving Instructions** You can move or copy instructions within or between networks and within or between projects by using the standard **Cut**, **Copy**, and **Paste** functions. Theses functions can be selected from the Logic Editor right-click menu, **Edit**, or from the ProWORX 32 toolbar. **Finding Instructions** To find all like instructions in ladder logic: **Step Action** 1 Select **View** → **Instruction List**. **Step Action** 1 You can drag-and-drop instructions from the instruction to any point in logic.  $2$  You can also add an instruction to the cell that the cursor is currently on, by selecting an instruction from the Instructions Toolbar. **Step Action** 1 Set the logic editor cursor to the bottom node of the instruction that you want to search for. 2 Select **Search** → **Instruction Search** from the logic editor right-click menu. E.g. To find all ADD instructions in logic, set your cursor to the bottom node of an ADD instruction anywhere in logic and select Instruction Search. 3 All instructions found are listed in the Search Results window in the format InstructionName.Network.Row.Column. 4 To go to an instruction in the Logic Editor, double-click the desired instruction in the Search Results window.

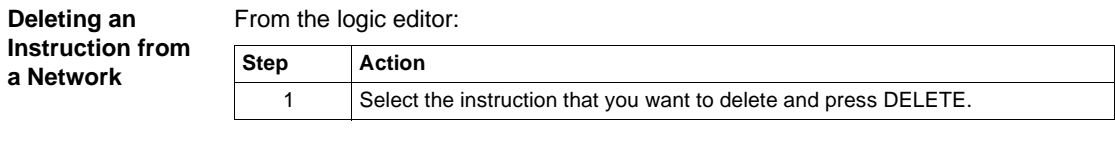

### **Configuring an Instruction**

In the properties panel:

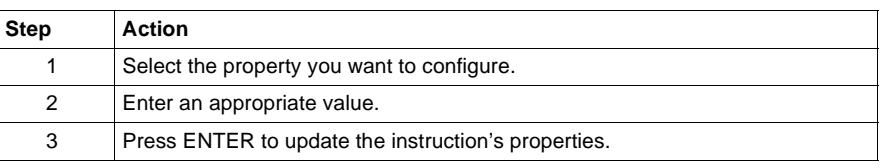

#### **Instruction Properties**

#### Property descriptions:

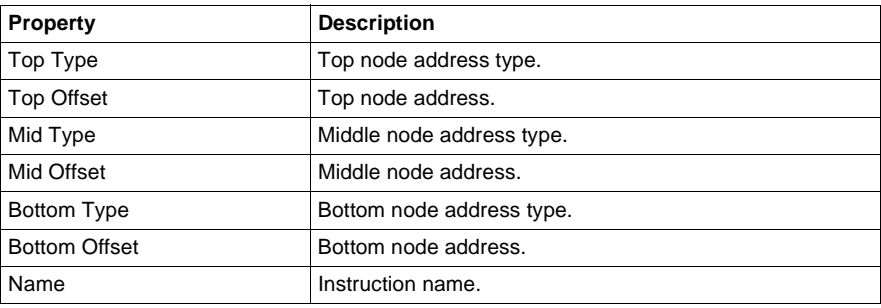

**Editing Addresses in Ladder Logic**

# <span id="page-141-0"></span>**Working with Addresses**

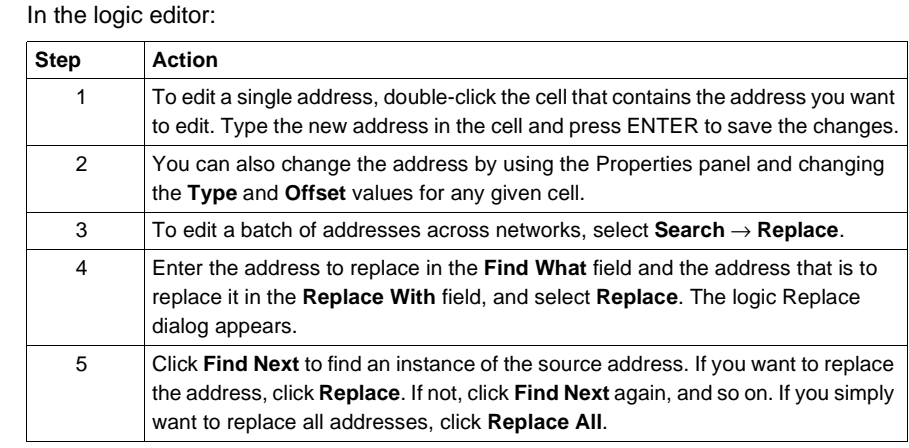

#### **Finding Addresses in Ladder Logic**

In the logic editor:

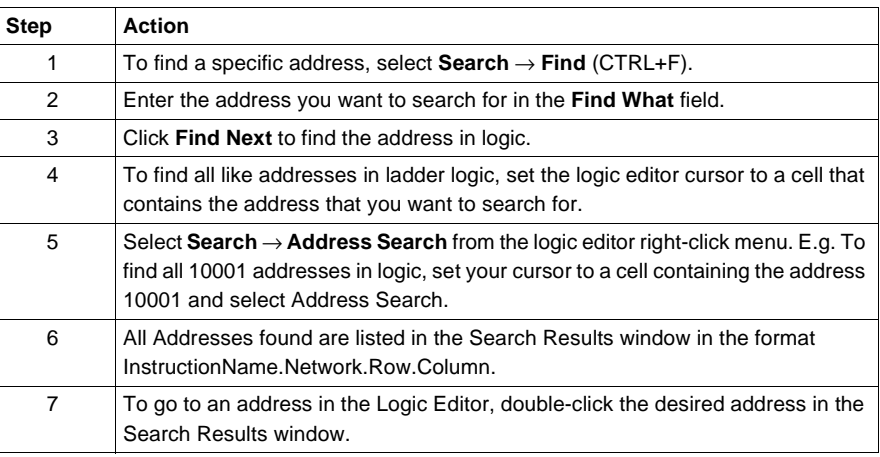

**Tracking Ladder Logic Addresses in the Data Watch Window**

From the logic editor right-click menu:

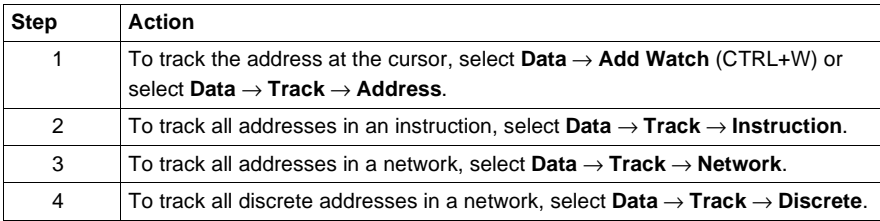

#### **Disabling and Forcing Discretes**

You can force a discrete to the ON or OFF state. This removes control of the discrete from logic: it remains in the fixed state until the force is removed. Enabling a discrete removes the Disabled On or Disabled Off, placing control of the discrete back in logic.

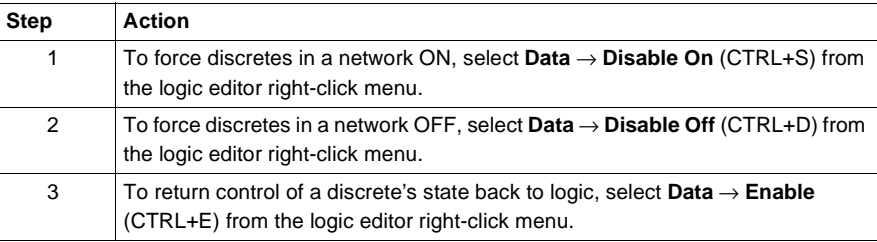

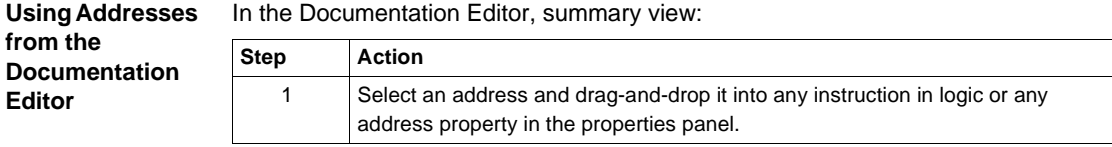

# <span id="page-143-0"></span>**Configurable Mnemonics**

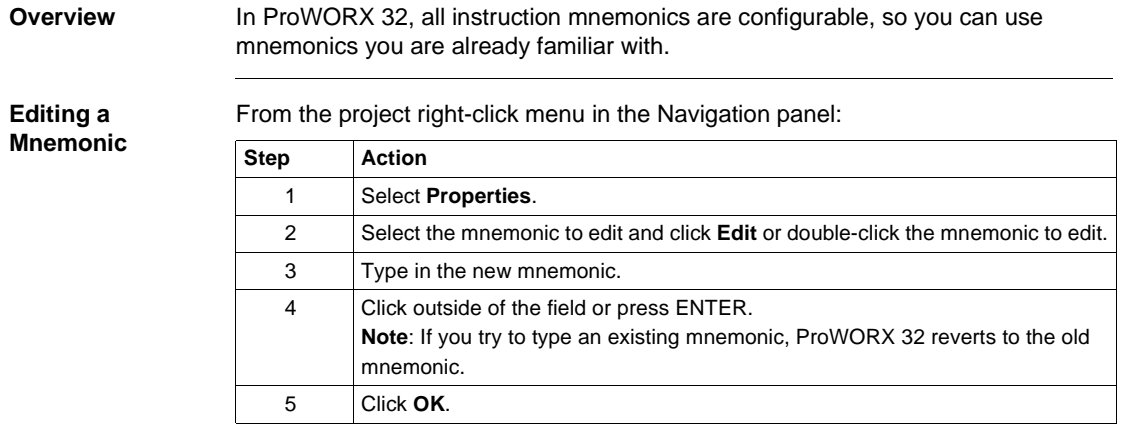

### **Mnemonics Listing**

Mnemonic descriptions:

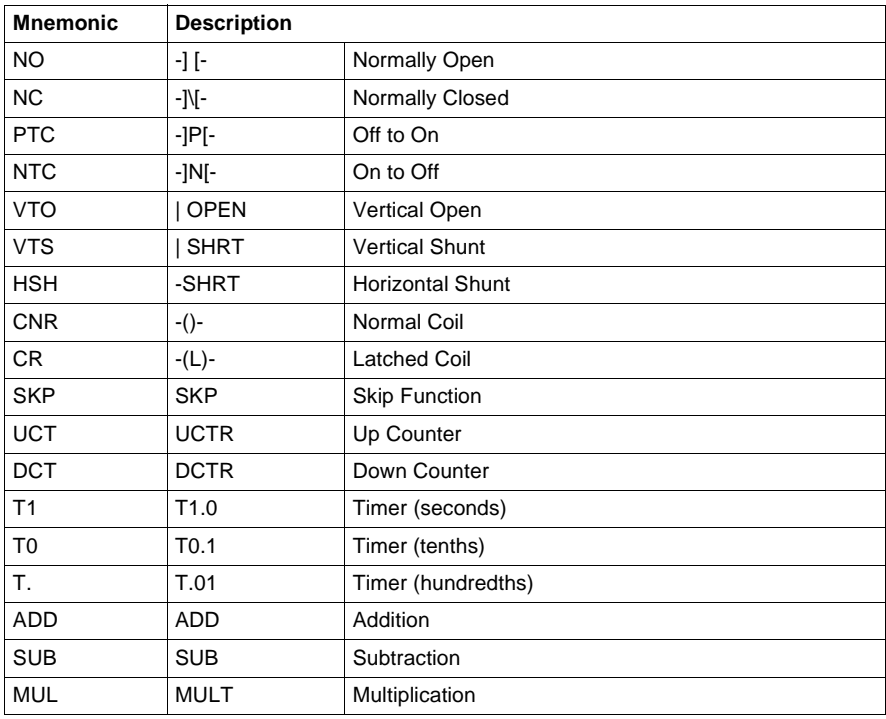

144 372 SPU 780 01EMAN May 2002
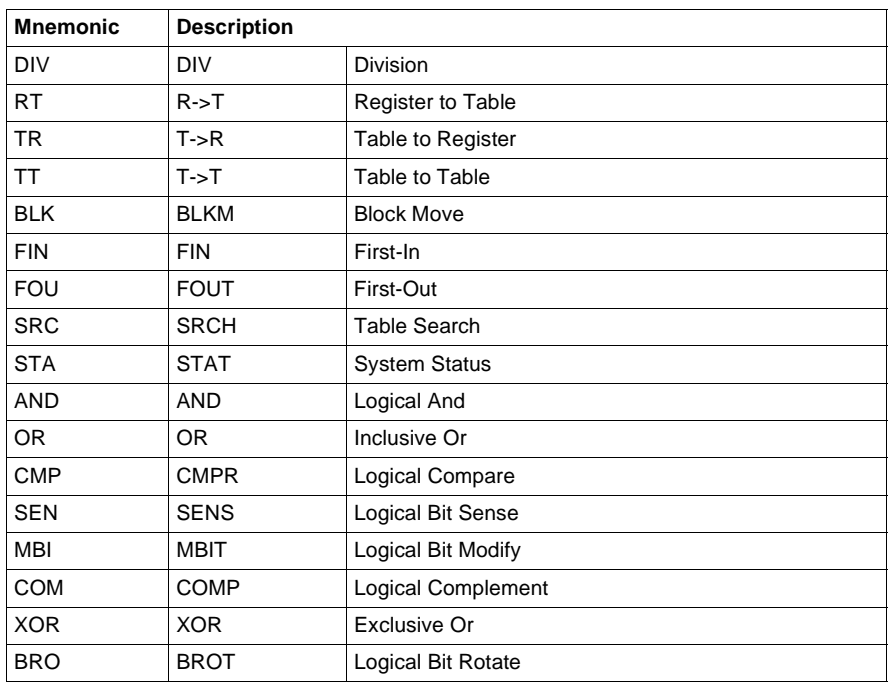

### **ISA Symbols**

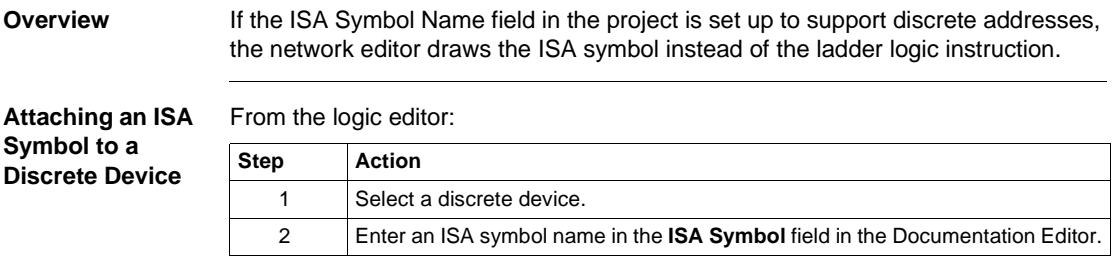

**ISA Symbol Reference**

ISA Symbols:

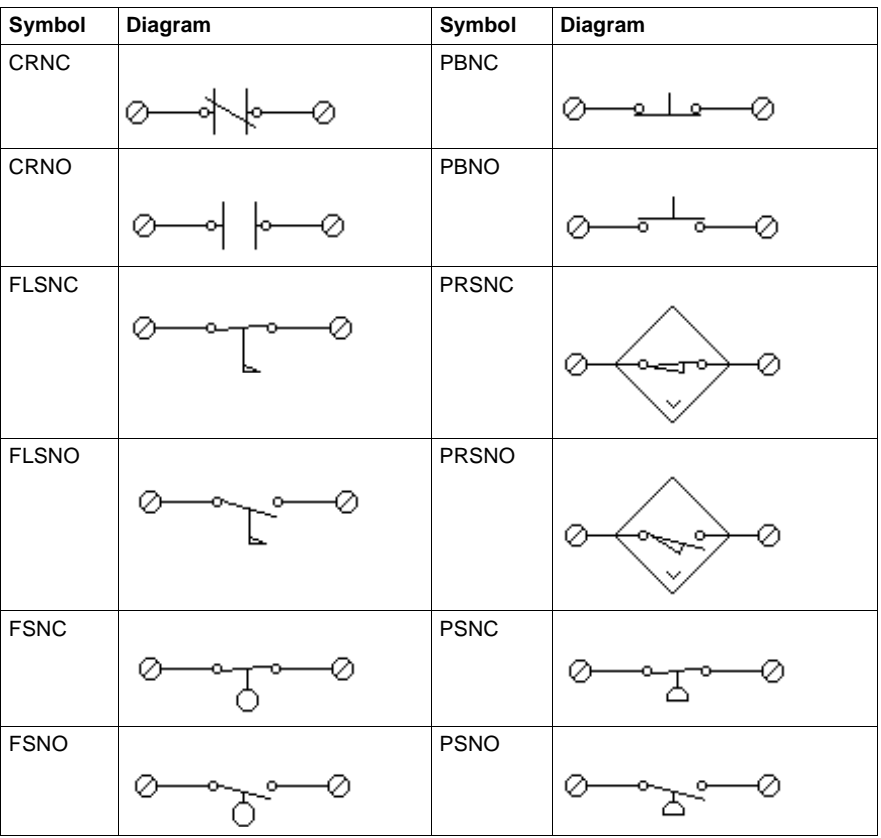

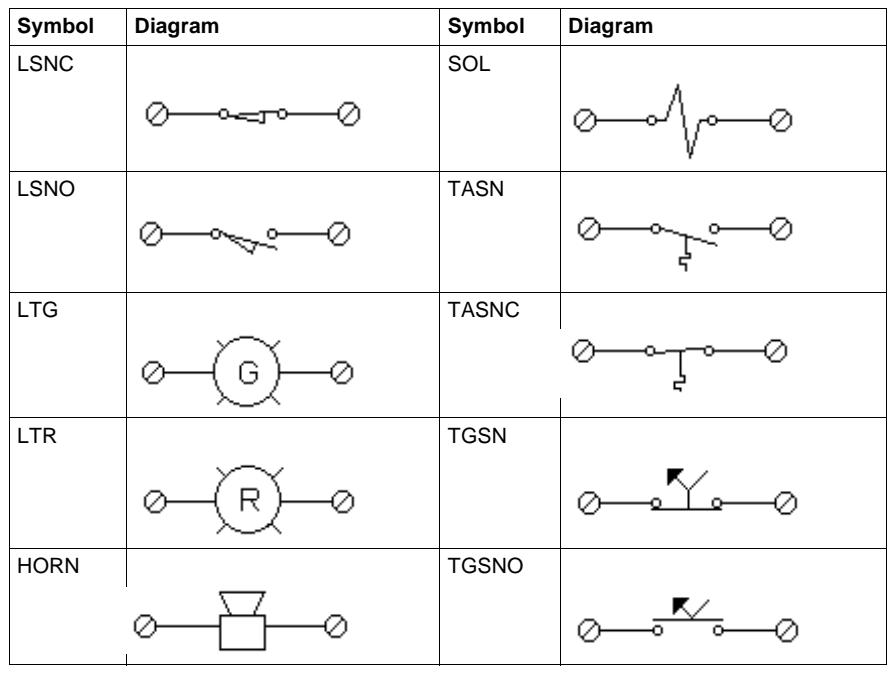

### **Diagnostic Trace**

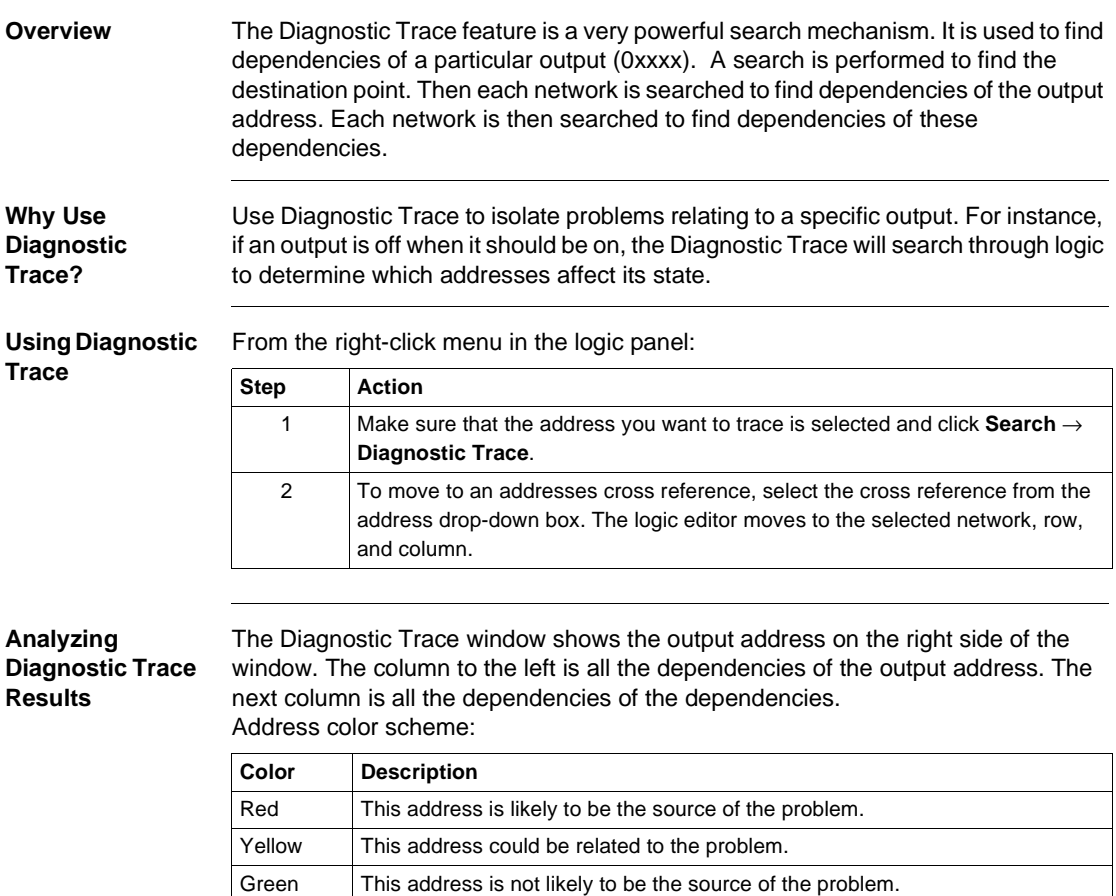

**Note:** To update the ladder logic cross references, select **Update Cross References** from the logic editor right-click menu.

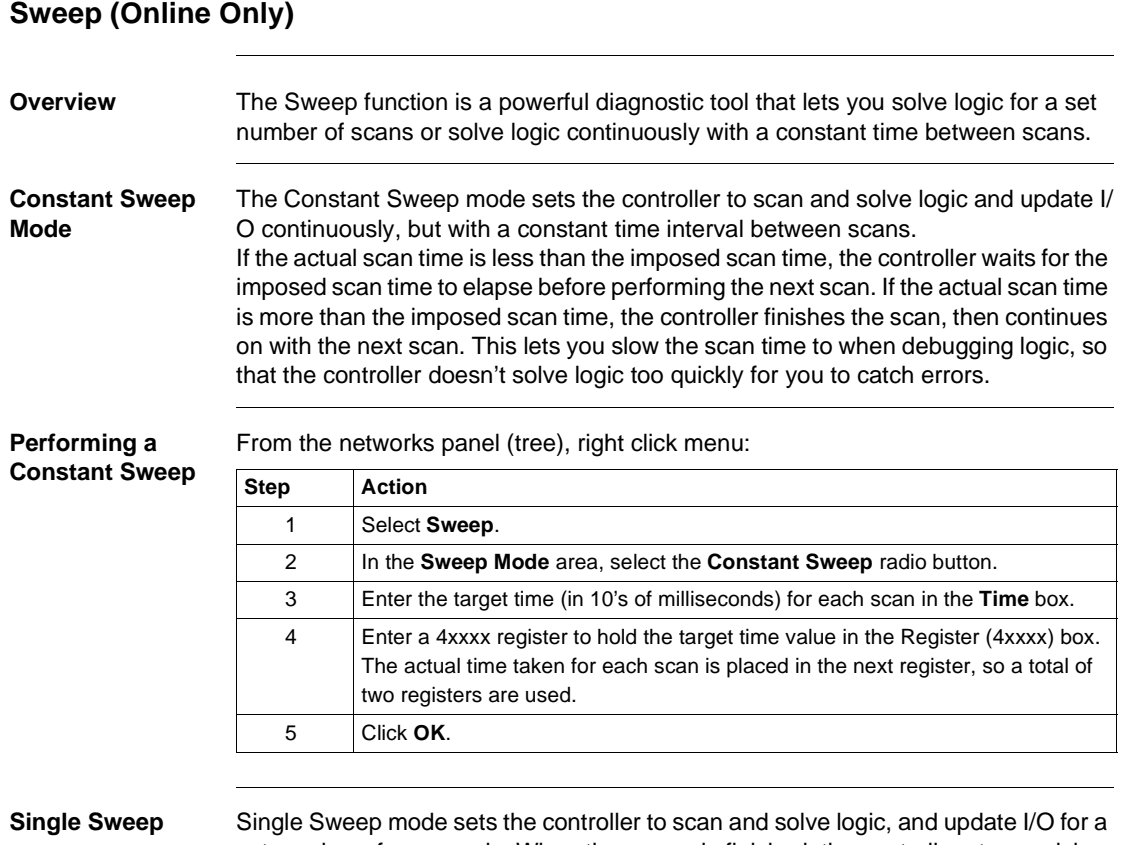

set number of scans only. When the sweep is finished, the controller stops solving logic and updating I/O, waits until you manually trigger the sweep.

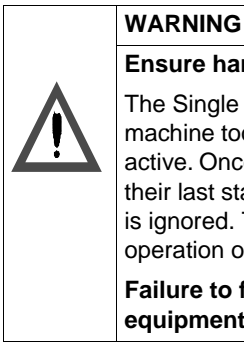

### **Ensure hardware not part of critical process.**

The Single Sweep function should **not** be used to debug controls on machine tools, processes, or material handling systems when they are active. Once the set number of scans is solved, all outputs are frozen in their last state. Since no logic solving is occurring, all input information is ignored. This can result in unsafe, hazardous, and destructive operation of the machine or process connected to the controller.

**Failure to follow this precaution can result in severe injury or equipment damage.**

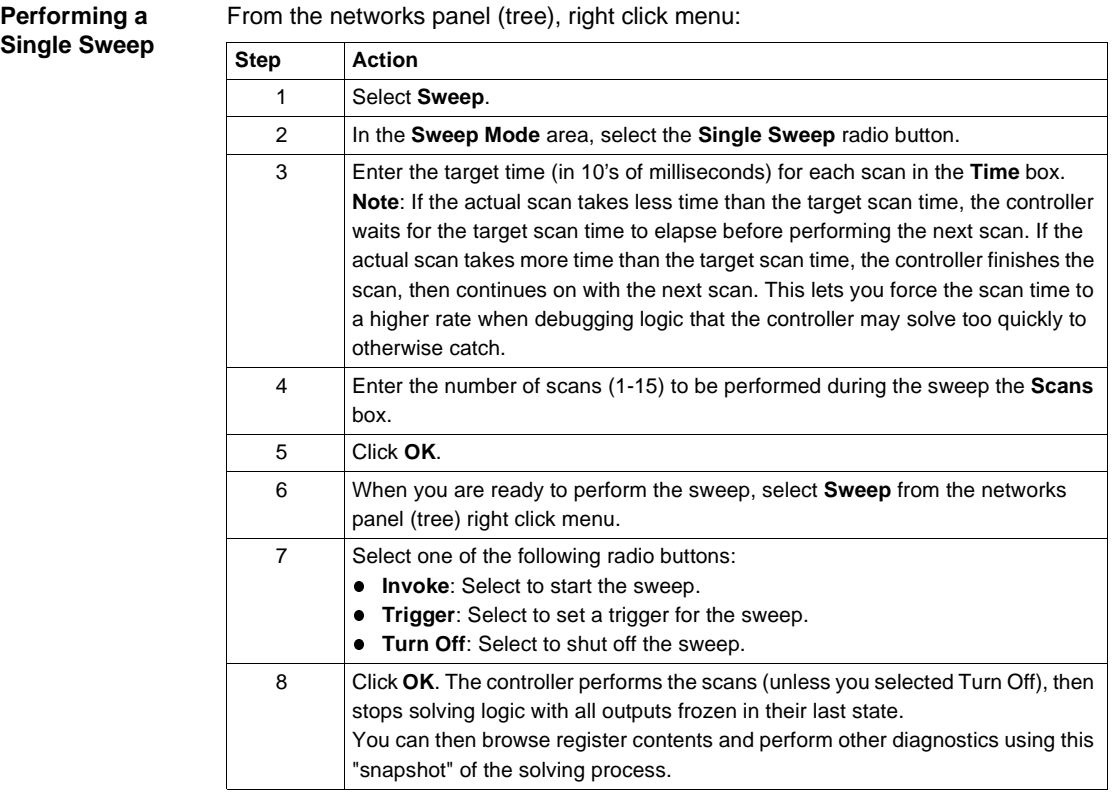

### **Setting Bookmarks in Logic**

**Overview** You can set bookmarks in your network logic so you can quickly return to a cell or series of cells. The Mark and Goto Marks functions allow quick viewing of nonconsecutive areas of logic. By marking multiple cell locations on different networks, you can use the mark table to quickly jump between the marked locations.

**Setting a Mark in Logic** In the logic editor:

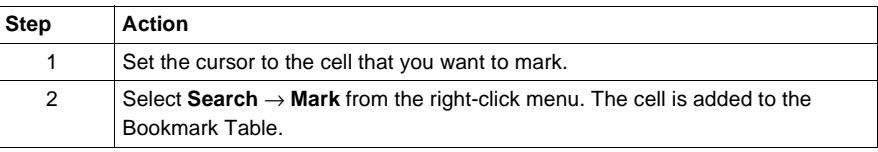

#### **Going to a Marked Cell**

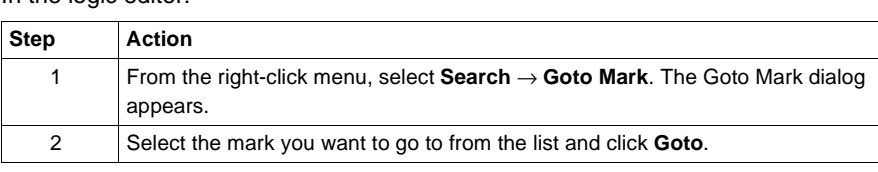

### **Deleting a Bookmark**

In the logic editor:

In the logic editor:

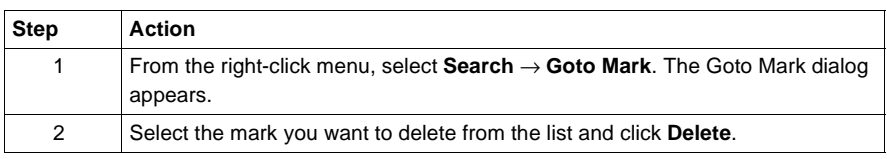

### **Hardware Clock**

**Overview** Many controllers have a built-in Time of Day clock. You can set these clocks if the controllers starting register is configured in Configuration (see *General Tab Parameters, p. [77](#page-76-0)*), you have the necessary rights, and the controller is running.

**Configuring the Hardware Clock** From the network tree right-click menu:

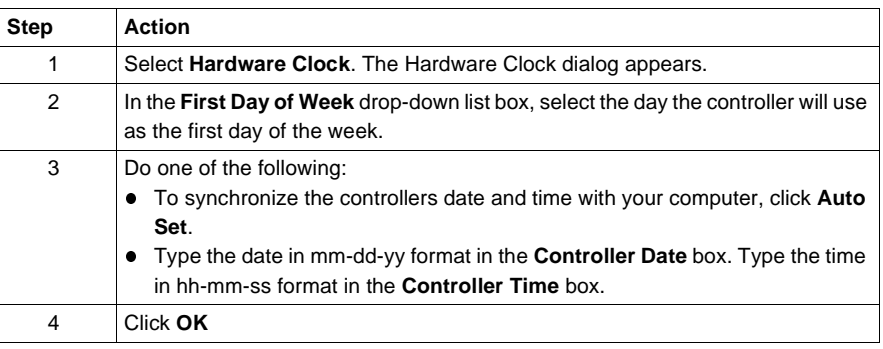

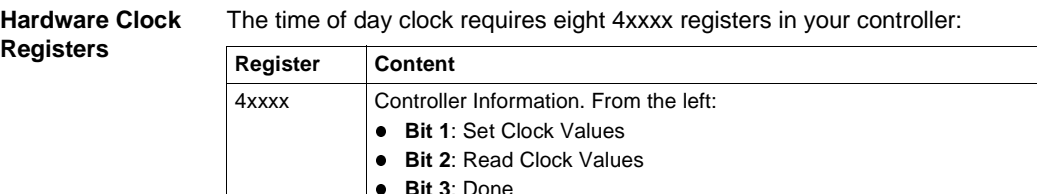

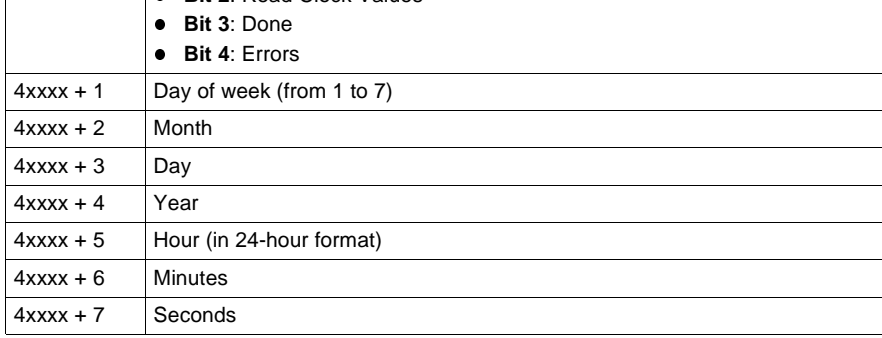

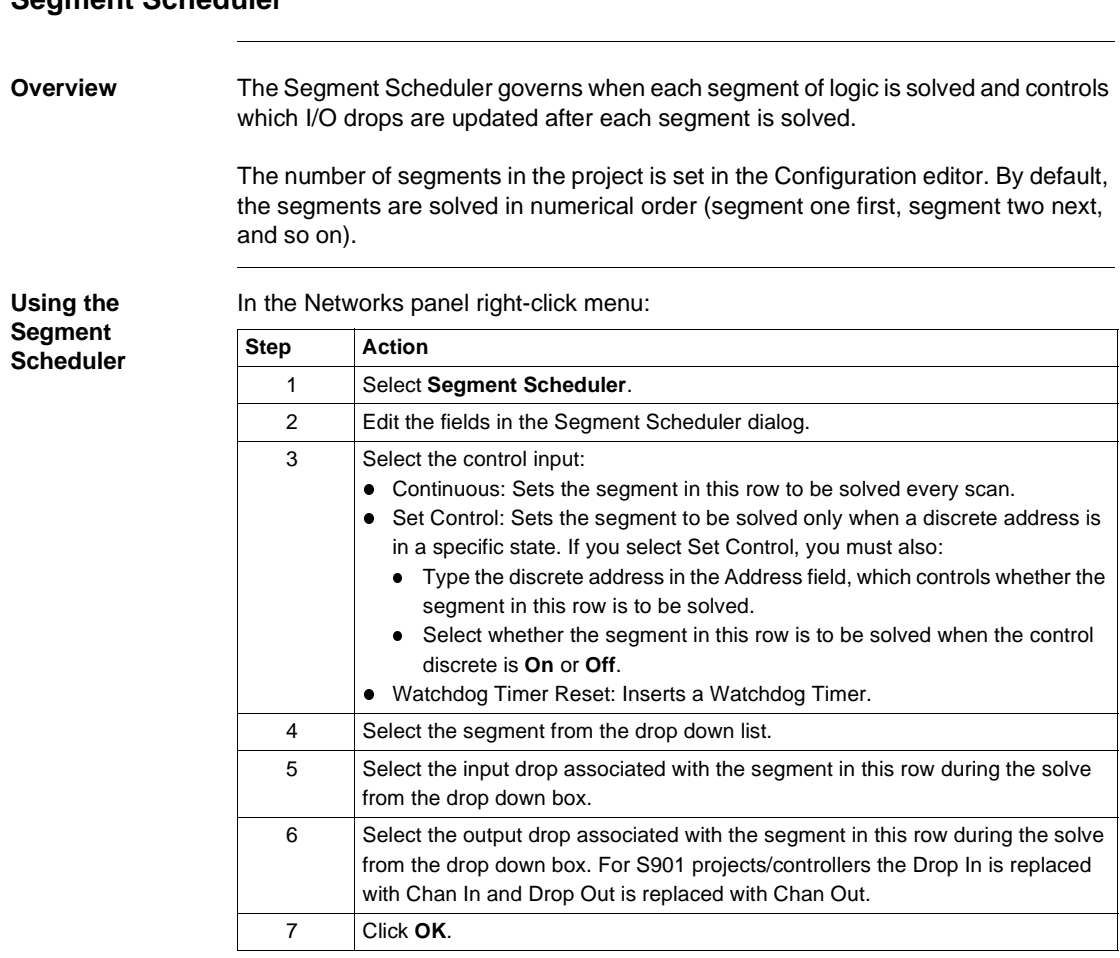

### **Segment Scheduler**

### **Equation Networks**

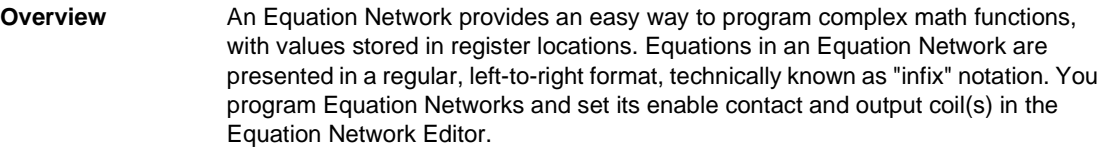

Equation Networks were introduced in Quantum Rev. 2 controllers; not all controllers support Equation Networks. The easiest way to see if your controller supports Equation Networks is by trying to create a new one—if your controller doesn't support it, the Equation Network option on the right-click Insert menu won't be available.

**Creating an Equation Network**

In the Network Navigation panel:

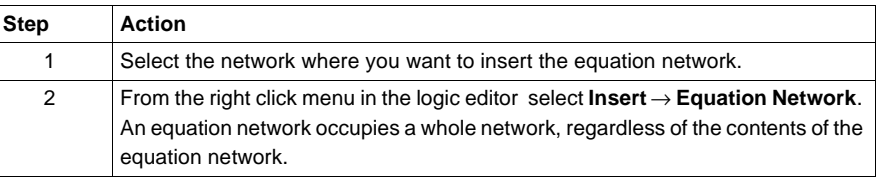

**Using the Equation Network**

In the Properties panel:

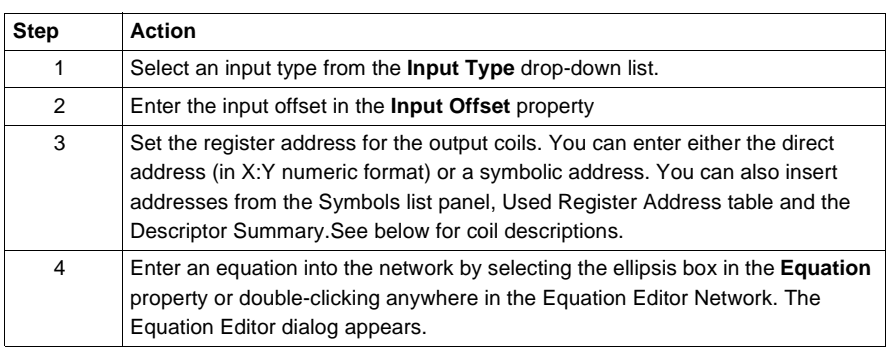

### **Coil Descriptions** Coil descriptions:

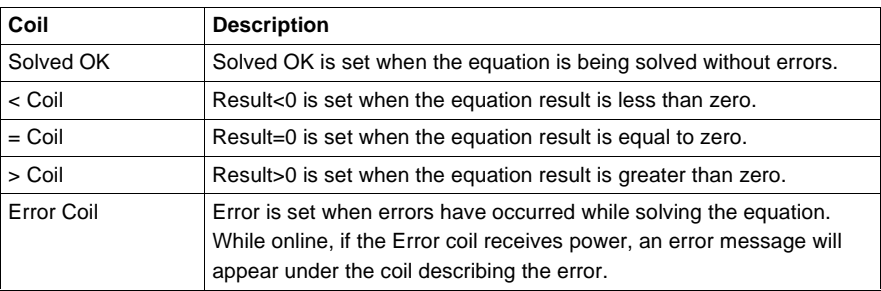

**Note:** If you don't want to use a particular output coil, leave the address for that coil blank (or erase one already typed in). That coil will not be included in the Equation Network.

### **Setting up an Enable Contact**

An Equation Network's enable contact, when set, activates the Equation Network. If an enable contact passes current, the Equation Network will be solved. You change settings for the enable contact in the Enable Editor display.

To select a type for the enable contact, select the symbol of the enable contact that corresponds with your chosen type. An enable contact can be a normally-open contact, normally-closed contact, horizontal short, or a horizontal open.

To select a register address for the enable contact, in the Enable Contact address field, type the direct address (in X:Y numeric format) or symbolic address for the enable contact coil. This field is only available if the enable contact type is a normally-open or normally closed contact.

### **Mathematical Equations in Equation Networks**

**Equation Format** ProWORX 32 expects equation elements to appear in a specific format. Operations and functions each have their own format. Also, for each value, you must specify what kind of value it is (register address, constant or symbol) and its data type (signed integer, unsigned integer, etc.).

**Equation Values and Data Types** Each value can refer to a constant, register address or symbol. The Equation Network Editor determines which data type the value is, based on the following format.

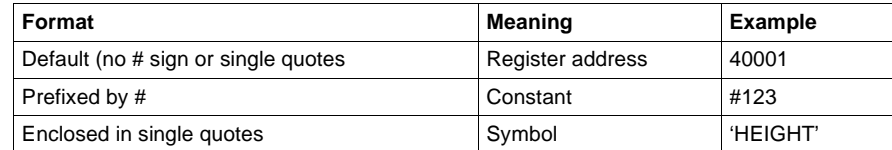

The actual data type of a value is determined by its suffix, as shown in the following table:

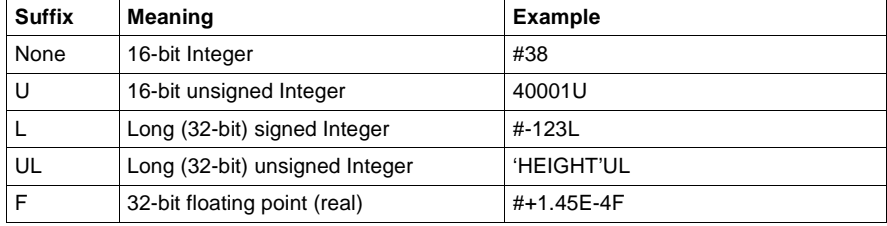

Typically, you'd first indicate the register address where the calculated result is to be stored, followed by an equal sign (the "assignment operator"), followed by the calculation itself. For example:

40001 = 40002U + COS(40003UL) \* #+1.35E-4F / 'HEIGHT'L

- 40002U is an address of a 16-bit unsigned integer.
- COS(40003UL) calculates the cosine of a long (32-bit) unsigned integer value stored at address 40003.
- #+1.35E-4F is the floating point value of 0.000145, given in exponential notation.
- 'HEIGHT'L is a symbol of the name HEIGHT, representing the address of a long (32-bit) signed integer.
- $\bullet$  40001 = indicates that the result of the calculation is to be stored in register address 40001 as a 16-bit signed integer.

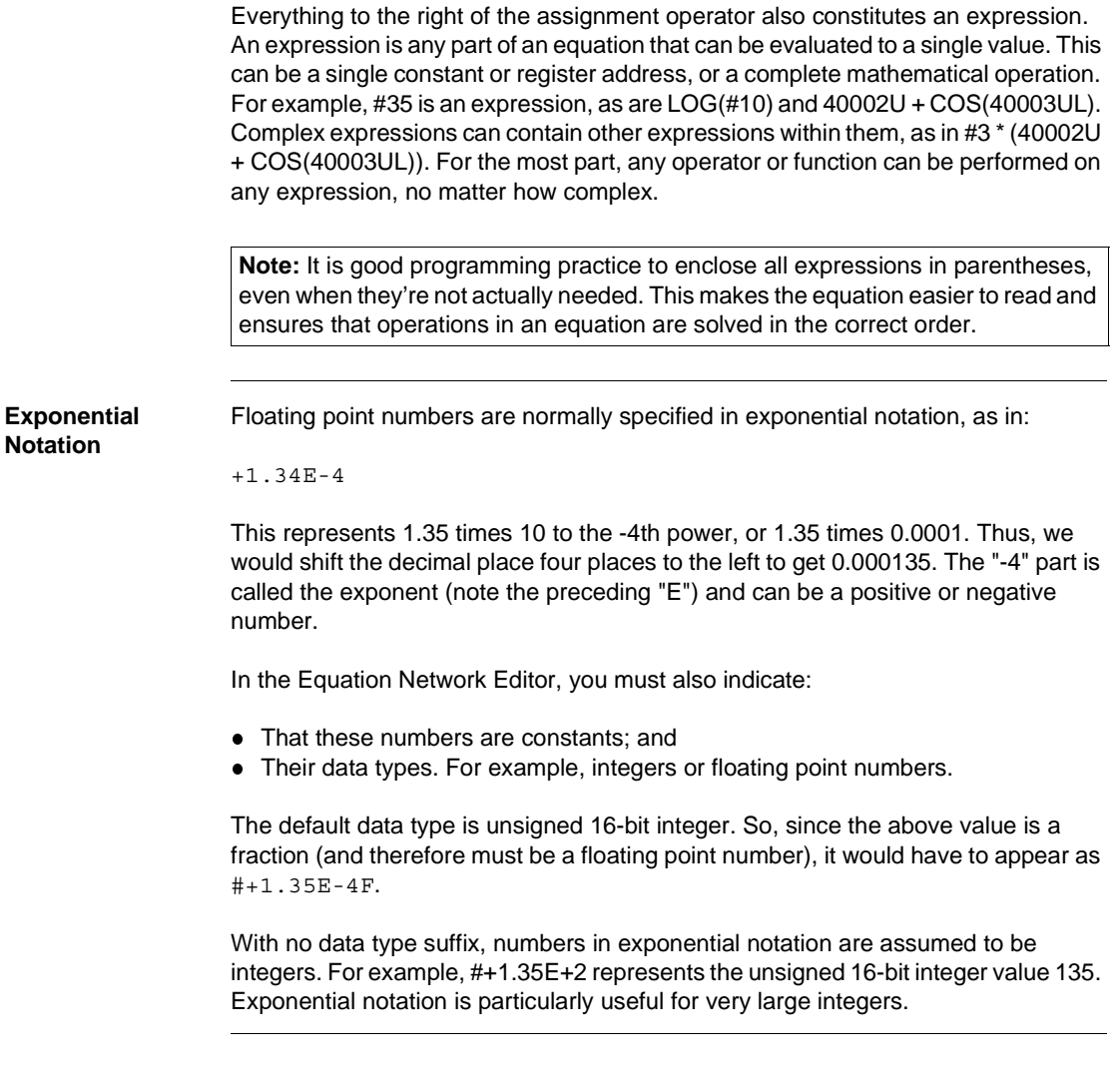

### **Mathematical Operations in Equation Networks**

### **Mathematical Operations**

The following table lists the mathematical operations you can include in your equation:

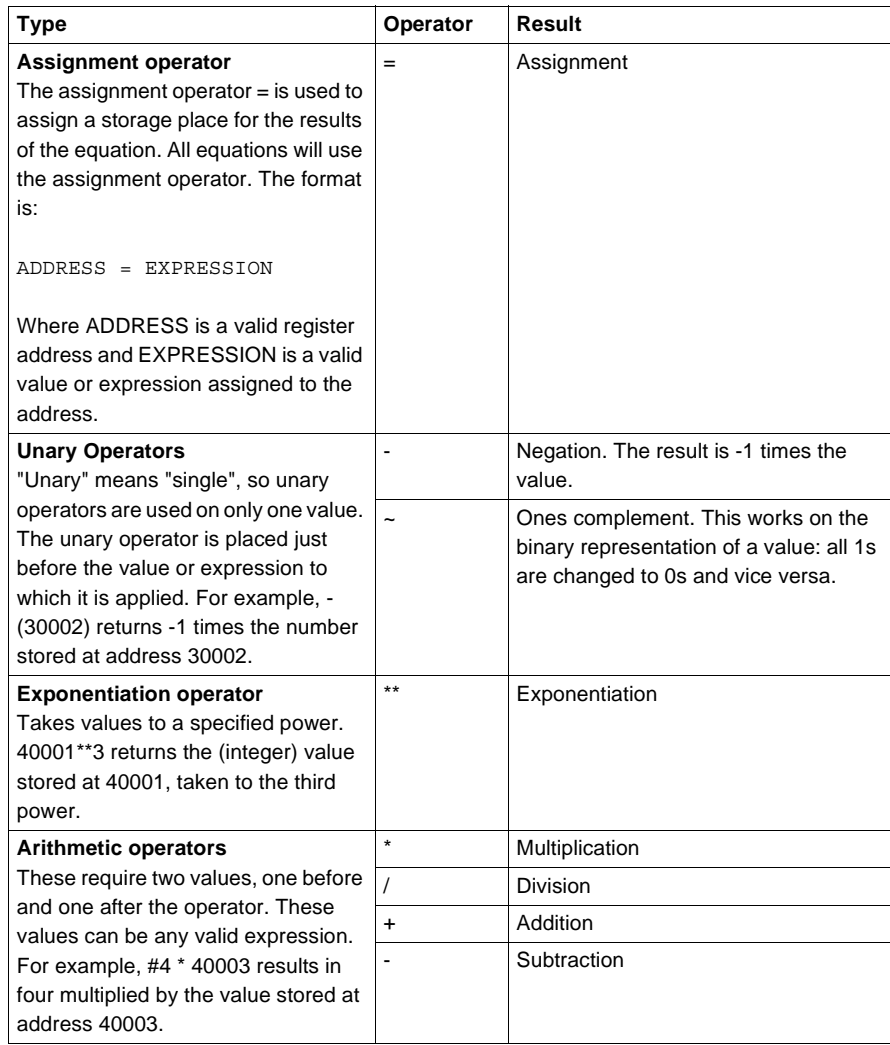

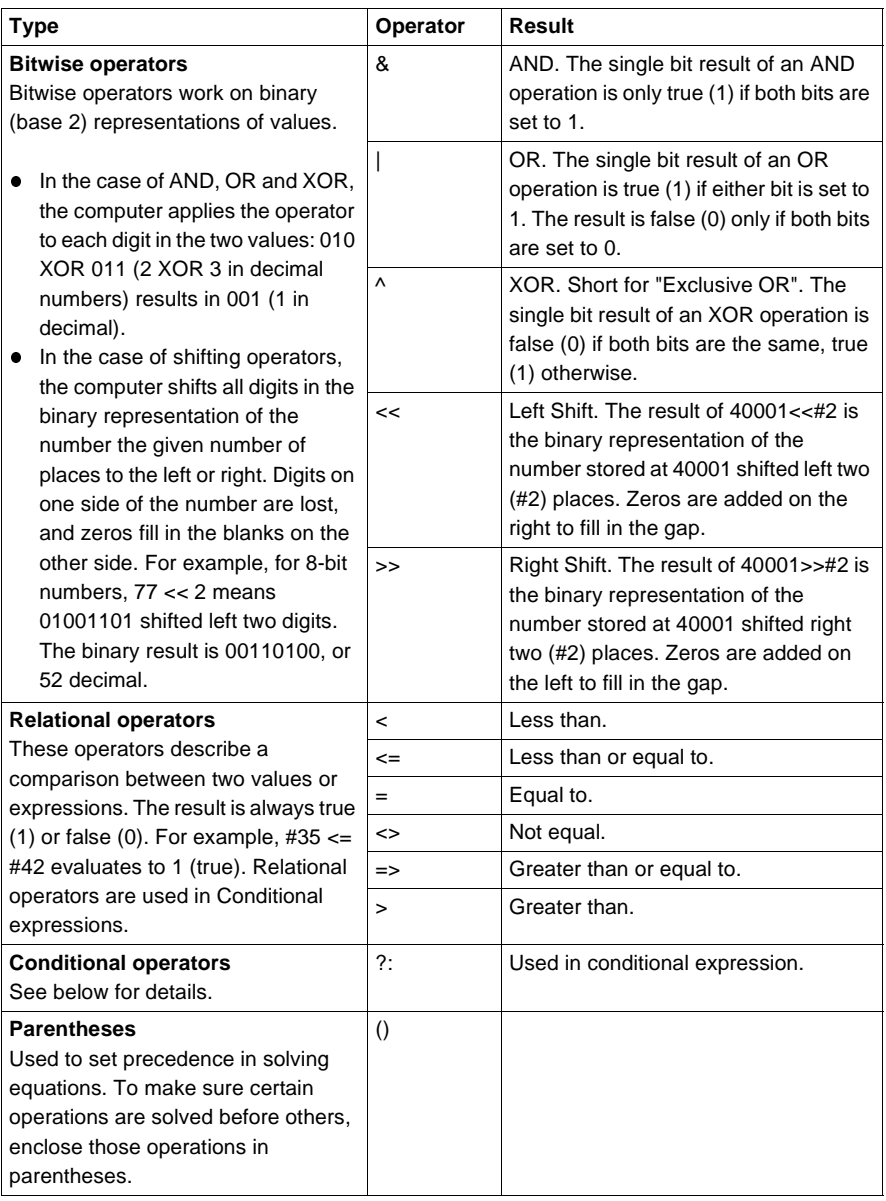

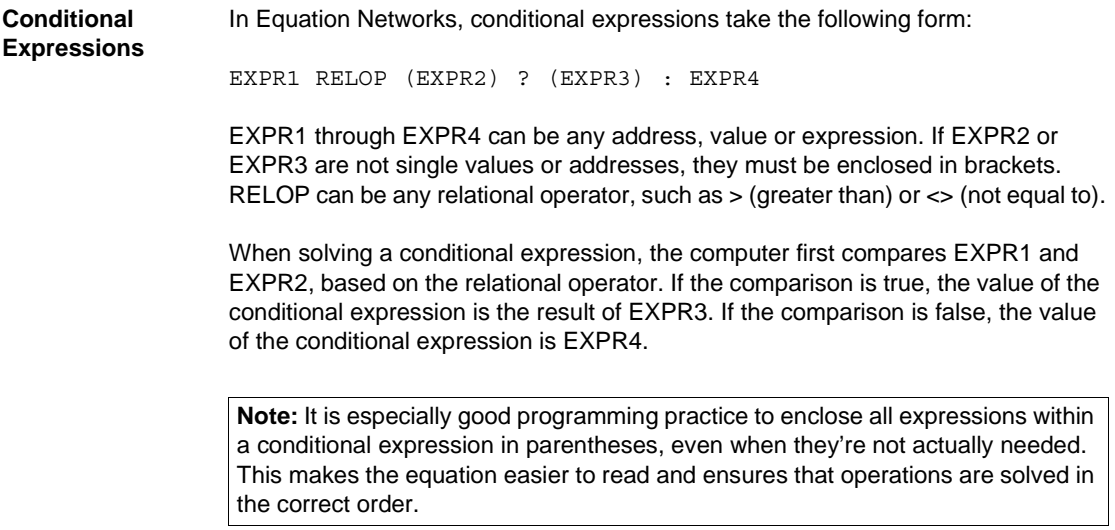

### **Mathematical Functions in Equation Networks**

### **Mathematical Functions**

The following table lists the pre-defined math functions you can include in your equation. Each of these functions takes one argument enclosed in brackets following the function name. The argument can be any valid value or expression. For example, COS(#35+40001) returns the cosine of 35 plus the number stored at address 40001. In this table, X refers to a function's argument (as in "COS(X)").

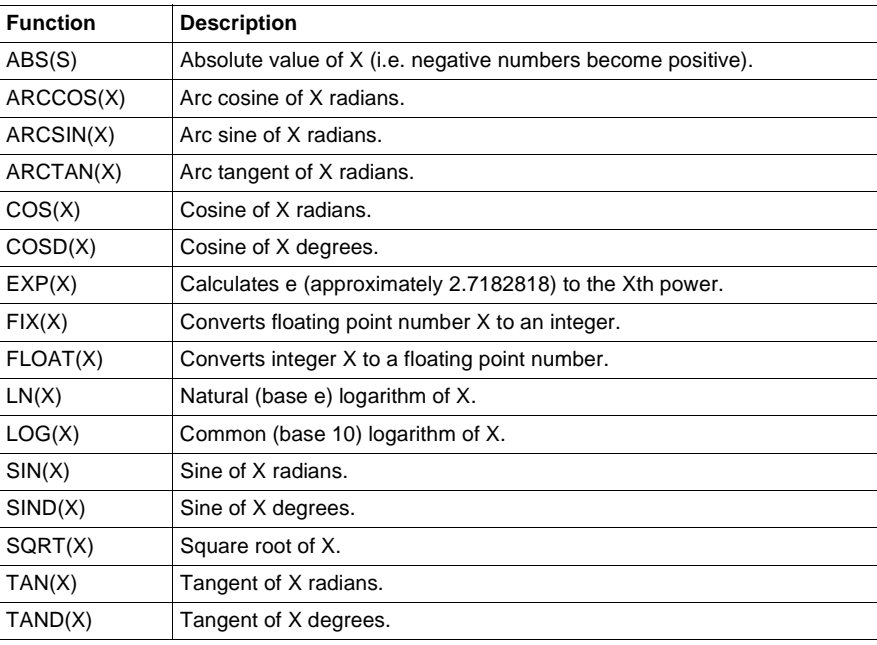

### **Using the Traffic Cop**

# 8

### **At a Glance**

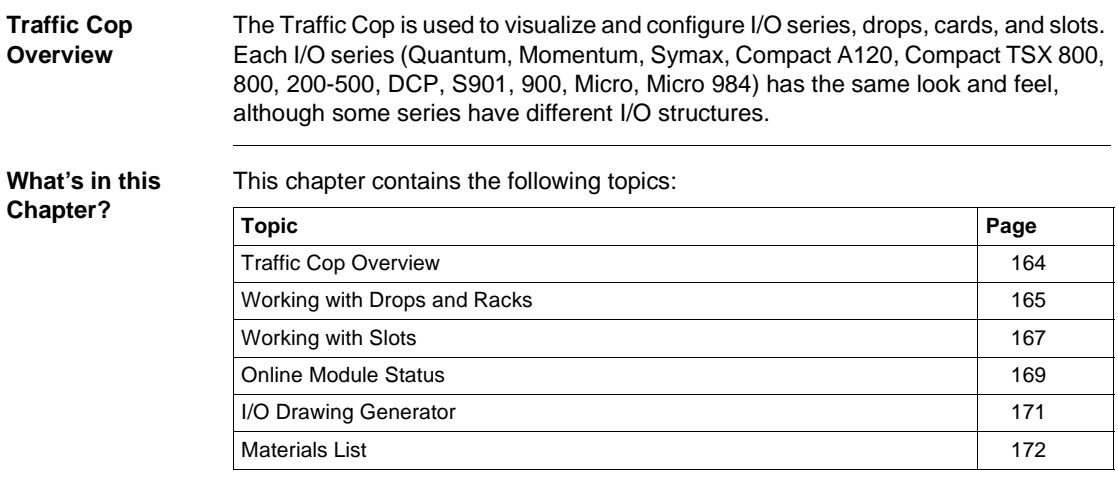

### **Traffic Cop Overview**

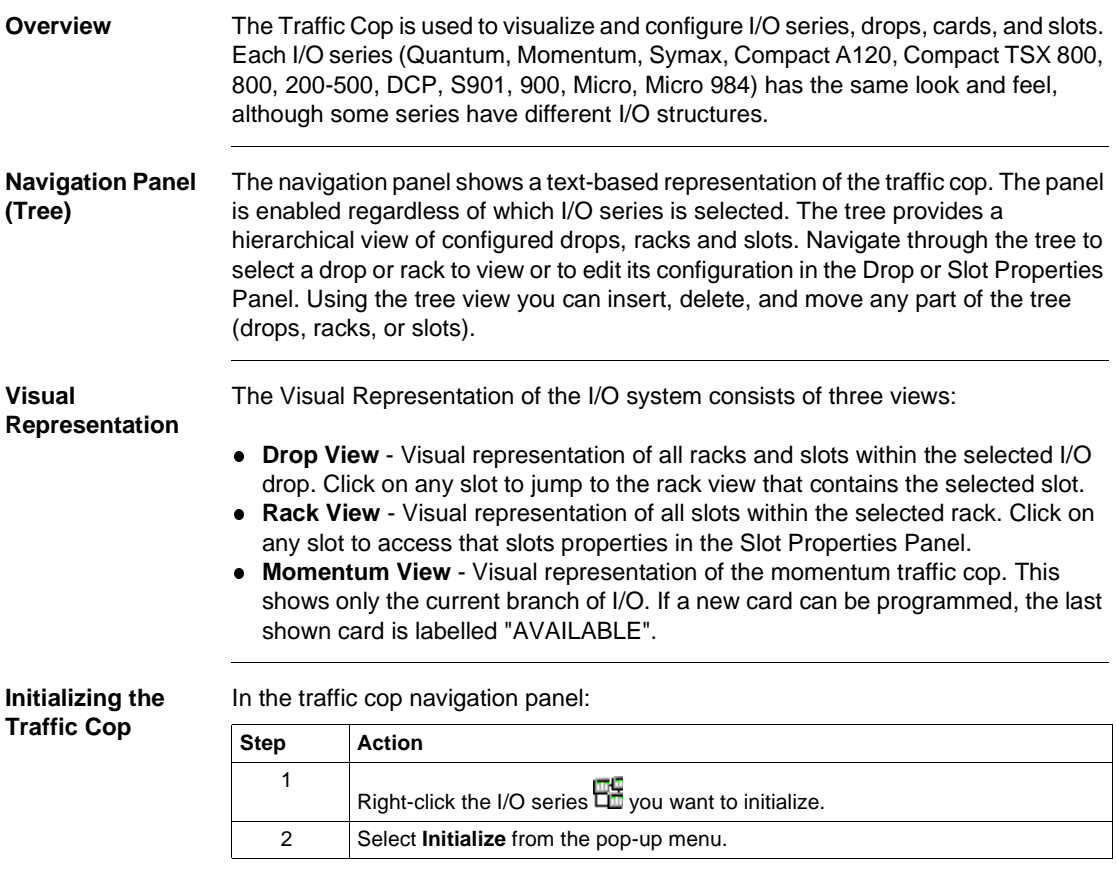

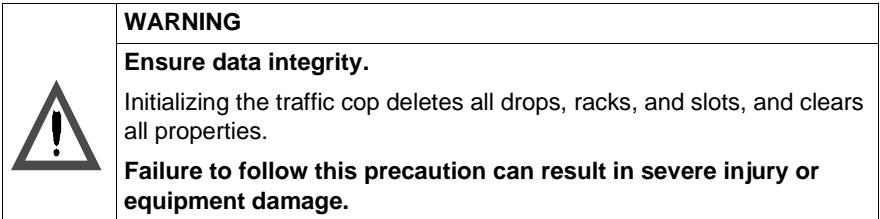

### <span id="page-164-0"></span>**Working with Drops and Racks**

#### **Drop Properties Panel**

Lists user-editable and calculated properties pertaining to the selected drop. Available drop properties are:

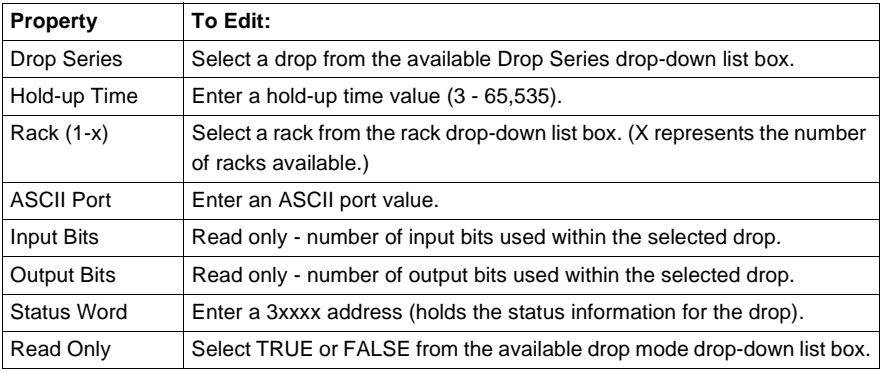

**Note:** Not all properties are available for all drops - i.e. a Quantum drop will not have an ASCII port property.

### **Working with**

In the traffic cop navigation panel, select the drop **Fig.** you want to work with. From the right-click menu:

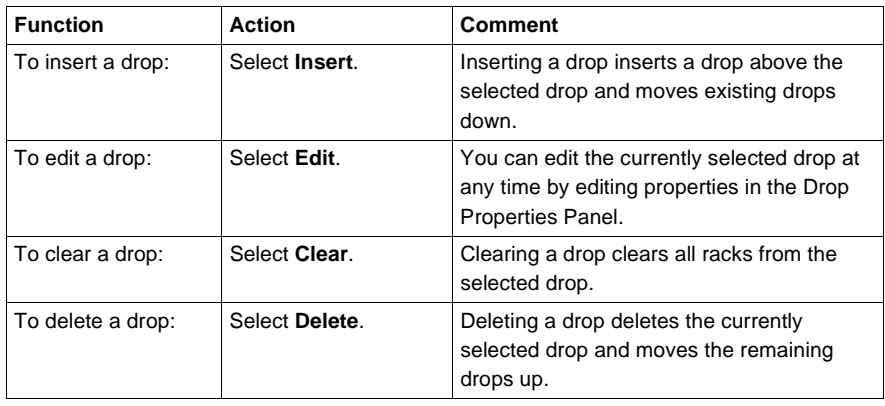

### **Working with**

**Racks In the traffic cop navigation panel, select the rack <b>W** you want to work with. From the right-click menu:

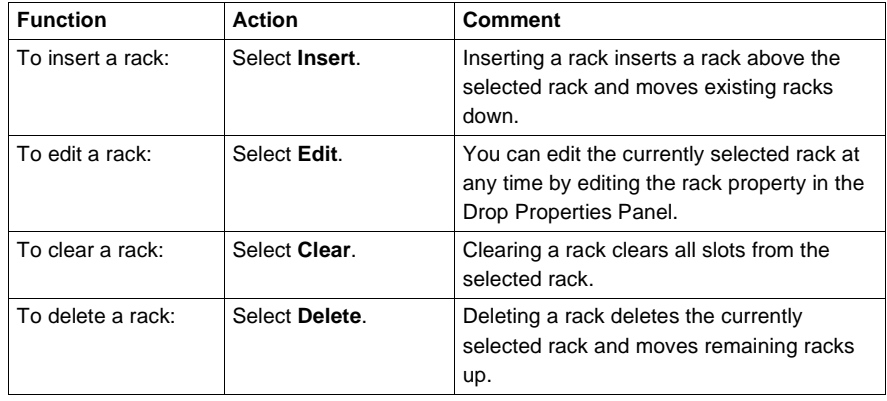

**Using Cut/Copy/Paste** In the ProWORX 32 traffic cop:

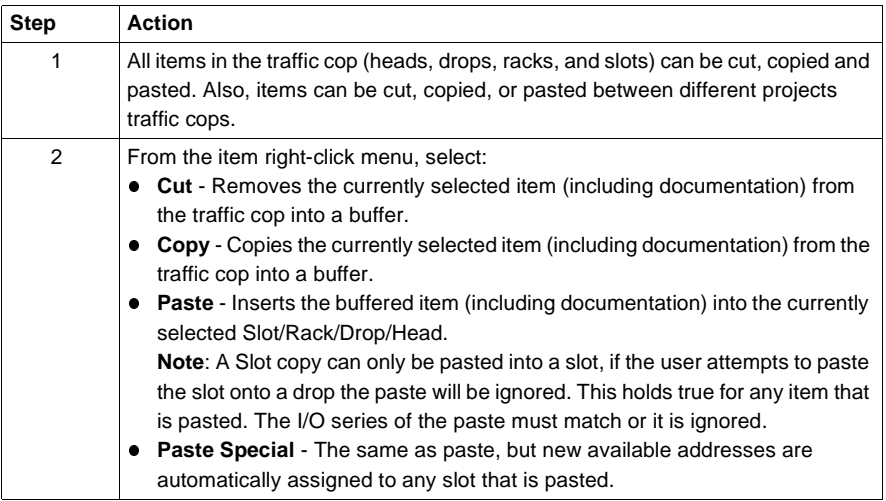

### <span id="page-166-0"></span>**Working with Slots**

#### **Slot Properties Panel** Lists user-editable and calculated properties pertaining to the selected slot.

Available slot properties are:

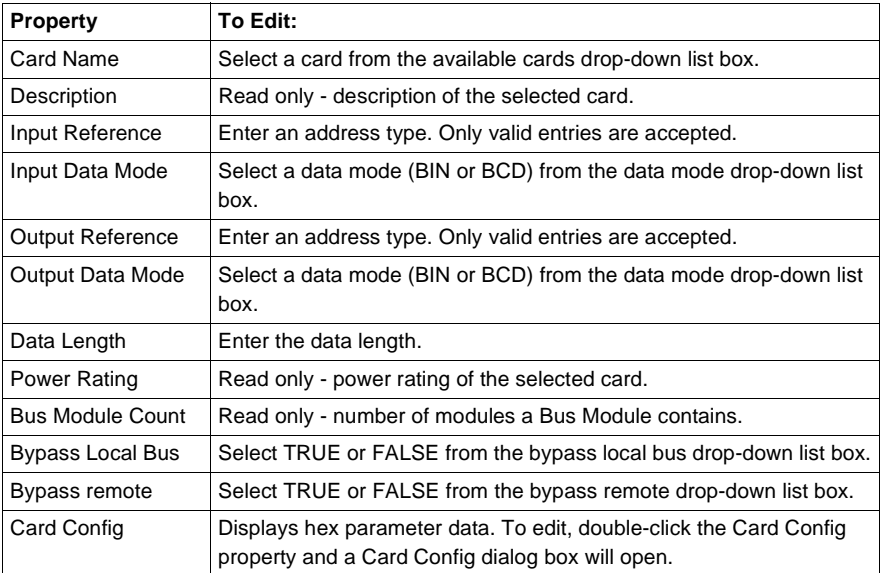

**Note:** Not all properties are available for all slots - i.e. a discrete card will not have the Data Mode property.

## **Working with**

In the traffic cop navigation panel, select the slot  $\mathbb I$  you want to work with. From the right-click menu:

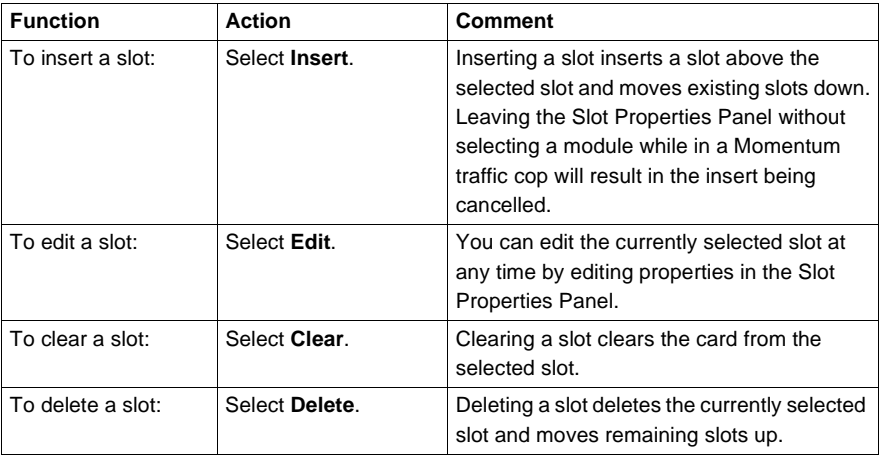

### <span id="page-168-0"></span>**Online Module Status**

**PLC Status/ Traffic Cop Functionality Matrix**

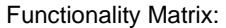

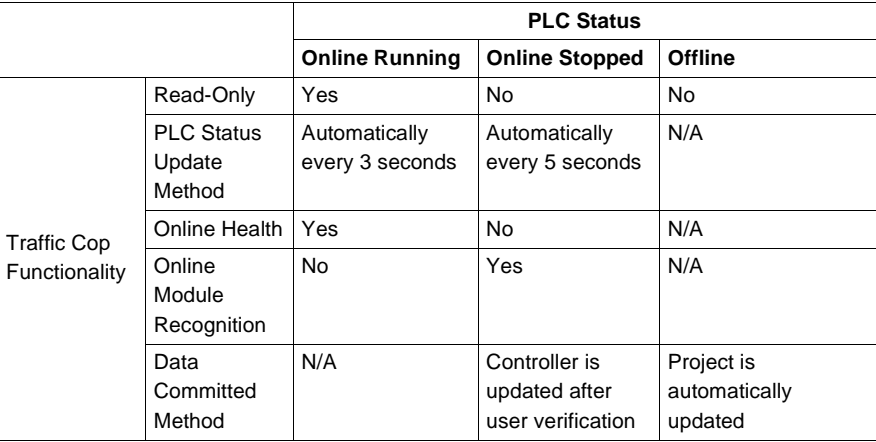

### **Module Status Icon Reference**

Online Stopped - Module Recognition:

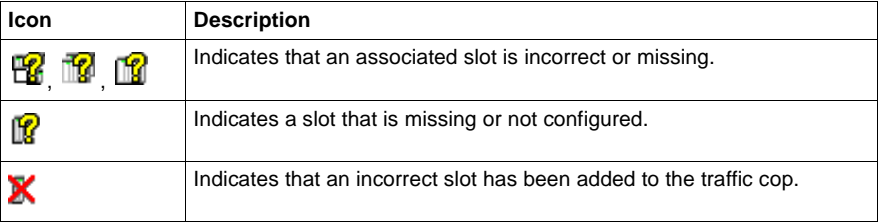

Online Running - Module Health:

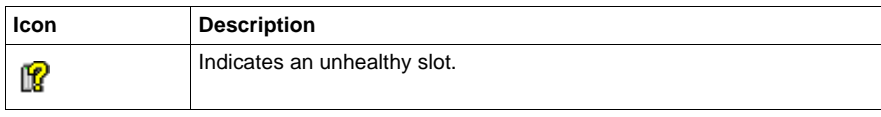

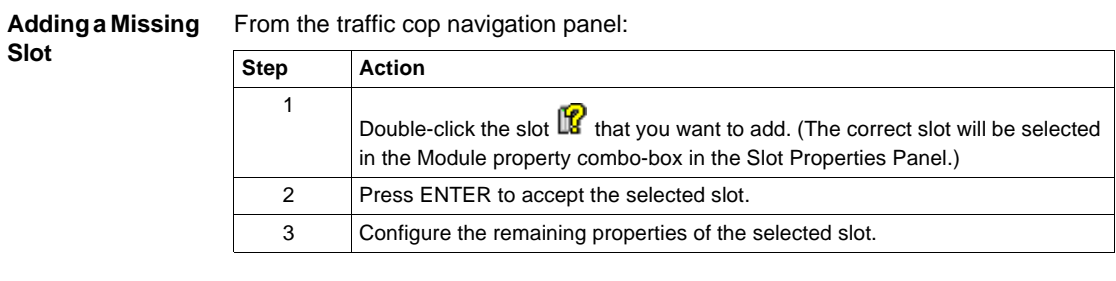

### **Fixing an Incorrect Slot**

From the traffic cop navigation panel:

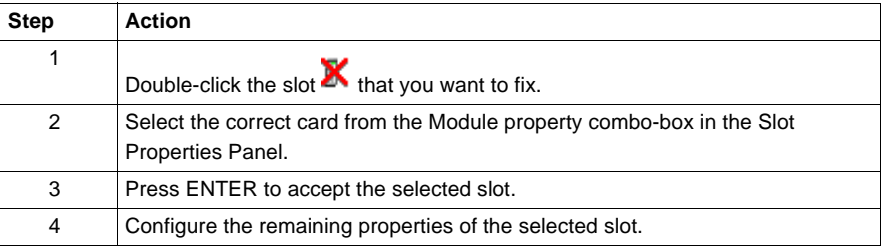

### <span id="page-170-0"></span>**I/O Drawing Generator**

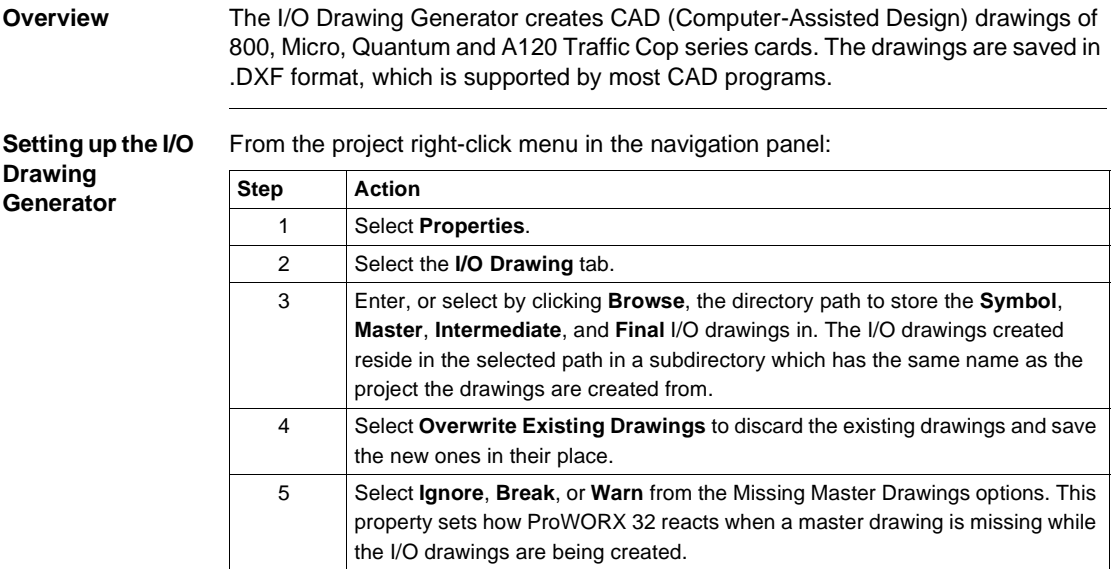

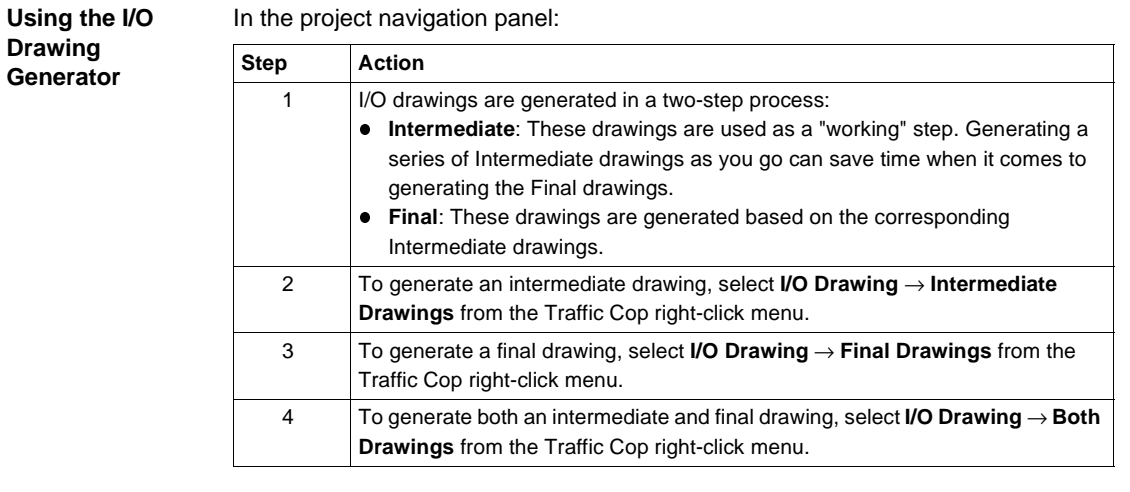

### <span id="page-171-0"></span>**Materials List**

### **Overview** When you have finished configuring the I/O area of your system, you may want to know what materials are required to create the hardware system as configured. The material list function creates a list of all required materials (as configured) and their associated part numbers.

When the materials list is first launched it will generate a list of materials required by the selected project. The materials list will be created from the project if offline or from the controller if online. On a second launch of the materials list the data will be read from the project rather than generated. You can add prices and comments to existing materials as well as add new materials to the list. The materials list can then be printed or saved to HTML, MS Excel or MS Word.

**Note:** The Material List utility makes some assumptions about cabling that should be checked and modified before printing.

### **Using the Materials List**

In the project navigation panel (tree):

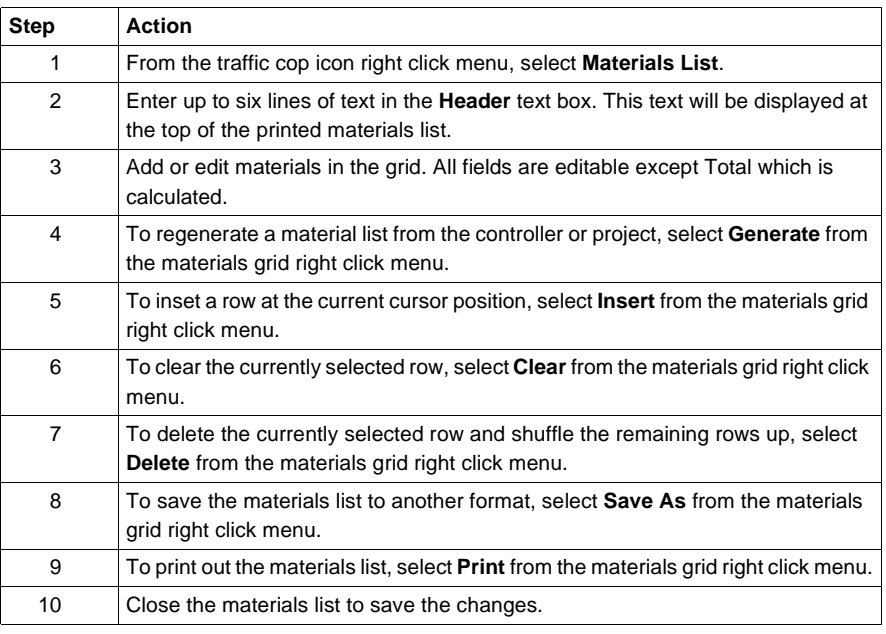

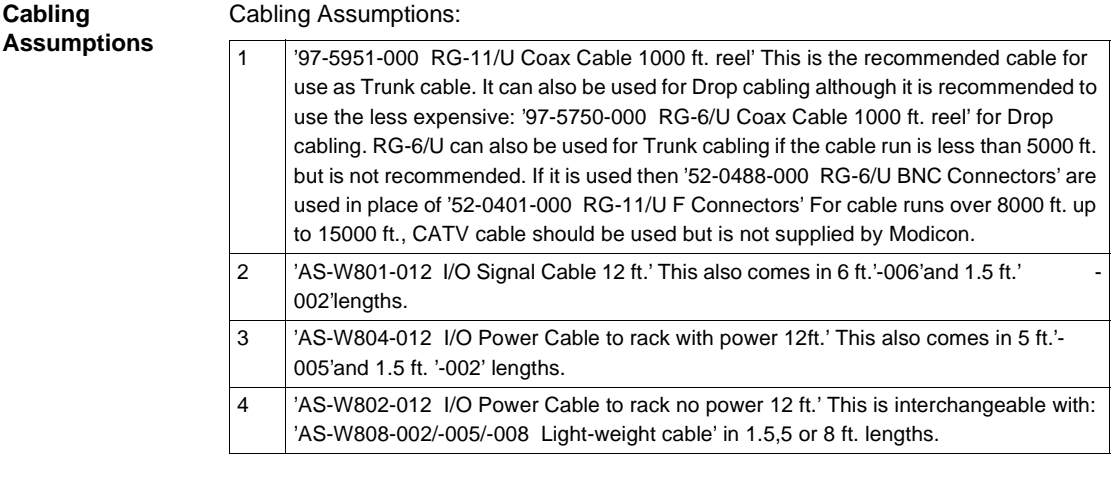

### **Using the Data Watch Window**

### **At a Glance**

**Data Watch Window Overview**

The Data Watch Window is used to view and edit register data values for the selected project. The project can be Online, Offline or in Emulation. Live, real time data may be viewed or edited within the Data Watch Window. The data values may be displayed in a number of ways depending on what Data Watch view is active. Several views are available including a Generic Register Editor, a Data Watch/Edit window, a Spreadsheet view, a Trend view, an Instruction view for specific instructions, a Terminal Block view for specific I/O cards and a mini-HMI view. If the preferences are selected, data for Traffic Cop and Network Logic elements are tracked automatically. Data values may also be logged. These values are saved into an external file for future use. Preferences and properties of the Data Watch Window are saved in the project.

### **What's in this Chapter?**

This chapter contains the following topics:

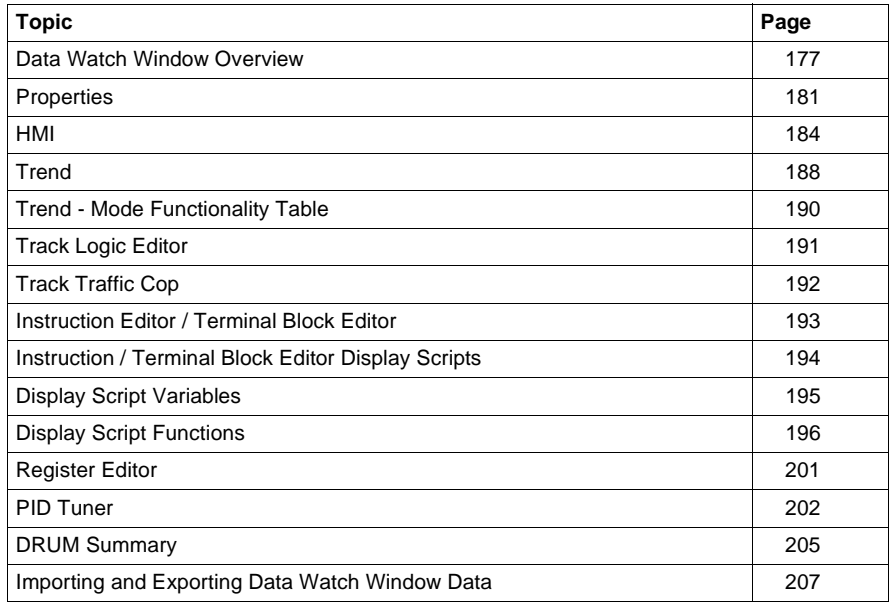

### <span id="page-176-0"></span>**Data Watch Window Overview**

### **Overview** The watch window is the primary Data Watch Window. You can select any valid address for the current device and view the data for that address. Up to 100 addresses of any type may be entered and tracked. The data may be edited at any time. Register values may be changed and discrete values may be enabled or forced on or off. Addresses are automatically saved on exit and reloaded on entry.

Any register data may be viewed or edited with any selected radix type. Available radices are Decimal, Hex, Binary, ASCII, Signed integer, BCD, 32-bit Floating point or 32-bit integer. The bottom status bar will display various information including Status messages, Offline/Online/Emulation state, Running/Stopped state, Trigger info and Clamping info.

**Adding Addresses to Track in the Data Watch Window**

In the data watch window:

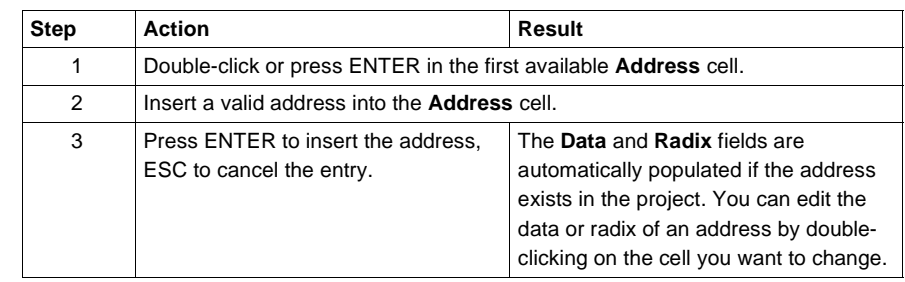

### **Clearing Addresses**

From the right-click menu:

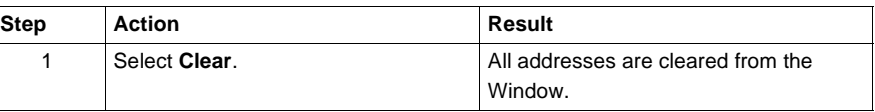

### **Loading Addresses and Data from a Log File**

From the right-click menu:

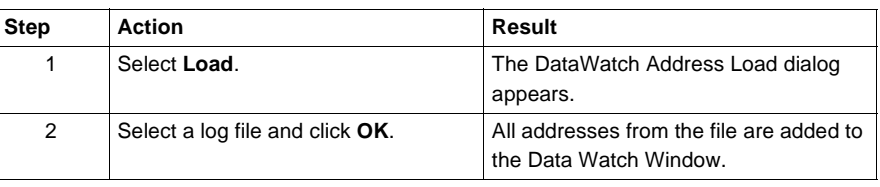

372 SPU 780 01EMAN May 2002 2002 177 AM SERVER AND THE STREET ASSAULT AT A STREET AND THE STREET ASSAULT AT A STREET AND THE STREET ASSAULT AT A STREET AND THE STREET AND THE STREET AND THE STREET ASSAULT AS A STREET AND T

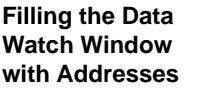

From the right-click menu:

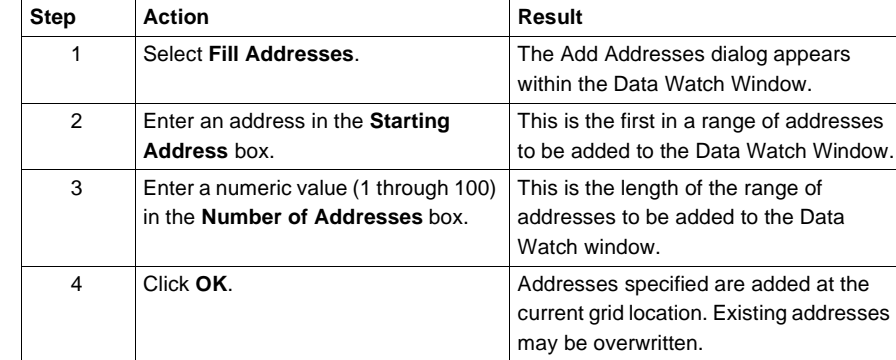

### **Setting the Radix for Multiple Addresses**

In the data watch window:

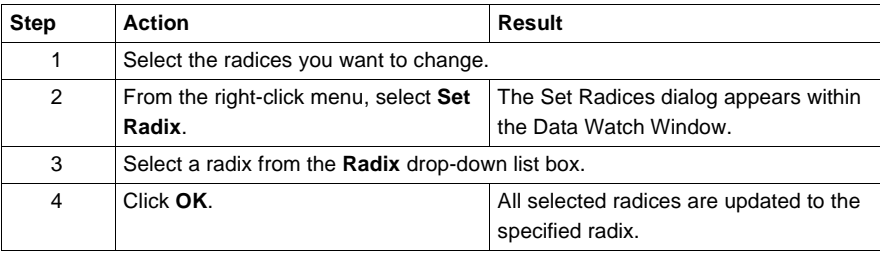

### **Deleting Addresses**

In the data watch window:

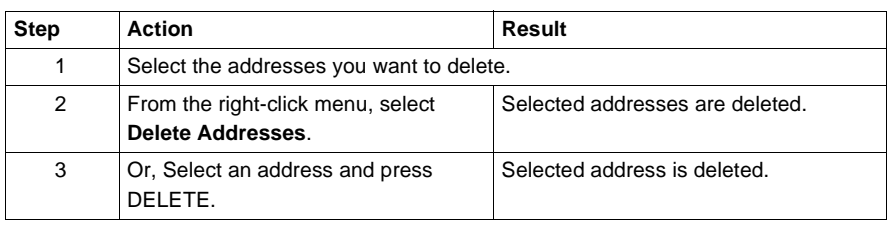

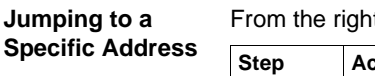

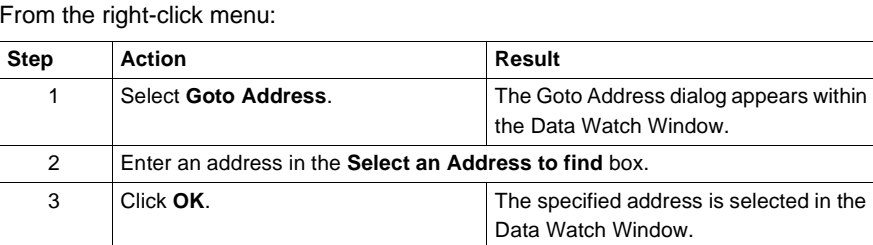

From the right-click menu:

**Copying Data Values from One Range of Addresses to Another**

**Moving Data Values from One Range of Address to Another**

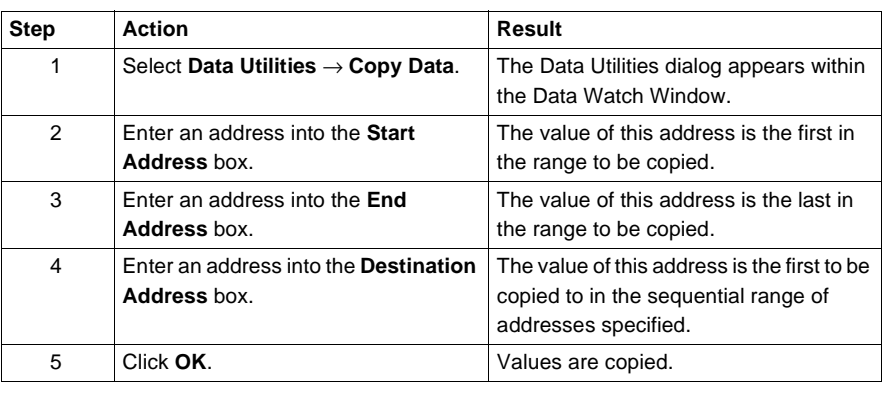

From the right-click menu:

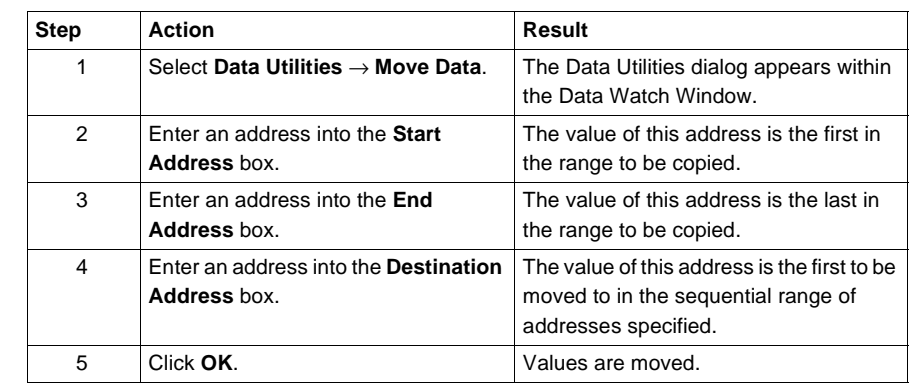

372 SPU 780 01EMAN May 2002 2003 179

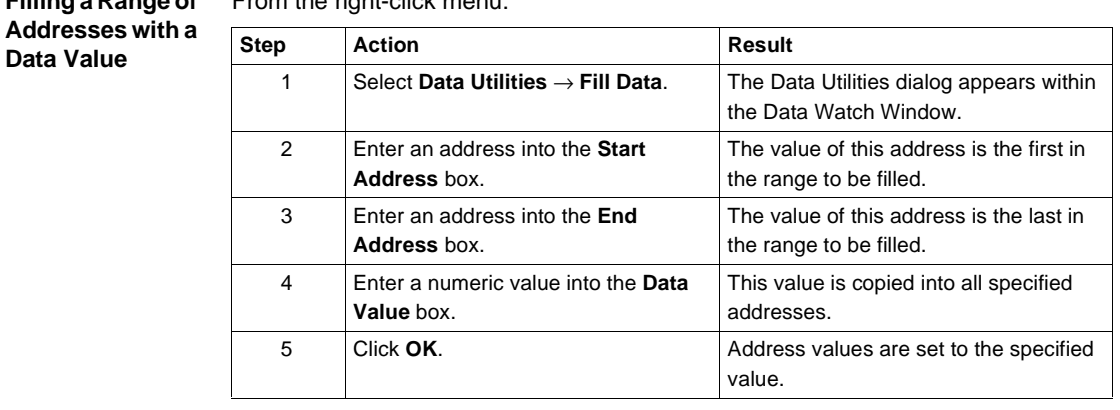

**Filling a Range of**  From the right-click menu:

### **Searching for a Data Value**

From the right-click menu:

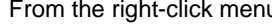

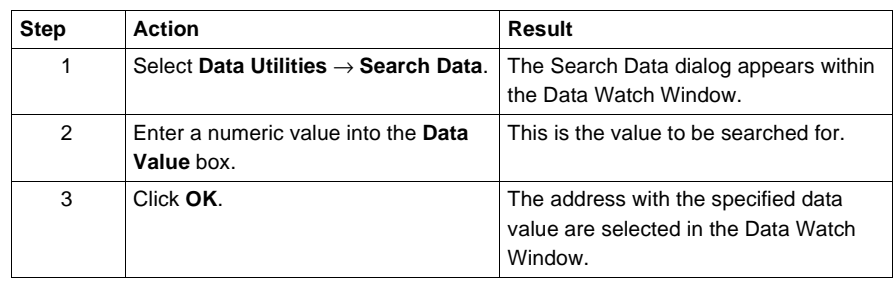
# **Properties**

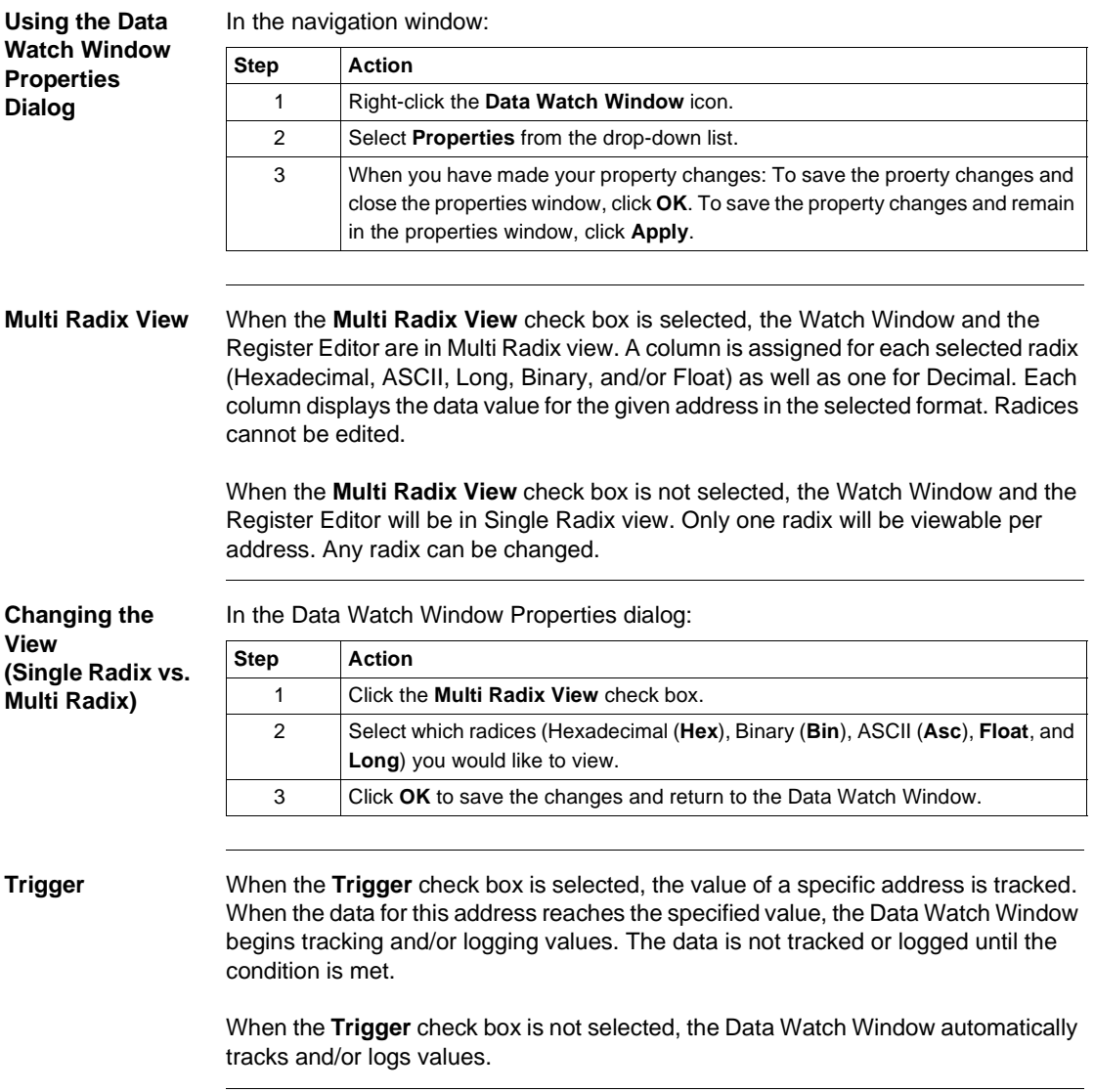

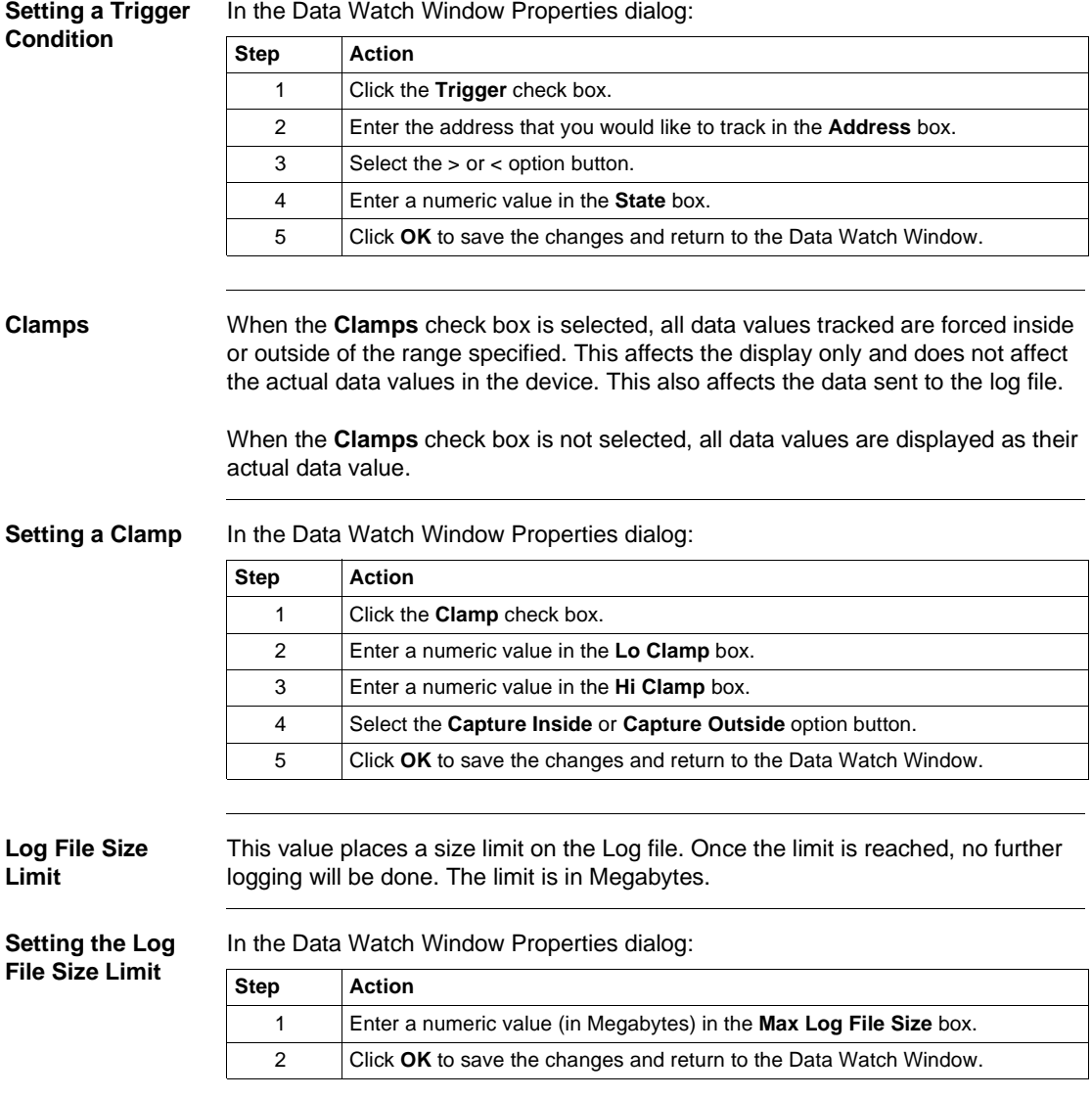

### **Sample Rate** Specifies how often to poll the device for data. The faster the polling is, the more accurate the data is, but the client computers responses will become more sluggish. This rate also affects the rate that data points are logged. The minimum sample rate is one read every sixty minutes, and the maximum sample rate is one read every 25 milliseconds.

**Note:** This is a target sample rate. The actual sample rate may be slower than you specify due to a large amount of data being polled and the capabilities of your machine.

**Setting the Sample Rate** In the Data Watch Window Properties dialog:

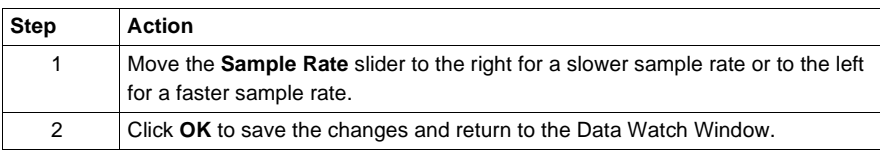

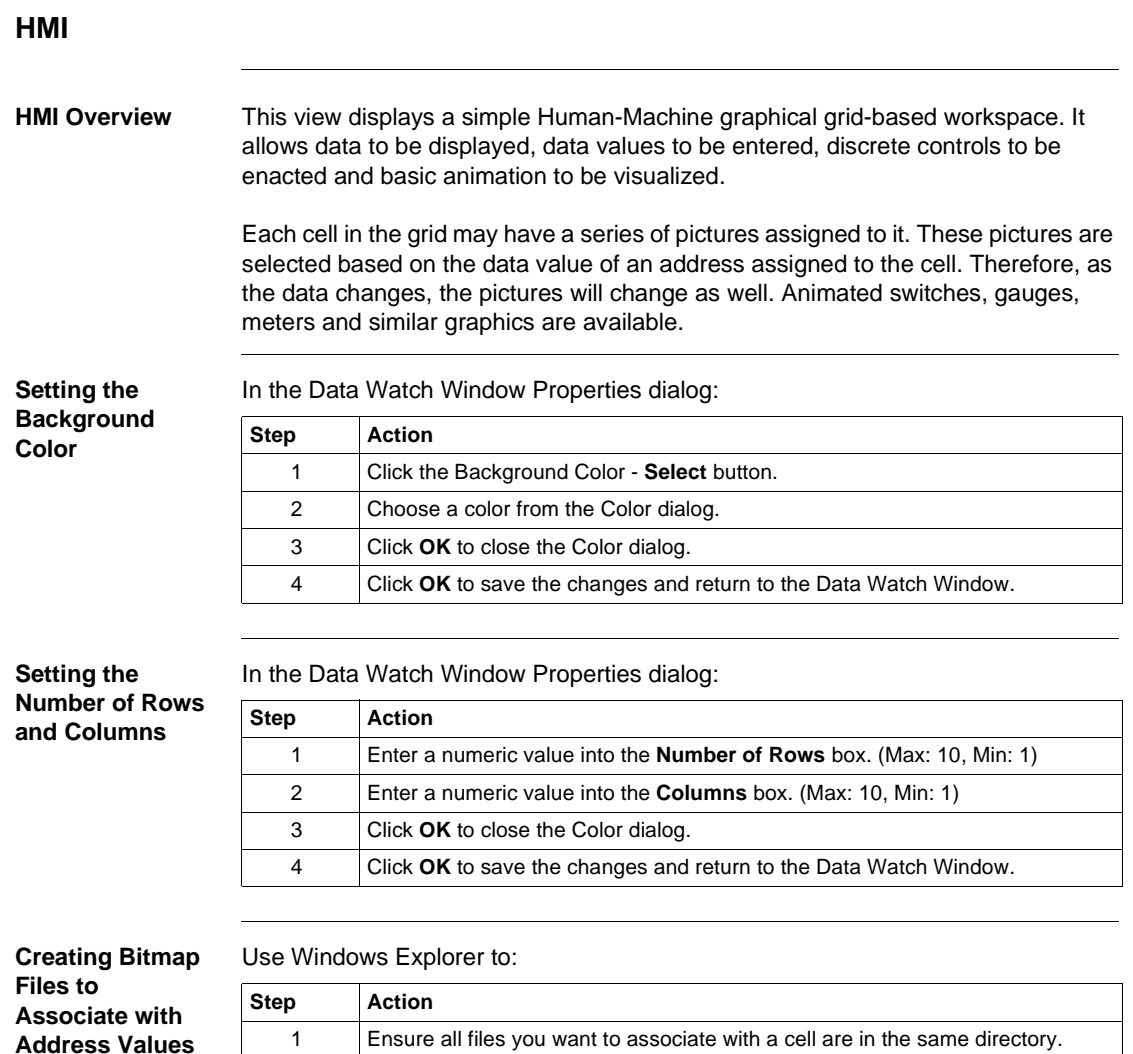

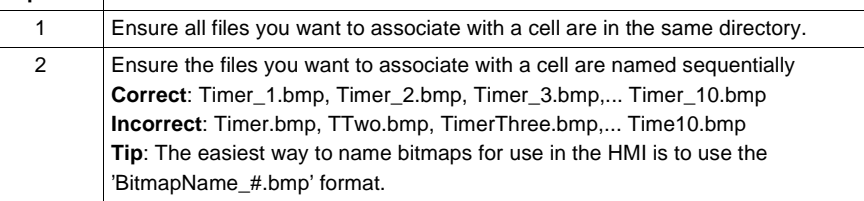

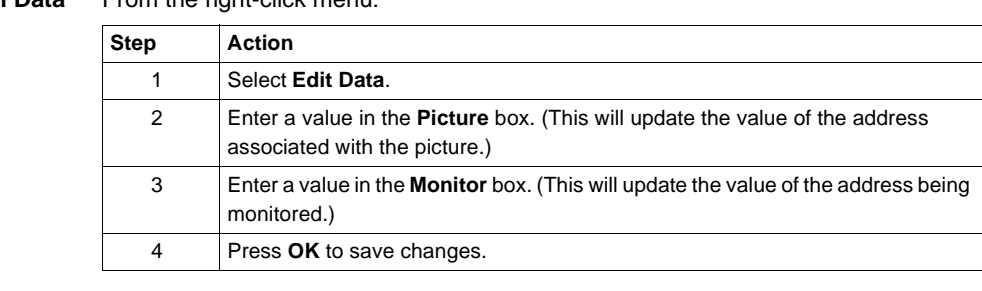

**Editing Cell Data** From the right-click menu:

**Associating a Picture with an Address Value**

From the right-click menu:

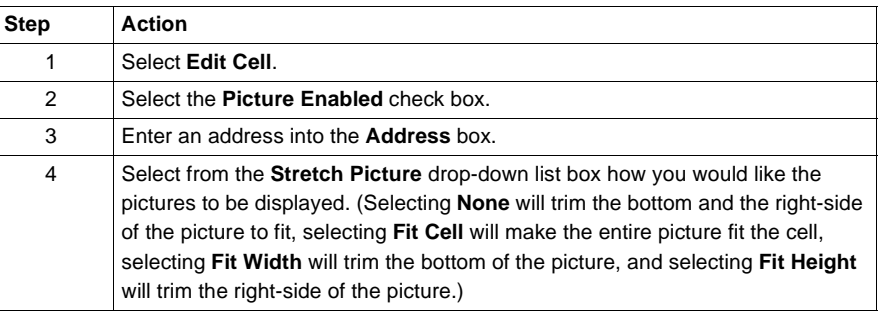

372 SPU 780 01EMAN May 2002 2003 185

**Associating a Picture with an Address Value (continued)**

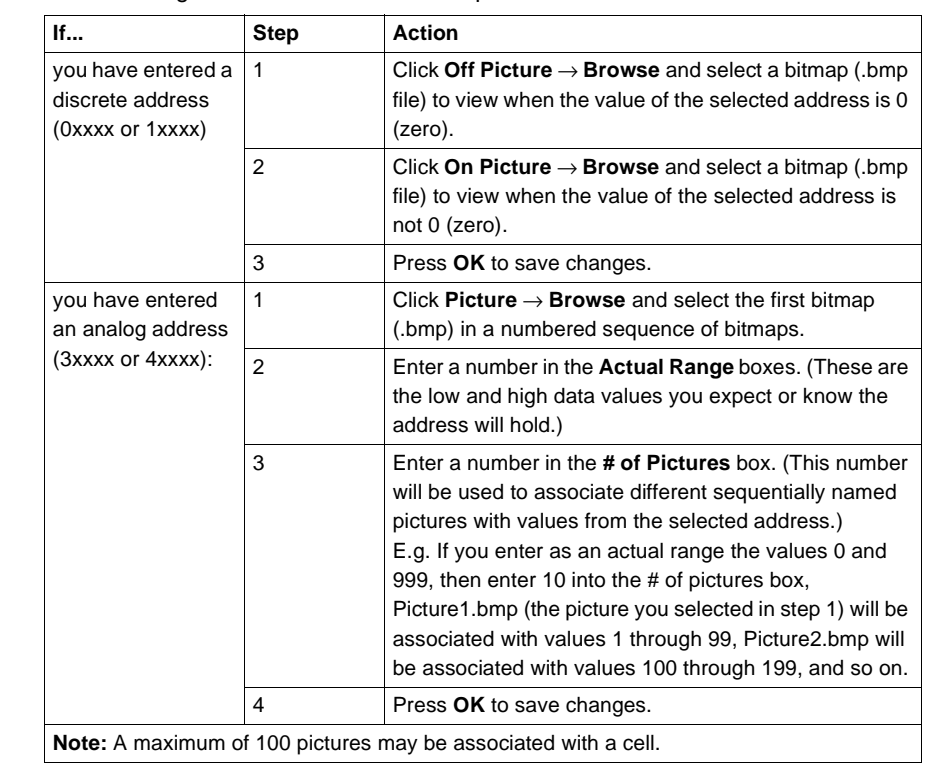

After entering an address to associate a picture with:

### **Adding a Caption to a Cell**

From the right-click menu:

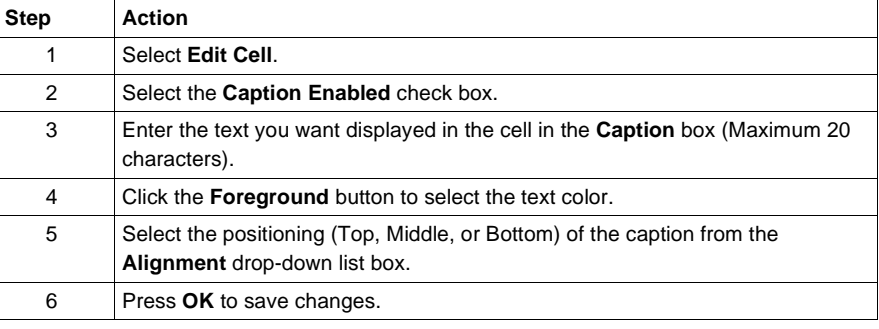

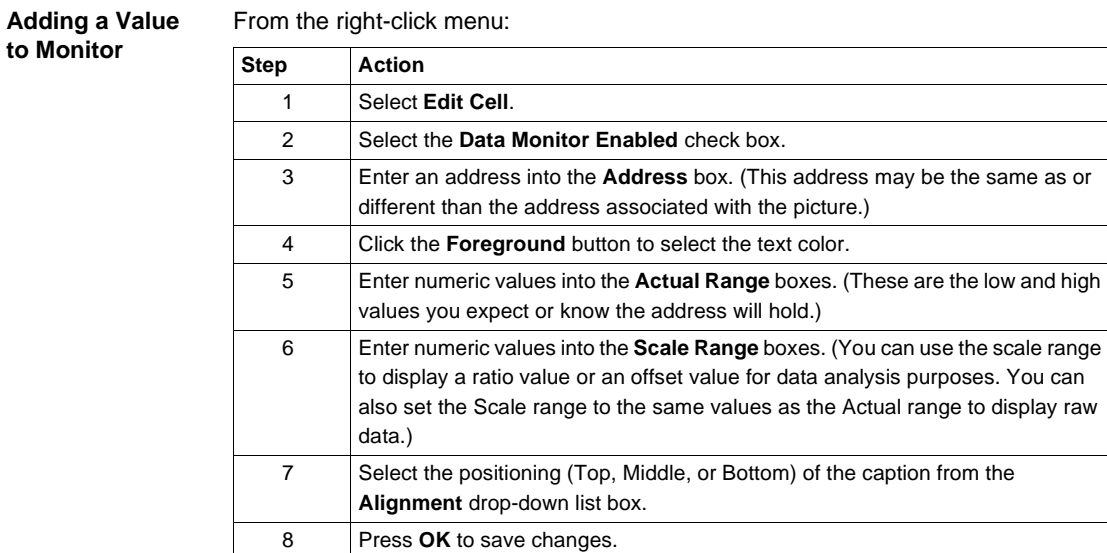

**to Monitor**

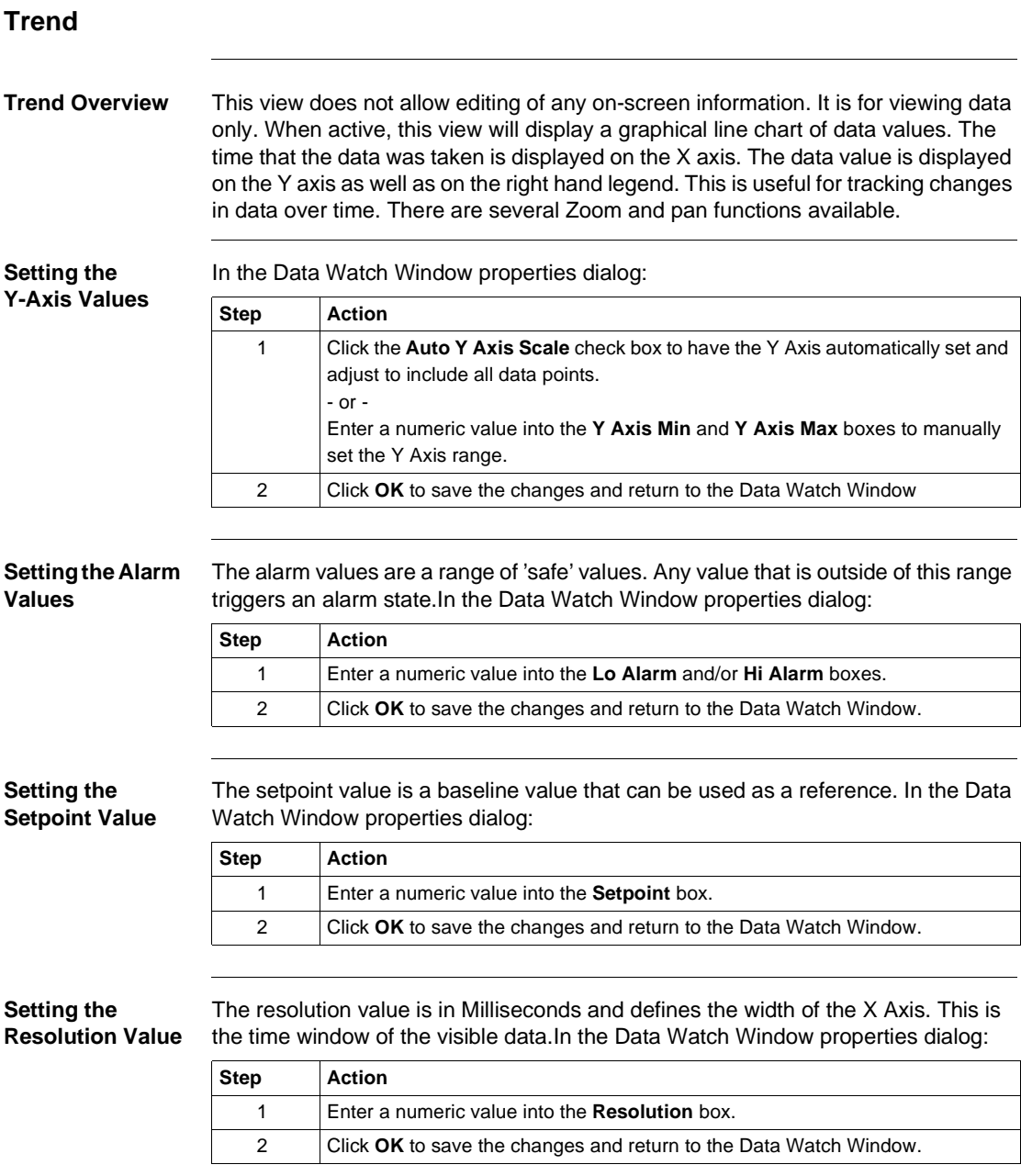

### **Using the Graph Functionality**

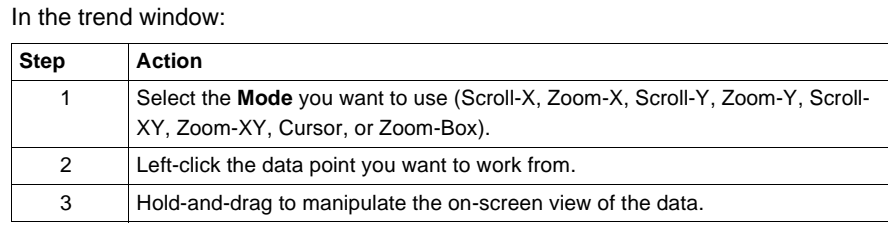

# **Trend - Mode Functionality Table**

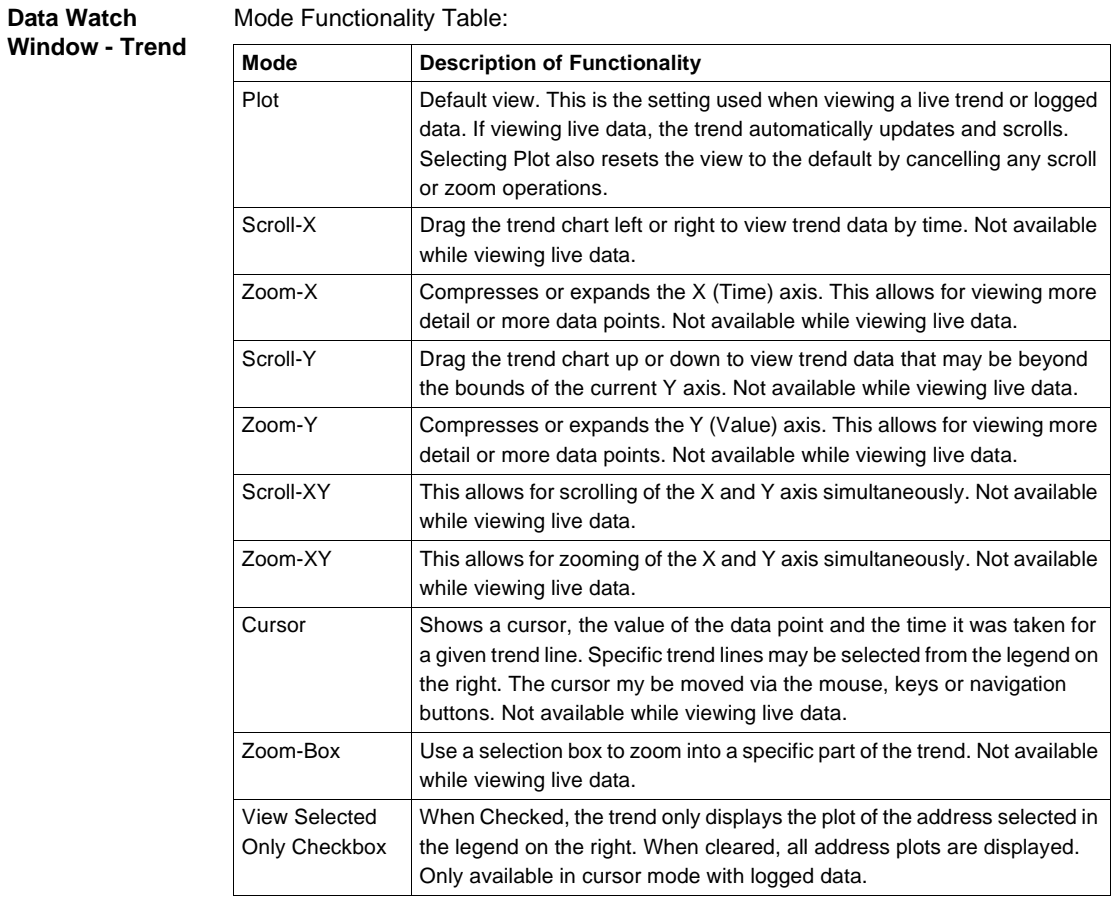

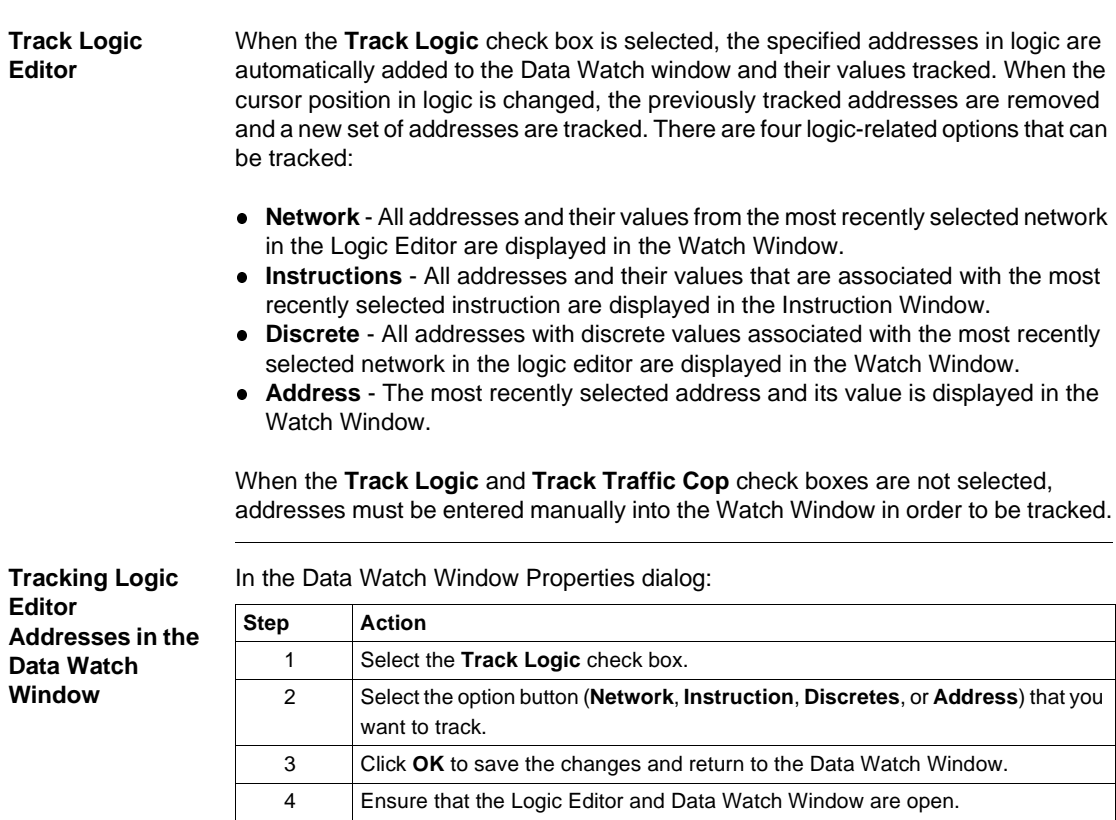

# **Track Logic Editor**

# **Track Traffic Cop**

**Track Traffic Cop** When the **Track Traffic Cop** check box is selected, the specified addresses in the Traffic Cop are automatically added to the Data Watch window and their values tracked. As the cursor position is changed in the Traffic Cop, the tracked addresses are also changed. The traffic cop-related option that can be tracked is:

> **Slot** - The associated addresses of the card in the most recently selected slot are displayed in the Terminal Block Window.

> When the **Track Logic** and **Track Traffic Cop** check boxes are not selected, addresses must be entered manually into the Watch Window in order to be tracked.

**Tracking Traffic Cop Addresses in the Data Watch Window** In the Data Watch Window Properties dialog: **Step Action** 1 Select the **Track Slot** check box. 2 Click **OK** to save the changes and return to the Data Watch Window. 3 Ensure that the Traffic Cop and Data Watch Window are open.

# **Instruction Editor / Terminal Block Editor**

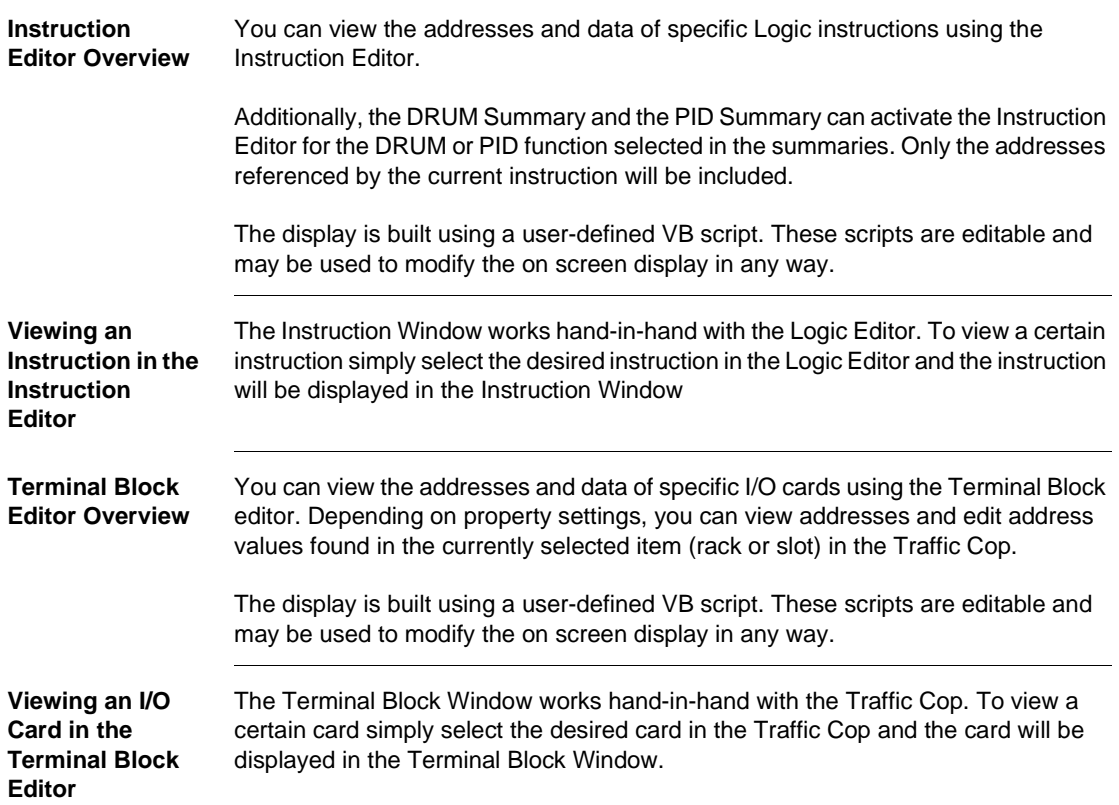

## **Instruction / Terminal Block Editor Display Scripts**

**Display Scripts Overview** The Instruction and Terminal Block views may be customized using specialized VB Script files (.ucs). A large variety of .ucs files are provided for common instructions and for some advanced I/O cards. All .ucs files use a standard set of functions that link into the PRWX32 Data editor to provide the on screen elements needed. As well, all regular VB Script functions (such as FOR loops and IF statements) are available.

**Note:** The script must follow standard VBS coding methods and rules.

**Creating a Display Script File**

From your Windows Start menu:

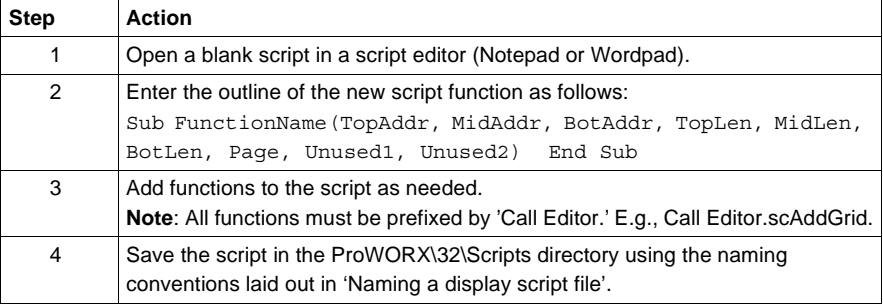

#### **Naming a Display Script File**

Rules and guidelines:

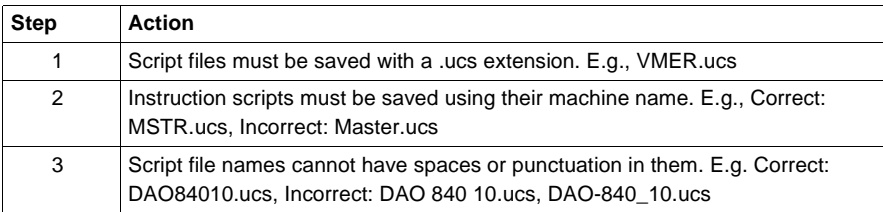

# **Display Script Variables**

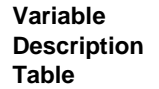

Variables used within the display script:

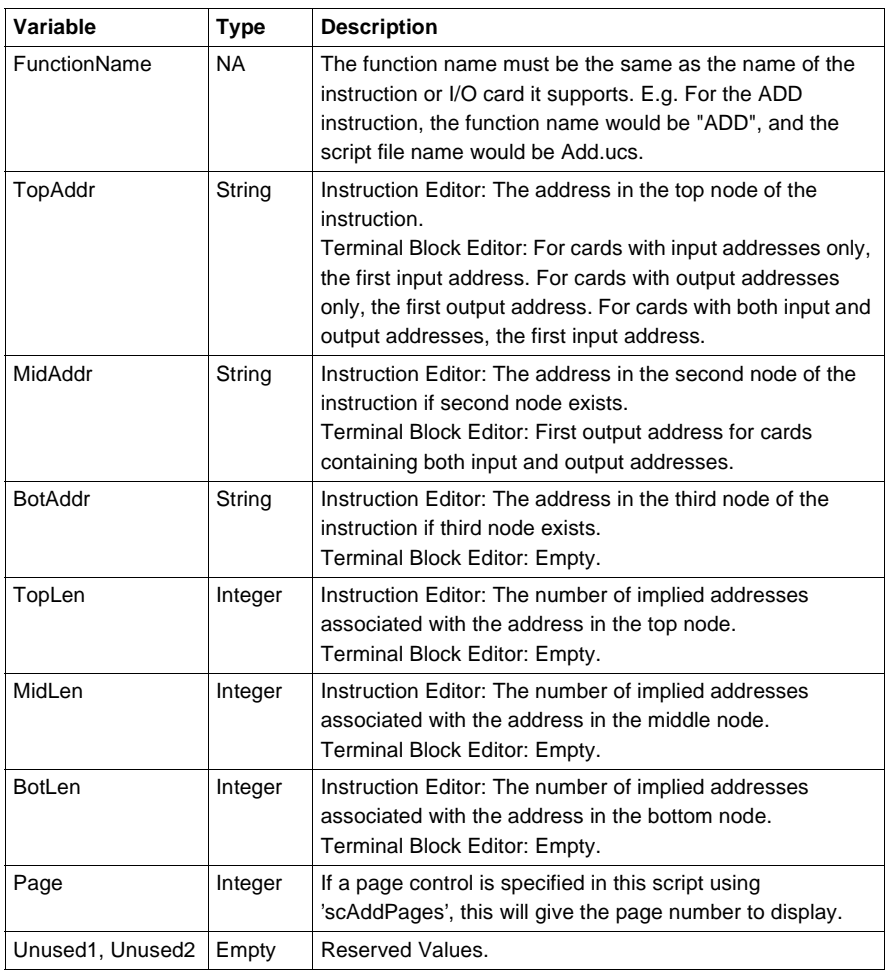

**Note:** All of these parameters will pass data into the script

# **Display Script Functions**

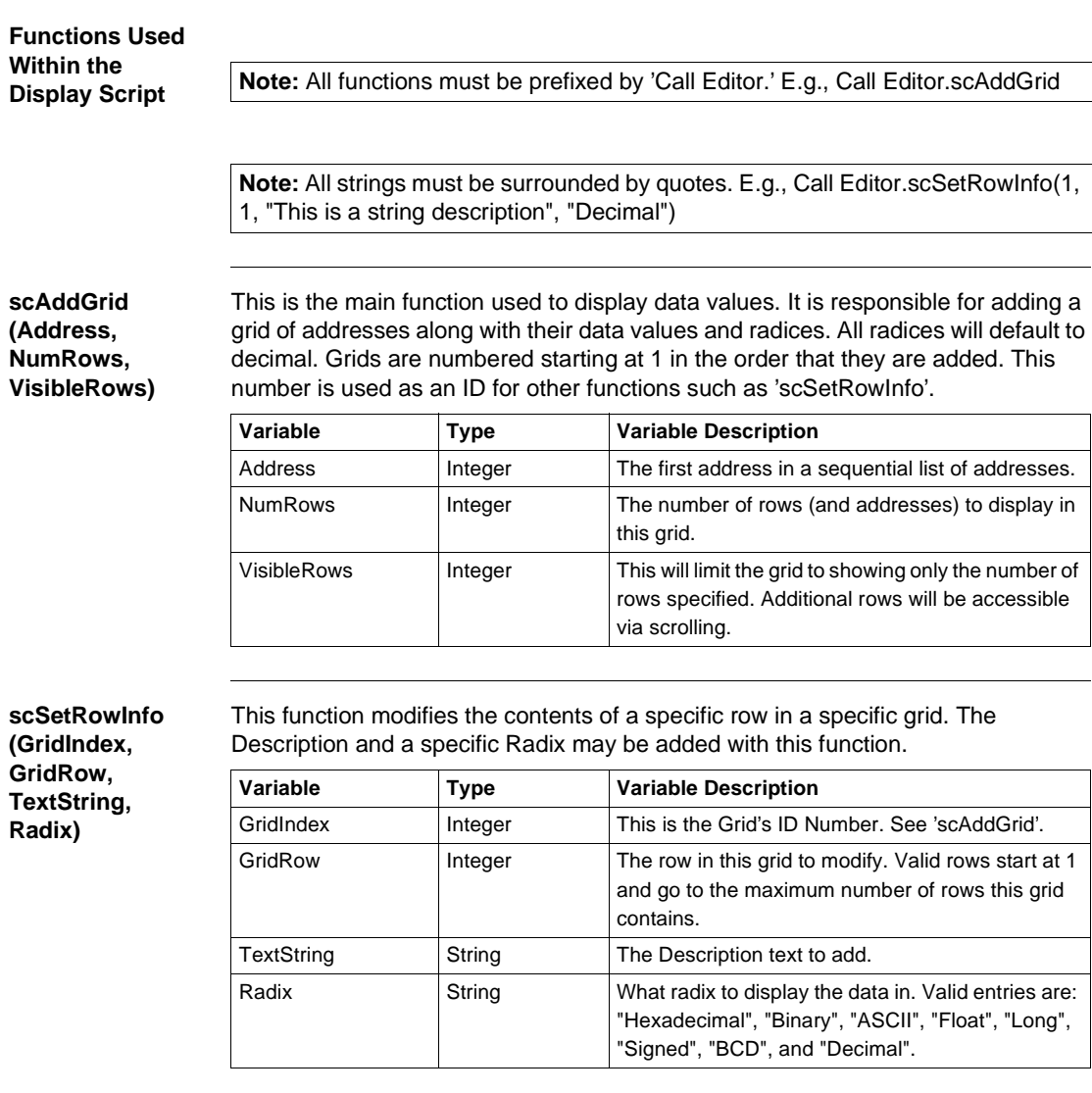

#### **scGetText (TextIndex)**

**scAddBitDisplay (BitDisplayName , GridNumber, GridRow, LineState, Editable)**

This retrieves internal PRWX32 text strings. Usually you should use a literal text string ("Hello") instead of this function.

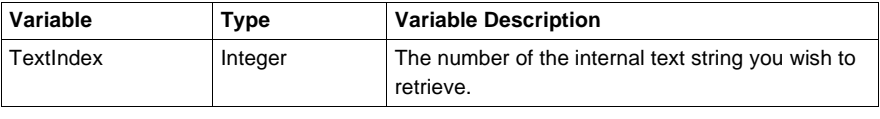

#### This will add an ellipsis button to the specified Grid on the specified Row. This button activates a Bit Display dialog that gives detailed bit-by-bit descriptions and editing capabilities.

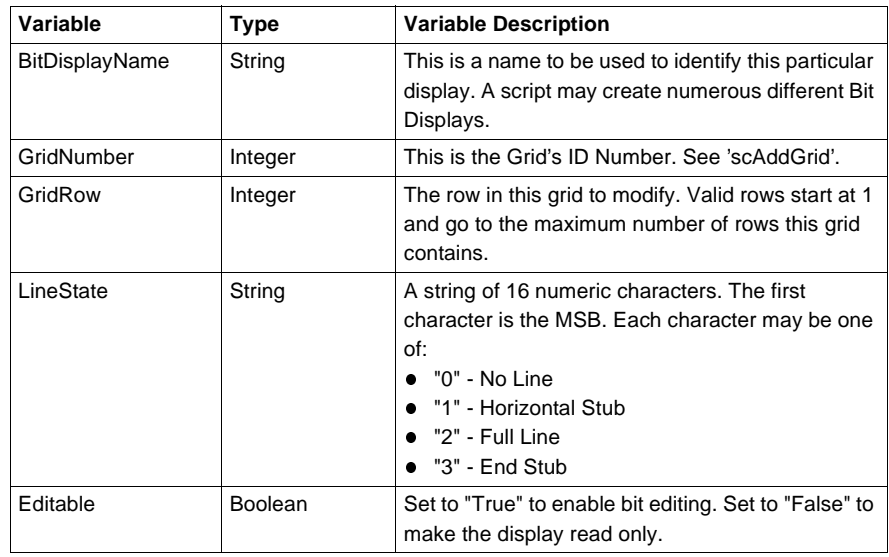

#### **scAddBitInfo (BitDisplayName , BitNumber, BitDescription)**

This adds a bit description to the contents of a specified Bit Display created with 'scAddBitDisplay'.

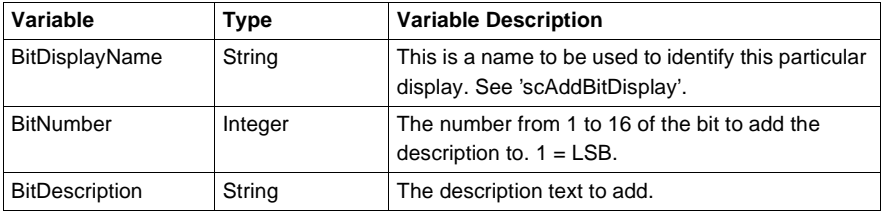

#### 372 SPU 780 01EMAN May 2002 197

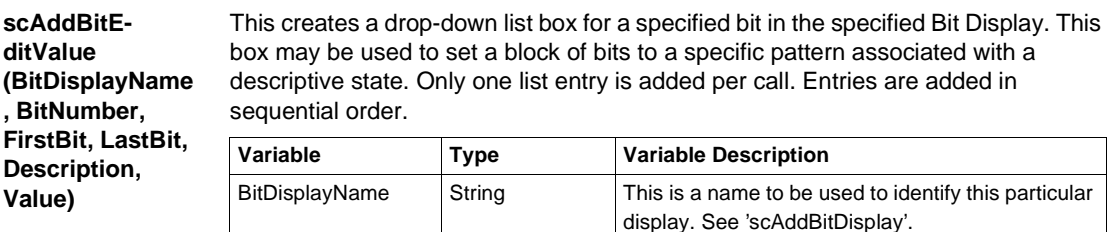

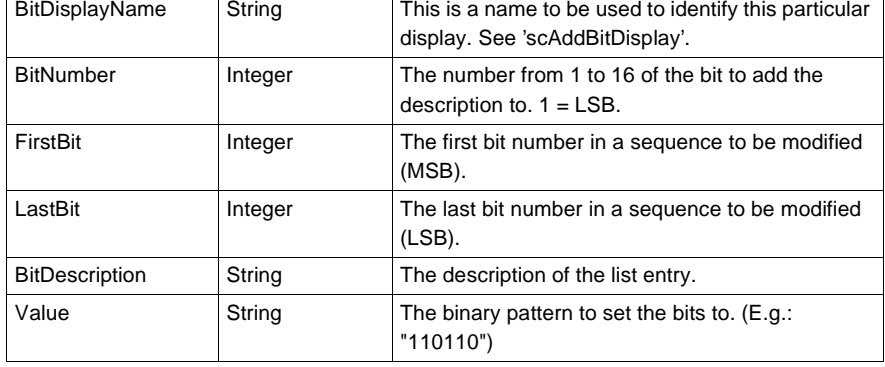

#### **scAddEquation (EquationStr, Var1, Var2, Var3, Var4, Var5)**

This will create a functional equation in a box. Up to 5 variables may be included.

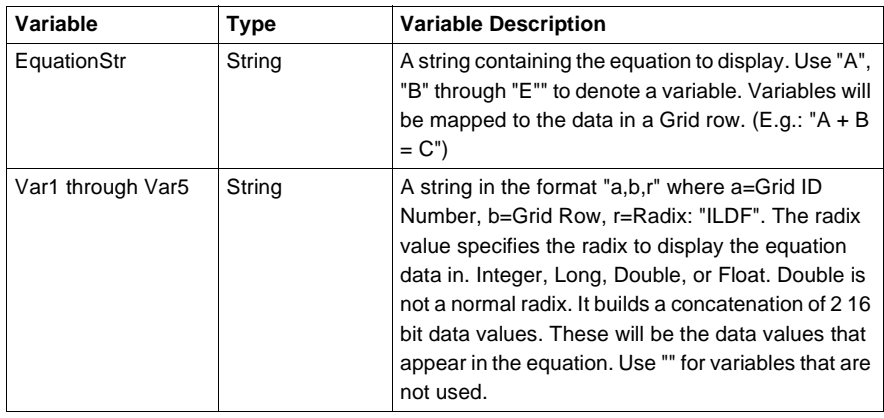

#### **scAddErrorField (GridNumber As Variant, GridRow As Variant)**

This will create an error box that displays an error message. This box will only be visible if an error condition is met. Conditions are specified using the 'scAddError-FieldText' function. Error conditions are a particular value contained in a particular register. A row in a grid defines this. Only one Error Field is allowed.

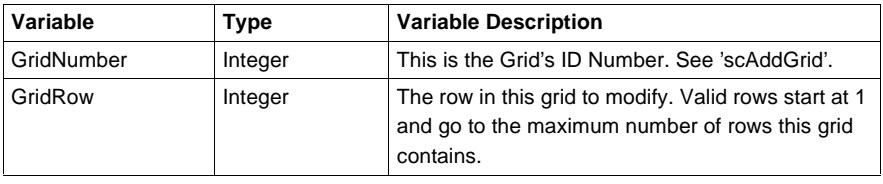

**scAddError-FieldText (DataValue As Variant, ErrorText As Variant)**

This adds an error condition to an error field. Any number of conditions may be added. A condition is true is a data value equals the specified value.

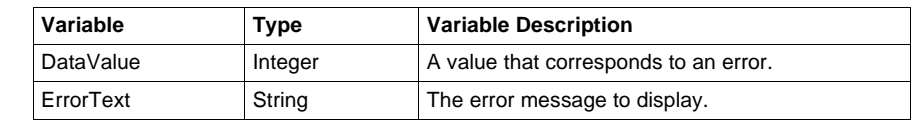

#### **scAddPages (NumPages)**

This adds a Page selection control. Only one may be specified at a time. Pages are numbered sequentially starting at one. This is useful if an instruction has a large amount of information to display.

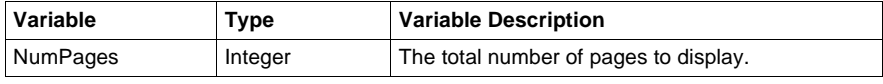

#### **scAddPicklist (ListName, GridNumber, GridRow)**

This will add a drop-down list box to a specified Grid at a specified Row. This list will allow the easy selection of specific data values for the associated address. Each pick list must be identified by giving it a name.

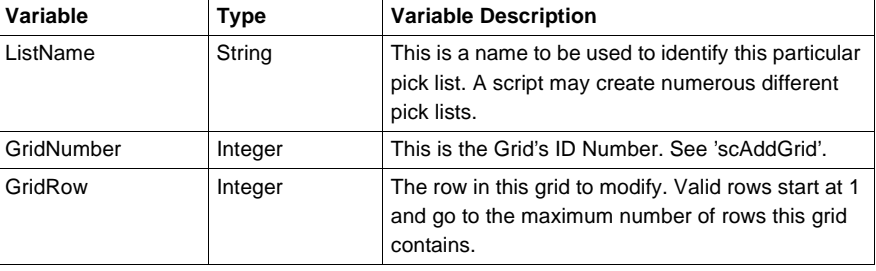

#### 372 SPU 780 01EMAN May 2002 199

#### **scAddToList (ListID, ListText, ListValue)**

This will add a data value to a pick list created with 'scAddPickList'.

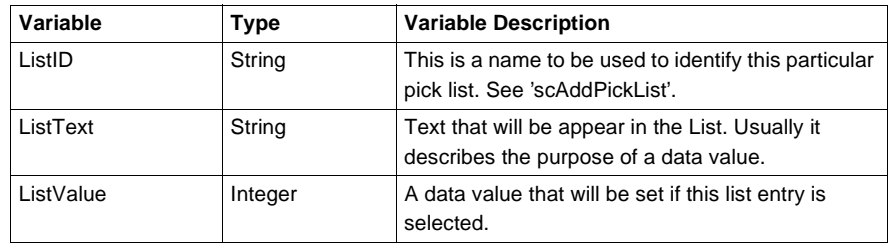

#### **scAddStaticText (TextSting)**

This will add a static block of text. This is useful for titles, instructions, or additional information not provided by any other means.

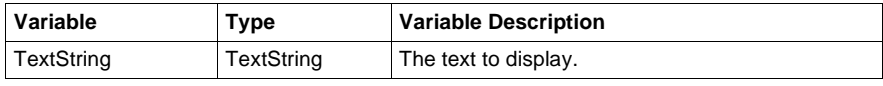

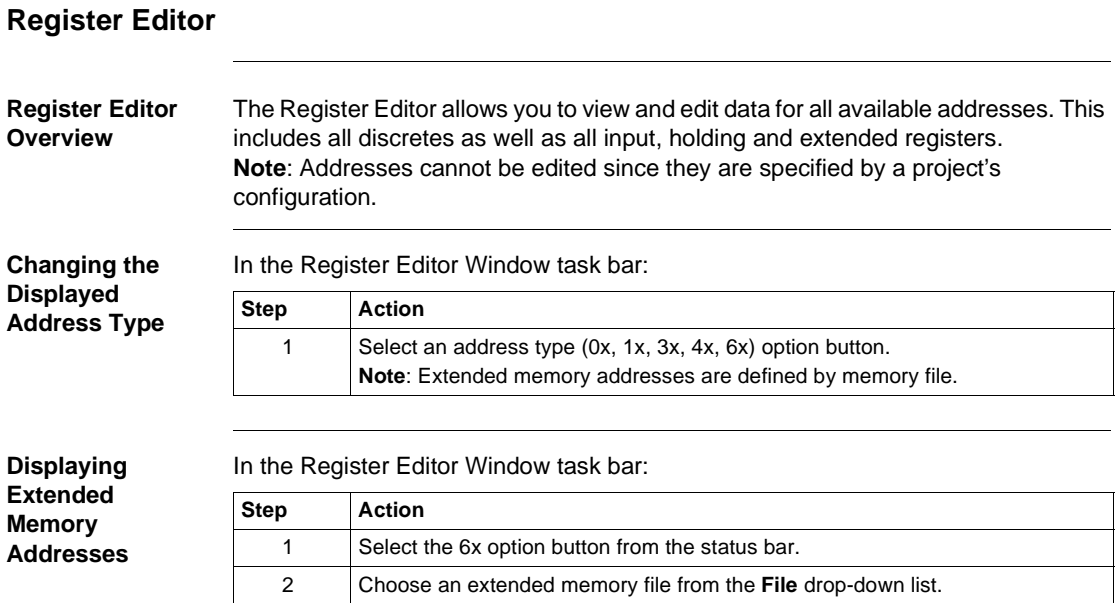

# **PID Tuner**

**PID and PID2 Blocks Overview** PID and PID2 blocks are software programming blocks that allow a process tobe controlled with no changes or additions to hardware. "PID" stands for "Proportional Integral Derivative". While the PID2 is a more advanced version of the PID, both operate in the same manner. PID/PID2 Process

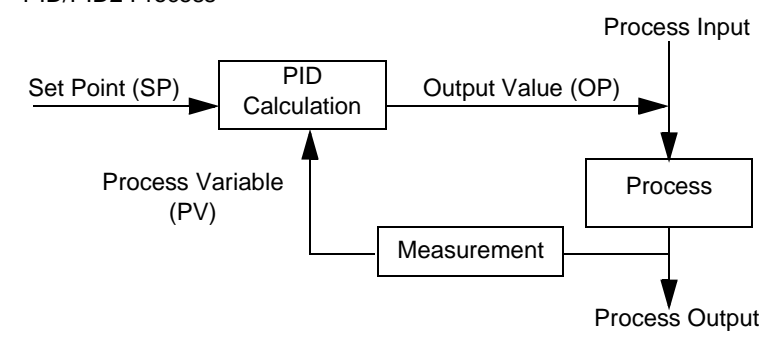

The PID calculation compares a process variable (PV) with a desired control point called the set point (SP). The calculation uses the difference between the set point and the process variable to adjust the PID output value (OV), sometimes called the control variable. This output value is used to manipulate an input to the process so that, eventually, the measured process variable equals the desired set point.

**PID Tuner Overview** The PID summary displays a list of all the PID and PID2 instructions in the logic of the current project. Each row in the grid gives the instruction name, its location in logic, and the addresses of key data values related to that PID block.

> The currently selected row has an associated PID Faceplate. This faceplate allows simple tuning of the selected PID block. You may invoke manual mode or adjust the setpoint value.

**Note:** There may be a delay while a search is performed for PID instructions in logic.

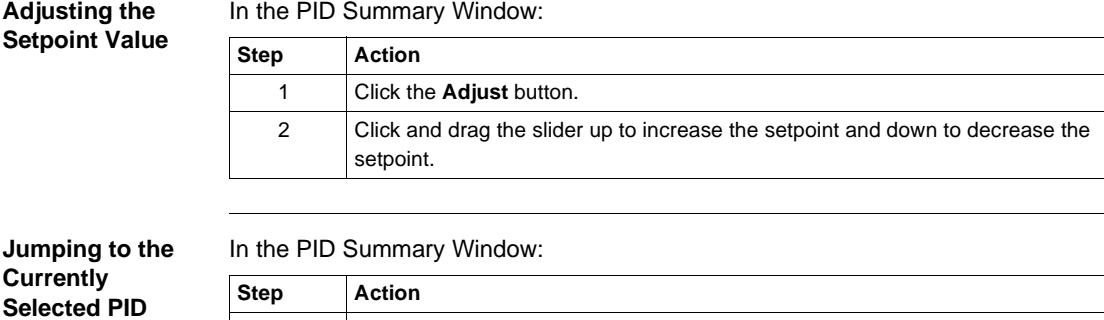

**Block in the** 

**Logic Editor**

1 Select the row of the PID or PID2 instruction that you want to jump to.

2 Click the **Goto** button. (The Logic Editor is activated and the cursor is positioned on the selected PID block.)

**Editing PID Data** In the PID Summary Window:

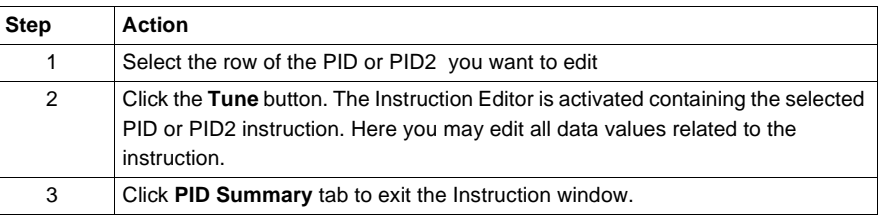

**Trending PID Data**

In the PID Summary Window:

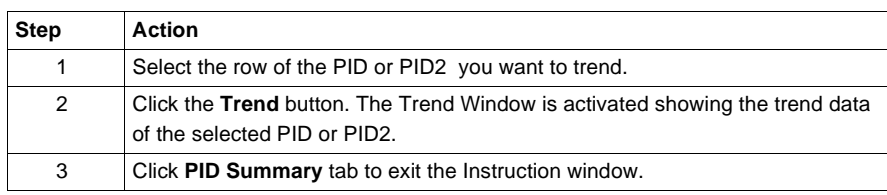

372 SPU 780 01EMAN May 2002 203

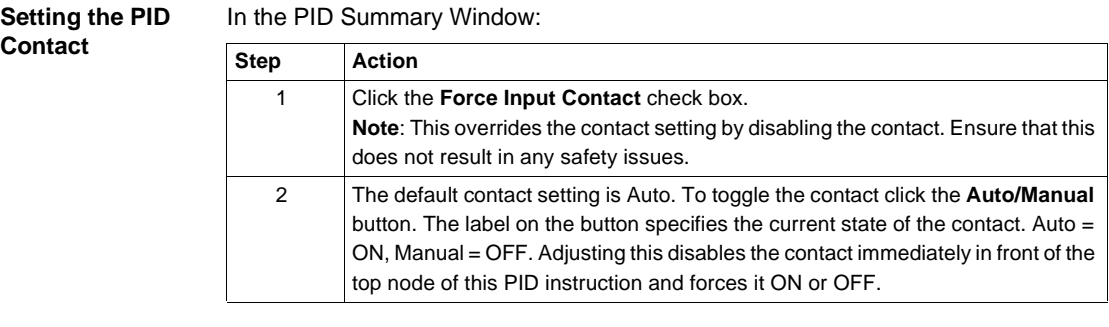

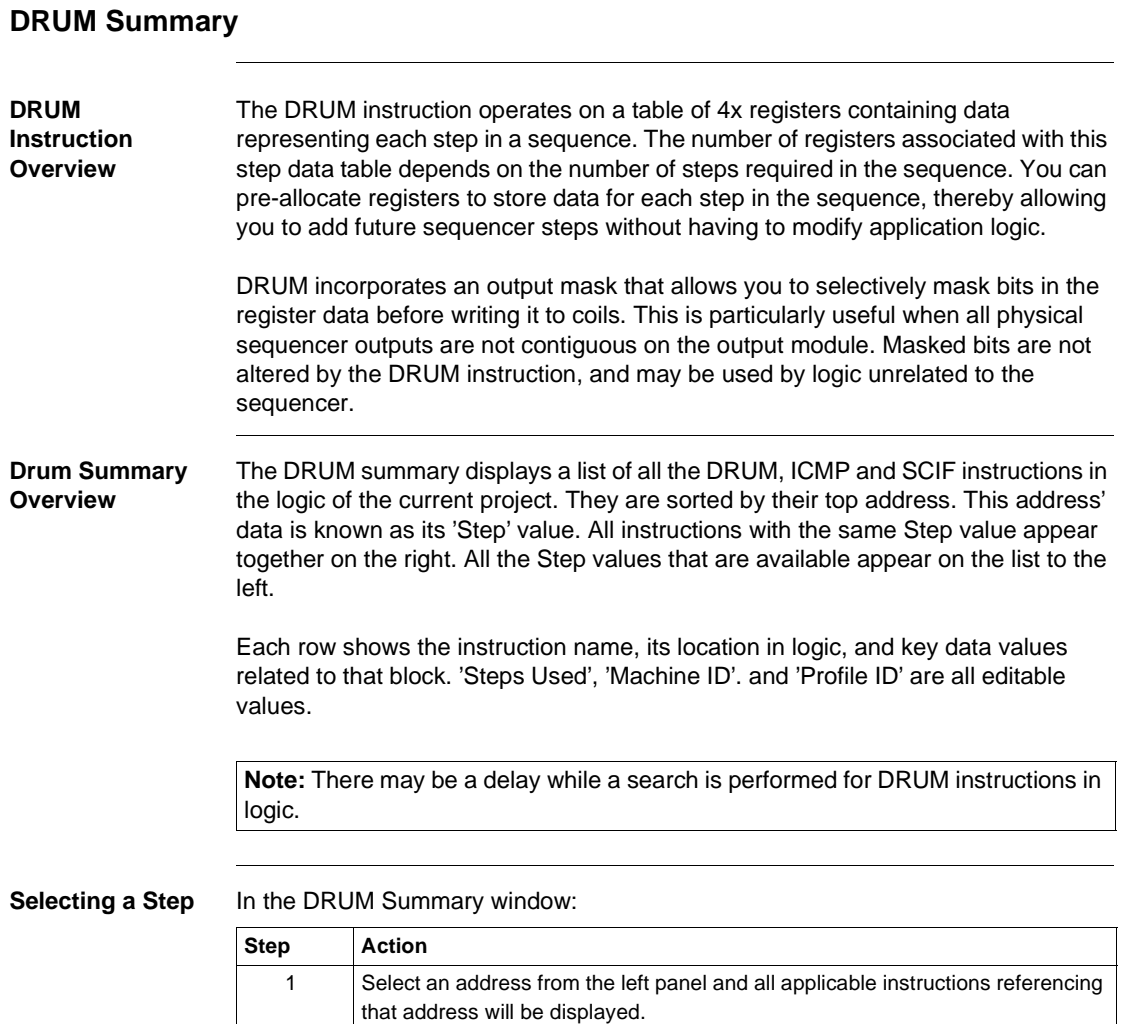

### 372 SPU 780 01EMAN May 2002 205

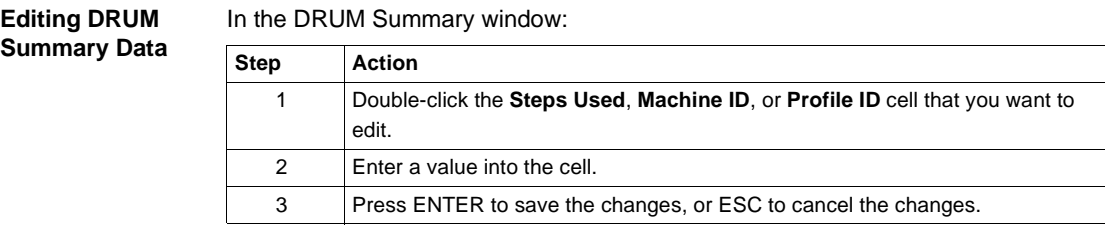

**Editing Instruction Address Data Value**

### In the DRUM Summary window:

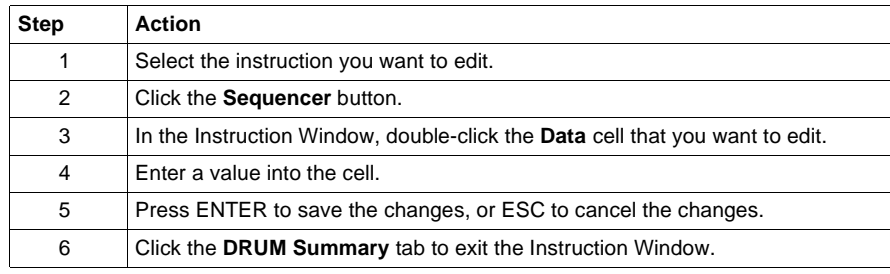

# **Importing and Exporting Data Watch Window Data**

**Overview** Data watch window data can be imported or exported to or from a text file. This file may be modified with any text editor or spreadsheet program such as Notepad or Microsoft Excel.

> Importing data watch window data is only available from the data watch window and register editor when in offline mode. Exporting data watch window data is available when in either online or offline mode.

**Importing Data** From the data watch window right-click menu:

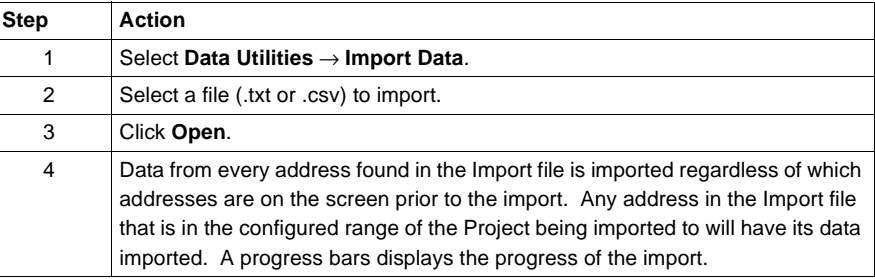

**Exporting Data** From the data watch window right-click menu:

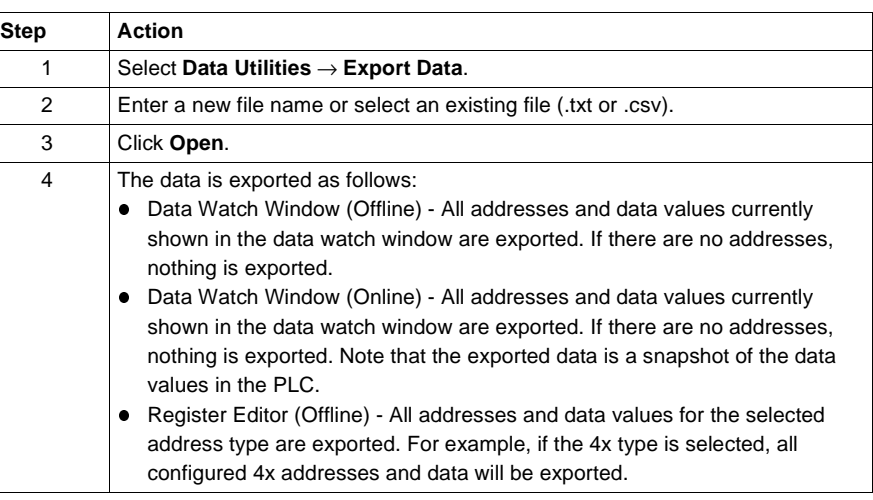

**Data Formats** Data watch window data import and export file formats:

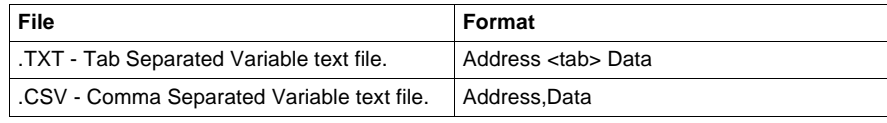

# **Working with the ASCII Editor**

# 10

# **ASCII Editor**

#### **Using the ASCII Editor** ASCII messages let your controller report information to you in plain language. Use them, for example, if you want to see a written alert on your screen every time a motor switches on or a printout every hour of how many items have passed by a counter.

Use the ASCII Message Editor to enter and edit the messages you want your controller or project to send.

**Note:** Use the ASCII Read Block (READ) and ASCII Write Block (WRIT) in your ladder logic to send a message from a controller to your output device (such as a screen, printer, or disk drive).

**Configuring**  Start by configuring your controller or project to use ASCII messages: **ASCII Messages**  $\blacksquare$ **Step Action**

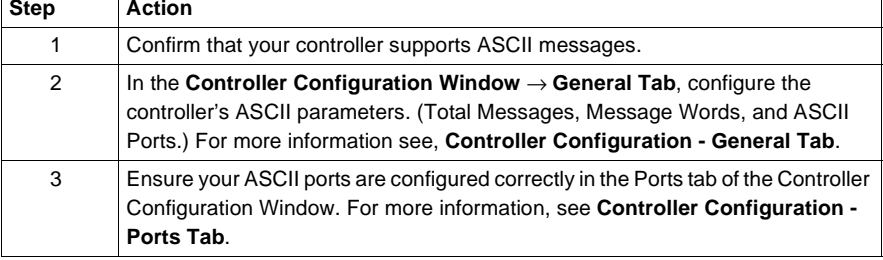

#### 372 SPU 780 01EMAN May 2002 209

**Message List** The message list panel contains all messages in the current project. Click a message to edit or preview it in the Editor / Preview window.

**Note:** A yellow message denotes a message that has too many words.

From the right-click menu:

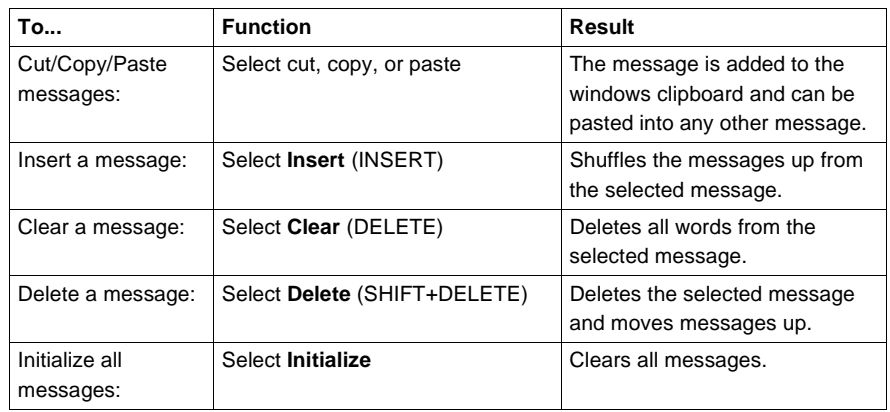

#### **Editor/Preview Window** The editor window is a WYSIWYG message editor. Enter instructions into the editor by using either the toolbox buttons or the keyboard hot keys. The preview window is a view-only preview display of the currently selected ASCII message. To toggle between the editor and preview windows, right-click the desired message and select **Preview** or **Editor**.

**Note:** Instructions placed after a carriage return will be ignored.

**Note:** Do not confuse blank cells with spaces. Blank cells will be removed when the message is saved.

#### **ASCII Editor Toolbox**

To insert an item either click the corresponding button or press the hot-key. Items are inserted at the cursor.

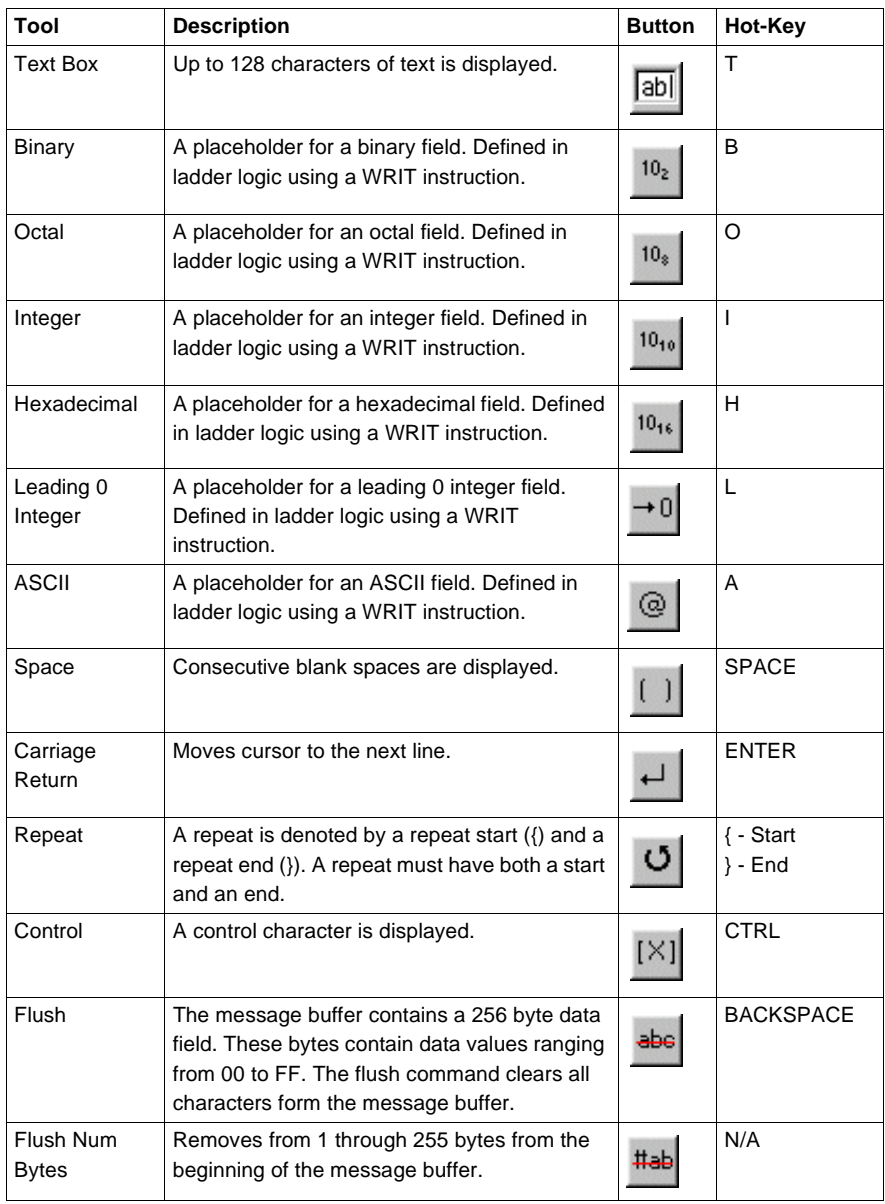

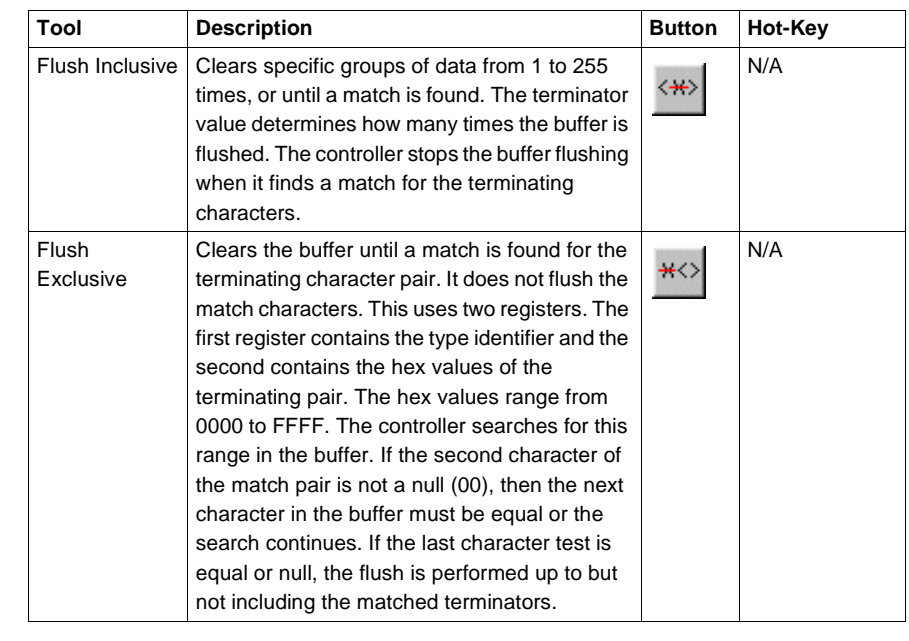

#### **Tool Properties** Each tool has specific properties that are editable using the properties panel. Changing a tools properties will automatically update the message editor and preview windows.

# **Working with Macros**

# 11

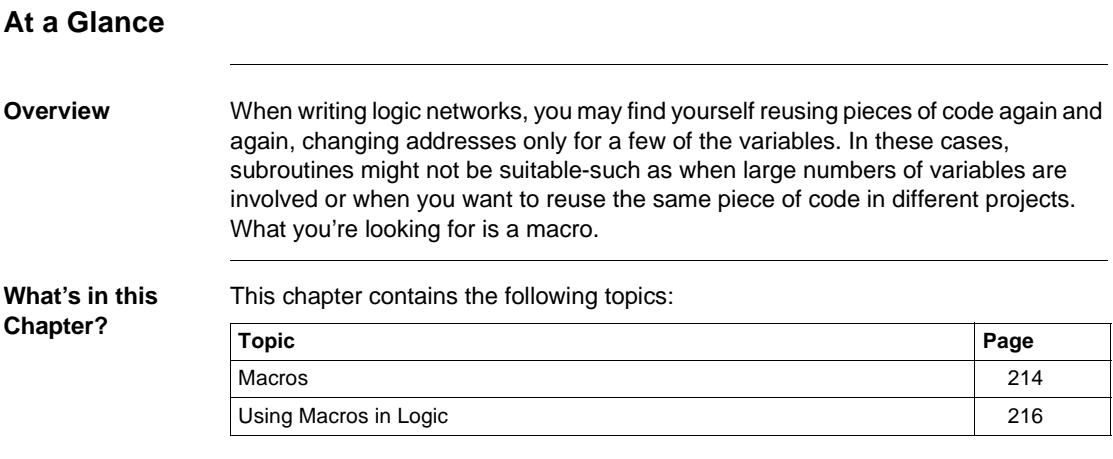

<span id="page-213-0"></span>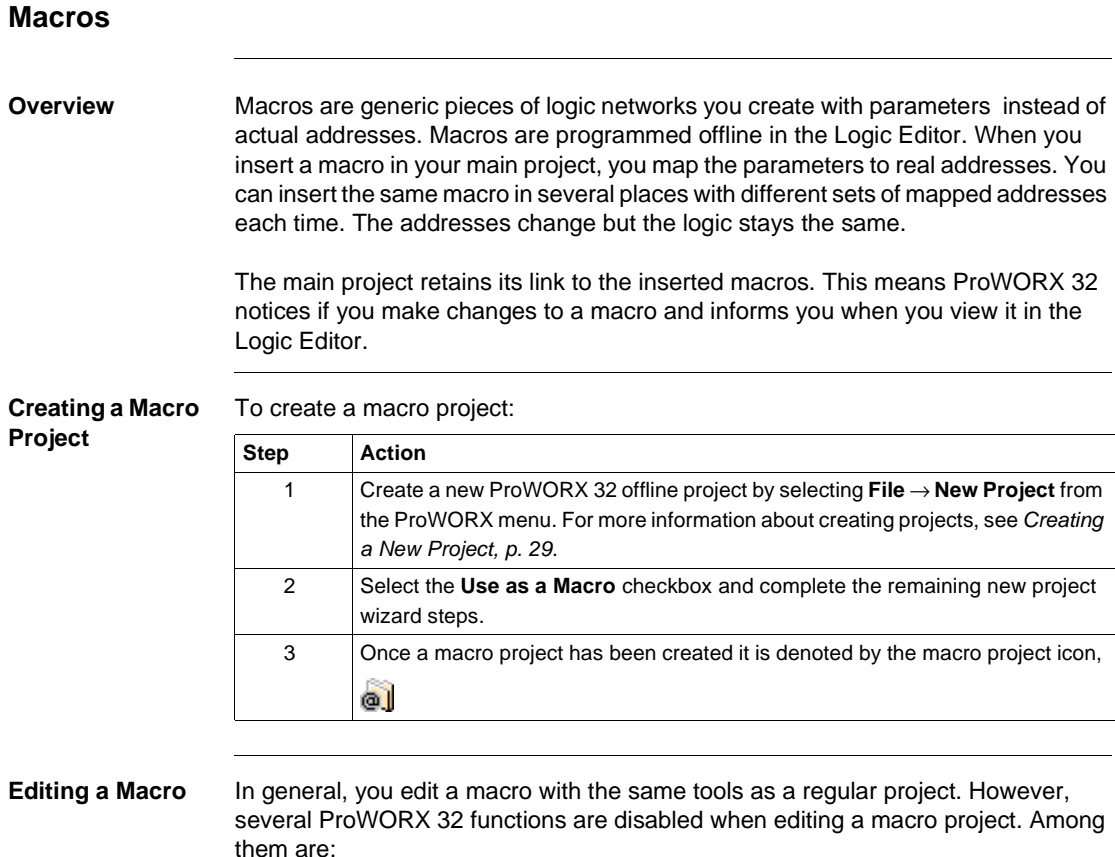

- Traffic Cop
- Config Extensions
- ASCII Functions
- Extended Memory
- PLC Status
- I/O Drawing Generator
- Analyze Device
- Reading and Writing

#### **Using Macro Parameters** While editing macro projects, you can assign macro parameters in place of register addresses or symbols. These are the addresses that will change for each insertion into the main project.

Macro parameters use this format: @txx

- The "t" represents the type of address: 0 for 0xxxx, 1 for 1xxxx, 3 for 3xxxx and 4 for 4xxxx.
- The "xx" represents the parameter number, which can be from 1 to 50.

For example, a macro parameter of @304 would represent the fourth programmable address of the form 3xxxx. Note that @304 and @404 refer to different parameters and are mapped to totally different addresses.

You can have a total of 200 parameters in your macro project - 50 for each address type.

# <span id="page-215-0"></span>**Using Macros in Logic**

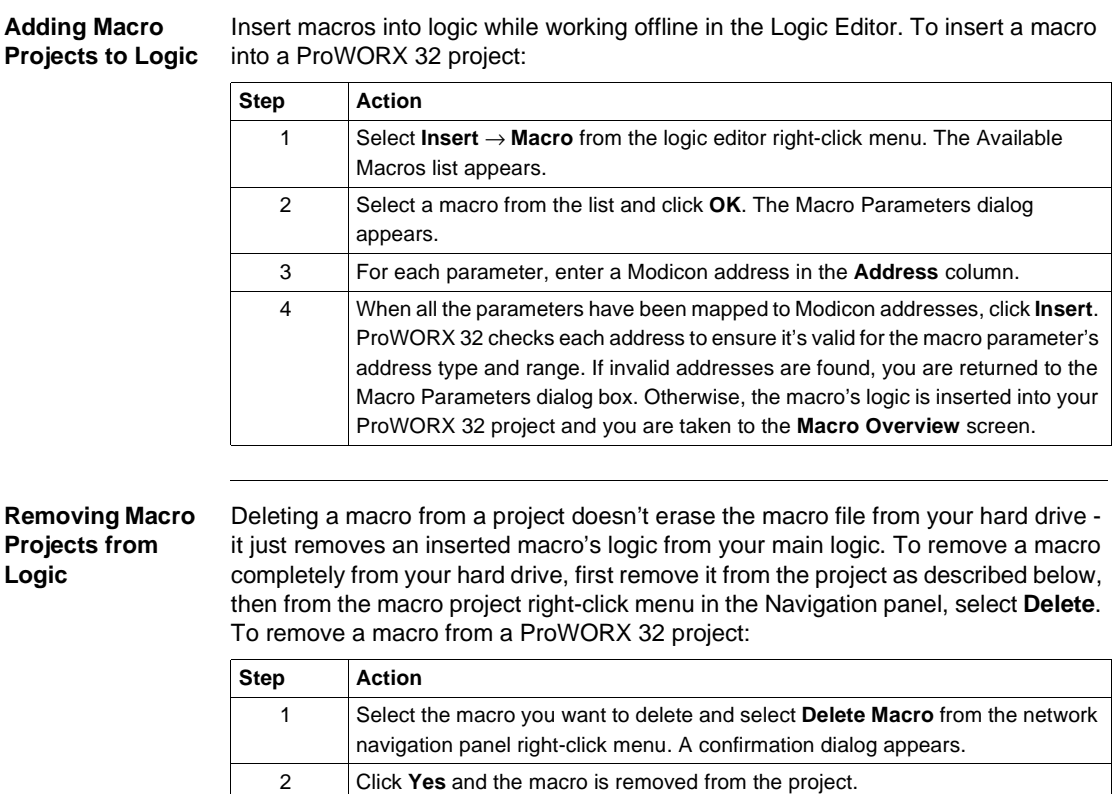
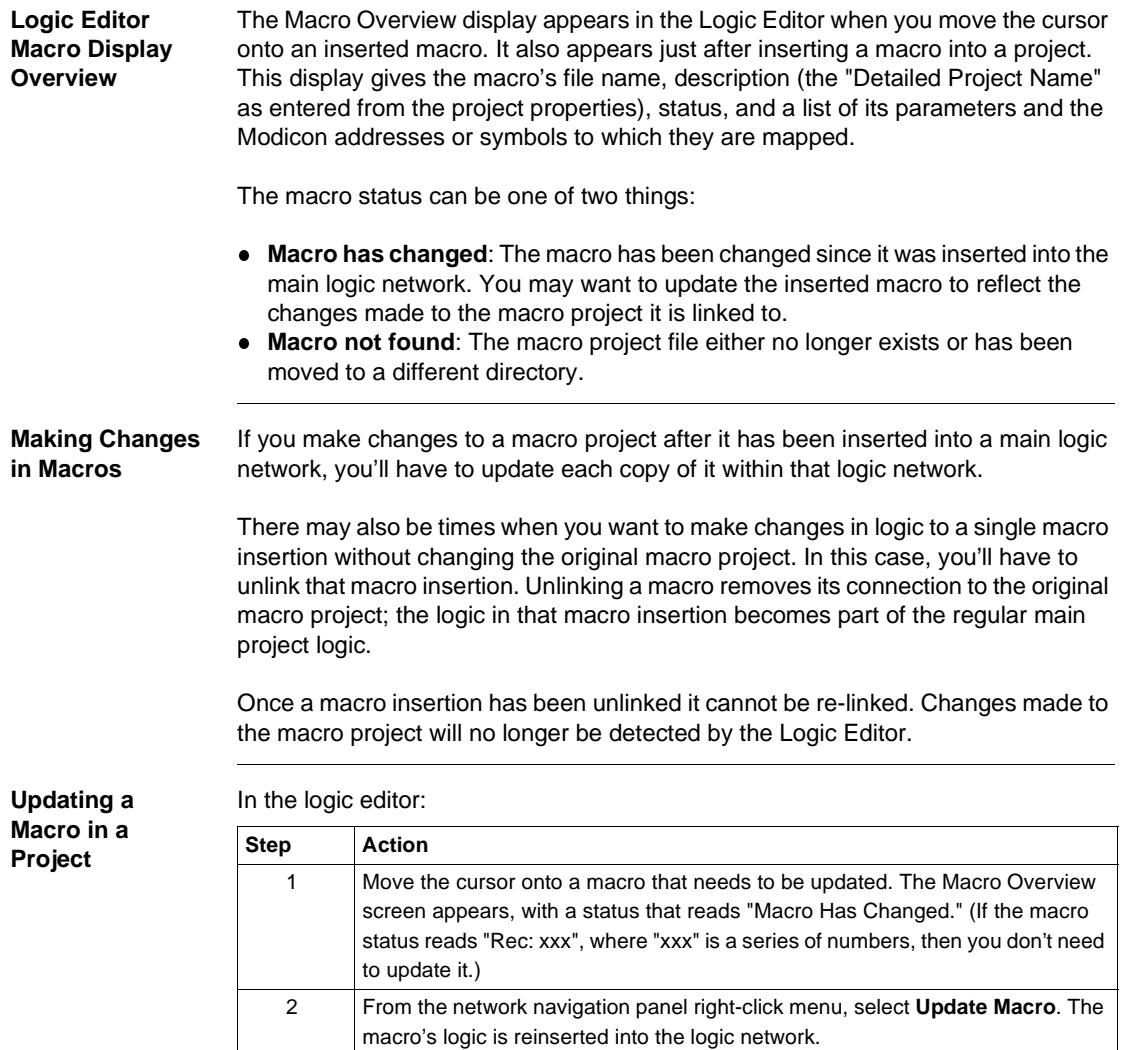

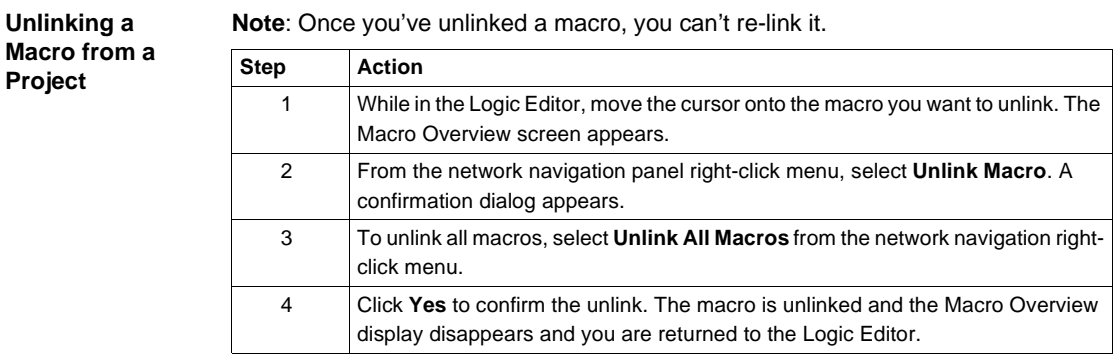

#### **Note**: Once you've unlinked a macro, you can't re-link it.

# **ProWORX 32 Utilities**

# 12

# **At a Glance**

**Overview** This chapter gives an in-depth look at the following ProWORX 32 Utilities: This chapter contains the following topics:

**What's in this Chapter?**

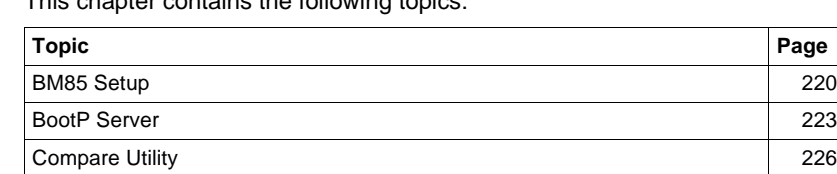

I/O Drawing Viewer [228](#page-227-0) The Ping Utility [229](#page-228-0) MBP Stat [230](#page-229-0)

<span id="page-219-0"></span>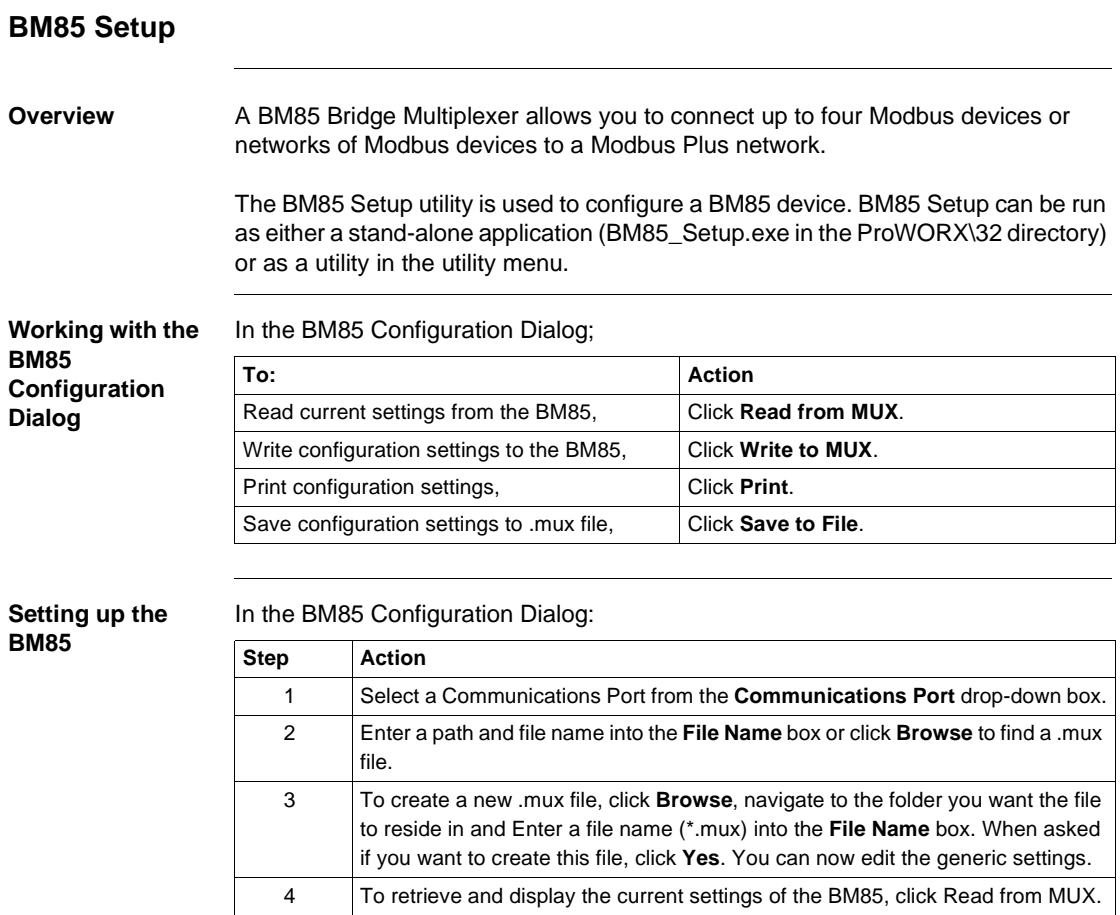

### **Configuring the Modbus Ports of a BM85**

Configure each of the BM85's four ports by editing the parameters below:

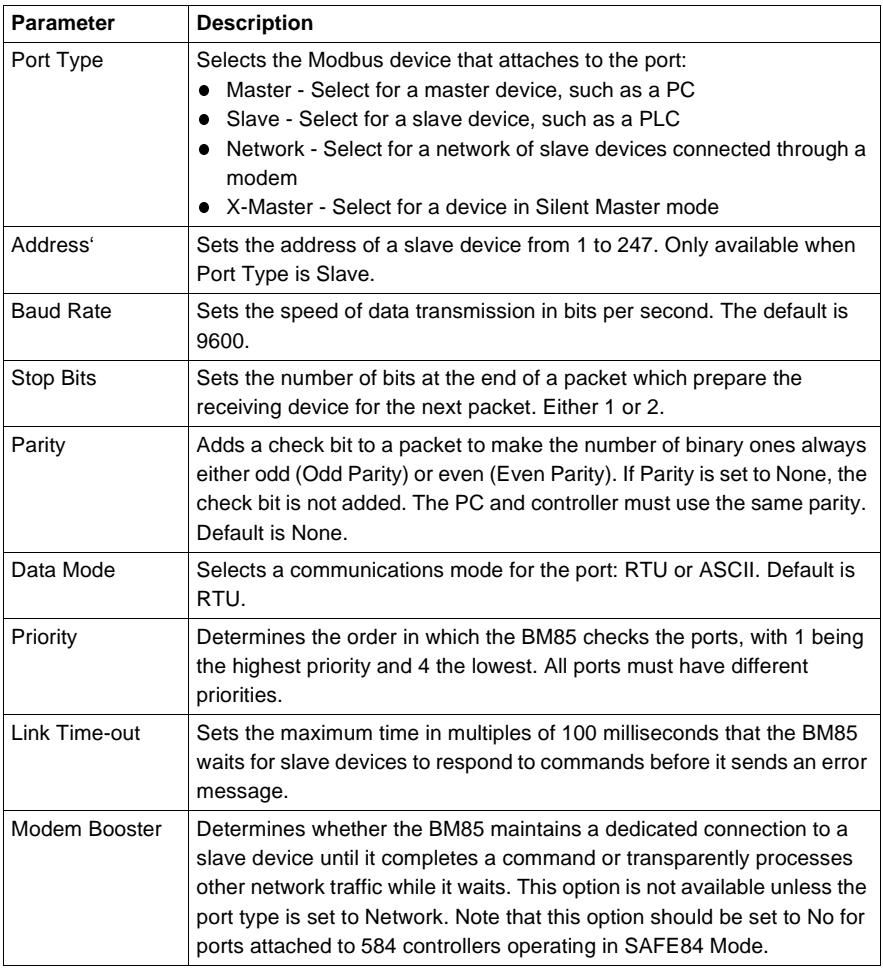

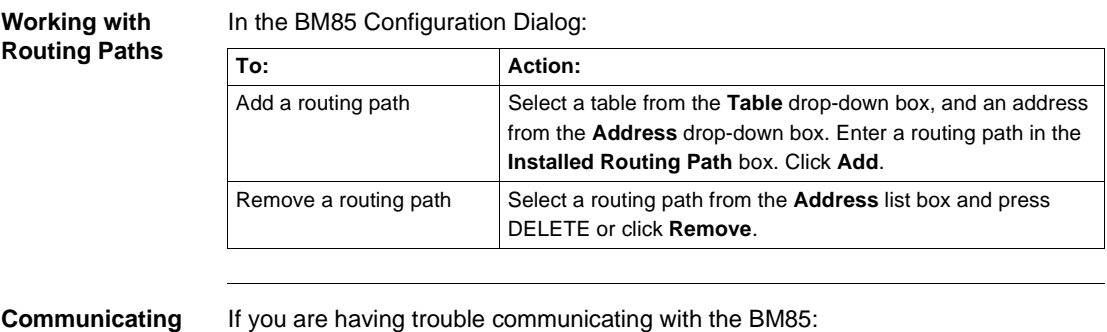

**with the BM85**

If you are having trouble communicating with the BM85:

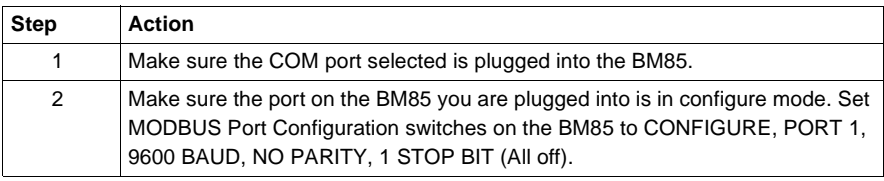

# <span id="page-222-0"></span>**BootP Server Overview** ProWORX 32 supports the configuration of the IP Address of a Quantum NOE Ethernet adapter, an ENT module or a Momentum controller via an Ethernet network. The BootP server lets you record and configure a device's IP Address and, optionally, the Gateway IP Address and Sub network mask. **Using the BootP Server** In the navigation panel, utilities tab: **BootP Listening** When a BOOTP client such as a PLC requires an IP address, it broadcasts a request for an address across its Ethernet connection and through the TCP/IP network. It continues broadcasting these requests periodically until a reply is received or a set amount of time has passed. In the case where a PLC has a TCP/IP configuration extension active, the information in the extension may be used to configure an IP address if a BootP response is not received. The BOOTP Server listens for these IP address requests and responds accordingly. The response includes an IP address for the client. When the response is received, the client uses this new IP as its own and may then be accessed normally through the TCP/IP network. **Using BootP Listening** In the BootP Server utility: **Step Action** 1 Select **Boot P** to open the BootP Server utility. 2 To enable active pinging of devices in the list, select the **Enable Active Device Ping** check box. 3 To check if there is a device at the specified IP address, click **Ping**. If successful, the status field displays 'Device found at specified IP Address'. 4 To exit the BootP Server utility, click **Close**. **Step Action** 1 Click **Start Listening** to make the BOOTP Server listen for incoming IP requests. The BOOTP Server now responds to any BOOTP IP address requests coming from Modicon devices. 2 Click **Stop Listening** and the BOOTP server ignores any incoming requests.

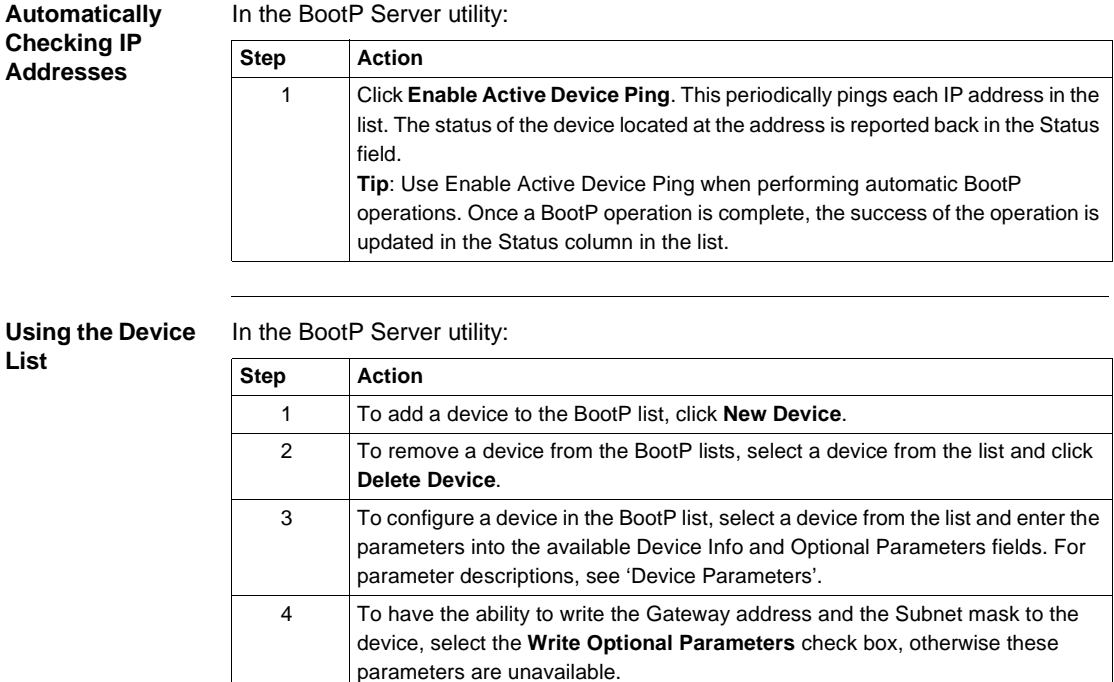

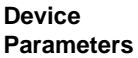

BootP device parameter descriptions:

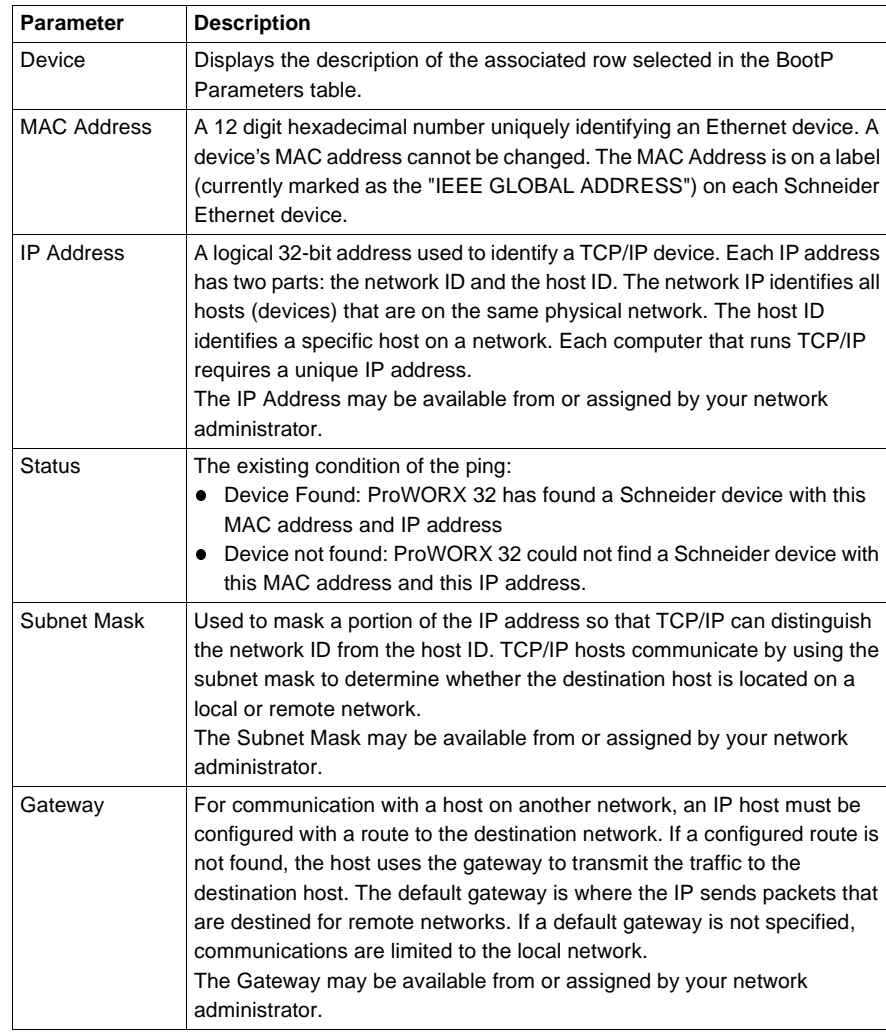

## <span id="page-225-0"></span>**Compare Utility**

**Overview** ProWORX 32's Compare function finds differences in logic and configuration between a project and a controller or between two projects or between two controllers. This powerful tool lets you be sure that your controllers are using the right logic and are configured properly, and that a local project is the same as your operation's master project.

The compare function examines any or all of these elements:

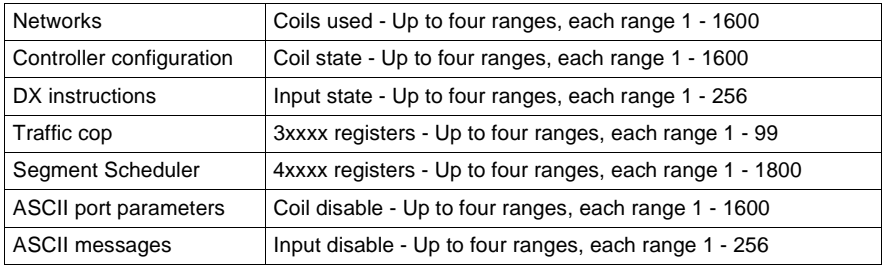

**Using Compare** In the utilities menu, select **Compare**:

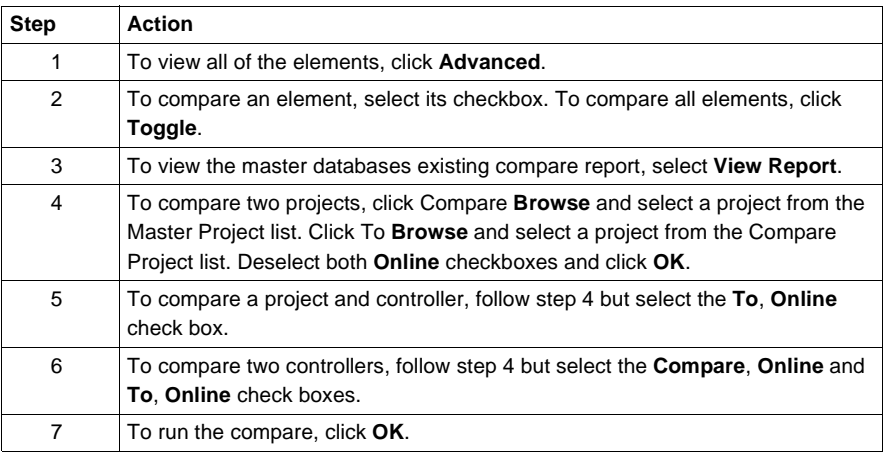

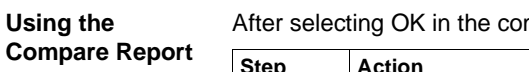

mpare utility:

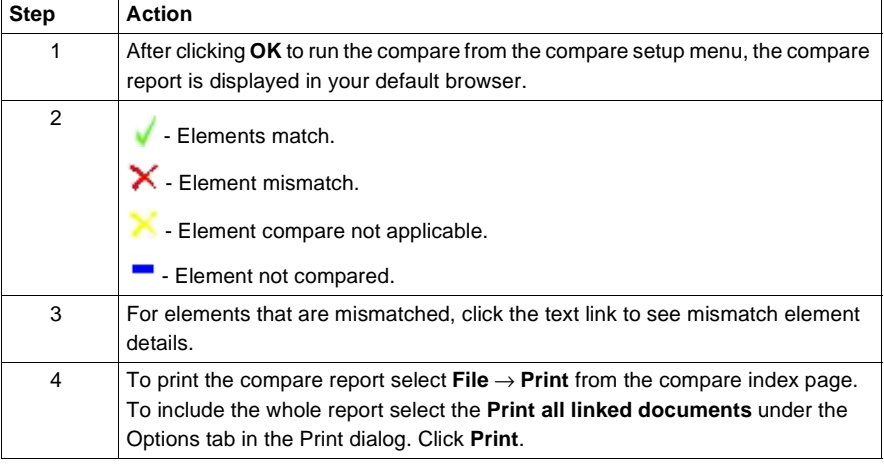

## <span id="page-227-0"></span>**I/O Drawing Viewer**

### **Overview** The drawings are in a .DXF format that is supported by most CAD programs. The I/ O Drawing Generator uses the master .DXF drawings to create I/O drawings based on the I/O Configuration and Documentation information. Once the final .DXF drawings are created, they can be imported using your CAD program.

From the Navigation panel, Utilities menu:

This dialog box displays the I/O drawing for the current card. It also allows you to print the displayed portion of the current .DXF drawing using the default Windows printer settings. Several options are available to allow you to view your drawings.

Pan allows you to scroll the view of the drawings displayed in much the same way as Autocad. Zoom allows you to zoom in on a selected section of the drawing. Zoom Out takes you back to display the complete .DXF drawing.

#### **Using the I/O Drawing Viewer**

**Step Action** 1 Select **I/O Drawing Viewer** to open the I/O drawing viewer. 2 To pan across the drawing, click **Pan**. Click the location you want to begin your pan view. Drag the cursor to another location in the drawing and release the mouse button. The view pans from the start location to your end location. 3 To zoom into the display, click **Zoom**. Click at the start location where you want to begin your zoom. Drag your cursor to mark the area. A rectangle appears to define the section of drawing you want to zoom in on. Release the mouse button. 4 To zoom out of the display, click **Zoom Out**. 5 To select a different .DXF drawing, from the I/O Drawing Display window, click **Open**. The File Open dialog box appears. Select the .DXF to display, then click **OK**. 6 To print a drawing, from the I/O Draw Display window, click **Print**. The drawing is printed to your default printer. 7 To save the I/O drawing in another format, click **Save As**.

<span id="page-228-0"></span>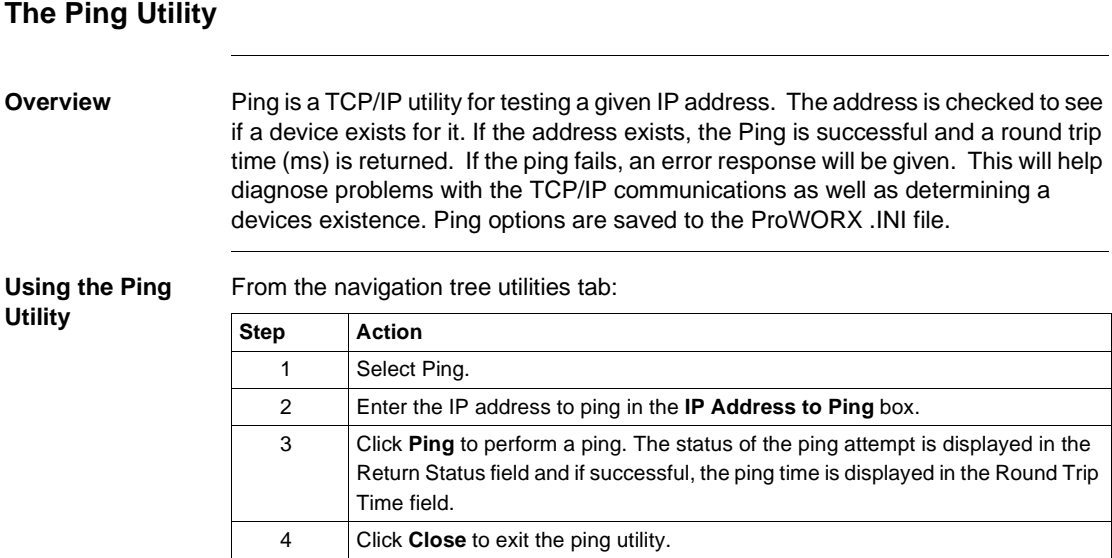

# <span id="page-229-0"></span>**MBP Stat**

**Overview** To access device status and diagnostic tools, select one of the following items from the device right-click menu:

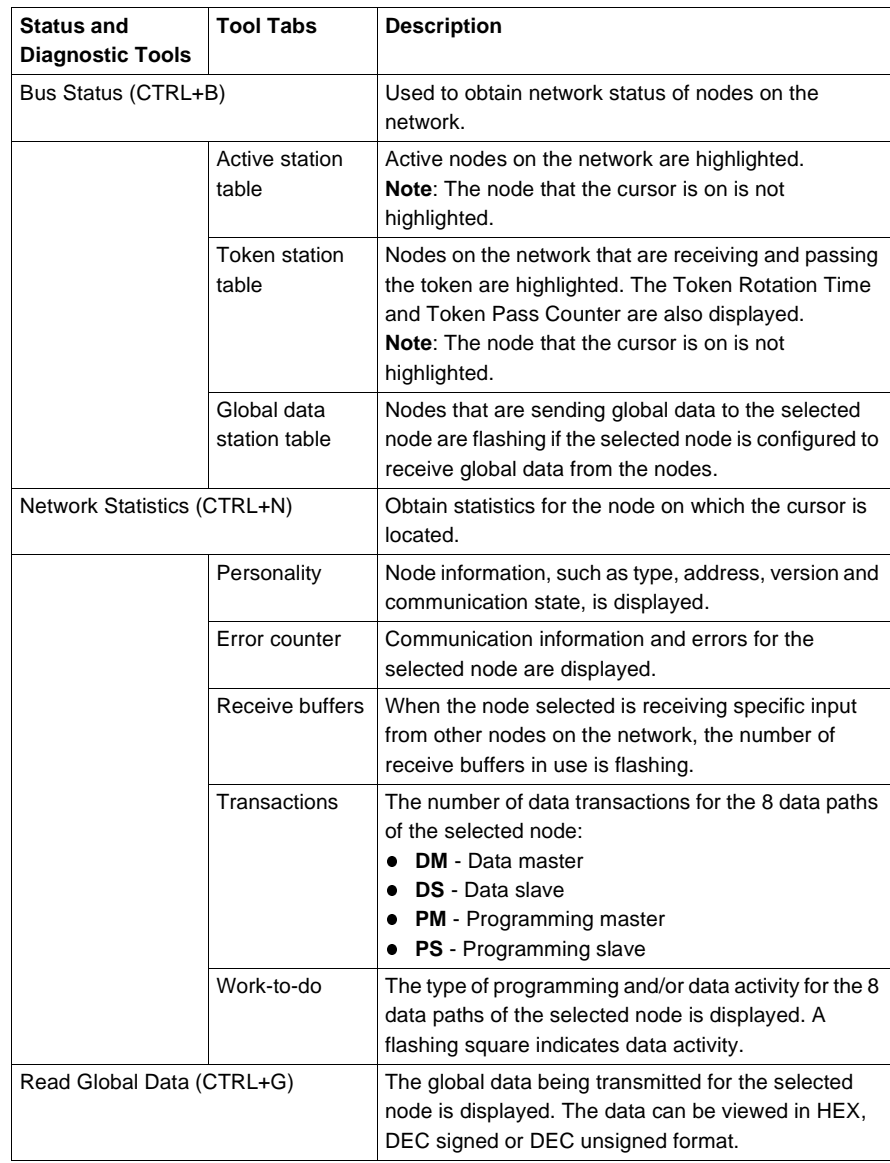

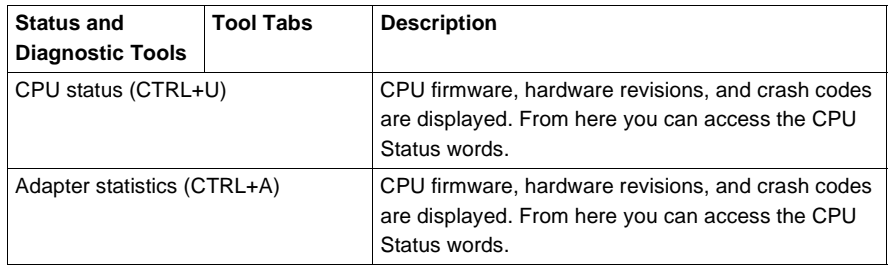

**Note:** The Refresh slider allows you to set the rate at which the data is updated.

To stop communications with the selected device, click **Stop**. To begin communications with the selected device, click **Start**.

<sup>372</sup> SPU 780 01EMAN May 2002 231

# **ProWORX 32 Reporting**

# 13

## **Reporting**

**Overview** The ProWORX 32 reporting feature allows you to print many aspects of your project to a file or printer. Reporting is a very powerful tool, which can be used to extract information from your project into a printed document.

**Using the Printing Menu** From the ProWORX 32 menu:

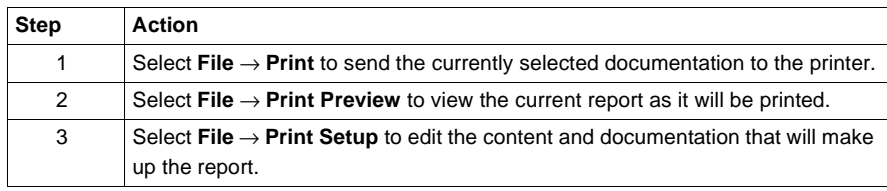

#### **Quick Picks** Quick picks are pre-defined sets of reporting options. Select an option in the quick pick list box to get a pre-selected list of options for reporting. Choose an option in the list box and the respective report options will be automatically selected.

The options are as follows:

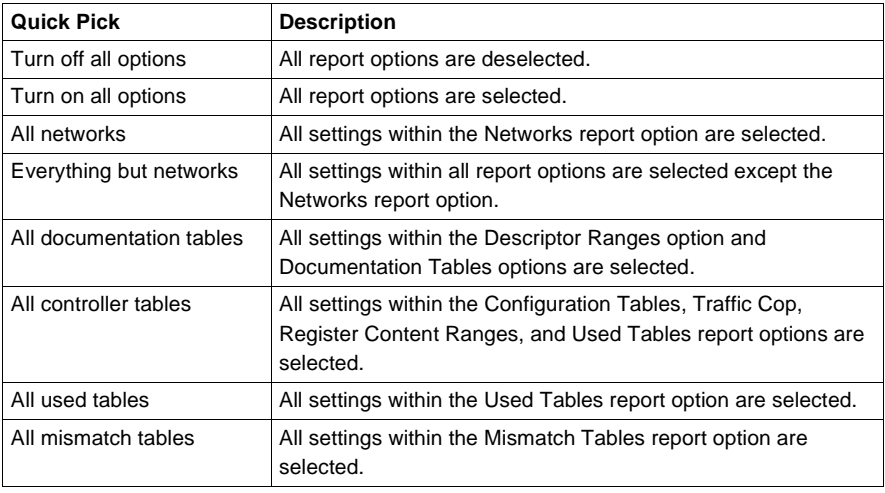

#### **Using the Reporting Setup**

After opening the reporting setup dialog (Step 3 in 'Using the printing menu'):

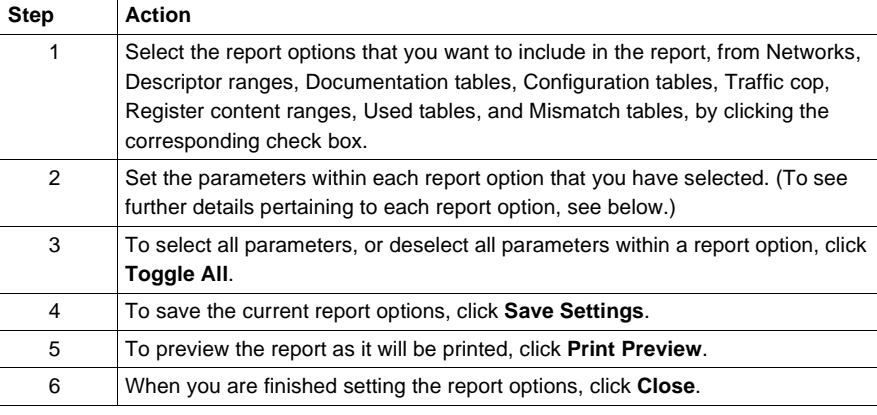

**Networks** After selecting **Networks** from the report options list:

| <b>Step</b> | Action                                                                                                    |
|-------------|----------------------------------------------------------------------------------------------------|
|             | Select which networks that are to be printed by typing the numeric range of<br>networks in the <b>Print Networks</b> box. To select all networks enter "All". To select<br>no networks enter 'None'.                                         |
| 2           | Select whether you want One Network per Page or Two Networks per Page.                                                                                                    |
| 3           | If you select One Network per Page, you can then select Cross References to<br>print all of the cross references that are associated with the particular network,<br>Network Long Comment to print long comments for the particular network. |

**Descriptor** 

After selecting **Descriptor Ranges** from the report options list:

**Ranges**

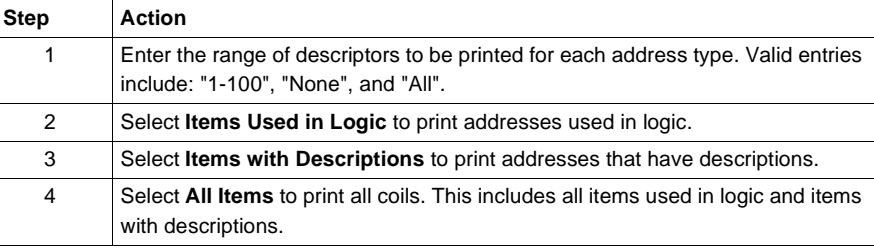

#### **Documentation Tables**

#### After selecting **Documentation Tables** from the report options list:

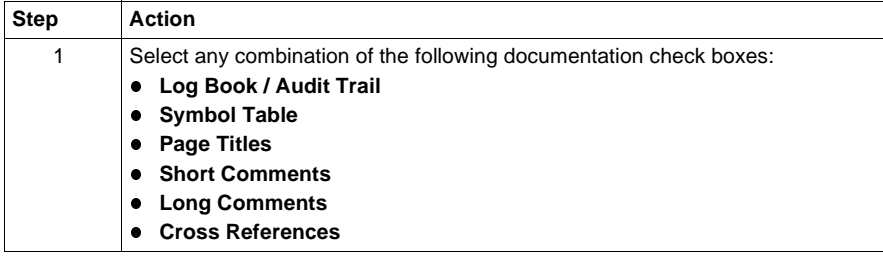

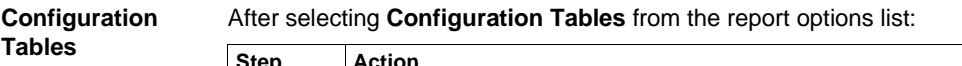

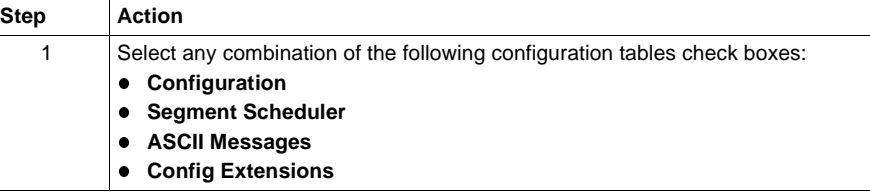

# **Traffic Cop** After selecting **Traffic Cop** from the report options list:

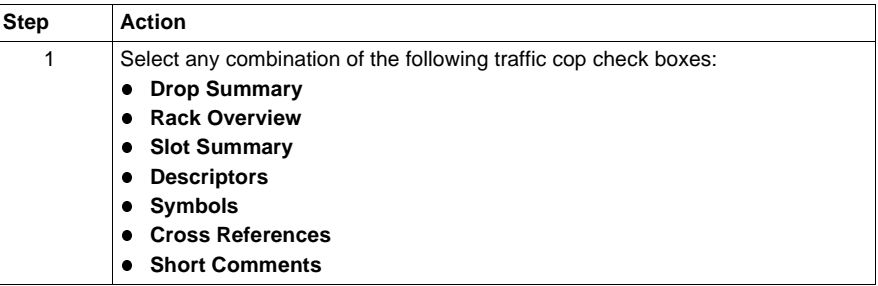

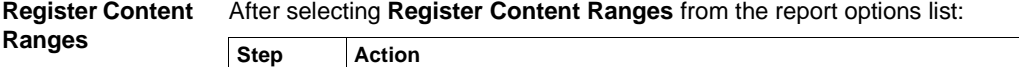

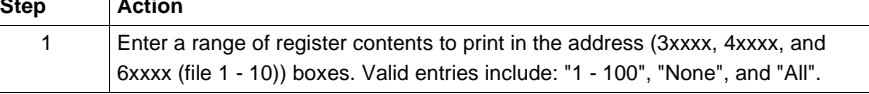

**Address Used**  After selecting **Used Tables** from the report options list:

**Tables**

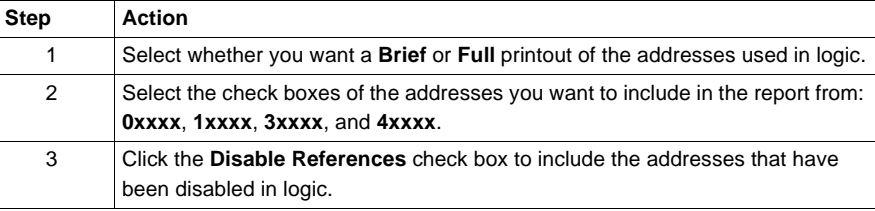

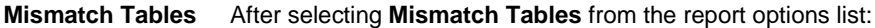

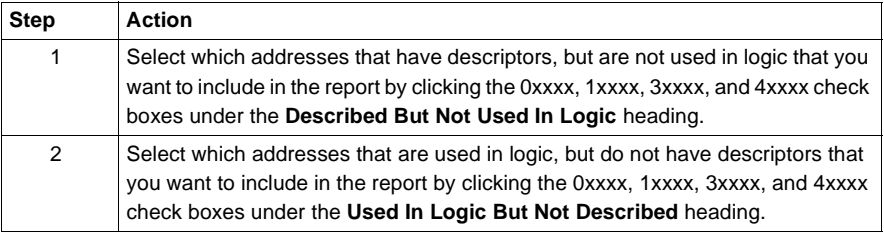

# **ProWORX 32 Server**

# 14

# **At a Glance Overview** The ProWORX 32 server (see *Overview, p. [35](#page-34-0)*) is the repository for projects, the center for security, and a hub for communications. **What's in this Chapter?** This chapter contains the following topics: **Topic Page** Using the ProWORX 32 Server [240](#page-239-0) Audit Trail [243](#page-242-0)

**Server**

# <span id="page-239-0"></span>**Using the ProWORX 32 Server**

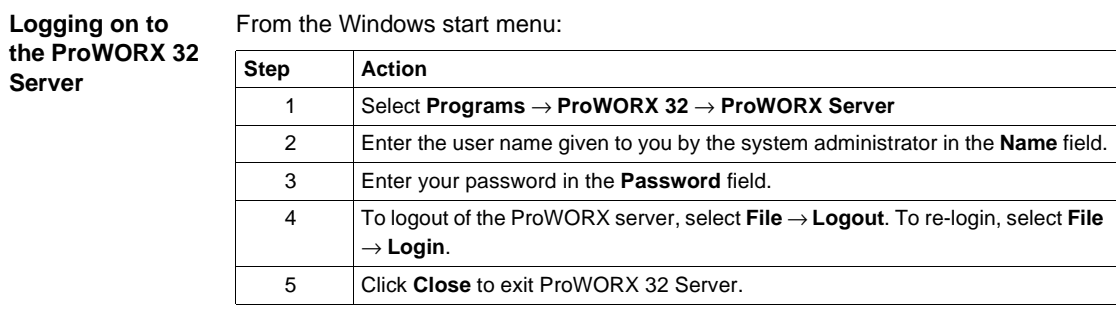

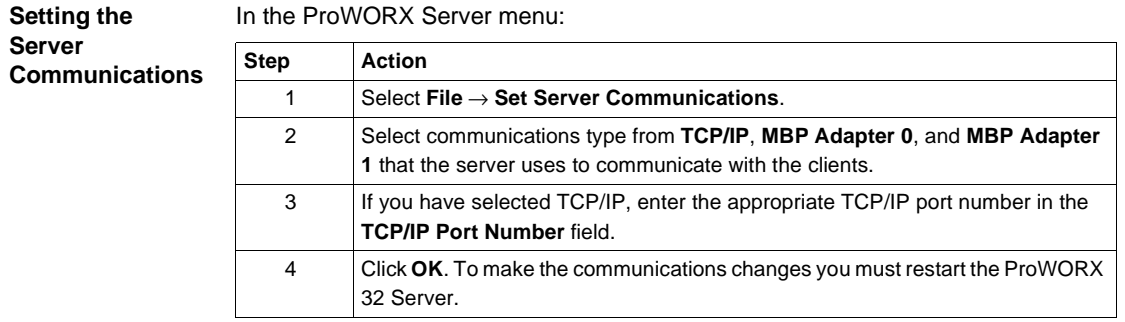

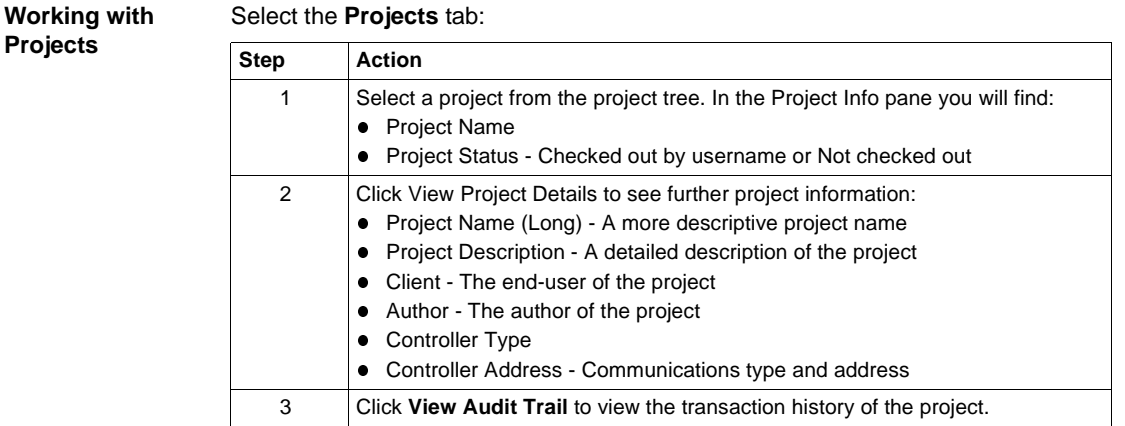

**Creating ProWORX 32 Users**

Select the **Users** tab:

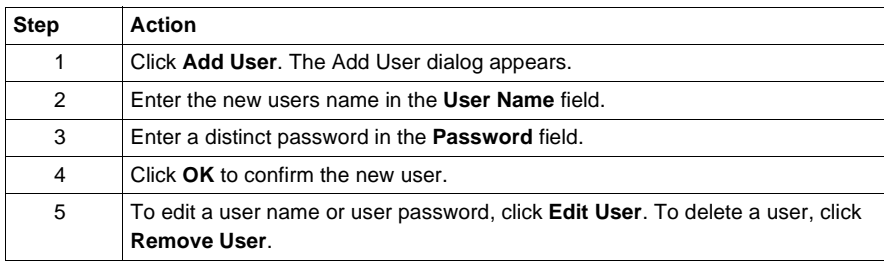

#### **Creating ProWORX 32 User Groups**

Select the **Users** tab:

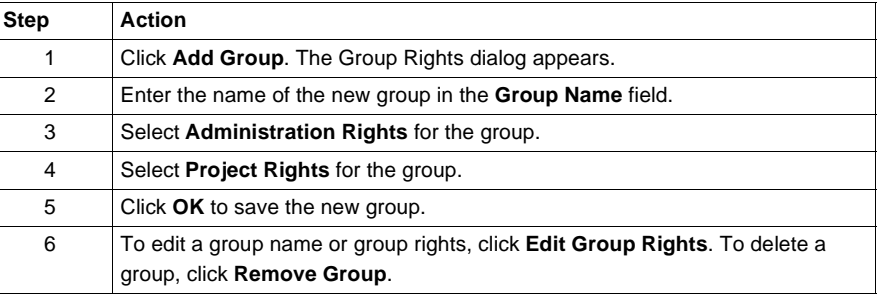

### **Working with ProWORX 32 Users and User Groups**

#### Select the **Users** tab:

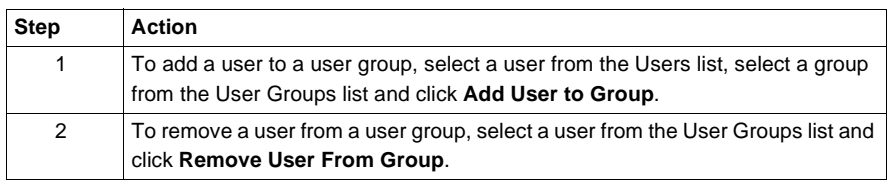

#### **User Rights** User rights descriptions:

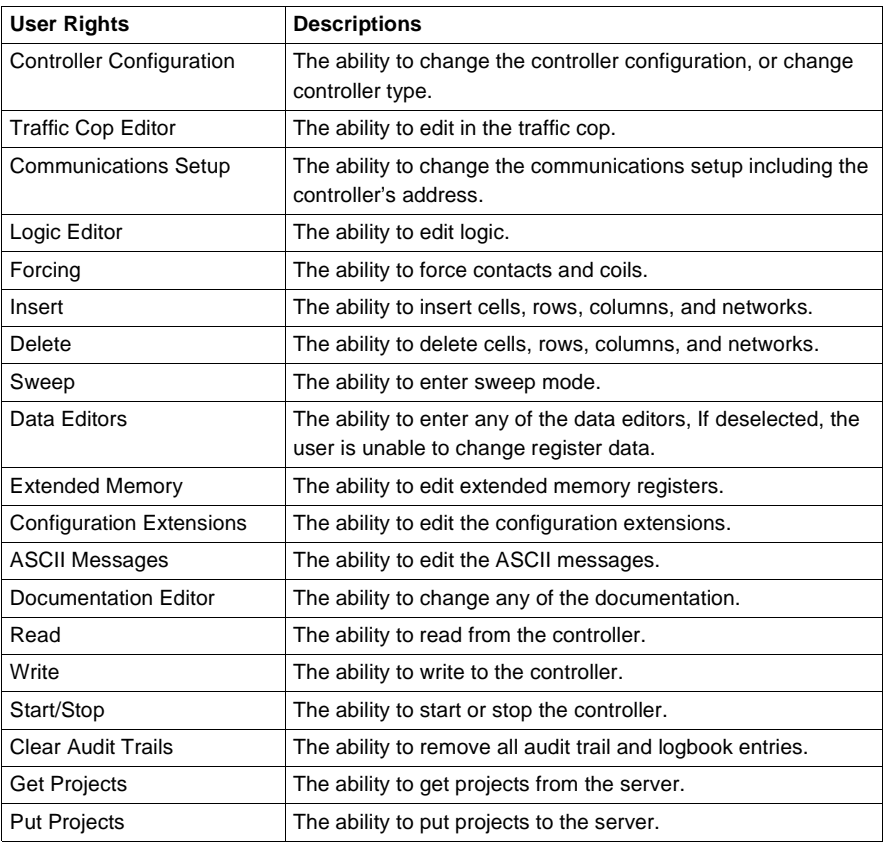

**The Status Tab** The **Status** tab displays the following project information:

- User The client currently logged in to the ProWORX Server
- Transfer Type The type of transfer being performed (Data or File)
- Description:
	- File The file name and lock status
	- Data The data type
- Progress:
	- File A progress number or 'Done'
	- Data The number of packets transferred

# <span id="page-242-0"></span>**Audit Trail**

#### **Overview** The audit trail keeps a record of project transactions between the ProWORX 32 client and ProWORX 32 server. Each transaction is stored as an entry in the audit trail. Audit trail comments can be added to each record when putting a project to the server.

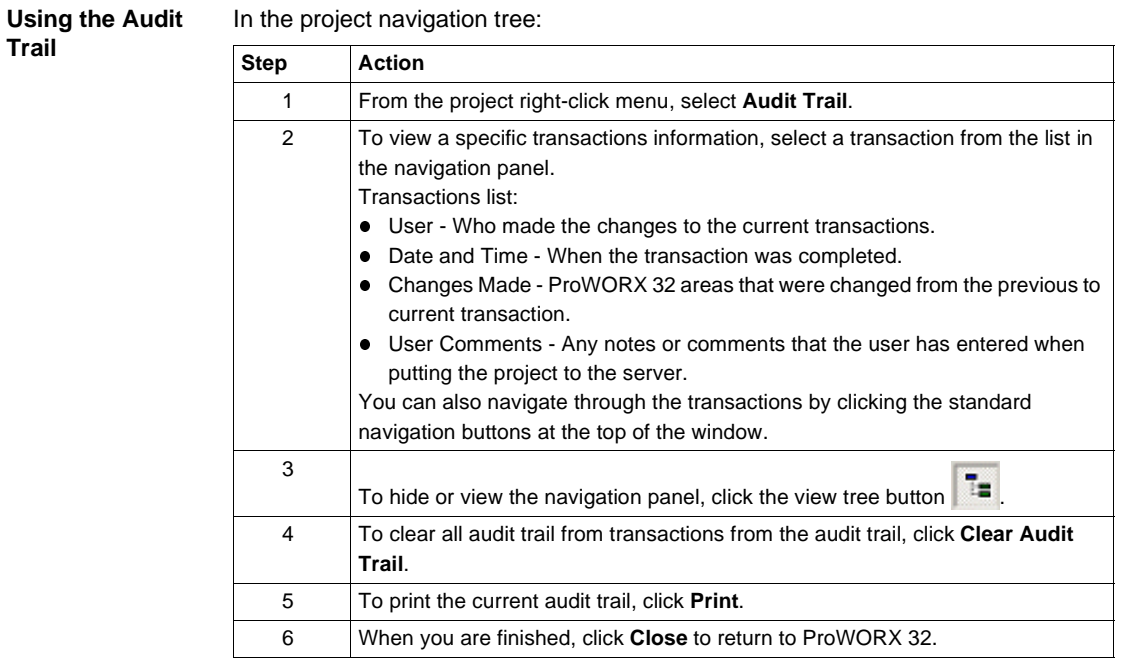

# **Schneider Alliances**

# 15

# **At a Glance Overview** Schneider Alliances is a third-party utility used by Schneider Alliances partners to add or modify I/O cards. **What's in this Chapter?** This chapter contains the following topics: **Topic Page** Using the Schneider Alliances Tool [246](#page-245-0) Using the Script Editor [249](#page-248-0) Using Script Editor Controls [252](#page-251-0)

# <span id="page-245-0"></span>**Using the Schneider Alliances Tool**

**Adding an I/O Card**

After opening Schneider Alliances:

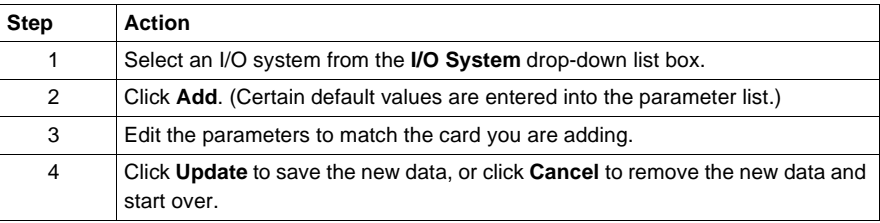

#### **Editing an I/O Card**

From the Schneider Alliances default screen:

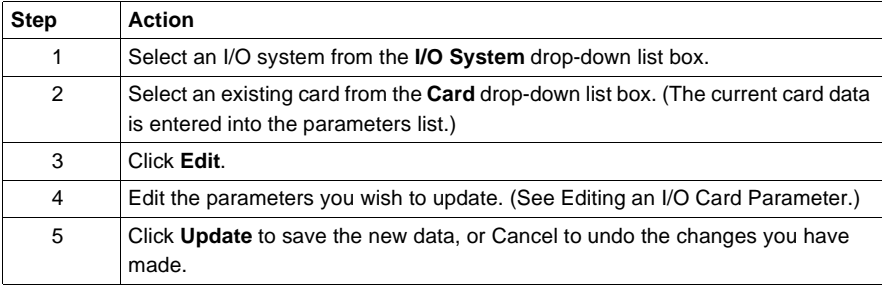

### **Editing an I/O Card Parameter**

While adding or editing an I/O card:

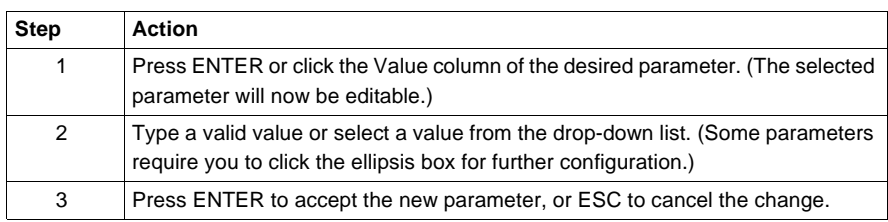

#### **Using the MCS Simple 2 Editor** After clicking the ellipsis box in the MCS Simple 2 parameter: **Step Action**

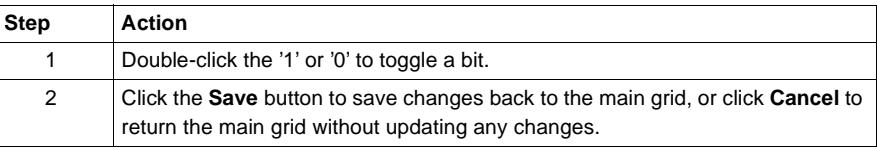

## **Using the Default Parameter Data Editor**

After clicking the ellipsis box in the Default Parameter Data parameter, the Data Values dialog opens, showing the current number of rows in the Number of Parameters Used parameter, and the current value in the Default Parameter Data parameter. To edit the contents of a row, simply double-click the cell you want to edit, and enter a Hex value. Use the following functions to further edit the parameter:

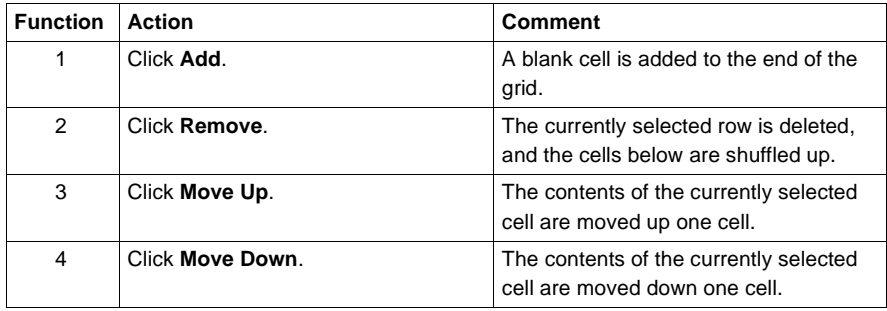

# **I/O Card**

**Parameters**

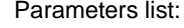

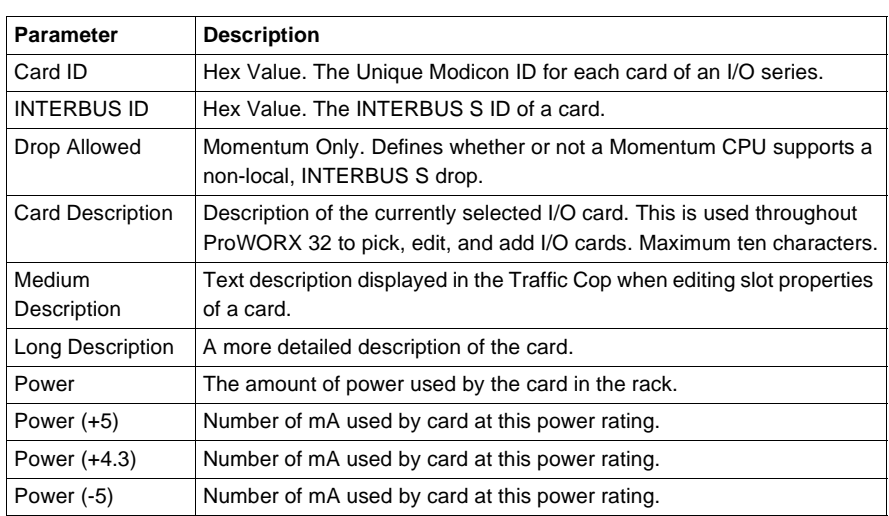

372 SPU 780 01EMAN May 2002 247

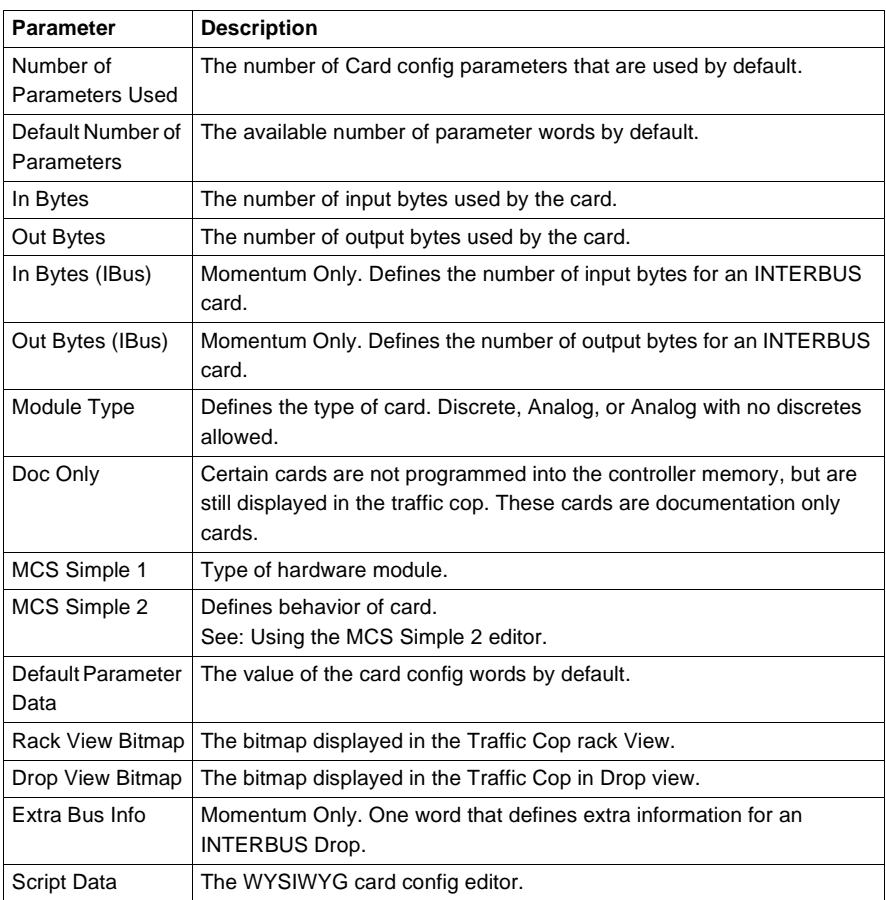

# <span id="page-248-0"></span>**Using the Script Editor**

**Overview** Schneider Alliances Script Editor is a WYSIWYG property based editor used to create card configuration scripts. The VB Script file used by ProWORX 32 to display card configuration is automatically created by the card configuration editor. These scripts are used by ProWORX 32 to configure optional card parameters in the Traffic Cop.

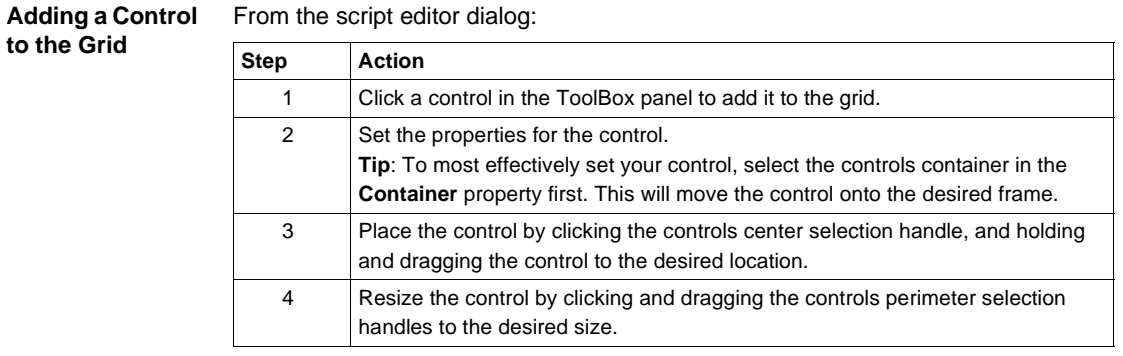

372 SPU 780 01EMAN May 2002 249

**Common** 

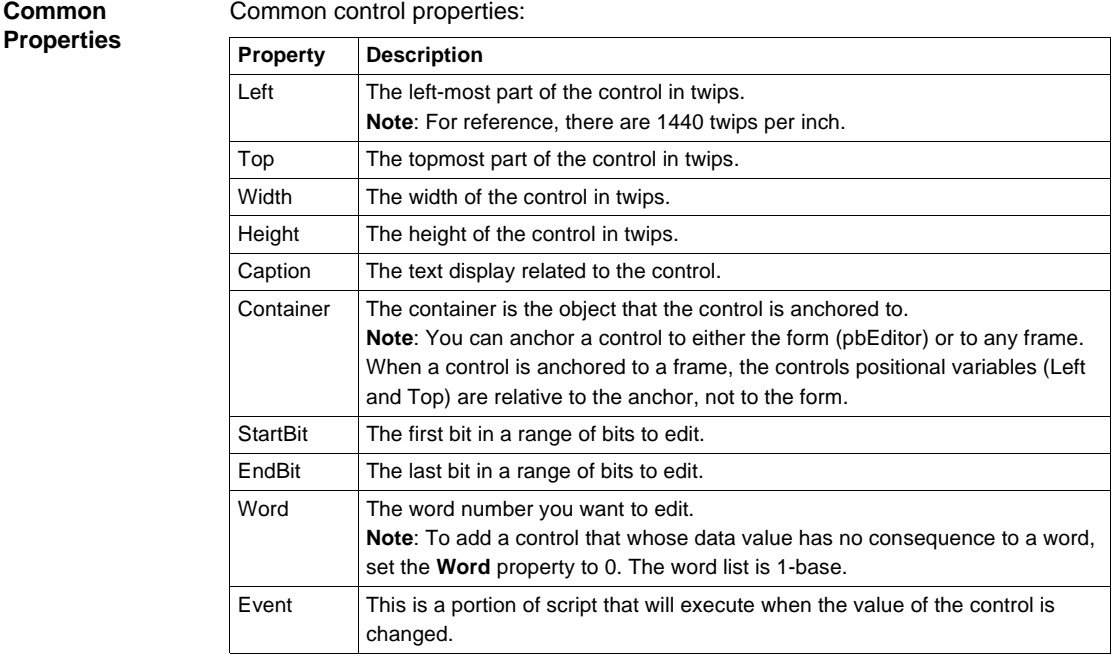

#### **Using the Event Editor Dialog**

The event of a control is executed when the data value of the control changes. The event script allows you to enter VB script code to manipulate controls. The event script editor will do minor error checking for syntax mistakes. The gird has a unique Initialize function which is executed when the form is opened. Using events you can hide controls using the .visible property, enable and disable controls using .enabled and many other standard VB functions.

After clicking the ellipsis box in the Event property of a control:

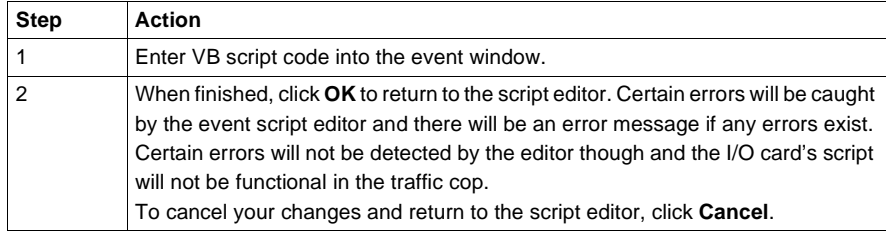

**Editing Parameter Data - Card Config Words Using Controls**

In the properties panel:

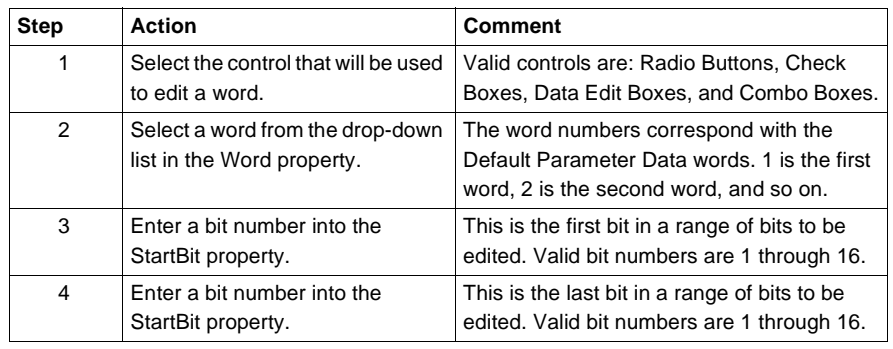

**Editing Card Config Word Data Example** Word ones current value is 10101010 - 10101010 (43690 decimal). A controls properties are set as follows:

- $\bullet$  Word = 1
- $\bullet$  StartBit = 9
- $\bullet$  Word = 16
- $\bullet$  Data value of the control = 15

When the card config dialog is saved, word ones new value is 10101010 - 00001111 (43535 decimal). Notice, bits 9 through 15 (00001111) are equal to 15 which is what the properties had specified.

# <span id="page-251-0"></span>**Using Script Editor Controls**

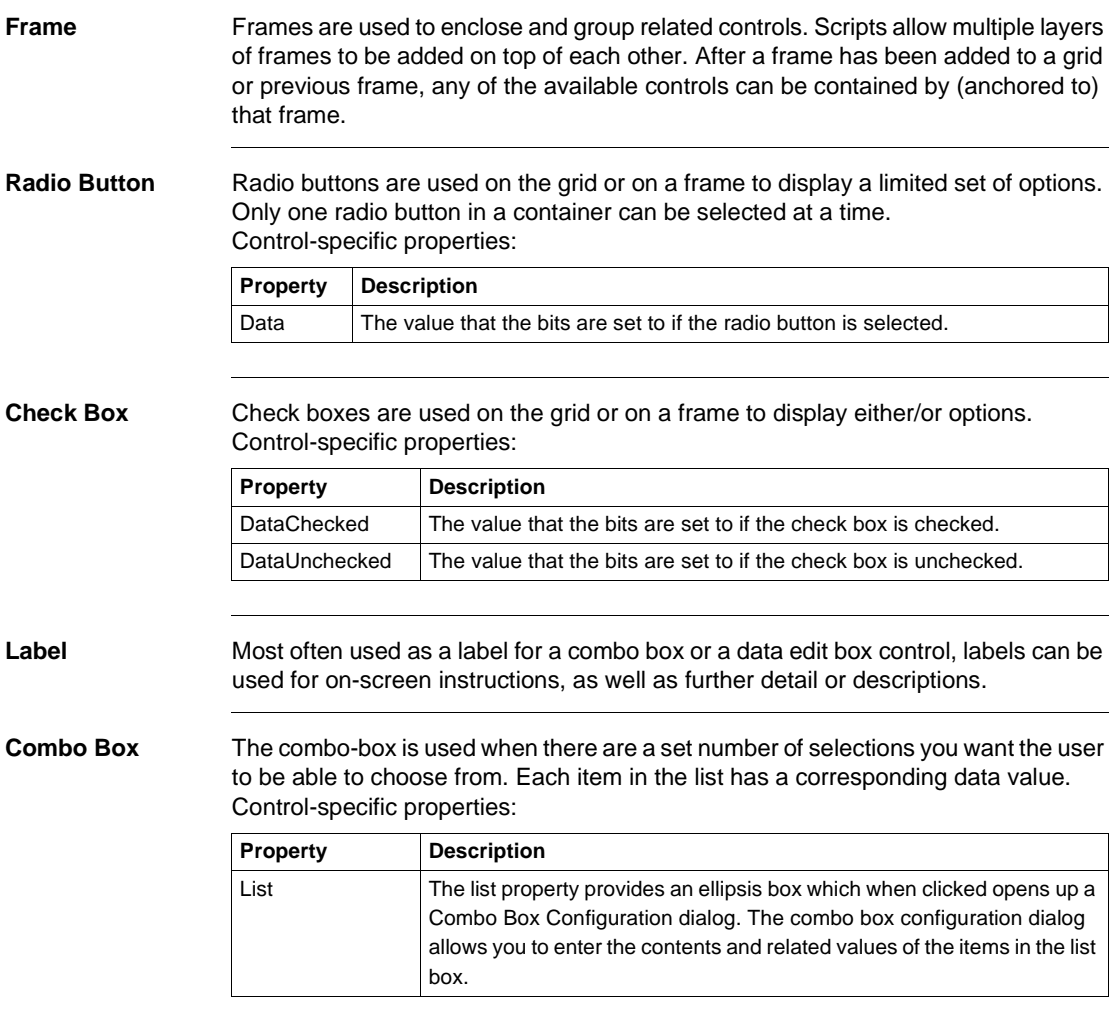
**Creating a List for the Combo Box**

In the combo box configuration dialog:

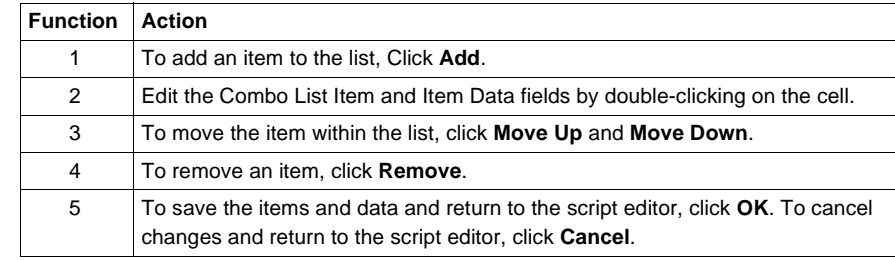

**Data Edit Box** Data edit boxes are used on the grid or on a frame to allow the user to enter any valid value. Valid values are determined by which radix is set for the data edit box. For example, if 'Binary' is selected in the radix property, only ones and zeros are valid data, and the value can only have a length of 16 characters. Control-specific properties:

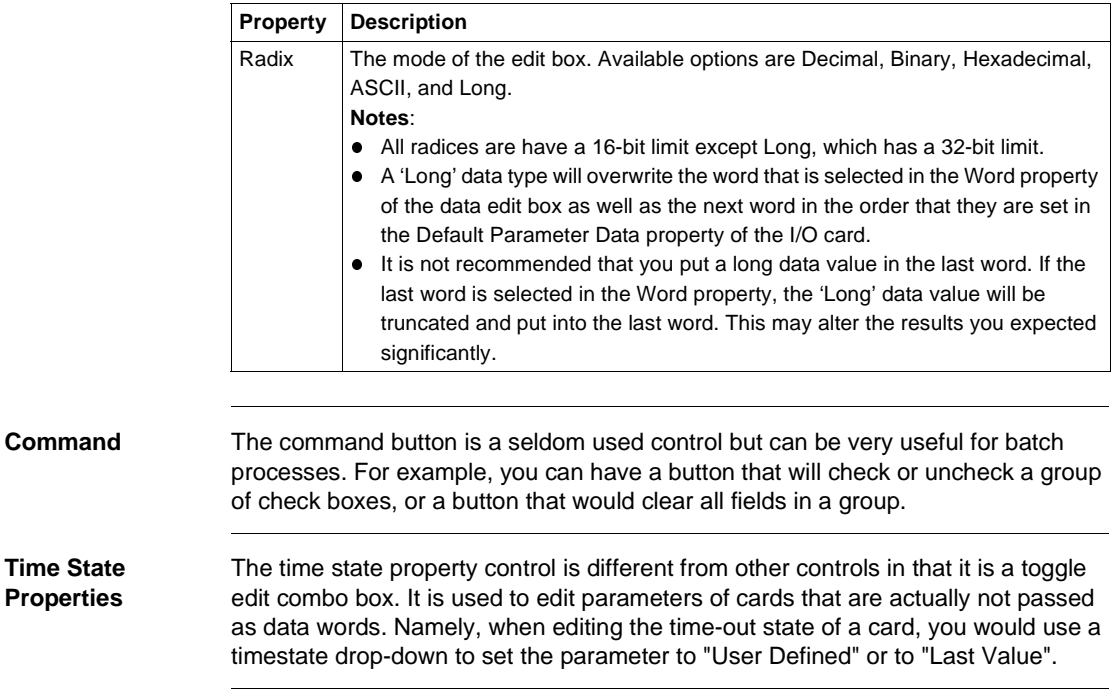

# **Appendices**

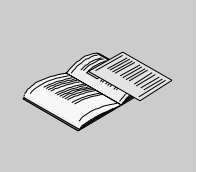

## **At a Glance**

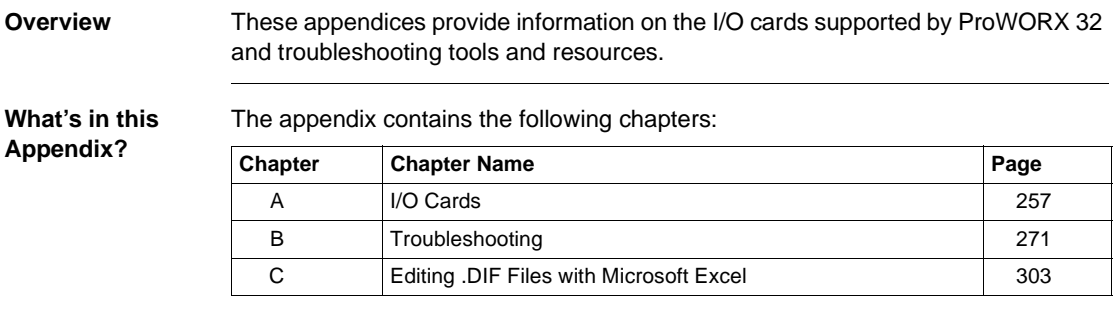

## **I/O Cards**

# <span id="page-256-0"></span> $\blacktriangle$

### **At a Glance**

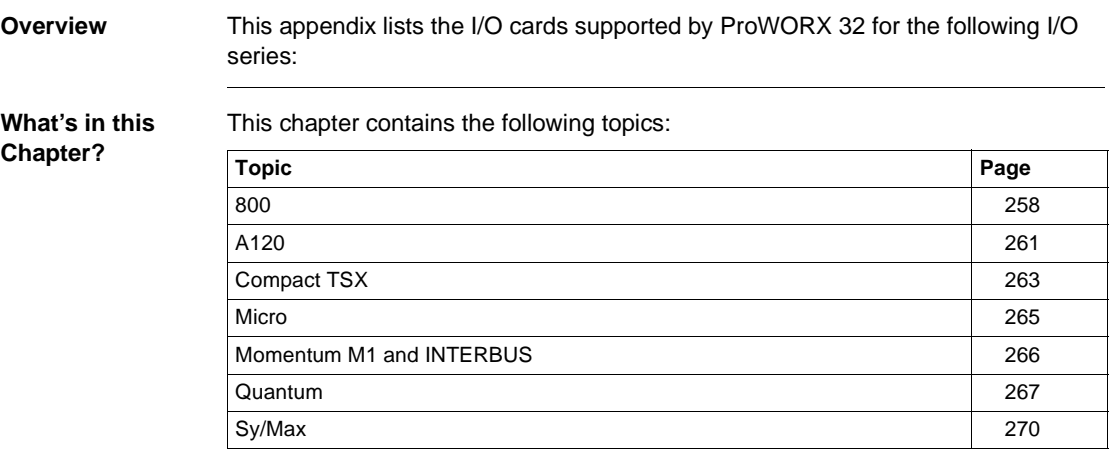

372 SPU 780 01EMAN May 2002 257

#### <span id="page-257-0"></span>**800**

**800 Series Cards** I/O cards supported (in alphabetical order):

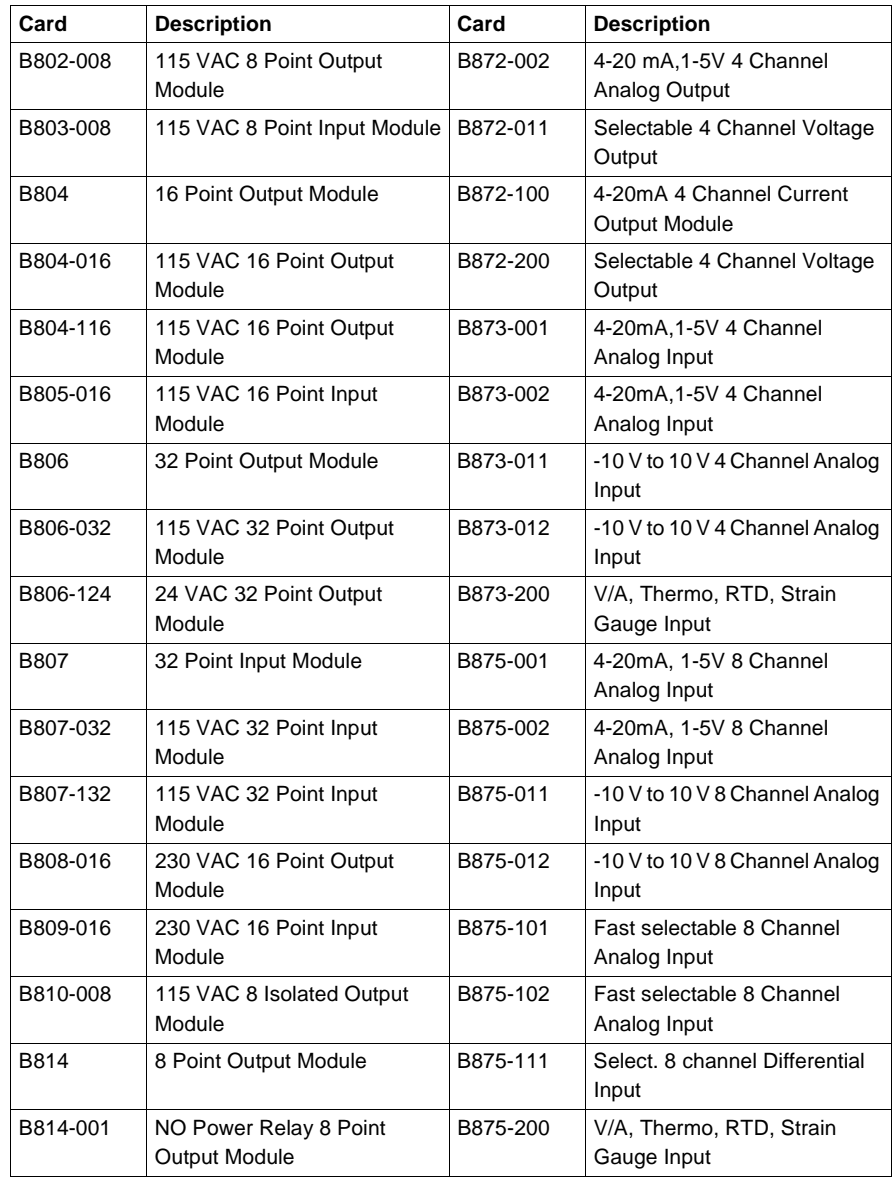

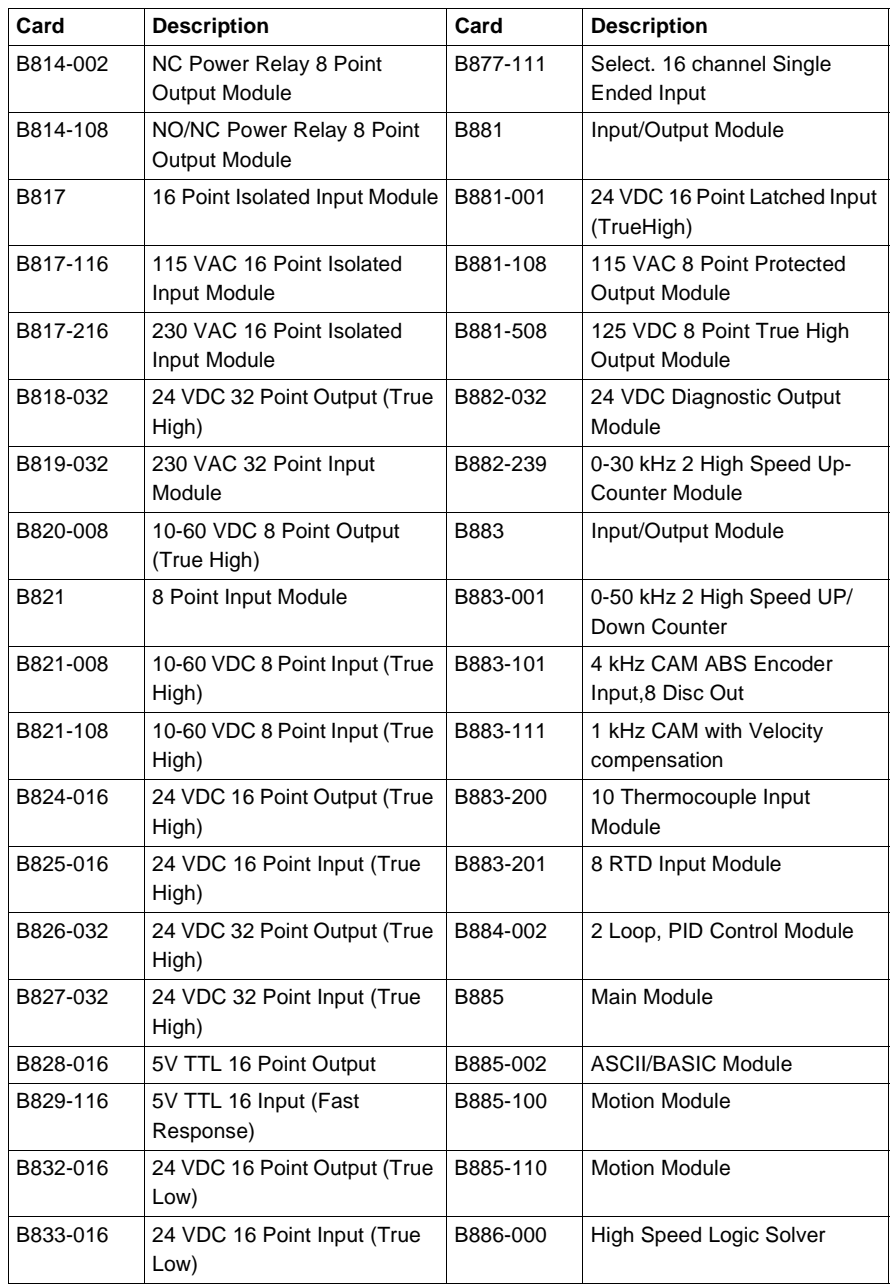

372 SPU 780 01EMAN May 2002 259

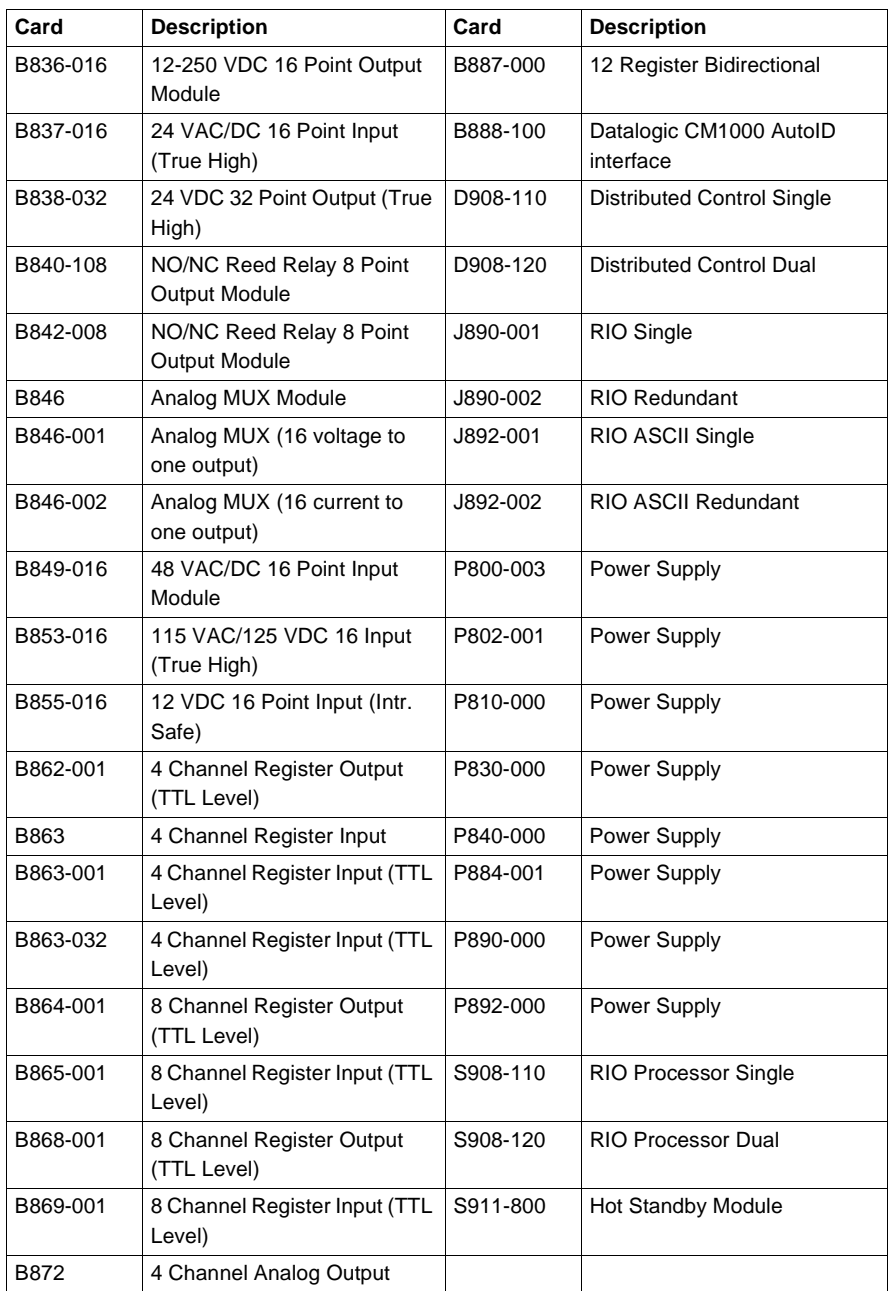

## <span id="page-260-0"></span>**A120**

**A120 Series Cards**

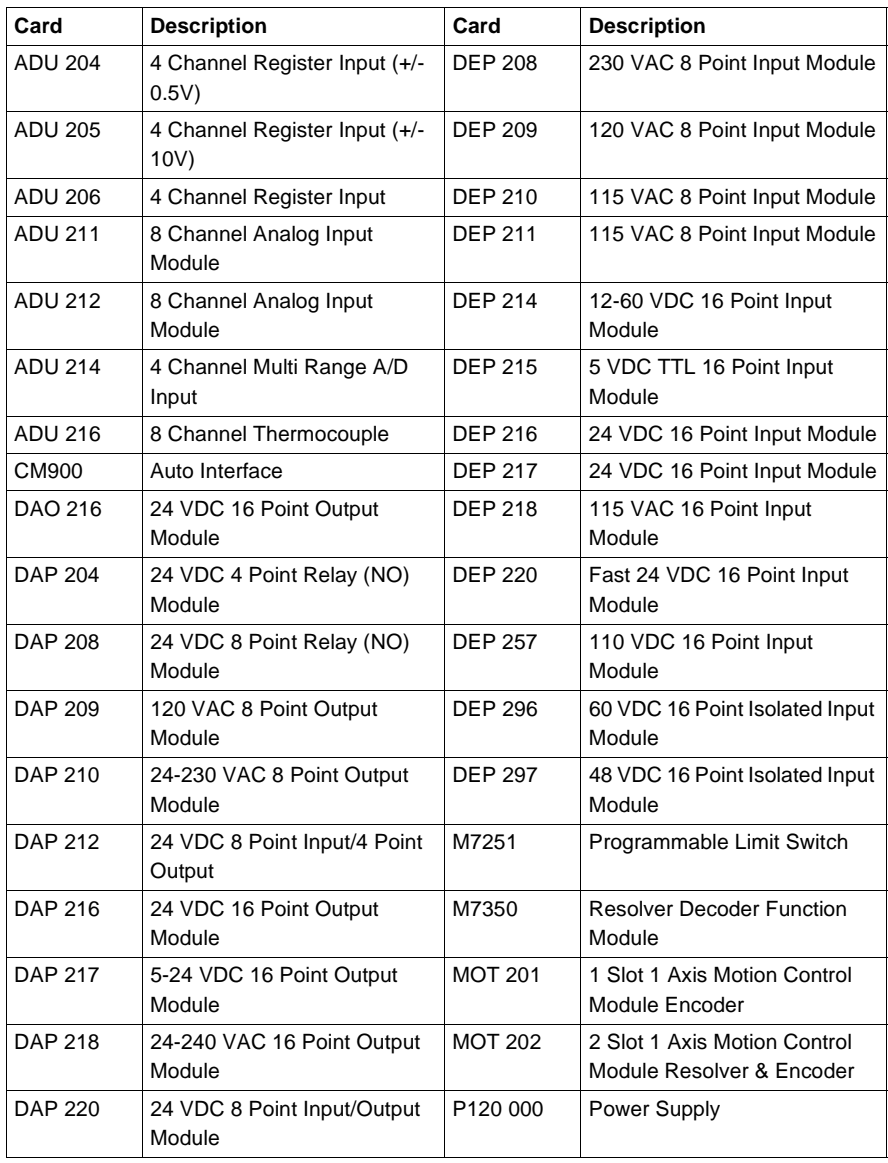

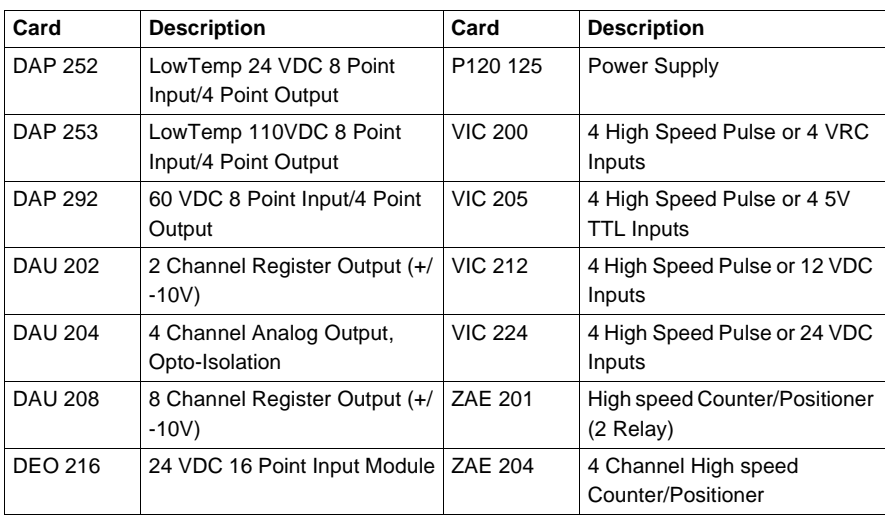

#### <span id="page-262-0"></span>**Compact TSX**

**Compact TSX Series Cards**

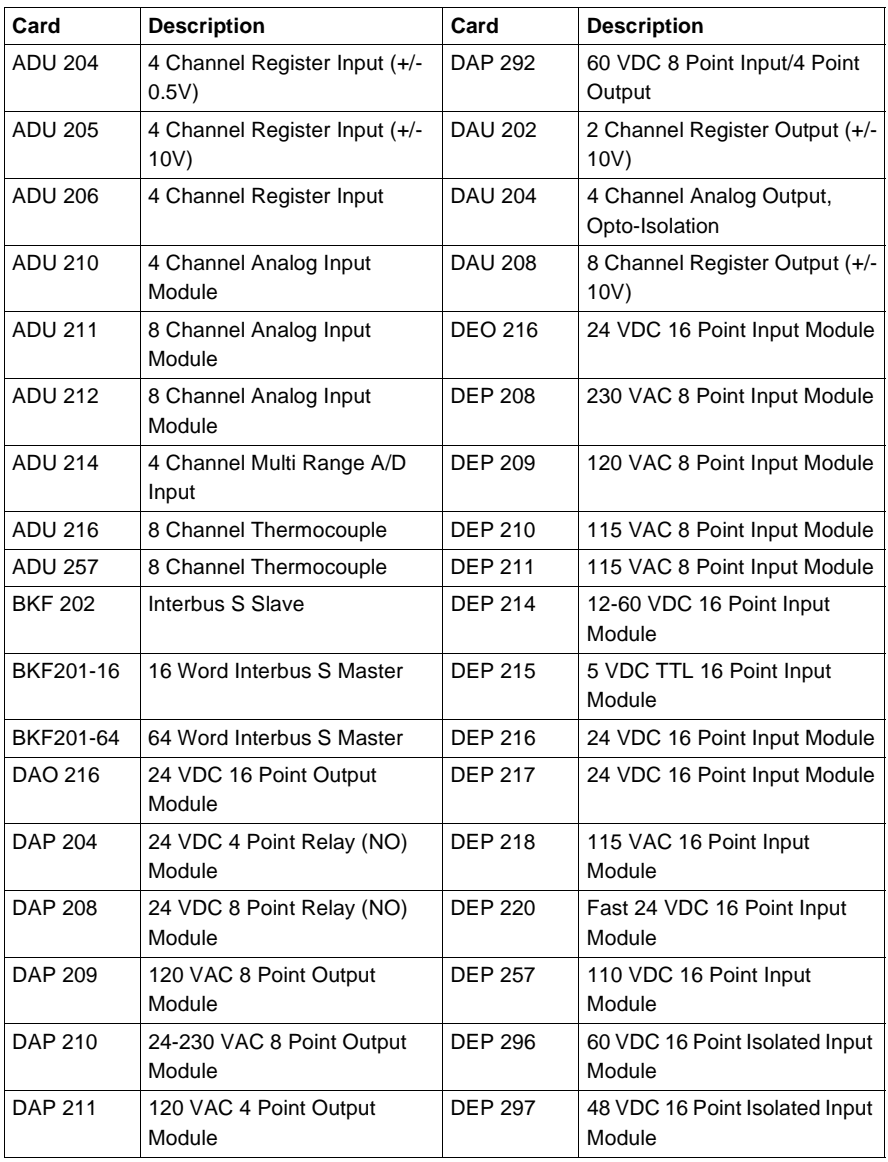

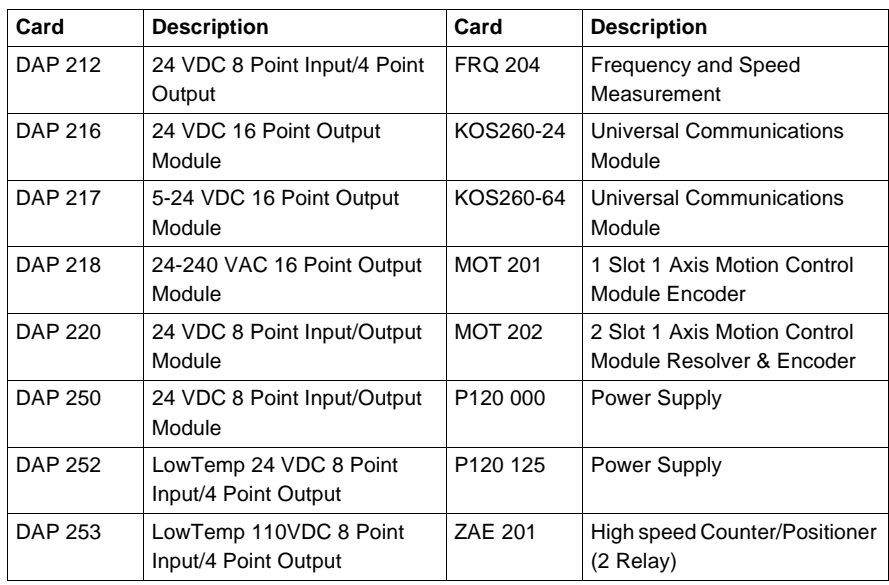

### <span id="page-264-0"></span>**Micro**

**Micro Series Cards**

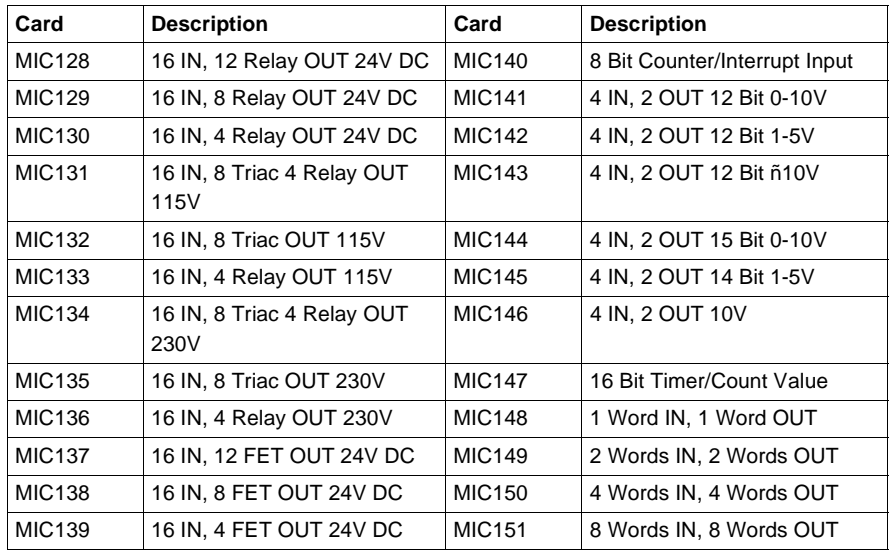

#### <span id="page-265-0"></span>**Momentum M1 and INTERBUS**

#### **Momentum Series Cards**

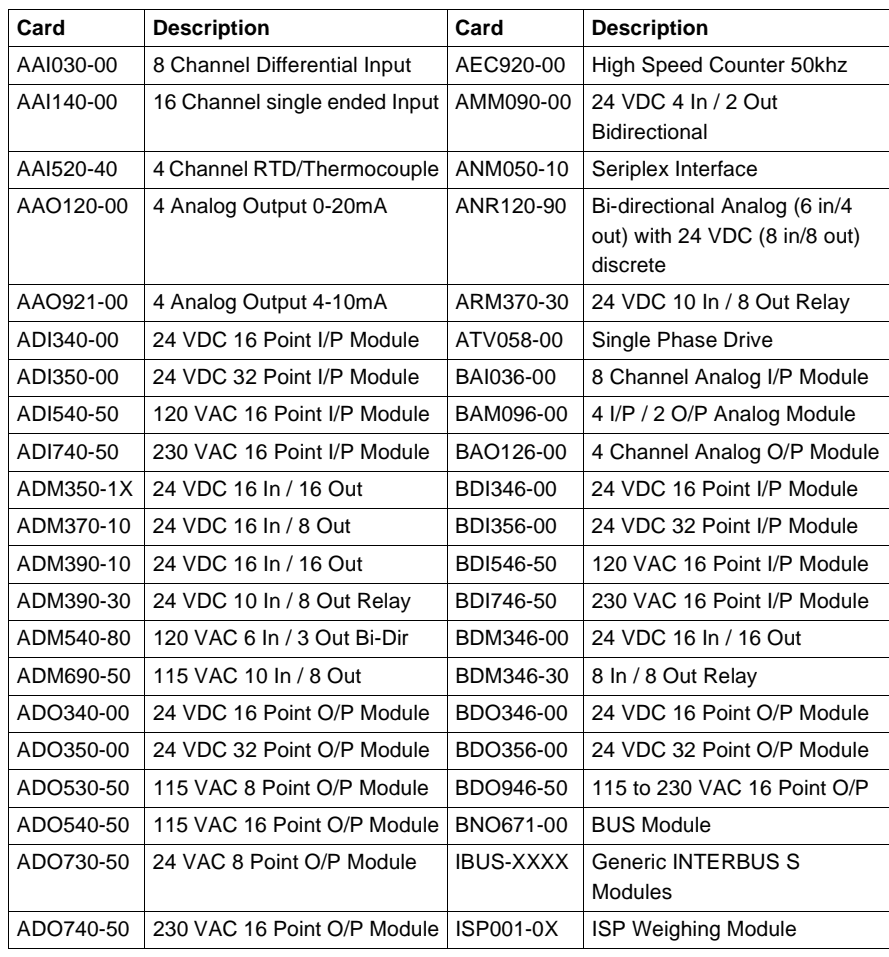

## <span id="page-266-0"></span>**Quantum**

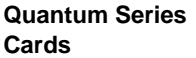

I/O cards supported (in alphabetical order):

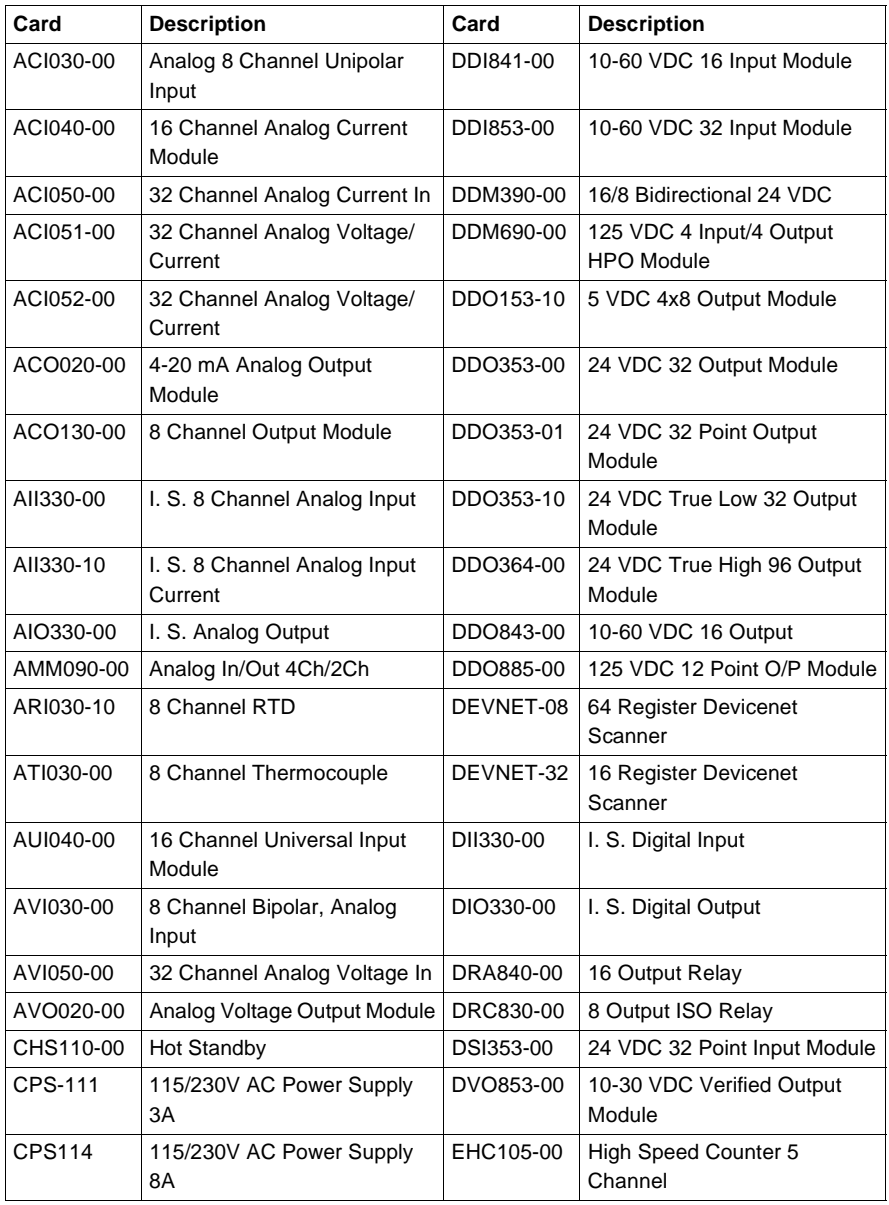

372 SPU 780 01EMAN May 2002 267

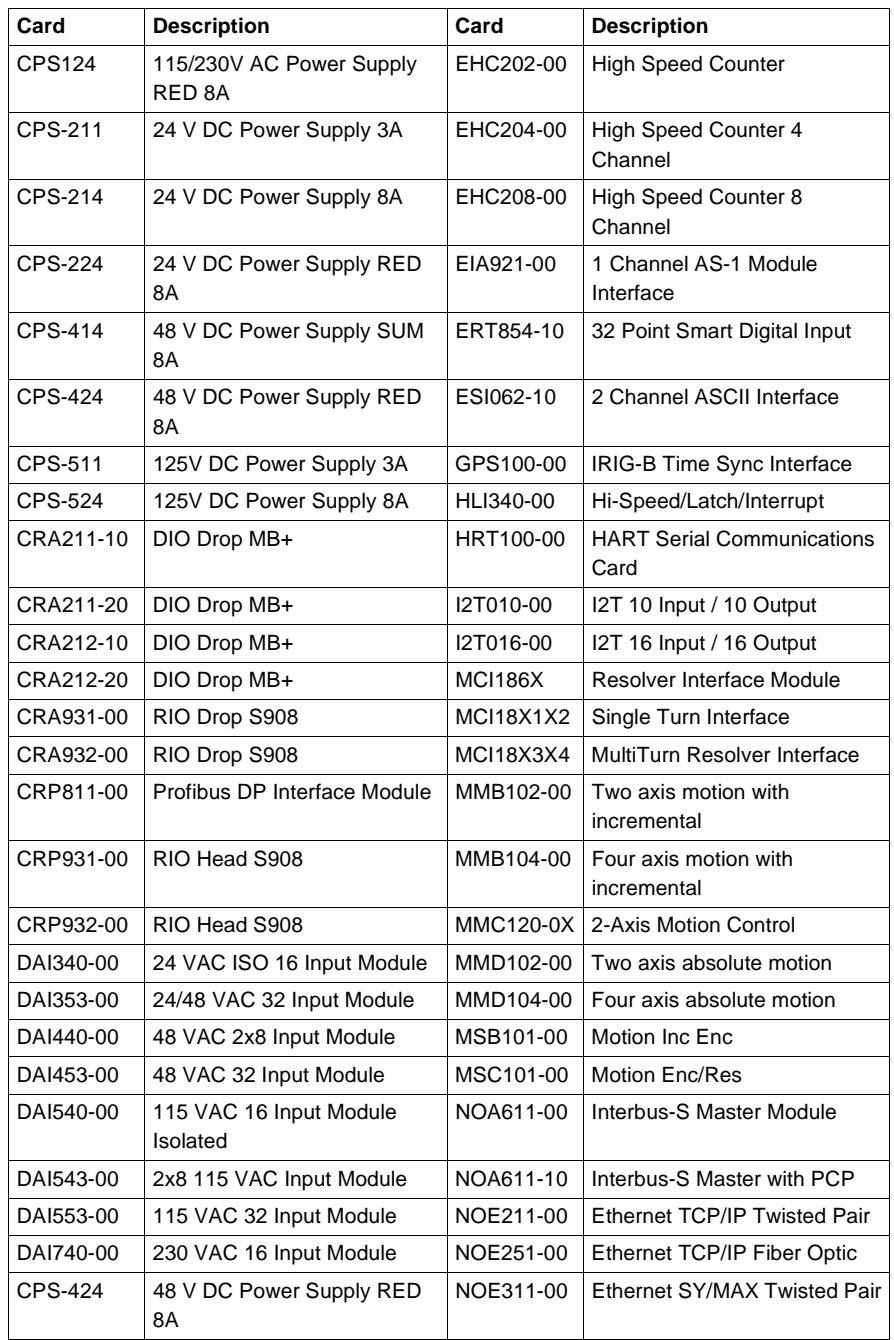

268 372 SPU 780 01EMAN May 2002

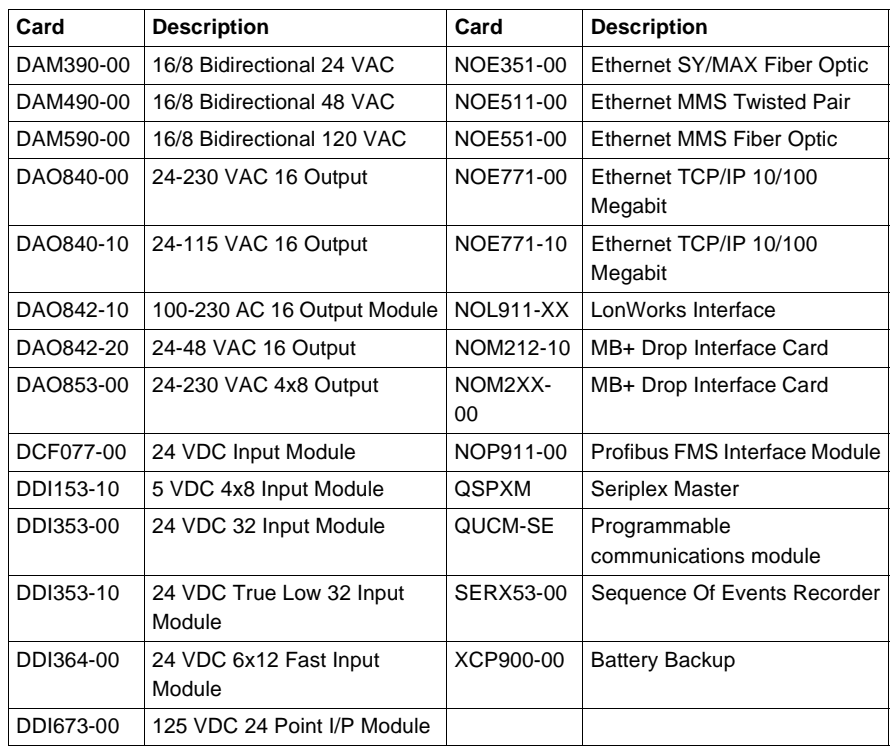

#### <span id="page-269-0"></span>**Sy/Max**

**Sy/Max Series Cards**

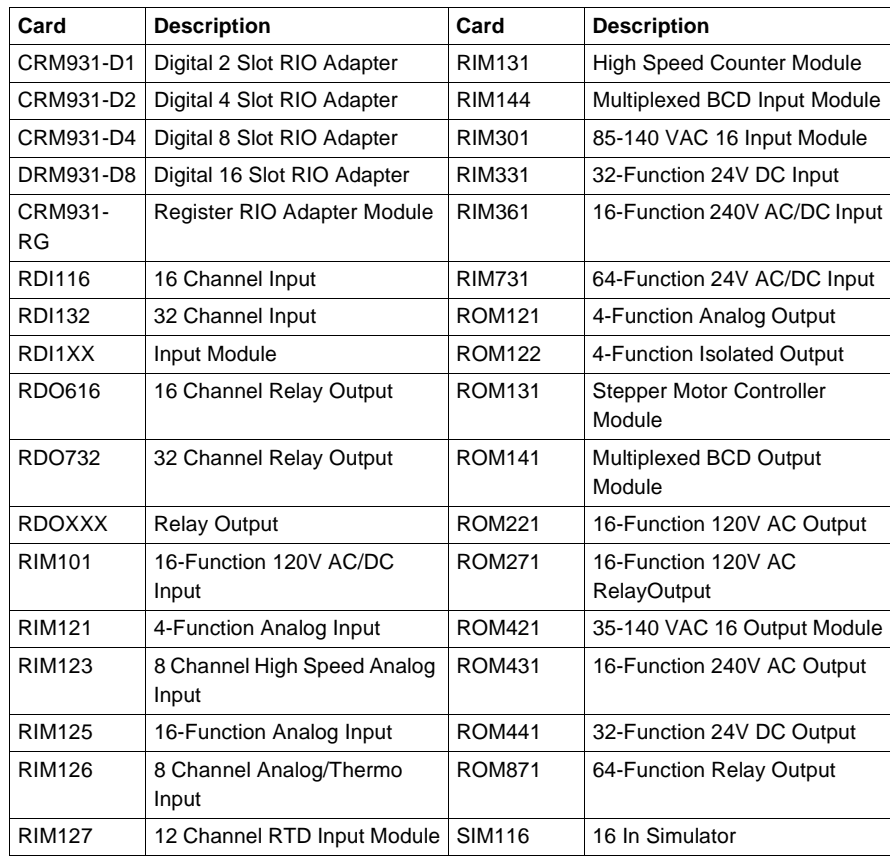

# **Troubleshooting**

# <span id="page-270-0"></span>B

## **Troubleshooting**

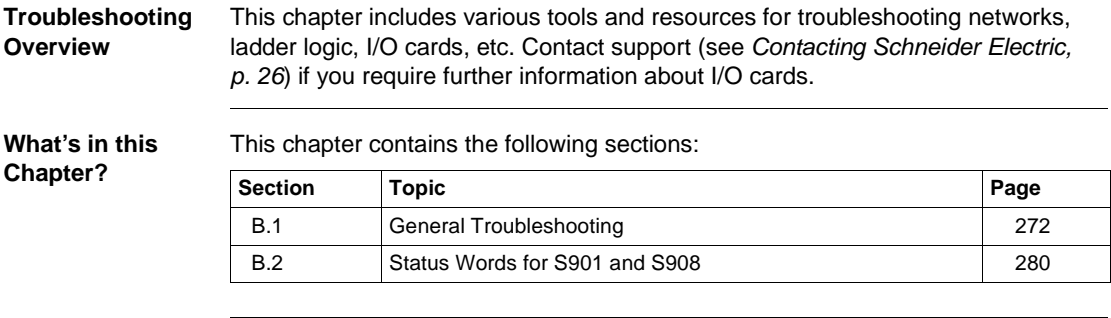

# <span id="page-271-0"></span>**B.1 General Troubleshooting**

#### **Section Overview**

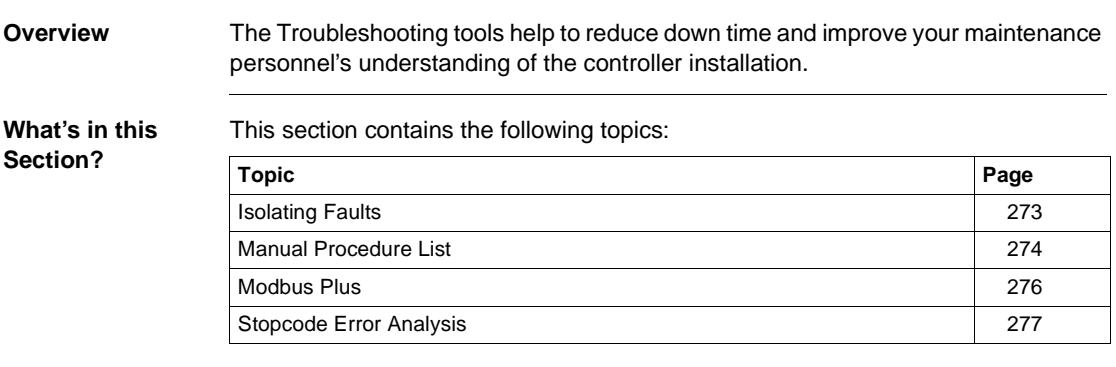

#### <span id="page-272-0"></span>**Isolating Faults**

**Isolating Faults** Faults can fit into one of four categories:

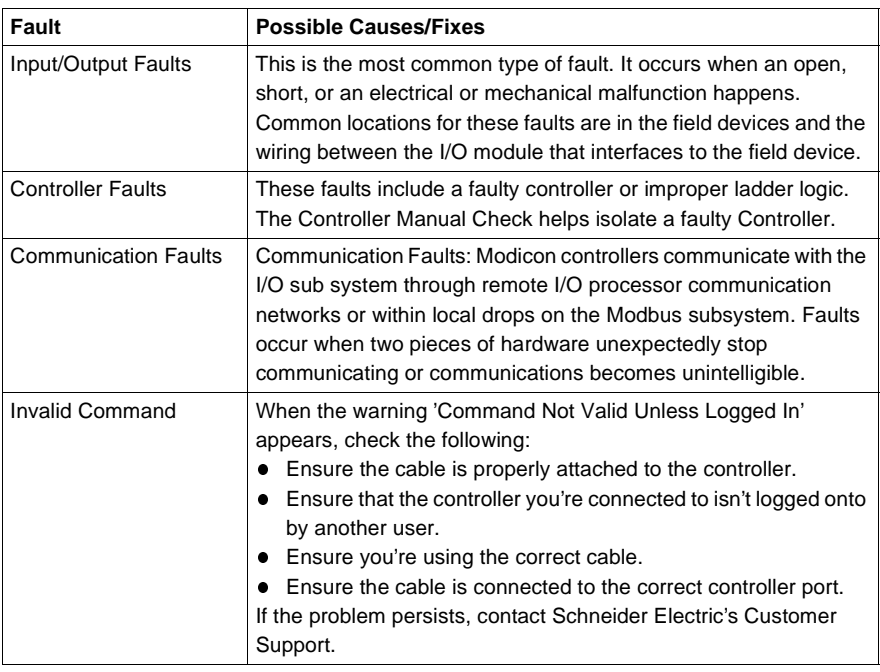

#### <span id="page-273-0"></span>**Manual Procedure List**

#### **Procedure One** Controller failed to power up with good AC supply and fuse OK:

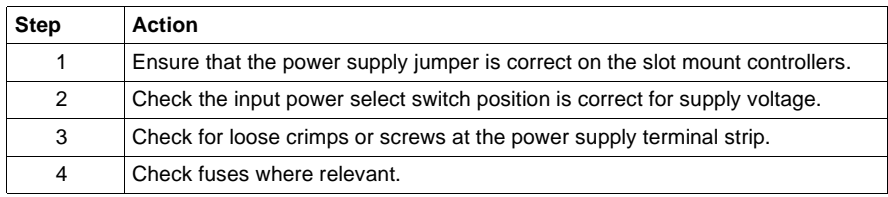

**Procedure Two** To replace a 38x/48x fuse:

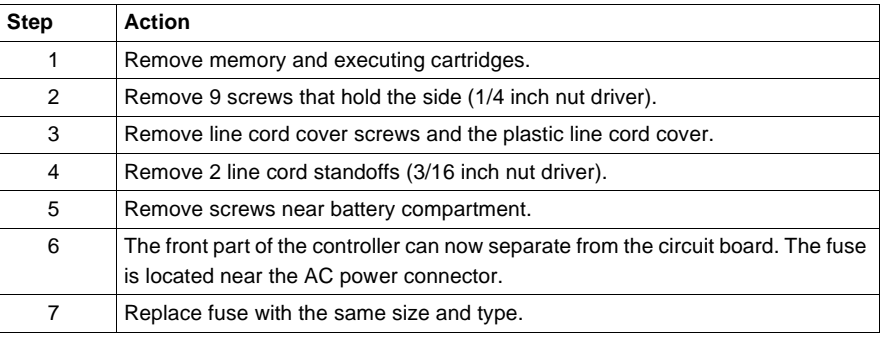

**Procedure Two** To replace a 68x/78x fuse:

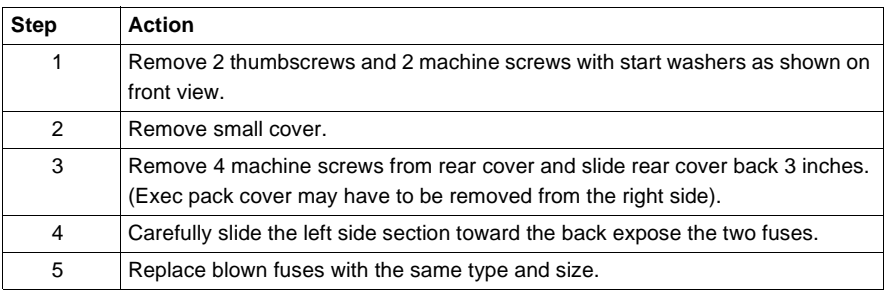

**Procedure Two** To replace a P930/P933 fuse:

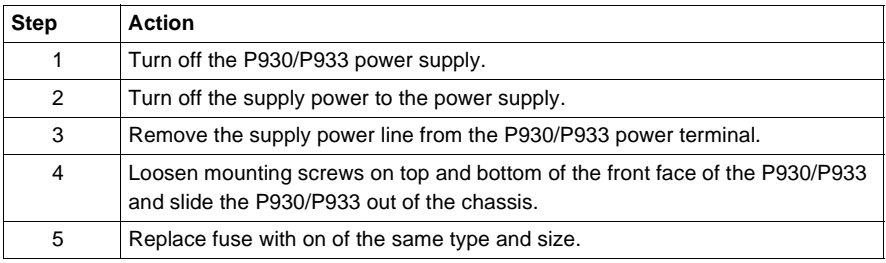

**Procedure Three** Failure to attach to a running controller:

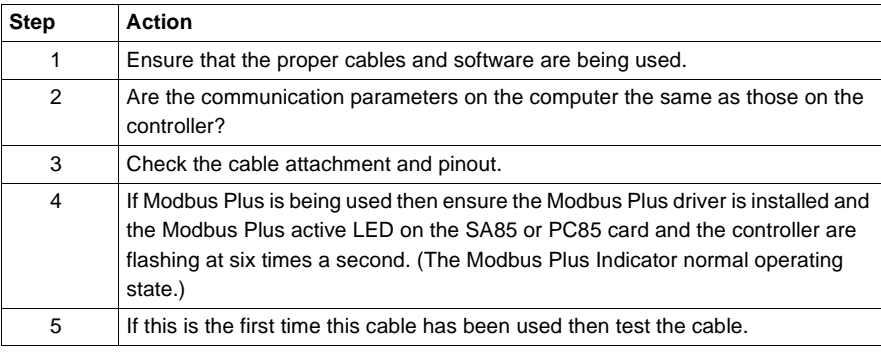

**Procedure Four** If Modbus Plus is the chosen mode of communication, please ensure that the Modbus Plus driver software is installed. You may use the Modbus Plus diagnostic tools included with the driver suite. Check if the Modbus Plus active LED is flashing both at the interface card (PCI85 or SA85) and at the PLC. Normal indication is six times per second.

## <span id="page-275-0"></span>**Modbus Plus**

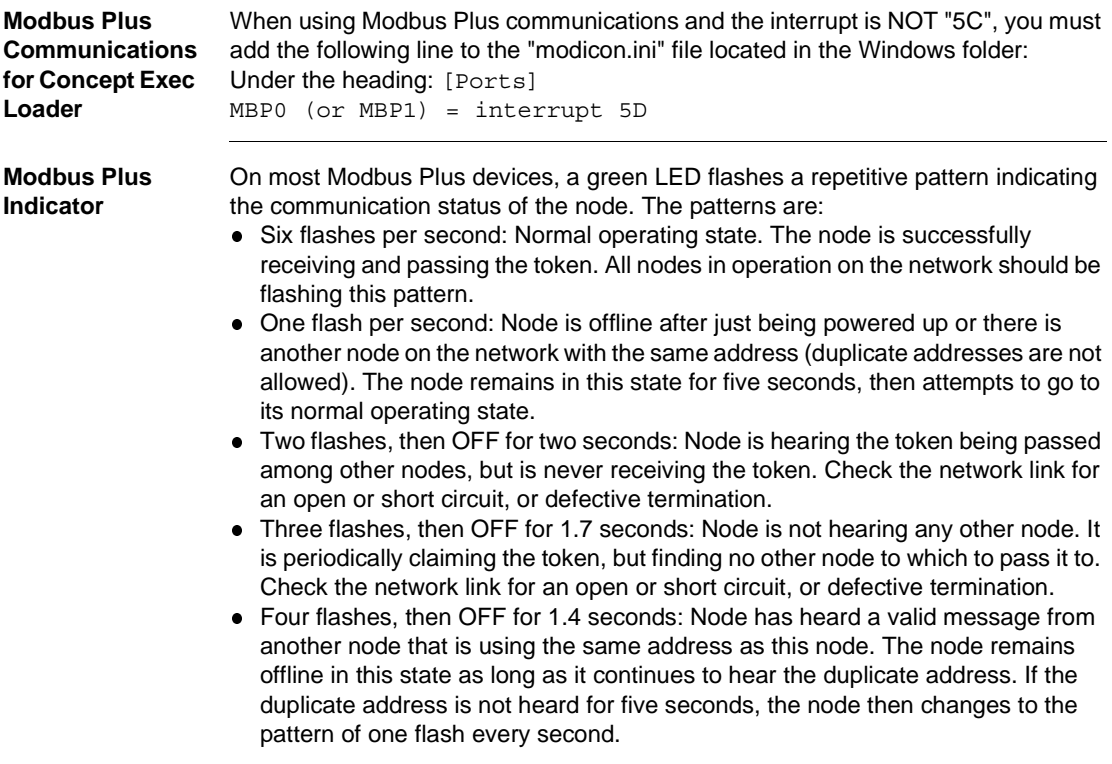

#### <span id="page-276-0"></span>**Stopcode Error Analysis**

#### **Stopcode Error Analysis**

Bit/Error reference:

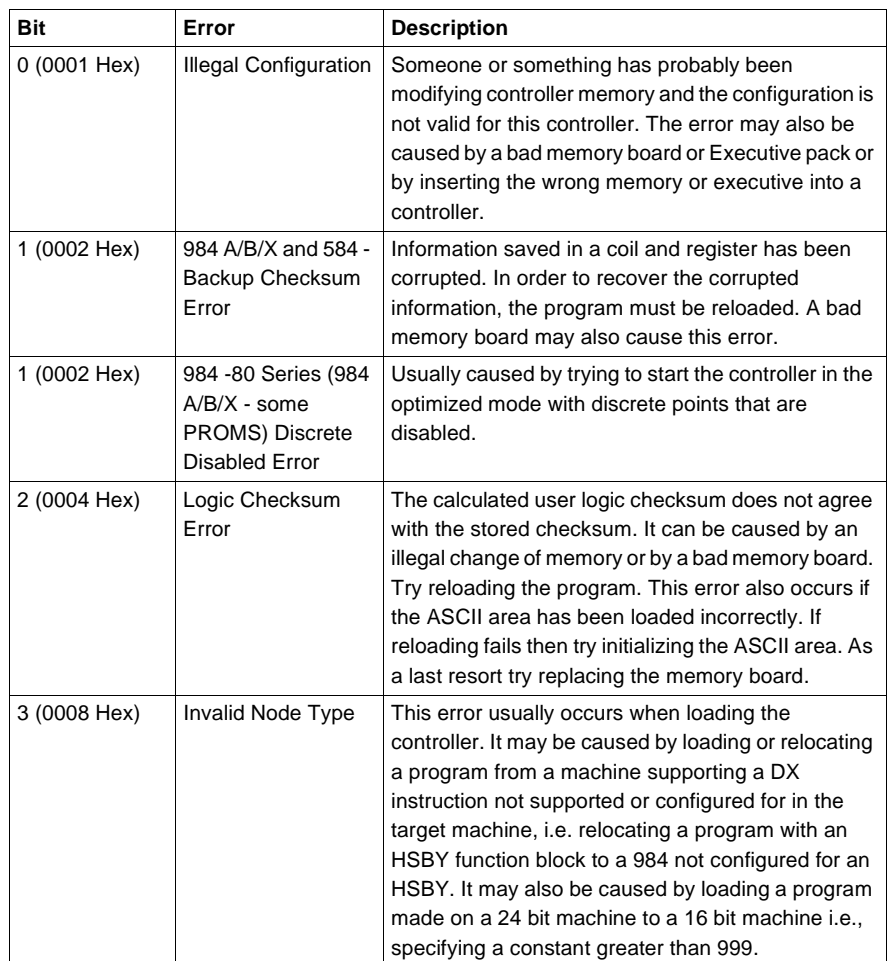

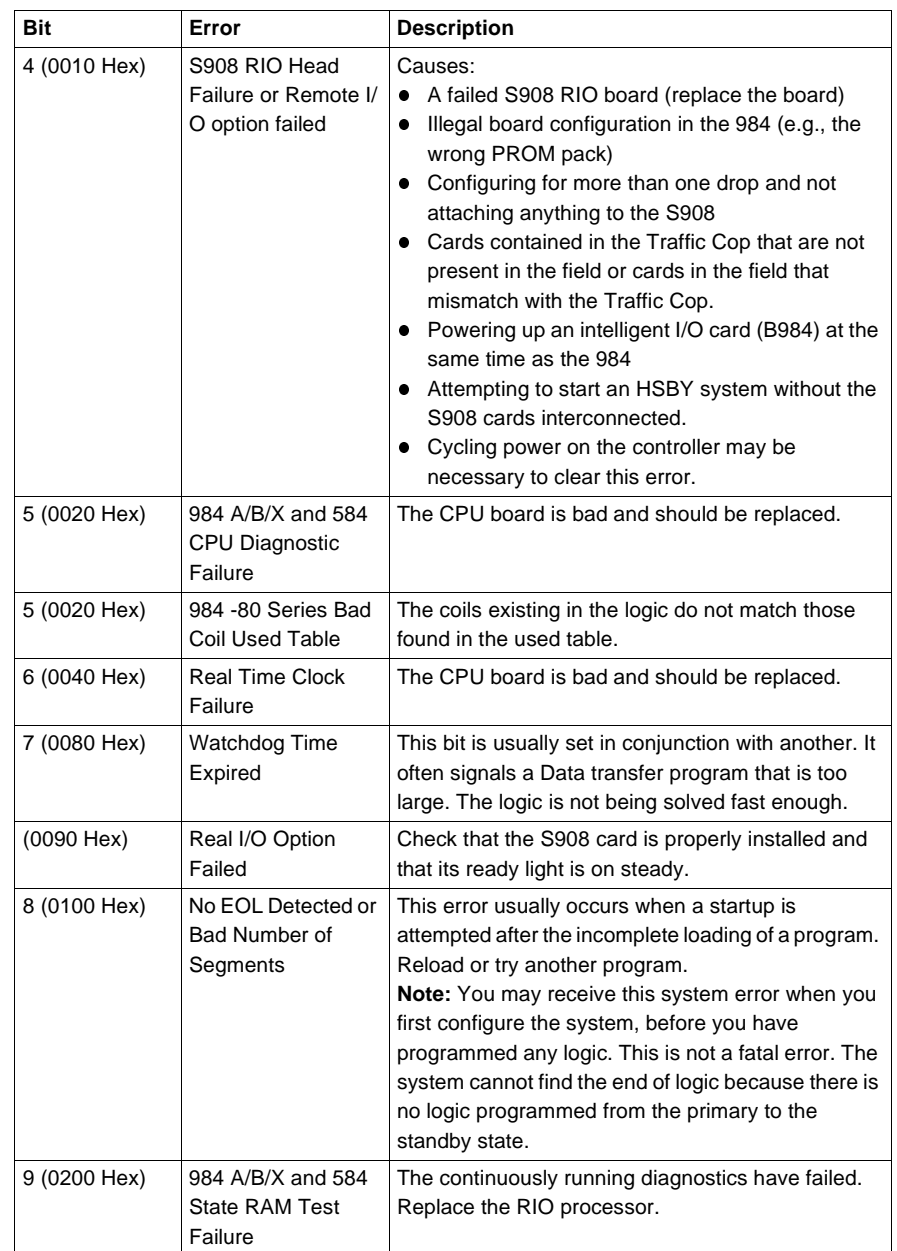

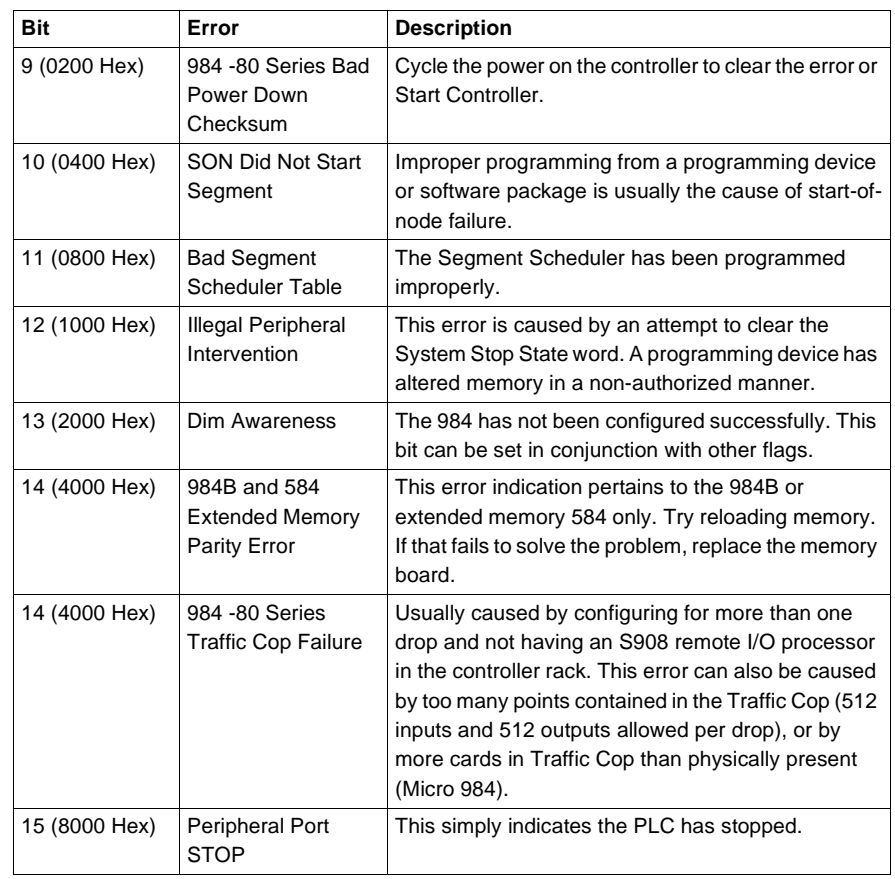

# <span id="page-279-0"></span>**B.2 Status Words for S901 and S908**

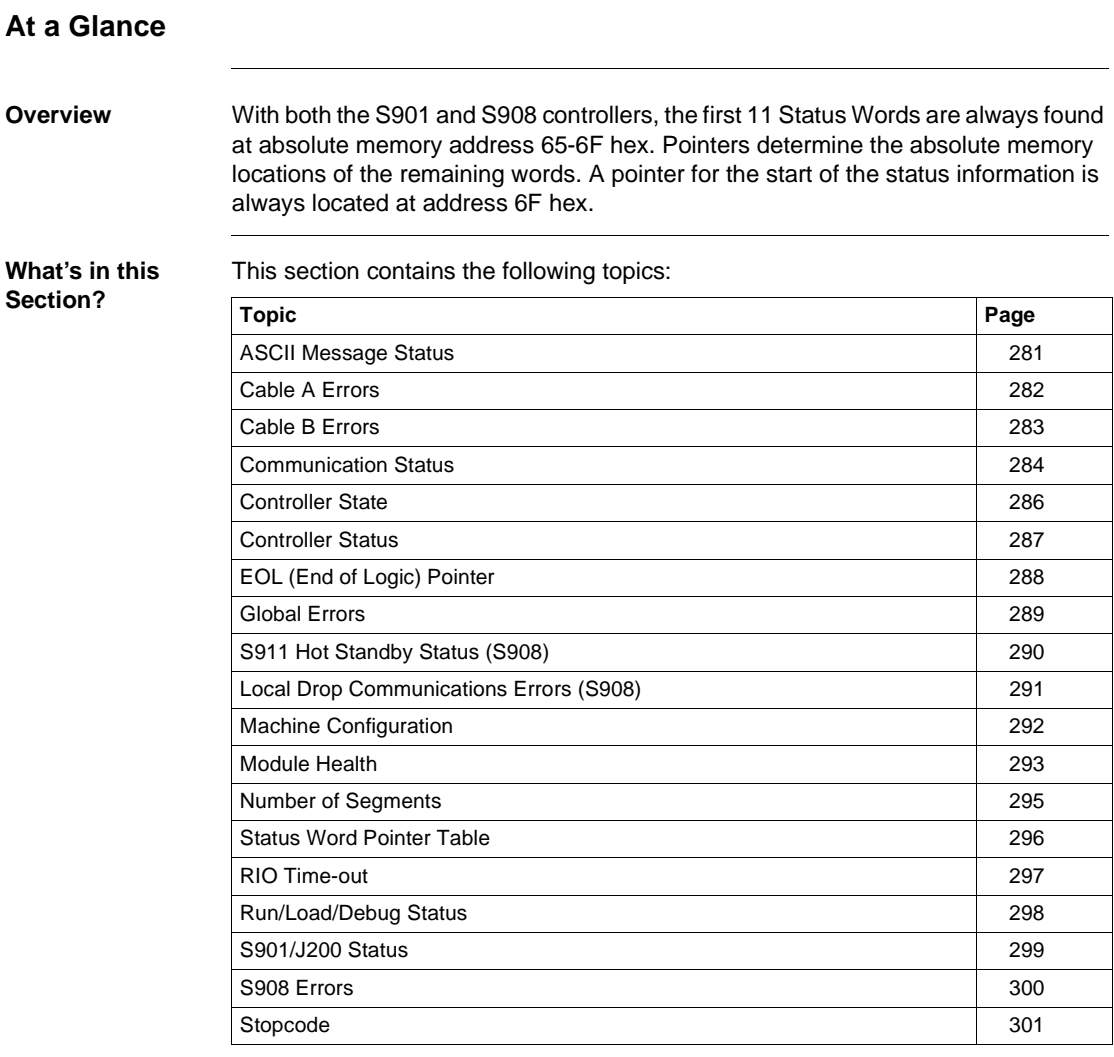

#### <span id="page-280-0"></span>**ASCII Message Status**

**Word 6D Hex (109 Decimal)** This word reflects the status of the ASCII message database. Bits set in this word indicate that errors occurred while creating or editing ASCII messages. 1 | 2 |3 |4 |5 |6 |7 |8 |9 |10 |11 |12 |13 |14 |15 |16 Invalid message pointer Invalid message Number of ASCII messages and number of messages pointers do not match

Message checksum error

372 SPU 780 01EMAN May 2002 281

#### <span id="page-281-0"></span>**Cable A Errors**

**Cable A Errors** Cable A is the main cable connecting the remote I/O Processor to the Remote I/O Interface.

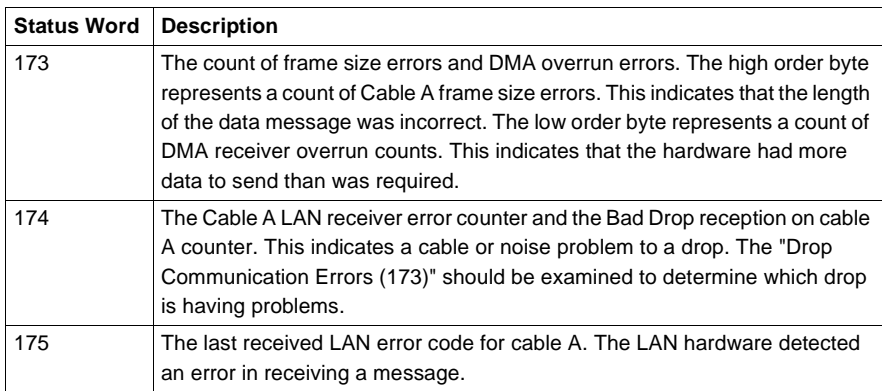

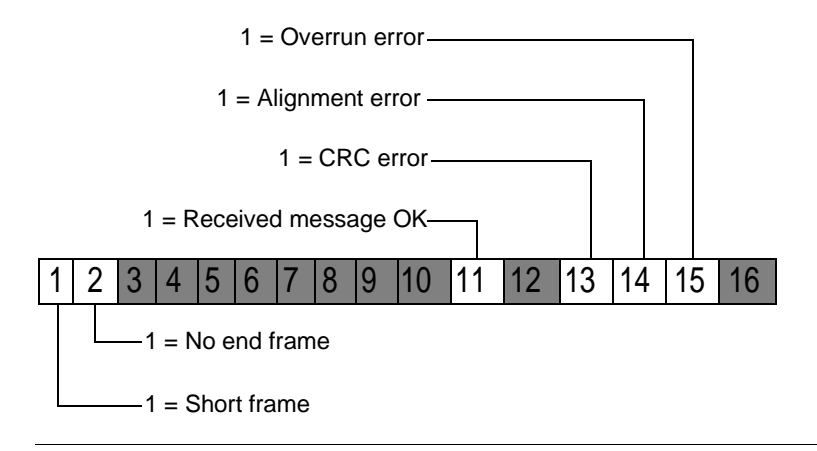

#### <span id="page-282-0"></span>**Cable B Errors**

**Cable B Errors** Cable B is the secondary or redundant cable connecting the Remote I/O Processor to the Remote I/O Interface (optional redundant cables).

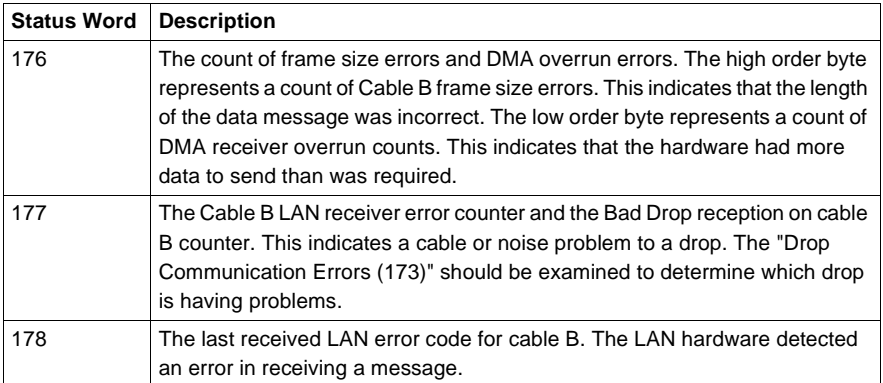

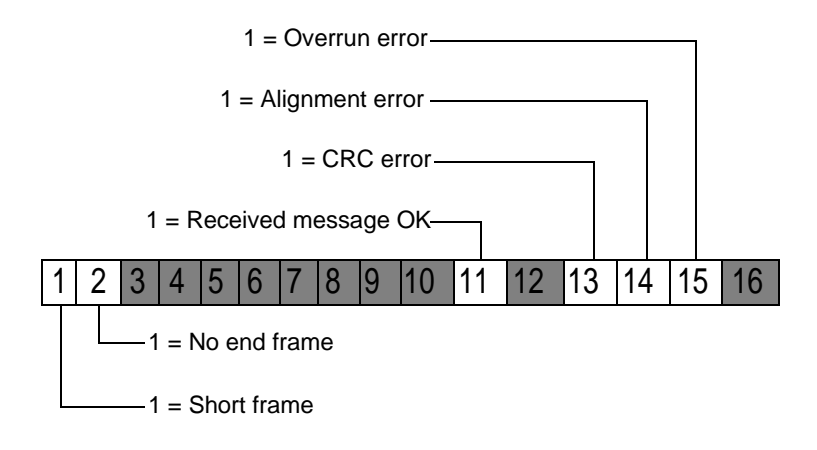

#### <span id="page-283-0"></span>**Communication Status**

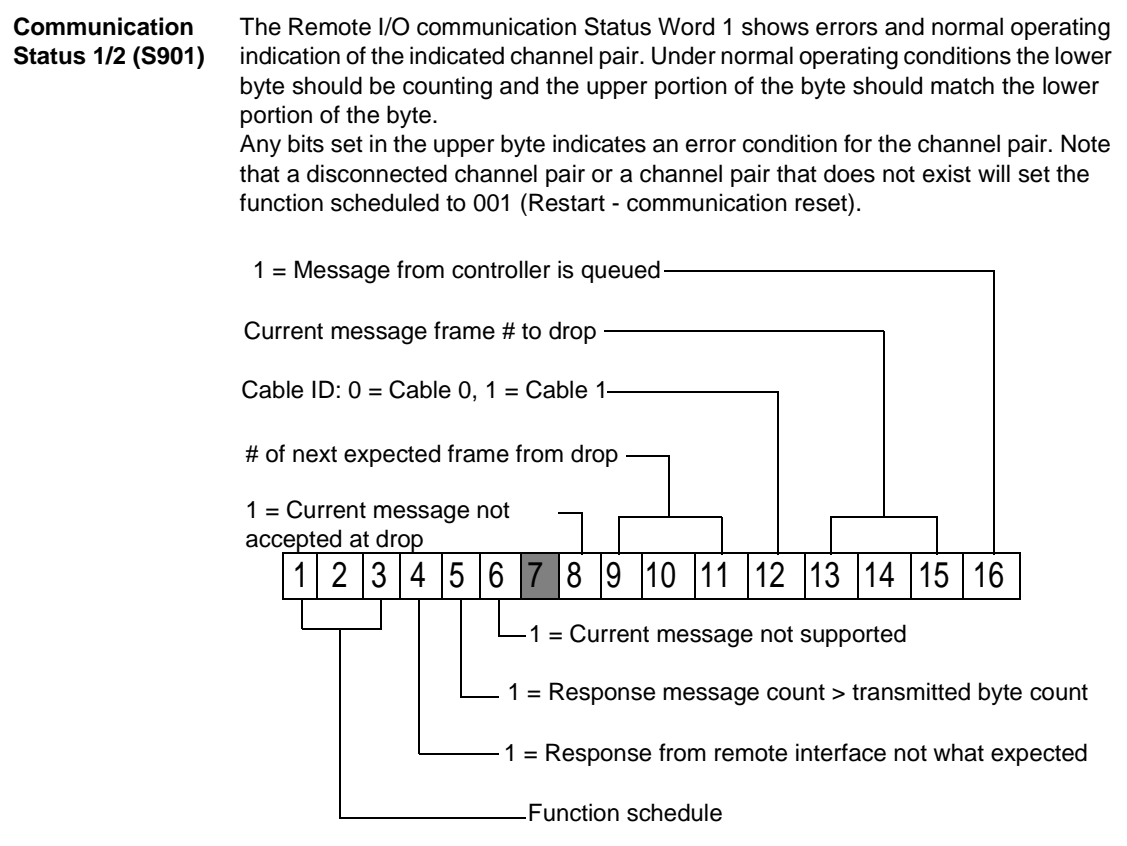

Function Schedule:

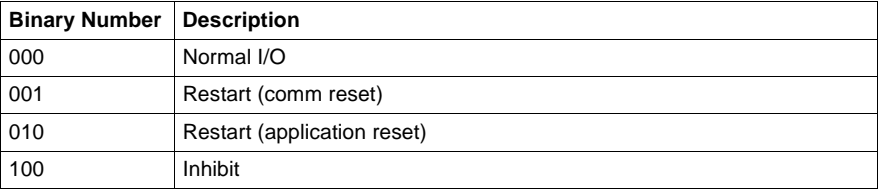

#### **Communication Status 2/2 (S901)**

The Remote I/O communication Status Word 2 shows errors and the retry count on lost communications. If communications is lost with the channel pair then the corresponding error bit will be set and the retry counter will increment. If the retry counter counts to maximum then other indicators will be affected. Module health will show as '0'. If communication is re-established, this error count and error word is not cleared. The only way to clear this word is to cycle power on the controller or issue a start and stop command.

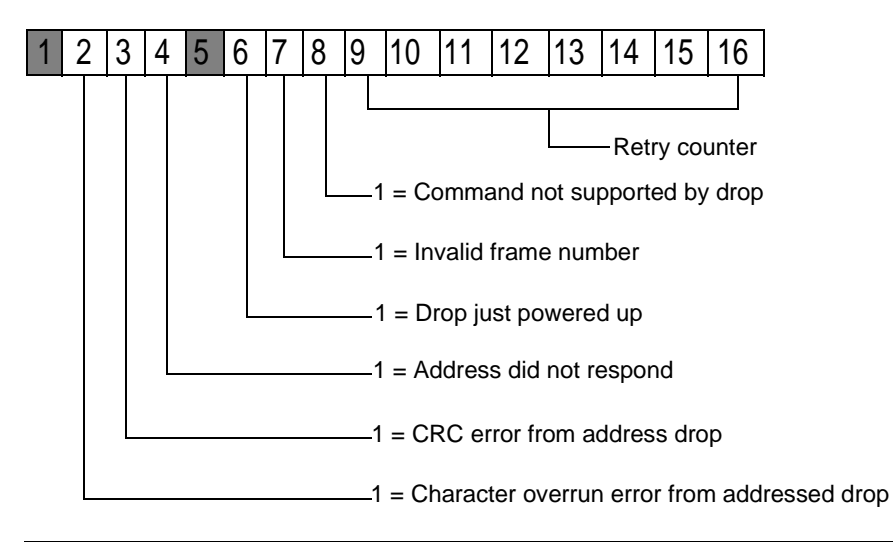

#### <span id="page-285-0"></span>**Controller State**

**S908 Controller - Word 65 Hex (101 Decimal)**

The Controller state word shows information pertaining to the state and size of the controller. A state is any condition, which is either set for the life of the controller (16 bit vs. 24-bit) or set by external events (memory protect). The upper bits have no meaning for an 984/S908 or –80 -85 controllers. The AC power bit will always be on or monitoring would not be possible. The down size flag indicates controllers with < 4K logic memory. Some Micro 984 controllers show a 0 for battery failed. The 16 bit user logic bit indicates controllers that support 2048 references. (The 984B and the 780/785 are 24-bit controllers.)

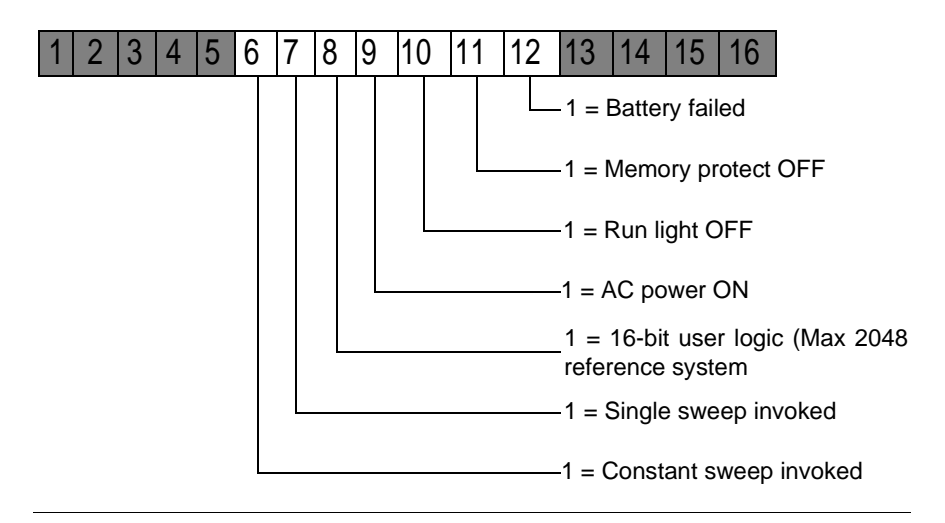

#### **S901 Controller - Word 65 Hex (101 Decimal)**

The Controller state word shows information pertaining to the state and size of the controller. A state is any condition that is either set for the life of the controller (16 bit vs. 24-bit) or set by external events (memory protect). The AC power bit will always be on or monitoring would not be possible. The down size flag indicates controllers with < 4K logic memory. The 16-bit user logic bit indicates controllers that support 2048 references. (The 984B and 584 Level 4 are 24-bit controllers.)

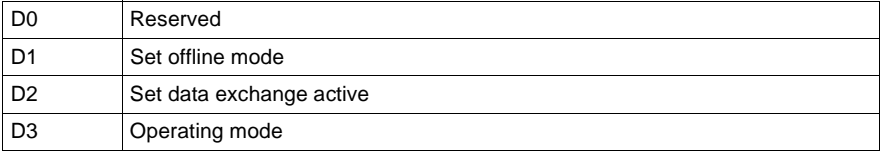

#### <span id="page-286-0"></span>**Controller Status**

**S908 and S901 Controllers - Word 67 (103 Decimal)**

The controller status words indicate certain statuses of the machine. A status is any condition which changes during the running of the controller, usually from an internal event.

Word 3 (4xxxx + 2) - General controller status:

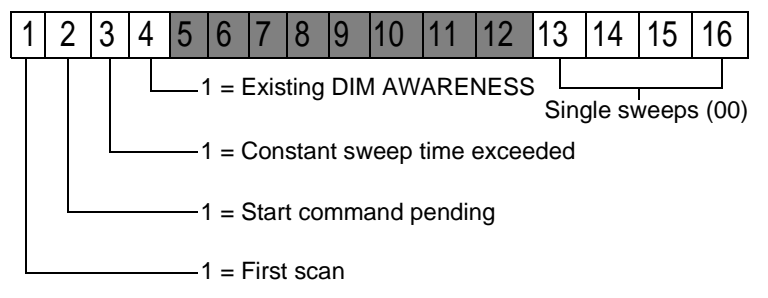

<sup>372</sup> SPU 780 01EMAN May 2002 287

#### <span id="page-287-0"></span>**EOL (End of Logic) Pointer**

**Word 6B Hex (107 Decimal)** This location contains the end of logic pointer. The EOL pointer provides the hexadecimal address of the end of user logic. 1 | 2 |3 |4 |5 |6 |7 |8 |9 |10 |11 |12 |13 |14 |15 |16 EOL pointer address
### **Global Errors**

#### **Global Errors**

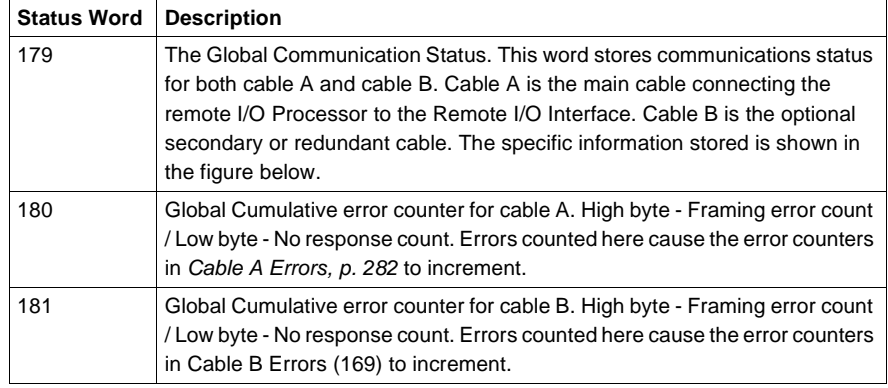

#### Figure 1

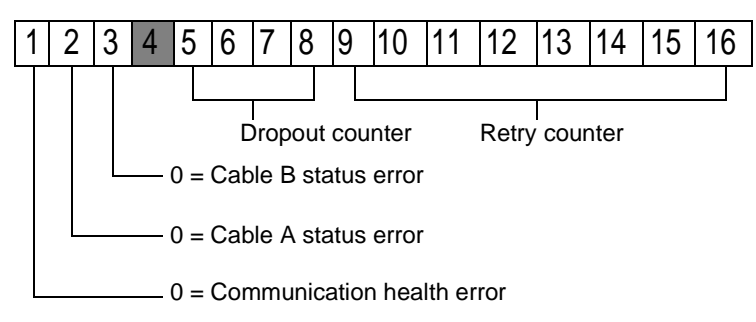

**Note:** It is possible for bits 2 and 3 to be '1' and bit 1 to be '0' "Cables (171)"

#### **S911 Hot Standby Status (S908)**

**Word 66 Hex (102 Decimal)** The hot standby status is valid if a redundancy system is present. It shows if the unit is reporting present and healthy and the word also indicates if the unit is the primary or secondary controller.

Word 4 (4xxxx + 3) - S911/R911 Hot Standby Status

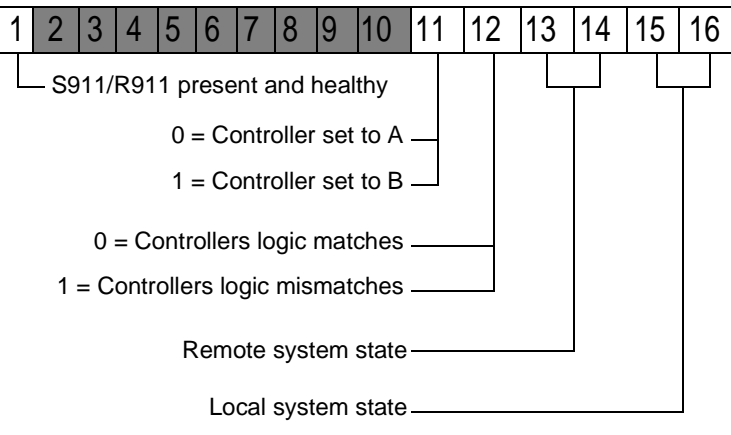

System State:

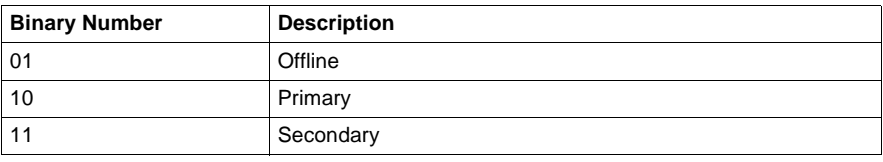

### **Local Drop Communications Errors (S908)**

#### **Status Words 182-184** Status Words 182 to 184 show the status of the local drop communication errors (when a local drop is present). The first drop may or may not be a local drop depending upon the controller type being used.

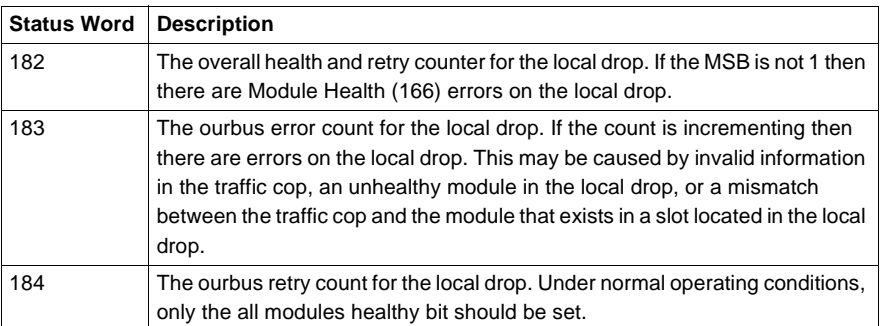

#### Figure 1

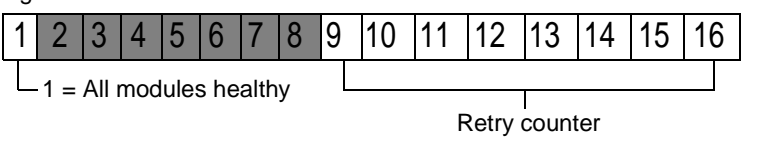

372 SPU 780 01EMAN May 2002 291

#### **Machine Configuration**

**Word 61 Hex (97Decimal)** This screen shows the options that are present for the attached controller. These options include remote I/O (S908 processor), Modbus II, Hot Standby, Distributed Control Processor (D908) and Coprocessors. It also indicates whether or not the time of day option is available for this controller and the remote I/O adapter size. **Note**: Some versions of the S908 remote I/O processor only support 6 remote drops. A '1' indicates that an option is present. Figure 1

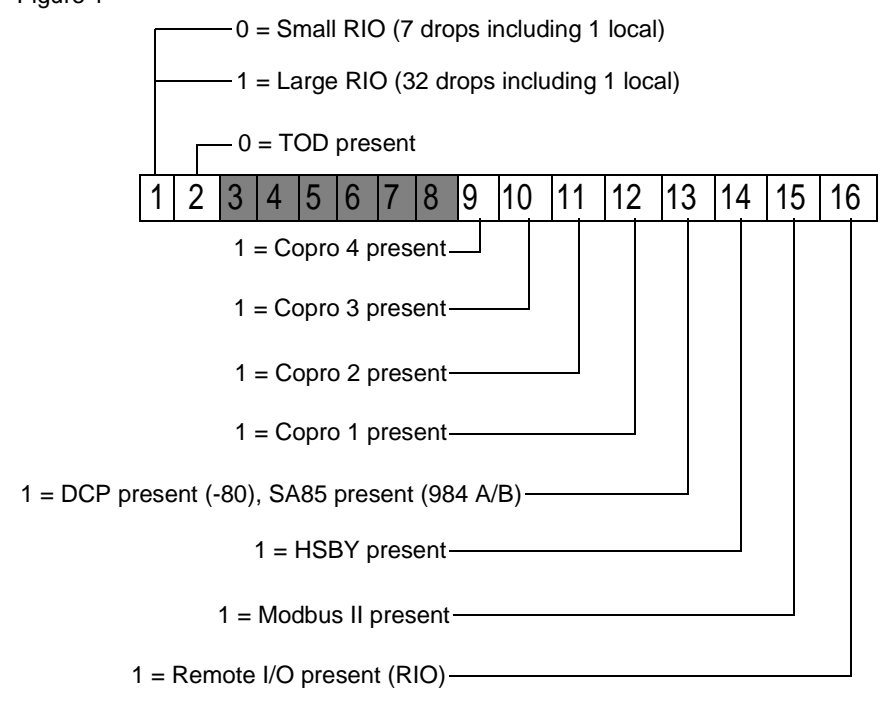

#### **Module Health**

**S908 Controller** Module Health Status information consists of up to 160 words. A single bit is used to represent the Health Status of a single module. A binary '1' means that the module is healthy. Each drop in the I/O sub system has five words allocated to contain I/O module status. Each of these five words contains the I/O module status of a single rack within the drop. The most significant bit (MSB) represents the status of the module in slot 1. Slot 2 module status is represented by the bit to the immediate right of the MSB.

A healthy I/O module must meet the following conditions:

- The specified slot must be configured in the Traffic Cop.
- The slot must contain the module specified in the Traffic Cop.
- Valid communication must exist between the module and the interface.
- Valid communication must exist between the interface module and the controller.

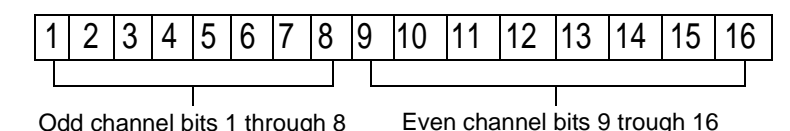

**Note:** If a module is configured in the Traffic Cop and active, then the bit will be 1.

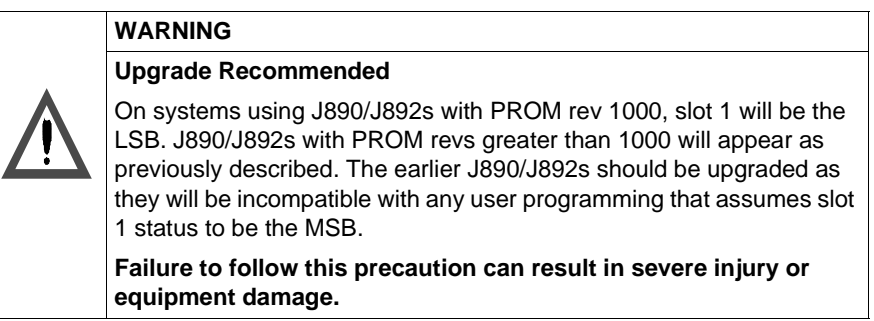

**S901 Controller** The I/O Module Health Status information consists of words that represent the module health for channel pairs. Each word represents 2 channels. The words are also divided into input modules and output modules. A single bit is used to represent the Health Status of a single module.

> If the slot is inhibited in the Traffic Cop then the bit will be a '0'. If the slot contains an input module then the bit will be a '1'. This will not be the case if the Communication Status Word 2/2 (183) indicates an error.

> If the slot contains an output module and if the active light is on then this bit will be a '1'. If the active light is off then this bit will be a '0'. It is common to set the status indicator for an output slot to toggle between '0' and '1' when active and healthy.

> The Upper byte contains the status of the lower channel number of the channel pair (for example, channel 1 for channel pair 1/2). The lower byte contains the status of the higher channel number of the channel pair. Each byte represents the status of slots 1 to 8 of the channel. The Most Significant Bit of the channel represents slot 1 and the Least Significant Bit shows the status of slot 8.

Status Word #012: Drop # 01/01 Rack # 1/5

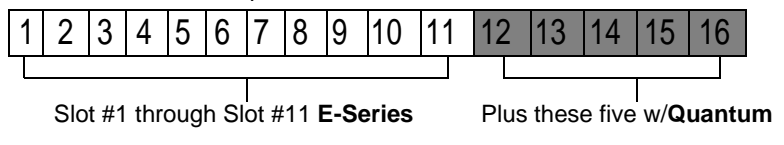

#### **Number of Segments**

**Word 6A Hex (106 Decimal)** This word is confirmed during power up to be the number of I/O exchange nodes plus 1 (for end of logic). If this is not true then a stop code of 0100 would result. 1 2 3 4 5 6 7 8 9 10 11 12 13 14 15 16 Number of segments

### **Status Word Pointer Table**

**Description** The address in 6F points to a table of pointers 76 words long. It is important to remember that this 76 word long table is a table of address pointers for the 75 word long system status area.

### **RIO Time-out**

**Word 6C Hex (108 Decimal)** This word contains the Remote I/O time-out constant and a bit that indicates if redundant cables are present.

**Note:** Cable A and Cable B are used for remote I/O communications.

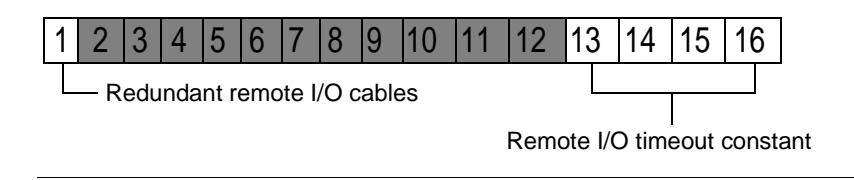

### **Run/Load/Debug Status**

**Word 6E Hex (110 Decimal)** This word is a mode indicator for 984 controllers. The load mode is used for loading a program to the controller. The run mode indicates that the controller was started in the optimized mode (no editing allowed while running). The debug mode is the normal mode of operation for a controller. In this mode network editing is allowed while the controller is running.

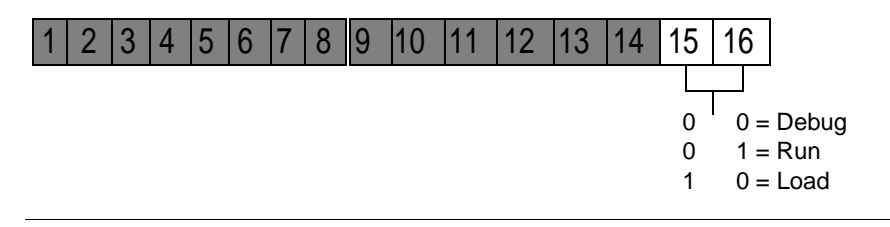

#### **S901/J200 Status**

#### **Word 68 Hex (104 Decimal)**

This word shows the status of the remote I/O processor. The upper 4 bits should be zero under normal operating conditions. An error indicates a failure in the remote I/ O processor.

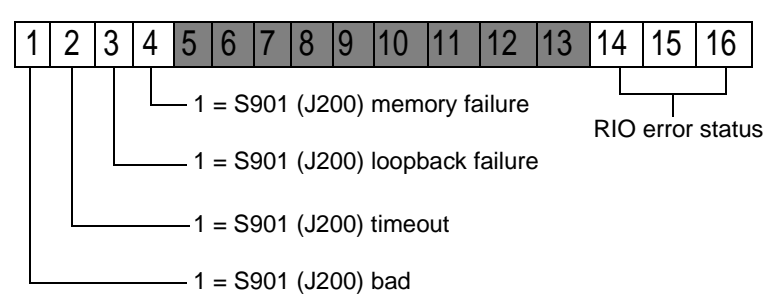

RIO error status:

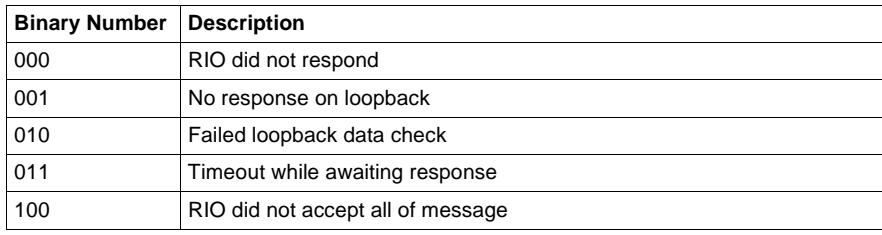

#### **S908 Errors**

**S908 Errors** This word is the S908 start error code. This word will always be 0000 in a running system. If an error does occur, the controller will not start and will generate a Stopcode system error of 4000.

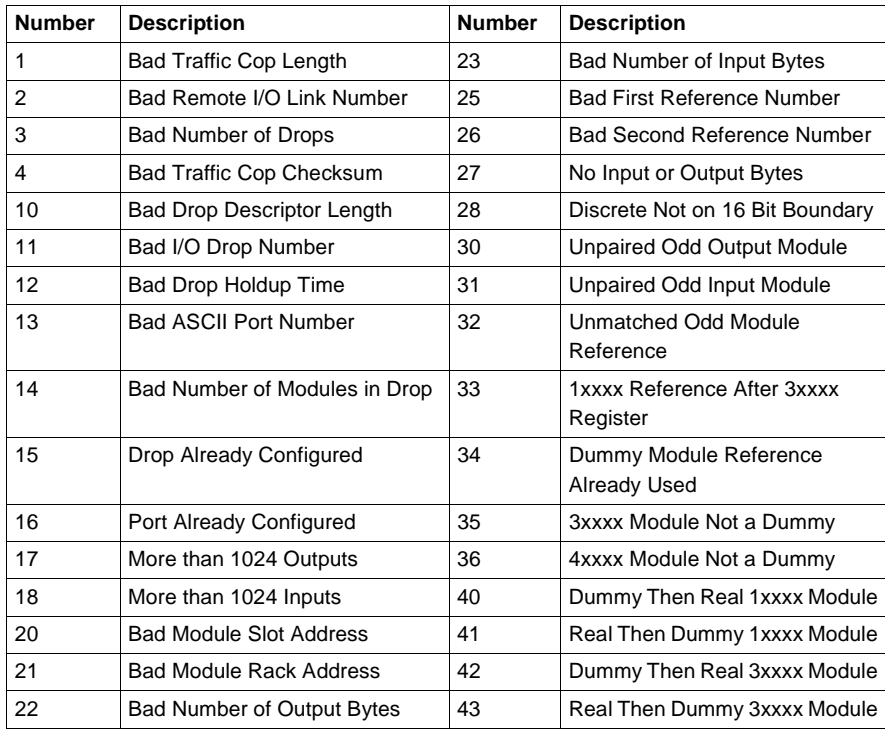

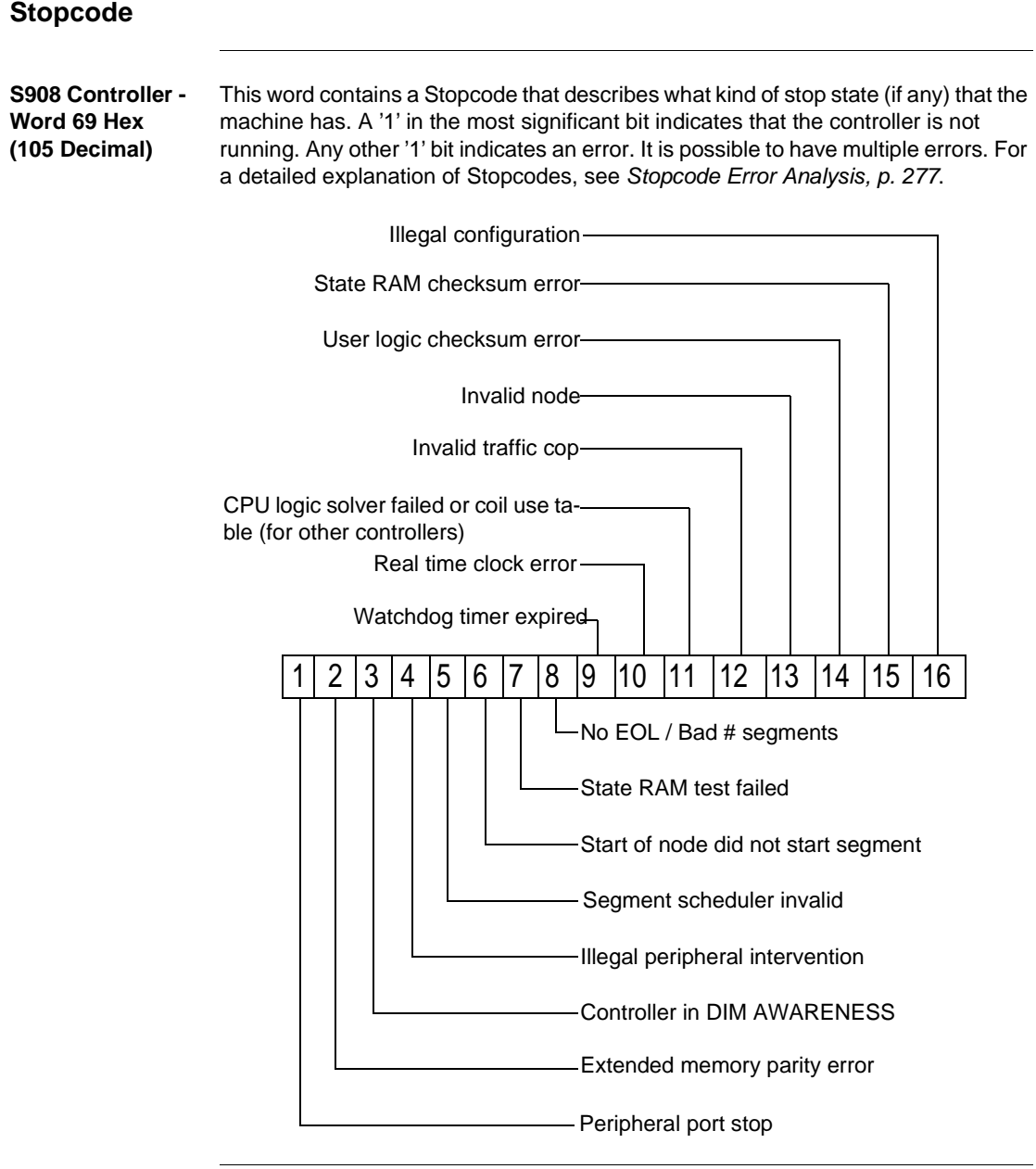

372 SPU 780 01EMAN May 2002 301

#### **S901 Controller - Word 69 Hex (105 Decimal)** This word contains a Stopcode that describes what kind of stop state (if any) that the machine has. A '1' in the most significant bit indicates that the controller is not running. Any other '1' bit indicates an error. It is possible to have multiple errors. For a detailed explanation of Stopcodes, see *Stopcode Error Analysis, p. [277](#page-276-0)*.

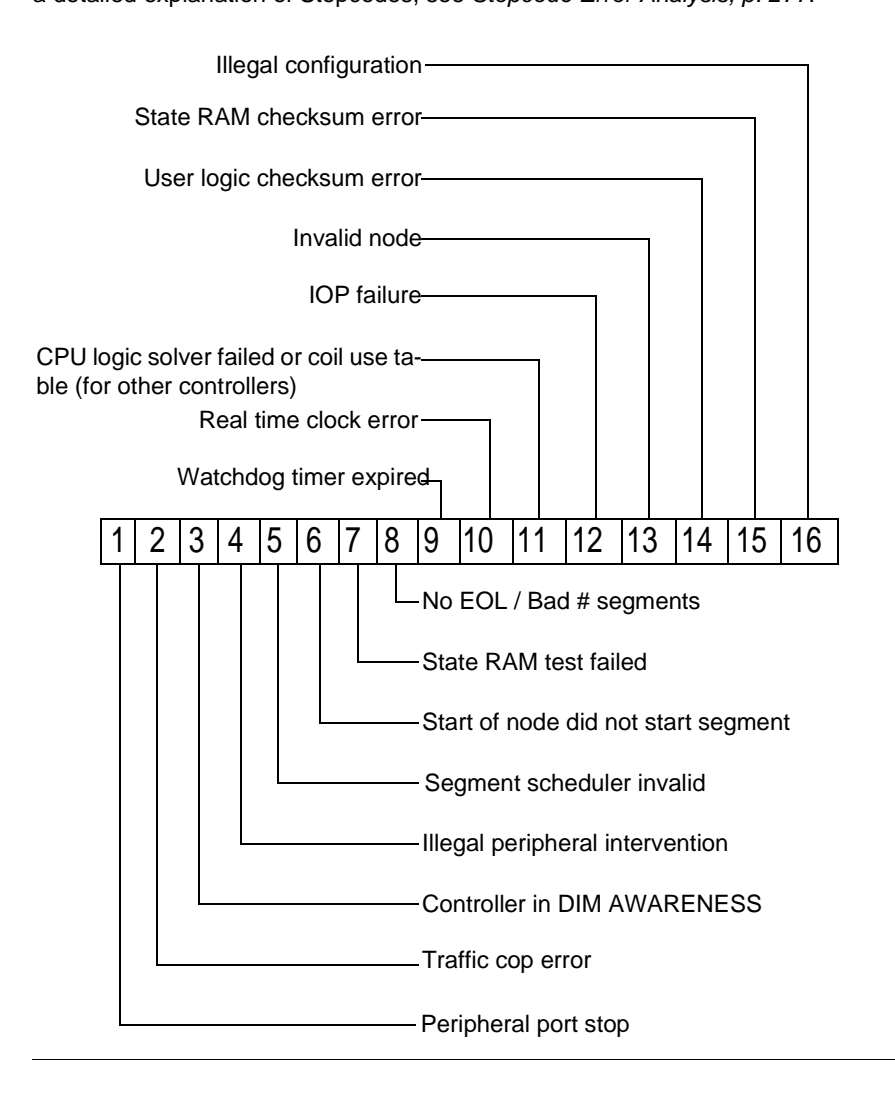

## <span id="page-302-0"></span>**Editing .DIF Files with Microsoft Excel**

#### **Editing .DIF files with Microsoft Excel**

**Overview** When Excel imports a .DIF file, it converts the controller addresses in the first column of the database into numerical values which ProWORX 32 cannot read. Excel also exchanges the rows and columns of the database in the .DIF file's header. Unless you correct these problems, an error appears when you try to import a .DIF file back into ProWORX 32 after you have changed it in Microsoft Excel.

To use Excel to edit documentation, follow these seven steps:

**Step One** Set the size of your descriptor fields for Microsoft Excel.

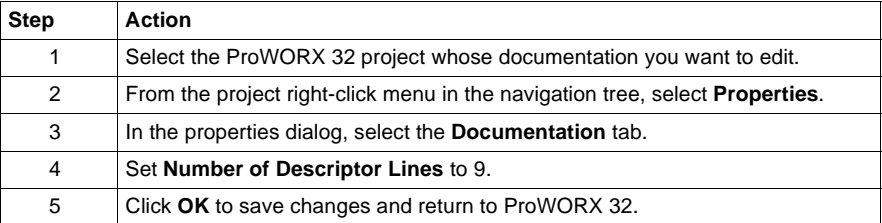

**Step Two** Export your ProWORX 32 project as a .dif file.

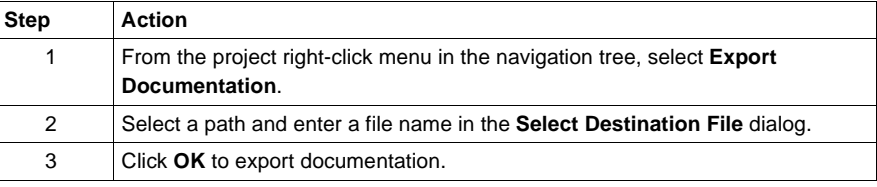

#### 372 SPU 780 01EMAN May 2002 303

**Step Three** Open and edit the documentation in Microsoft Excel.

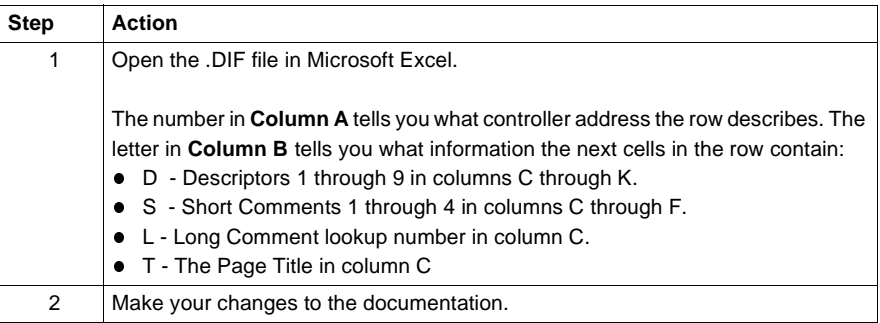

**Step Four** Convert the controller addresses from numbers to text.

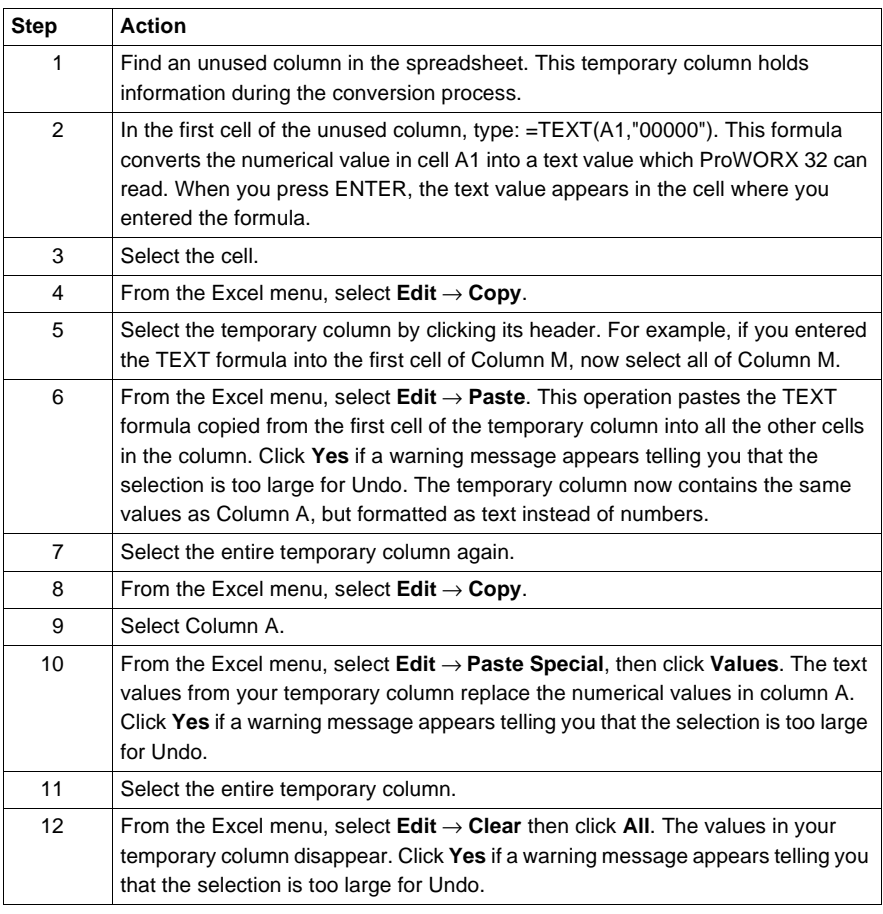

**Step Five** Export the Microsoft Excel spreadsheet as a .dif file.

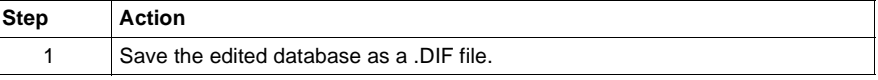

**Step Six** Correct the rows and columns in the .dif header.

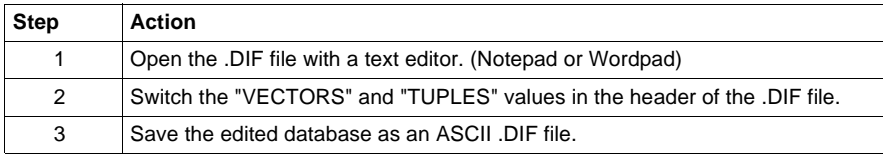

#### **Step Seven** Import the documentation back into ProWORX 32.

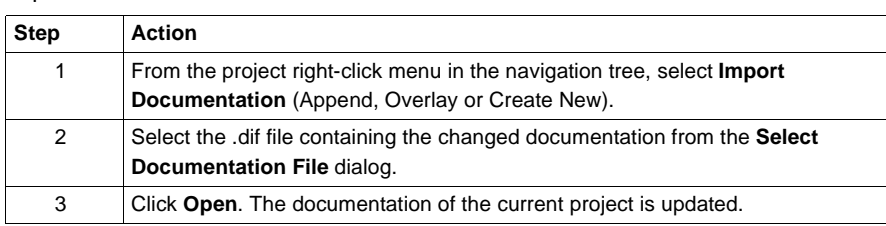

# **Glossary**

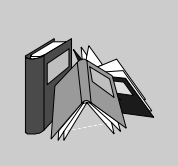

## **A**

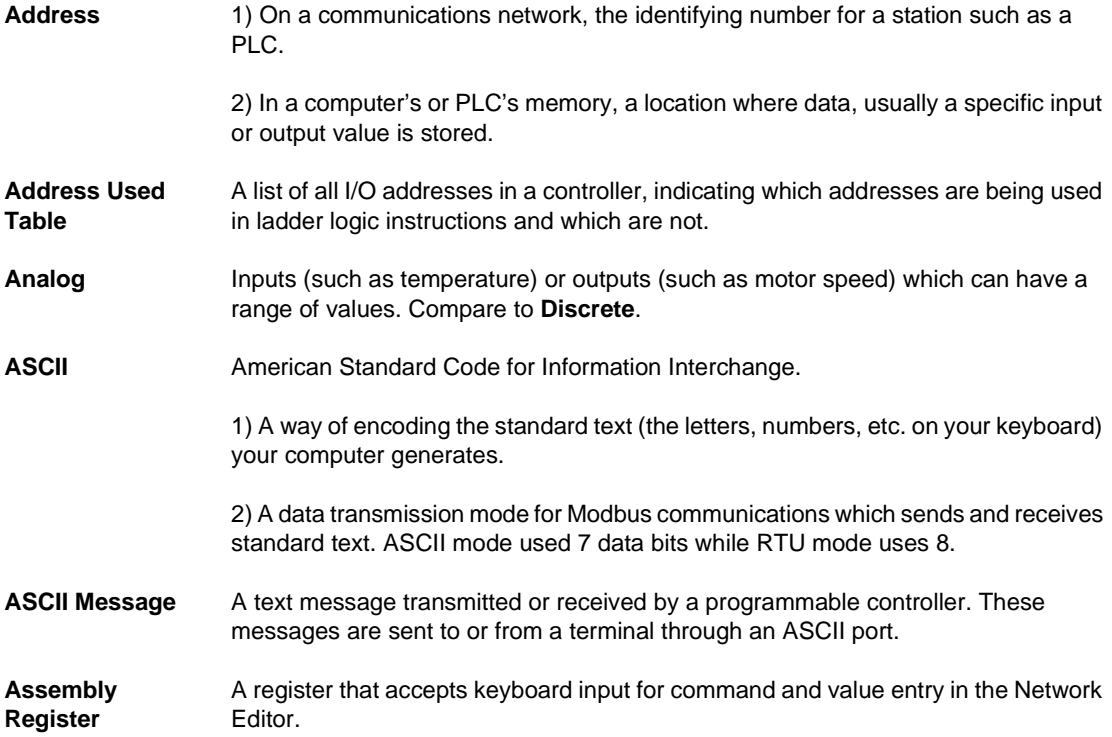

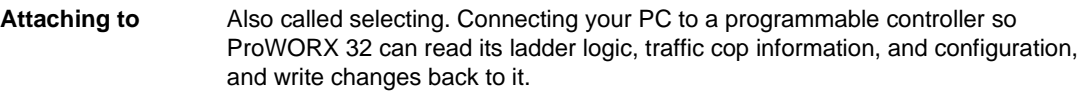

## **B**

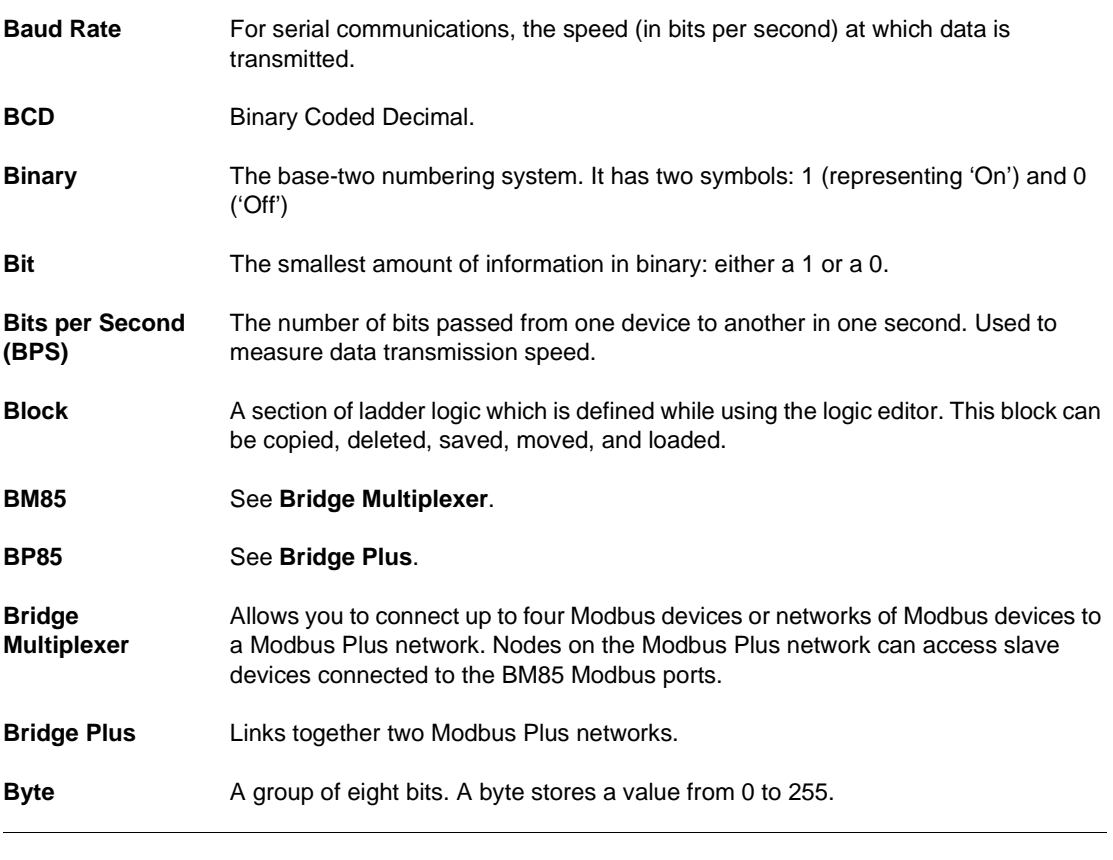

## **C**

**Cell** A single location in ladder logic.

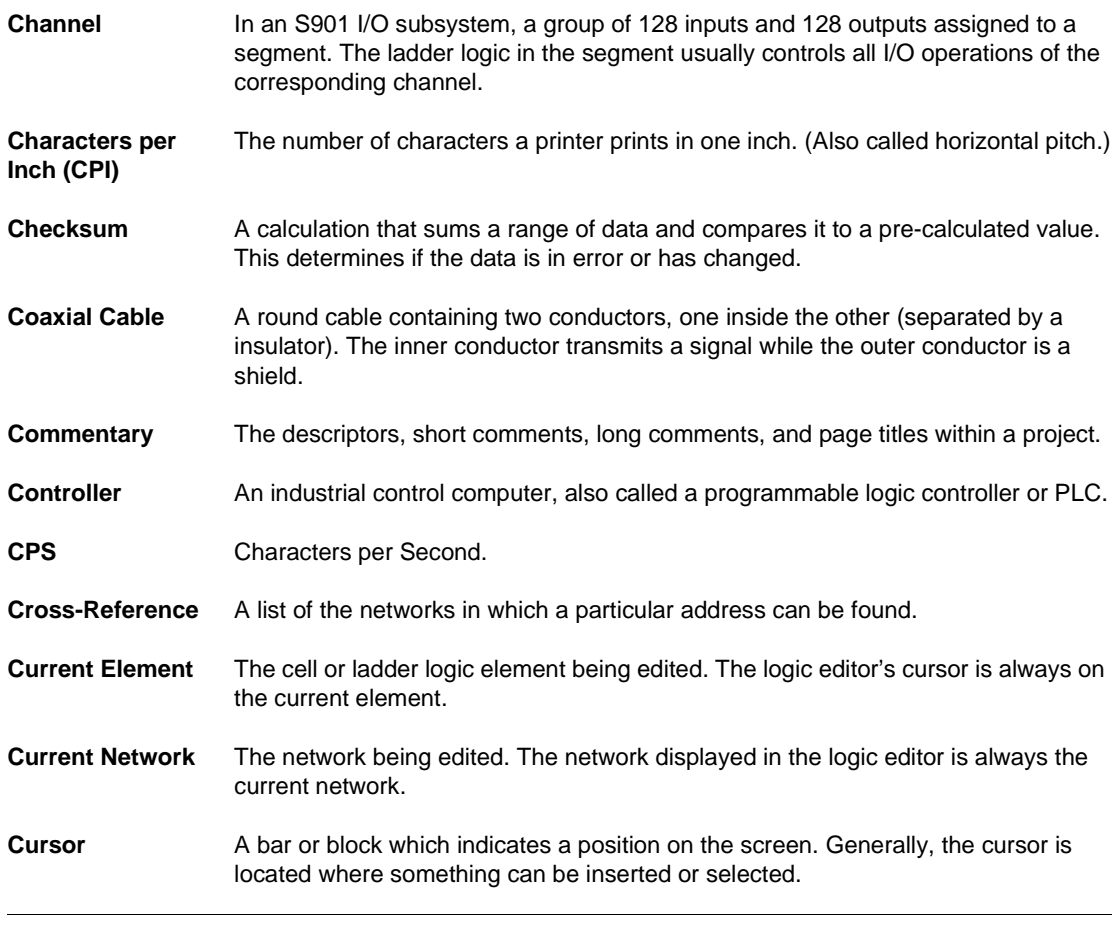

## **D**

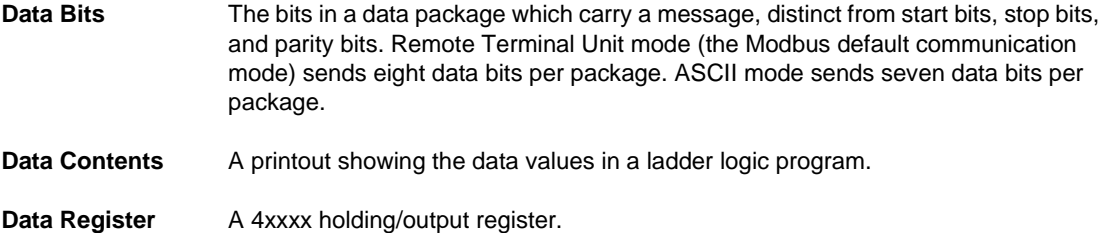

372 SPU 780 01EMAN May 2002 309

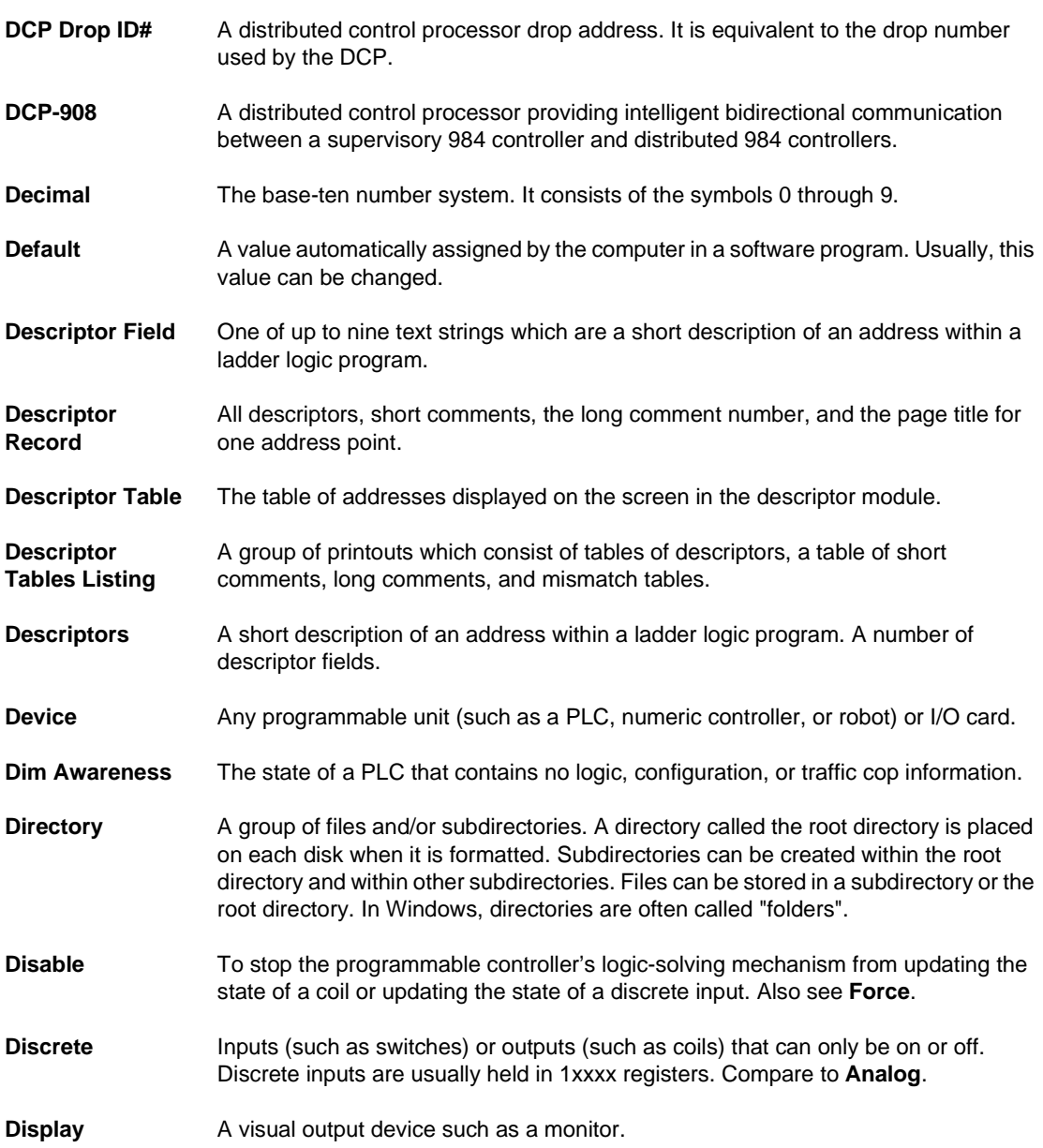

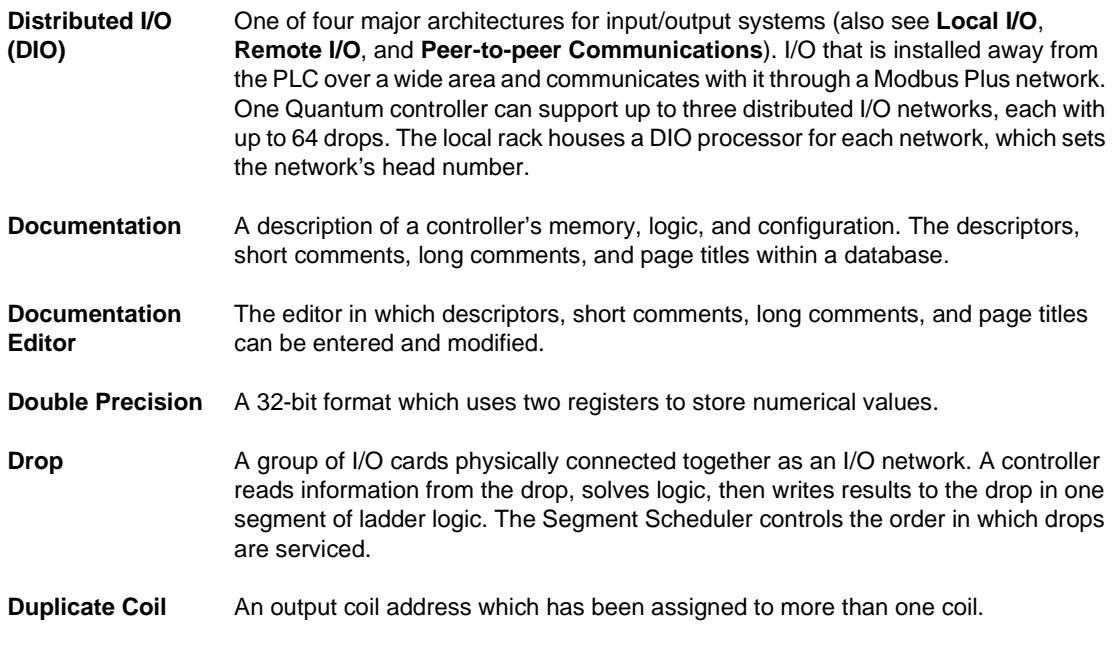

# **E**

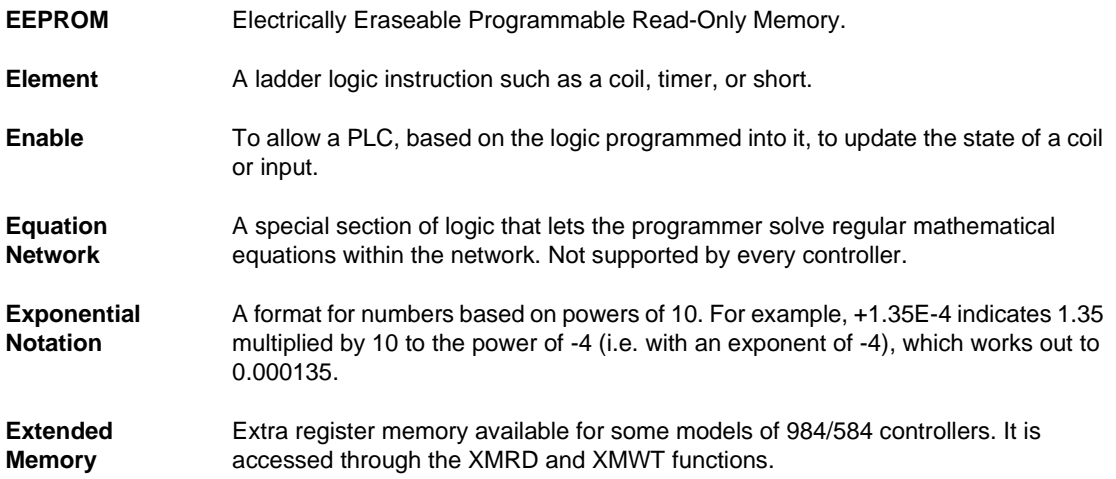

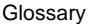

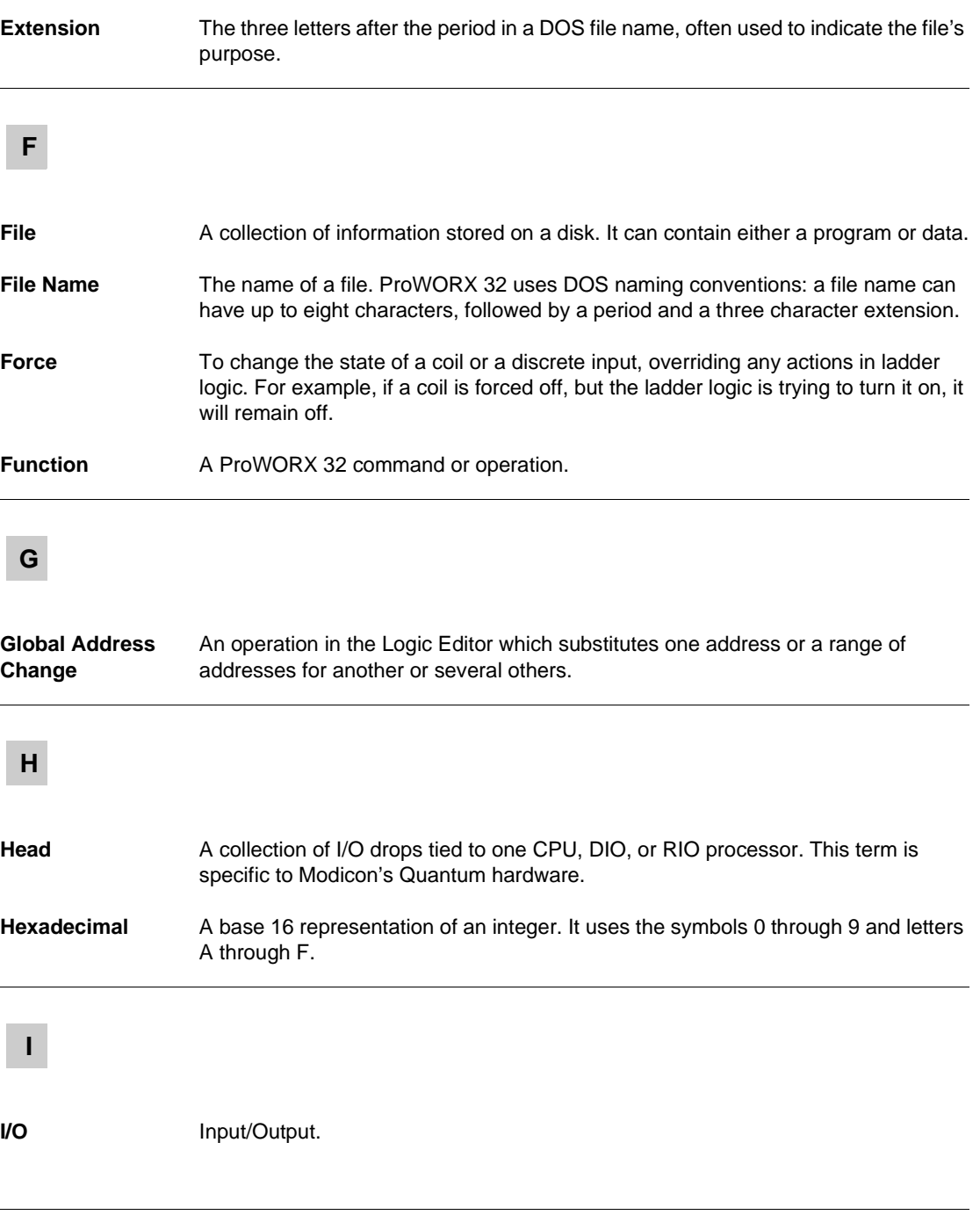

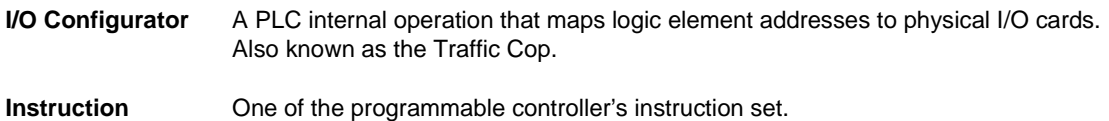

## **L**

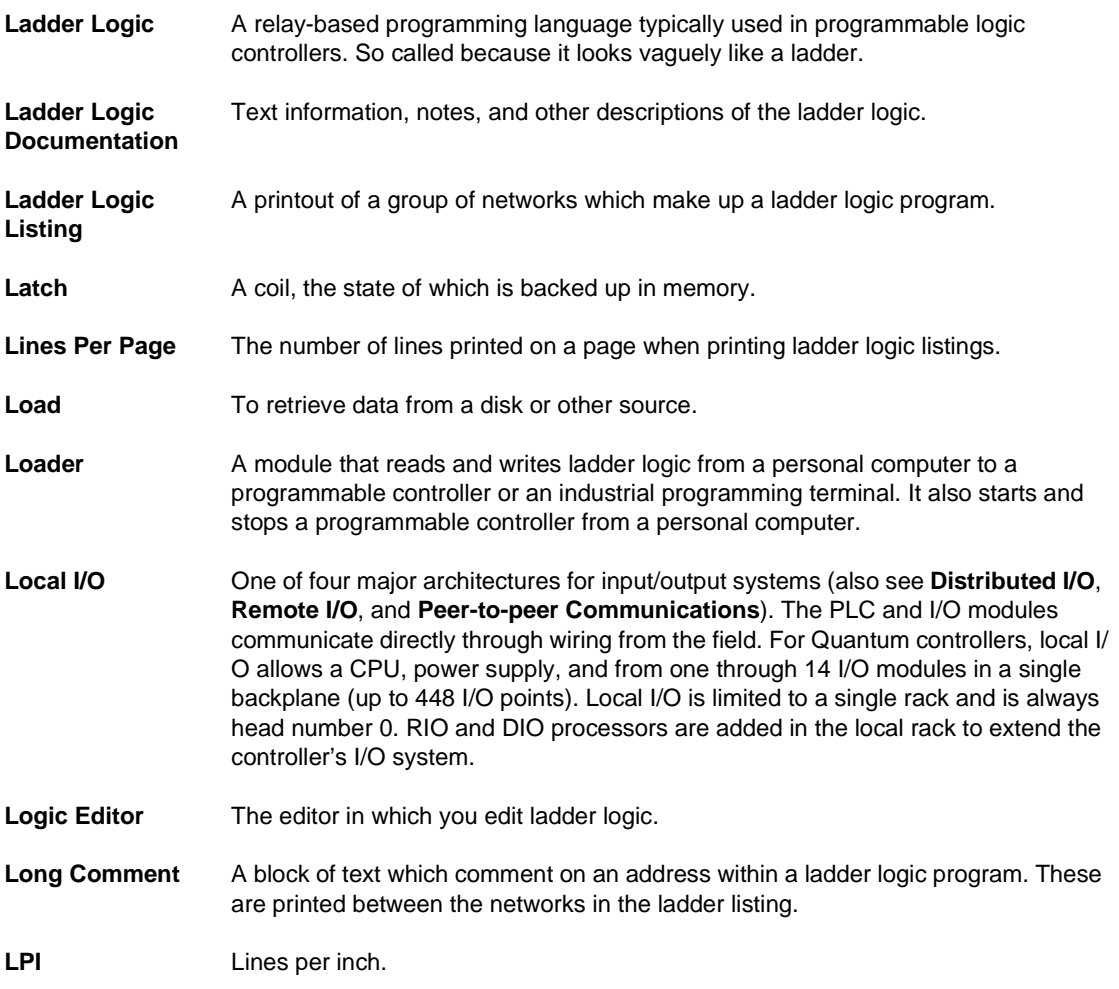

## **M**

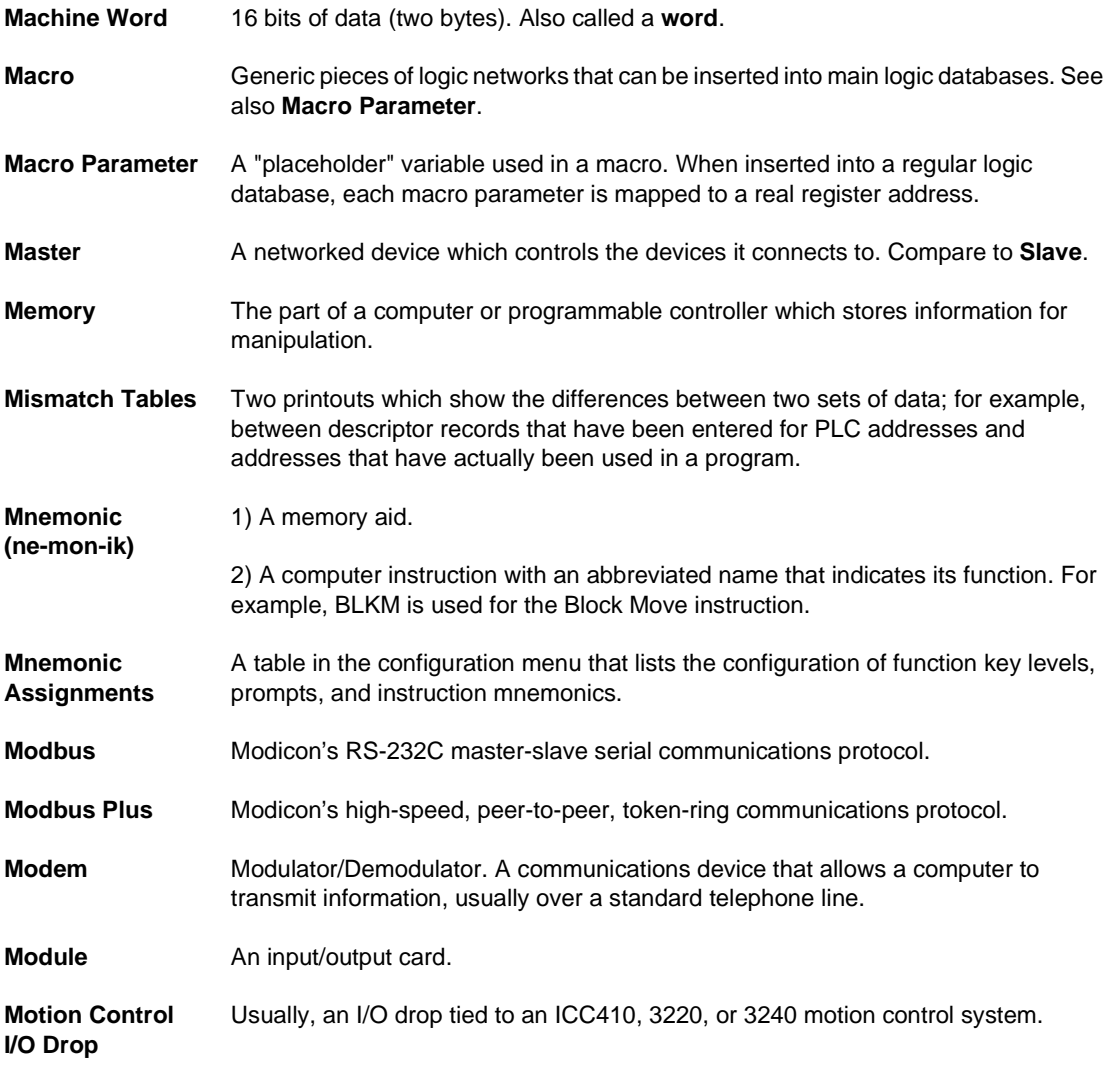

## **N**

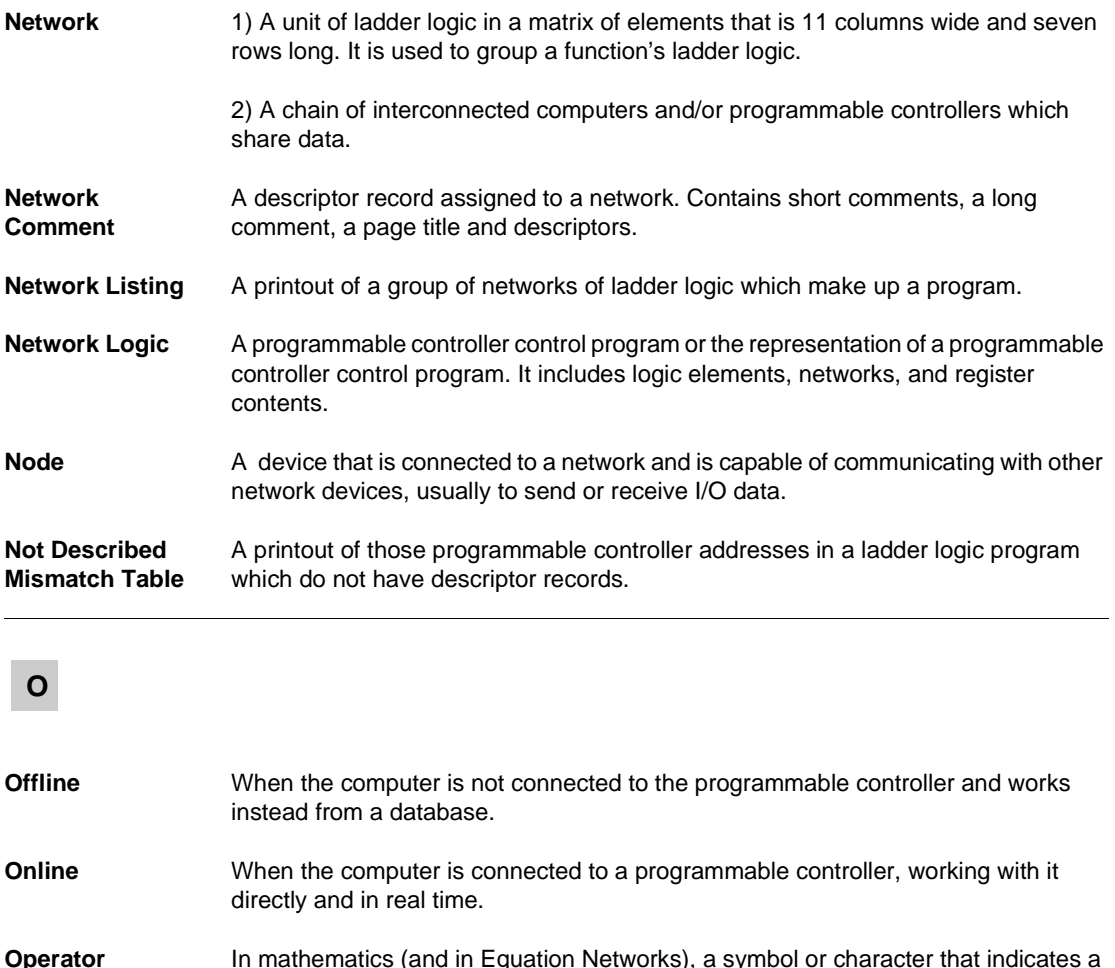

**Operator** In mathematics (and in Equation Networks), a symbol or character that indicates a specific operation to be performed on one or more elements, called operands. In "3 + Y", the plus sign (+) is an operator that indicates addition between the two operands, "3" and "Y".

#### **Order of Solve** 1) The order in which segments are solved, as ordered by the Segment Scheduler.

2) The order in which elements are solved in a network.

### **P**

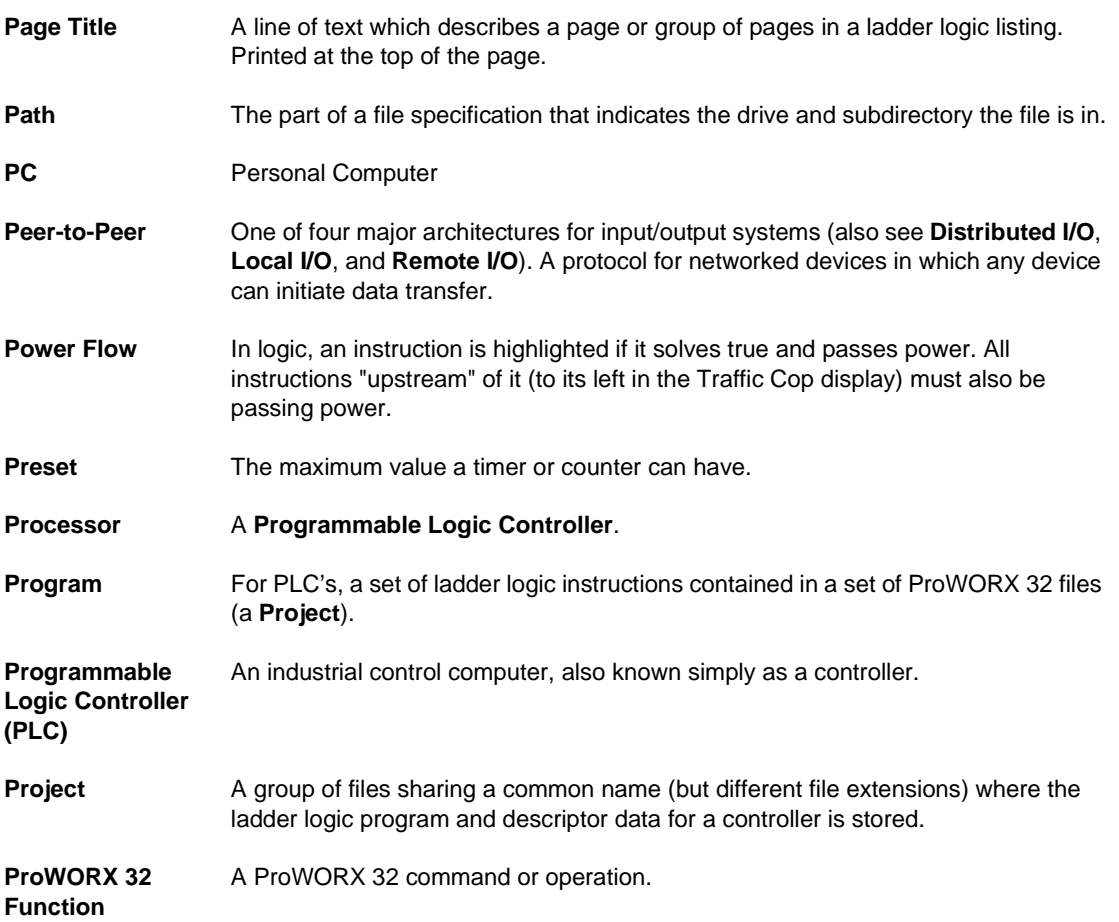

## **Q**

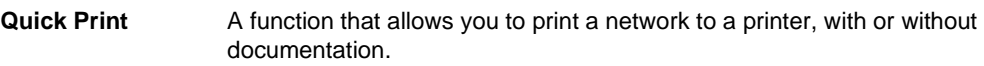

**R**

- **Rack** A collection of up to 16 I/O modules mounted in one back plane.
- **Radix** The base system of a value. The radix of decimal numbers is 10, the radix of binary numbers is 2 and the radix of hexadecimal numbers is 16. In ProWORX 32, the term "radix" sometimes refers to a value's data type: binary, integer, floating point and so on.
- **Random Access Memory (RAM)** Random Access Memory. Memory that holds programs while they are being executed.
- **Read Only Memory (ROM)** Memory that is not erased by a power failure and that is programmed at the factory to hold vital information. This memory cannot be changed.
- **Remote I/O (RIO)** One of four major architectures for input/output systems (also see **Distributed I/O**, **Local I/O**, and **Peer-to-peer Communications**). I/O that is installed away from the PLC and communicates with it though a high-performance, S908 coaxial cable network. For Quantum controllers, an interface device at each remote I/O drop communicates with an RIO processor in the PLC. The interface device sets the address of the drop. Each RIO processor supports up to 31 remote drops, each of which allows 64 input words and 64 output words.
- **Remote Terminal Unit (RTU)** A data transmission mode used for Modbus communications. RTU uses 8 data bits.
- **Reports Listing** A group of printouts which consist of hardware allocation, data usage, and data contents for a ladder logic program.
- **Routing Path** The sequence of devices through which a message passes to reach its final destination.
- **RS-232** A popular standard for a serial data link connection.

372 SPU 780 01EMAN May 2002 317

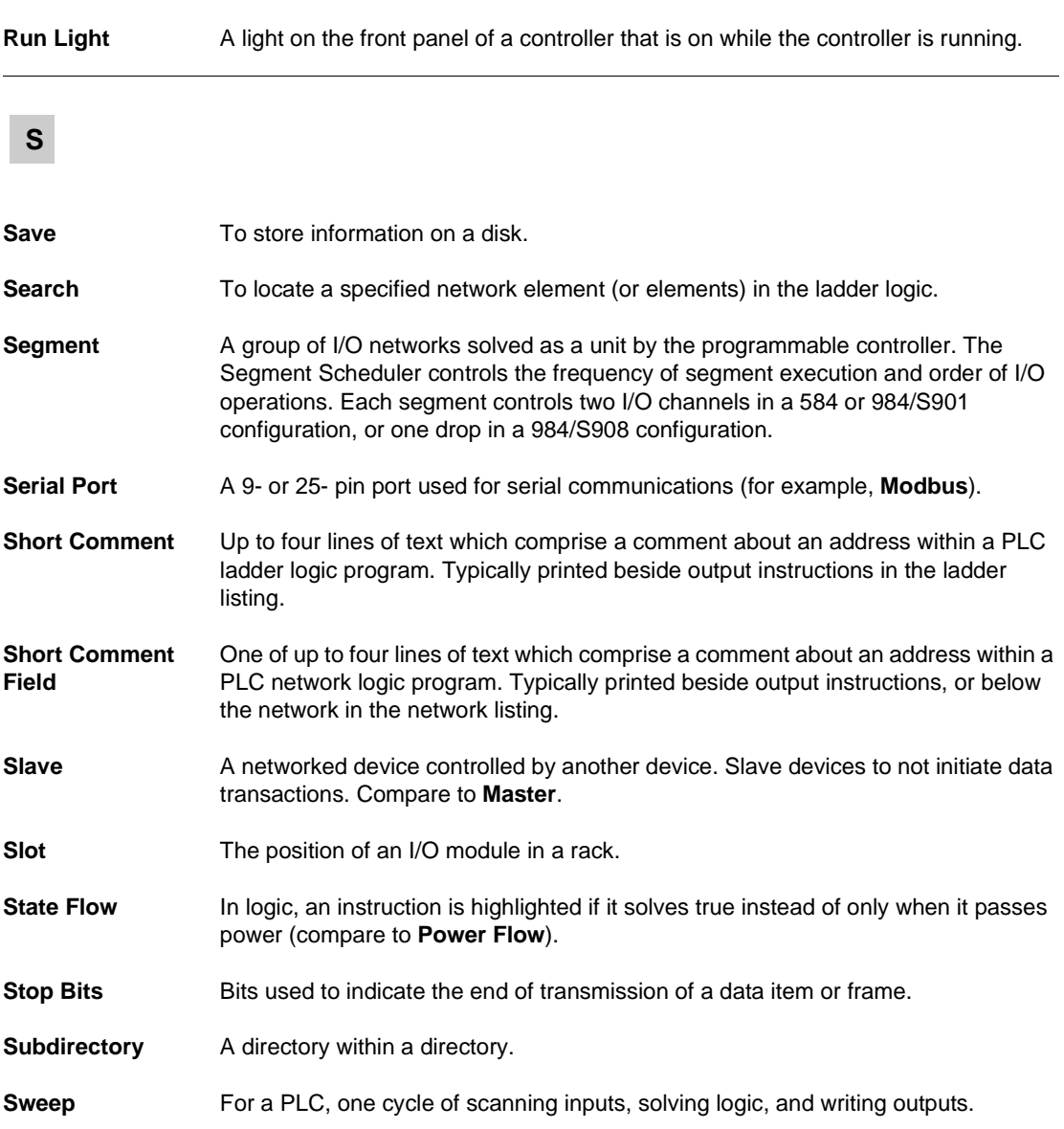

# **T**

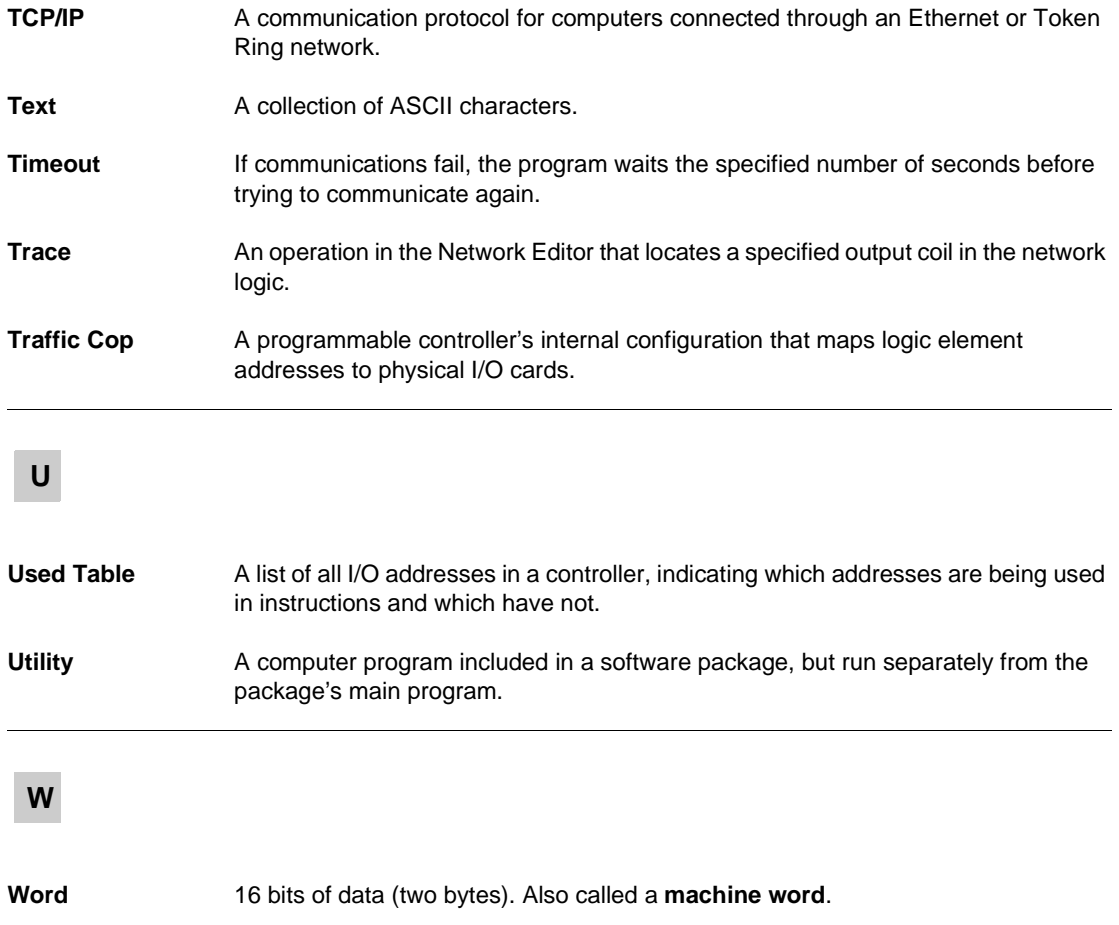

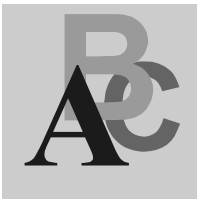

## **Index**

## **Symbols**

[.CSV, 56](#page-55-0) [.DBF, 56](#page-55-1) [.DIF, 56](#page-55-2) [Editing with MS Excel, 303](#page-302-0) [.DOC, 56](#page-55-3) [.FIL, 56](#page-55-4) [.FIS, 56](#page-55-5) [.MDB, 56](#page-55-6) [.TEF, 56](#page-55-7) [.TXT, 56](#page-55-8) [.XLS, 56](#page-55-9)

# **A**

[Address Used Tables, 60](#page-59-0) [Address Used Tables, Printing, 236](#page-235-0) Addresses [Finding Free, 61](#page-60-0) [Finding in Ladder Logic, 142](#page-141-0) [Forcing Discretes, 143](#page-142-0) [in the Logic Editor, 142](#page-141-1) [Tracking in the Data Watch Window, 177](#page-176-0) [Tracking, in Ladder Logic, 143](#page-142-1) [Analyze Device, 100](#page--1-0) ASCII Messages [Configuring, 209](#page-208-0) [Editor, 209](#page-208-1) [Tools for Editing, 211](#page-210-0) [Audit Trail, 243](#page-242-0)

Authorization [Moving, 18](#page-17-0) [ProWORX 32, 17](#page-16-0)

## **B**

[Bitmap Files, in the HMI Window, 184](#page-183-0) [BM85 Bridge Multiplexer, 220](#page-219-0) [BootP Server, 223](#page-222-0) [Listening, 223](#page-222-1) [Bridge Multiplexer, 220](#page-219-0) [Configuring, 220](#page-219-1) [Modbus Ports, Configuring, 221](#page-220-0) [Troubleshooting, 222](#page-221-0)

## **C**

[Clamps, in the Data Watch Window, 182](#page-181-0) [Client/Server, 35](#page-34-0) [Coils, in the Equation Network, 155](#page-154-0) **Communications** [Ethernet Gateway, 72](#page-71-0) [Modbus, 67](#page-66-0) [Modbus by Modem, 68](#page-67-0) [Modbus Plus, 71](#page-70-0) [Setup, 66](#page-65-0) [TCP/IP, 73](#page-72-0) [Compact Phase II Configuration](#page-103-0) Extension, 104 Compare [Projects and Controllers, 226](#page-225-0) [Reporting, 227](#page-226-0)

372 SPU 780 01EMAN May 2002 321

[Conditional Expressions, 160](#page-159-0) Configuration Extensions [Compact Phase II, 104](#page-103-0) [Data Protect, 105](#page-104-0) [I/O Scanner, 108](#page-107-0) [I/O Scanner Wizard, 111](#page-110-0) [Overview, 102](#page-101-0) [Peer Cop, 113](#page-112-0) [Peer Cop Wizard, 118](#page-117-0) [Profibus, 121](#page-120-0) [Profibus Wizard, 122](#page-121-0) [Quantum Hot Standby, 106](#page-105-0) [Quantum VME Bus, 126](#page-125-0) [S980, 123](#page-122-0) [SY/MAX, 124](#page-123-0) [TCP/IP, 125](#page-124-0) [Configuring a BM85, 220](#page-219-1) Configuring Controllers [ASCII Ports, 82](#page-81-0) [General Tab, 77](#page-76-0) [Loadables Tab, 83](#page-82-0) [Overview, 76](#page-75-0) [Ports Tab, 80](#page-79-0) [Simple ASCII Ports, 81](#page-80-0) [Contacting Schneider Electric, 26](#page-25-0) **Controllers** [Comparing, 226](#page-225-0) [Configuring Configuring Controllers, 76](#page-75-0) [Initializing Logic, 90](#page--1-1) [Manual Procedure List, 274](#page-273-0) [Pinging, 229](#page-228-0) [Reading From, 91](#page-489-0) [Selecting, 31](#page-30-0) [Start/Stop, 98](#page--1-2) [Status, 99](#page-148-0) [Writing to, 92](#page--1-3) **Controls** [Script Editor, 252](#page-251-0) [Converting Ladder Logic Databases, 34](#page-33-0)

## **D**

[Data Protect Configuration Extension, 105](#page-104-0)

Data Watch Window [Clamps, 182](#page-181-0) [DRUM Summary, 205](#page-204-0) [General Properties, 181](#page-180-0) [HMI, 184](#page-183-1) [Importing and Exporting, 207](#page-206-0) [Instruction Editor, 193](#page-192-0) [Log Files, 182](#page-181-1) [Logic Editor Addresses, Tracking, 191](#page-190-0) [PID Tuner, 202](#page-201-0) [Radicies, 181](#page-180-1) [Radicies, Setting, 178](#page-177-0) [Register Editor, 201](#page-200-0) [Sample Rate, 183](#page-182-0) [Terminal Block, 193](#page-192-1) [Traffic Cop Addresses, Tracking, 192](#page-191-0) [Trend, 188](#page-187-0) [Triggers, 181](#page-180-2) [Watch Window, 177](#page-176-1) [Desriptor Ranges, Printing, 235](#page-234-0) [Diagnostic Trace, 148](#page-147-0) **Documentation** [Importing and Exporting, 55](#page-54-0) Documentation Editor [Overview, 51](#page-50-0) [Using, 53](#page-52-0) [Documentation, Printing, 235](#page-234-1) [Drops, 165](#page-164-0) [DRUM Summary, 205](#page-204-0)

## **E**

[EEPROM, 94](#page--1-4) [Emulation, 39](#page-38-0) [Adding Instruction Solve Support, 46](#page-45-0) [Emulation Tab, 39](#page-38-1) [Enable Contact, Setting, 155](#page-154-1) [Environment Tab, 19](#page-18-0) Equation Networks [Enable Contact, Setting, 155](#page-154-1) [Equation Formatting, 156](#page-155-0) [Mathematical Functions, 161](#page-160-0) [Mathematical Operations, 158](#page-157-0) [Overview, 154](#page-153-0)

**Equations** [Exponential Notation, 157](#page-156-0) [Formatting, 156](#page-155-0) [Ethernet Gateway Communications, 72](#page-71-0) [EXECLoader, 95](#page-330-0) Exporting [Data Watch Window Data, 207](#page-206-0) [Documentation, 55](#page-54-1) Extended Memory Addresses [Displaying in the Register Editor, 201](#page-200-1)

## **F**

[Faults, Isolating, 273](#page-272-0) Files [.ESF \(Emulation Solve Files, 46](#page-45-0) [Bitmap, in the HMI Window, 184](#page-183-0) [Log Files, in the Data Watch](#page-181-1) Window, 182 [Find, 59](#page-58-0) [Finding Free Addresses, 61](#page-60-0) [Flash RAM, 96](#page--1-5) [Forcing Discrete Addresses, 143](#page-142-0)

## **H**

[Hardware Clock, 152](#page-151-0) HMI [Background Color, Setting, 184](#page-183-2) [Bitmap Files, Creating, 184](#page-183-0) [Bitmap Files, Using, 185](#page-184-0) [Cell Captions, Using, 186](#page-185-0) [Cell Data, Editing, 185](#page-184-1) [Monitor Values, Adding, 187](#page-186-0) [Overview, 184](#page-183-1) [Rows and Columns, Setting, 184](#page-183-3) [Hotkey Template, 132](#page-131-0)

## **I**

 $I/O$ [Drops, 165](#page-164-0) [Racks, 166](#page-165-0) [Slots, 167](#page-166-0)

I/O Cards [800 Series, 258](#page-257-0) [A120 Series, 261](#page-260-0) [Adding New, 246](#page-245-0) [Compact TSX Series, 263](#page-262-0) [Micro Series, 265](#page-264-0) [Momentum M1 and INTERBUS](#page-265-0) Series, 266 [Quantum, 267](#page-266-0) [Script Editor, 249](#page-248-0) [Script Editor, Using the, 249](#page-248-1) [Sy/MAX Series, 270](#page-269-0) I/O Drawing [Generator, 171](#page-170-0) [Viewer, 228](#page-227-0) I/O Scanner Configuration Extension [Editing, 108](#page-107-0) [Wizard, 111](#page-110-0) Importing [Data Watch Window Data, 207](#page-206-0) [Documentation, 55](#page-54-2) [Initializing Controller Logic, 90](#page--1-1) [Installing ProWORX 32, 15](#page-14-0) Instruction Editor [Display Scripts, 194](#page-193-0) [Overview, 193](#page-192-0) **Instructions** [Finding in Ladder Logic, 140](#page-139-0) [in the Logic Editor, 140](#page-139-1) [Internal Flash, 97](#page-267-0) [ISA Symbols, 146](#page-145-0)

## **K**

[Knowledge Base, 62](#page-61-0)

### **L**

Ladder Logic [Addresses, Finding, 142](#page-141-0) [Addresses, Tracking, 143](#page-142-1) [Initializing in a Controller, 90](#page--1-1) [Instructions, 140](#page-139-1) [Networks, 138](#page-137-0) [Loadable Library Wizard, 86](#page-85-0)

372 SPU 780 01EMAN May 2002 323

Loadables [Copying, 84](#page-83-0) [Deleting, 85](#page-84-0) [Updating, 84](#page-83-1) Log Files [Setting the File Size in the Data Watch](#page-181-1)  Window, 182 [Logging In to ProWORX 32, 16](#page-15-0) [Logging Out of ProWORX 32, 16](#page-15-1) Logic Editor [Bookmarks, 151](#page-150-0) [Diagnostic Trace, 148](#page-147-0) [Display, Customizing, 130](#page-129-0) [Equation Network, 154](#page-153-0) [Hardware Clock, 152](#page-151-0) [Instructions, 140](#page-139-1) [ISA Symbols, 146](#page-145-0) [Networks, 138](#page-137-0) [Overview, 129](#page-128-0) [Properties, 130](#page-129-1) [Segment Scheduler, 153](#page-152-0) [Sweep, 149](#page-163-0) [Tracking Addresses in the Data Watch](#page-190-0)  Window, 191

## **M**

[Macros, 214](#page-213-0) [Unlinking, 218](#page-217-0) [Using in Logic, 216](#page-215-0) [Marks, in Ladder Logic, 151](#page-150-0) [Materials List, 172](#page-171-0) [Mathematical Functions, 161](#page-160-0) [Mathematical Operations, 158](#page-157-0) [MBP Stat, 230](#page-229-0) Micro [Flash RAM, 96](#page--1-5) [Mismatch Tables, Printing, 237](#page-236-0) [Mnemonics, 144](#page-143-0) [Modbus Communications, 67](#page-66-0) Modbus Plus [Concept Exec Loader,](#page-275-0) Communications, 276 [LED Indicator, 276](#page-275-1) [Modbus Plus Communications, 71](#page-70-0) [ModConnect Schneider Alliances, 246](#page-245-1)

[Modem Communications, 68](#page-67-0) Modsoft [Hotkeys, 133](#page-132-0) [Moving Authorization, 18](#page-17-0)

# **N**

[NetScan Network Explorer, 74](#page-73-0) [Network Explorer, 74](#page-73-0) [Networks, 138](#page-137-0) [Printing, 235](#page-234-2)

## **O**

[Offline Edit Mode, 135](#page-134-0) [Online, Undo/Redo, 137](#page-136-0) [Opcodes, Editing, 87](#page-86-0)

## **P**

[PCMCIA, 97](#page-267-0) Peer Cop Configuration Extension [Global Input, 114](#page-113-0) [Global Output, 114](#page-113-0) [Overview, 113](#page-112-0) [Specific Input, 116](#page-115-0) [Specific Output, 116](#page-115-0) [Subfields, 115](#page-114-0) [Wizard, 118](#page-117-0) PID [Block Overview, 202](#page-201-1) [Tuner, 202](#page-201-0) [Ping, 229](#page-228-0) [PLC Status Viewer, 99](#page-148-0) Ports [ASCII, 82](#page-81-0) [Micro, 82](#page-81-1) [Modbus, 80](#page-79-1) [Simple ASCII, 81](#page-80-0) Profibus Configuration Extension [Overview, 121](#page-120-0) [Wizard, 122](#page-121-0) Project [Emulation, 39](#page-38-0) [Project Properties Tab, 37](#page-36-0)
**Projects** [Combined, 37](#page-36-1) [Converting, 34](#page-33-0) [Creating, 29](#page-28-0) [Emulation, 36](#page-35-0) [Managing, 35](#page-34-0) [Offline, 36](#page-35-1) [Online, 36](#page-35-2) [Selecting a Controller, 31](#page-30-0) [Wizard, 29](#page-28-0) [Protected Registers, 58](#page-57-0) ProWORX 32 [Authorization, 17](#page-16-0) [Contacting Support, 26](#page-25-0) [Environment, 19](#page-18-0) [Installing, 15](#page-14-0) [Logging In, 16](#page-15-0) [Reporting, 233](#page-232-0) [Security, 20](#page-19-0) [Server, 240](#page-239-0) [System Requirements, 14](#page-13-0) [Toolbar, 23](#page-22-0) **ProWORXPLUS** [Hotkeys, 134](#page-133-0)

## **Q**

[Quantum Hot Standby Configuration](#page-105-0)  Extension, 106 [Quantum VME Bus Configuration](#page-125-0) Extension, 126 [Quick Picks, 234](#page-233-0)

## **R**

[Racks, 166](#page-165-0) Radix [Multi Radix View, Setting, 181](#page-180-0) [Setting Multiple Addresses, 178](#page-177-0) [Single Radix View, Setting, 181](#page-180-0) [Reading From a Controller, 91](#page-489-0) [Redo, in Logic, 136](#page-135-0) [Register Editor, 201](#page-200-0) [Register, Printing, 236](#page-235-0) **Registers** [Protected, 58](#page-57-0)

[Reporting, 233](#page-232-0)

### **S**

S901 [Analyzing, 100](#page--1-0) S908 [Analyzing, 100](#page--1-1) [Errors, 300](#page-299-0) [S980 Configuration Extension, 123](#page-122-0) [Sample Rate, in the Data Watch](#page-182-0) Window, 183 Schneider Alliances [I/O Card Script Editor, 249](#page-248-0) [I/O Cards, 246](#page-245-0) [Overview, 246](#page-245-1) Schneider Electric [Contacting, 26](#page-25-1) [Support Guidelines, 26](#page-25-2) Script Editor [Controls, 252](#page-251-0) [Overview, 249](#page-248-0) [Using, 249](#page-248-1) **Scripts** [Functions, Terminal Block/Instruction](#page-195-0)  Editor, 196 [I/O Cards, 249](#page-248-0) [Instruction Editor, 194](#page-193-0) [Terminal Block, 194](#page-193-0) [Variables, Terminal Block/Instruction](#page-194-0)  Editor, 195 [Search, 59](#page-58-0) [Search Panel, 59](#page-58-1) [Segment Scheduler, 153](#page-152-0) Server [Creating Groups, 241](#page-240-0) [Creating Users, 241](#page-240-1) [Logging On, 240](#page-239-1) [Overview, 240](#page-239-0) [Setting Communications, 240](#page-239-2) [Status, 242](#page-241-0) [Slots, 167](#page-166-0) [Solve Mode, Emulation, 42](#page-41-0) [Starting a Controller, 98](#page--1-2) [Stopcode Error Analysis, 277](#page-276-0) [Stopping a Controller, 98](#page--1-2)

372 SPU 780 01EMAN May 2002 325

Sweep [Constant Sweep, Performing, 149](#page-163-0) [Overview, 149](#page-163-1) [Single Sweep, Performing, 149](#page-163-2) [SY/MAX Configuration Extension, 124](#page-123-0) Symbols [ISA, 146](#page-145-0) [System Requirements, 14](#page-13-0)

# **T**

Tables [Address Used, 60](#page-59-0) TCP/IP [Communications, 73](#page-72-0) [TCP/IP Configuration Extension, 125](#page-124-0) Terminal Block [Display Scripts, 194](#page-193-0) [Overview, 193](#page-192-0) [Toolbar, 23](#page-22-0) [Tracking Ladder Logic Addresses, 143](#page-142-0) Traffic Cop [Drops, 165](#page-164-0) [Online Module Status, 169](#page-168-0) [Overview, 164](#page-292-0) [Printing, 236](#page-235-1) [Racks, 166](#page-165-0) [Slots, 167](#page-166-0) [Tracking Addresses in the Data Watch](#page-191-0)  Window, 192 Transferring Memory [EEPROM, 94](#page--1-3) [EXECLoader, 95](#page-330-0) [Flash RAM, 96](#page--1-4) [PCMCIA, 97](#page-267-0) **Trend** [Alarm, Setting, 188](#page-187-0) [Graph Functionality, 189](#page-188-0) [Graph Functionality Table, 190](#page-189-0) [Overview, 188](#page-187-1) [Resolution, Setting, 188](#page-187-2) [Setpoint, Setting, 188](#page-187-3) [Y-Axis Values, Setting, 188](#page-187-4) [Triggers, in the Data Watch Window, 181](#page-180-1) [Troubleshooting, 271](#page-270-0) [Isolating Faults, 273](#page-272-0)

#### **U**

[Undo, in Logic, 136](#page-135-0) [Uninstalling ProWORX 32, 15](#page-14-1)

### **W**

[Writing to a Controller, 92](#page--1-5)

Free Manuals Download Website [http://myh66.com](http://myh66.com/) [http://usermanuals.us](http://usermanuals.us/) [http://www.somanuals.com](http://www.somanuals.com/) [http://www.4manuals.cc](http://www.4manuals.cc/) [http://www.manual-lib.com](http://www.manual-lib.com/) [http://www.404manual.com](http://www.404manual.com/) [http://www.luxmanual.com](http://www.luxmanual.com/) [http://aubethermostatmanual.com](http://aubethermostatmanual.com/) Golf course search by state [http://golfingnear.com](http://www.golfingnear.com/)

Email search by domain

[http://emailbydomain.com](http://emailbydomain.com/) Auto manuals search

[http://auto.somanuals.com](http://auto.somanuals.com/) TV manuals search

[http://tv.somanuals.com](http://tv.somanuals.com/)